**WorkCentre® 6400** Color Multifunction Printer

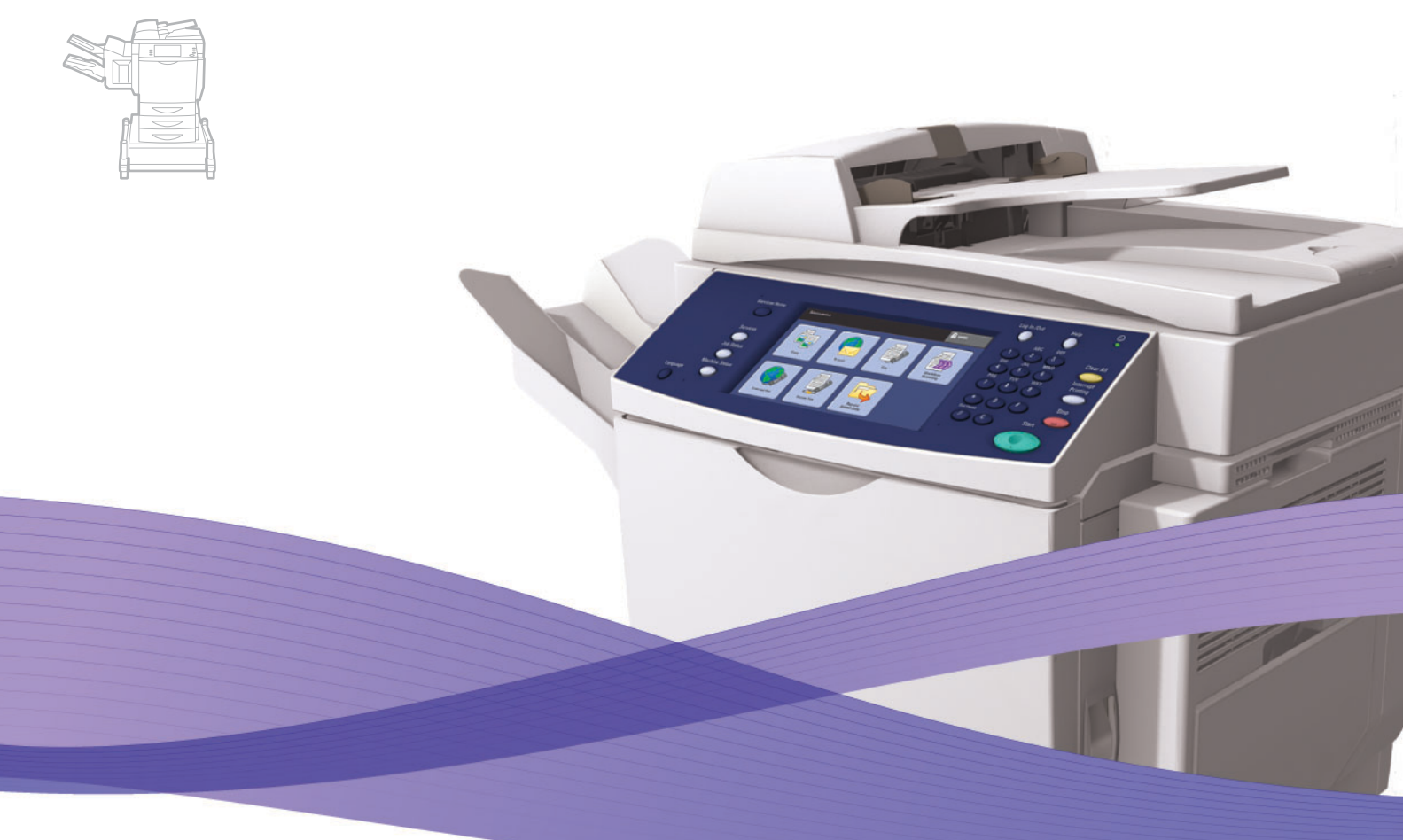

# WorkCentre® 6400 User Guide

#### **English**

**Français** Guide d'utilisation **Italiano** Guida dell'utente **Deutsch** Benutzerhandbuch **Español** Guía del usuario Português Guia do usuário

**Nederlands** Gebruikershandleiding

**Suomi** Käyttöopas **Čeština** Uživatelská příručka

**Svenska** Användarhandbok **Dansk** Betjeningsvejledning **Norsk** Brukerhåndbok

**Polski** Przewodnik użytkownika<br>**Magyar** Felhasználói útmutató **Magyar** Felhasználói útmutató<br>**Русский** Руководство пользовс **Русский** Руководство пользователя<br>**Türkçe** Kullanıcı Kılavuzu **Türkçe** Kullanıcı Kılavuzu<br>**Ελληνικά** Εγχειρίδιο χρήστη **Ελληνικά** Εγχειρίδιο χρήστη

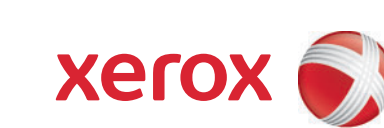

Copyright © 2009 Xerox Corporation. Tutti i diritti riservati. I diritti non pubblicati sono protetti ai sensi delle leggi sul copyright in vigore negli Stati Uniti. Il contenuto di questa pubblicazione non può essere riprodotto in alcuna forma senza l'autorizzazione di Xerox Corporation.

La protezione dei diritti d'autore è rivendicata tra l'altro per tutte le forme e i contenuti di materiale e informazioni soggetti al diritto d'autore, come ammesso attualmente dalla legge scritta o giudiziale, o come successivamente concesso, compreso, a titolo esemplificativo, il materiale generato dai programmi software visualizzati sullo schermo quali stili, modelli, icone, schermate, aspetti e così via.

Xerox®, CentreDirect®, CentreWare®, FinePoint™, Phaser®, PhaserSMART®, PrintingScout®, Walk-Up®, WorkCentre®, Global Print Driver™, X-GPD™ e il design della sfera di connettività sono marchi registrati di Xerox Corporation negli Stati Uniti e/o in altri paesi.

Adobe Reader®, Adobe Type Manager®, ATM™, Flash®, Macromedia®, Photoshop® e PostScript® sono marchi registrati di Adobe Systems Incorporated negli Stati Uniti e/o in altri paesi.

Apple®, AppleTalk®, Bonjour®, ColorSync®, EtherTalk®, LaserWriter®, LocalTalk®, Macintosh®, Mac OS® e TrueTvpe® sono marchi registrati di Apple Computer, Inc. negli Stati Uniti e/o in altri paesi.

HP-GL®, HP-UX® e PCL® sono marchi registrati di Hewlett-Packard Corporation negli Stati Uniti e/o in altri paesi.

 $\rm{IBM}^{\circledR}$  e AIX $^{\circledR}$  sono marchi registrati di International Business Machines Corporation negli Stati Uniti e/o in altri paesi.

Microsoft®, Windows Vista®, Windows® e Windows Server™ sono marchi registrati di Microsoft Corporation negli Stati Uniti e/o in altri paesi.

Novell<sup>®</sup>, NetWare®, NDPS®, NDS®, Novell Directory Services®, IPX™ e Novell Distributed Print Services™ sono marchi registrati di Novell, Incorporated negli Stati Uniti e/o in altri paesi.

Sun<sup>SM</sup>, Sun Microsystems™ e Solaris™ sono marchi registrati di Sun Microsystems, Incorporated negli Stati Uniti e/o in altri paesi.

SWOP® è un marchio registrato di SWOP, Inc.

UNIX® è un marchio registrato negli Stati Uniti e/o in altri paesi, concesso su licenza esclusiva di X/Open Company Limited.

I colori generati PANTONE® potrebbero non corrispondere agli standard identificati da PANTONE. Consultare le pubblicazioni PANTONE aggiornate per verificare l'accuratezza dei colori. PANTONE® e gli altri marchi commerciali di Pantone, Inc. sono proprietà di Pantone, Inc. © Pantone, Inc., 2000.

### Sommario

### [1 Sicurezza](#page-10-0)

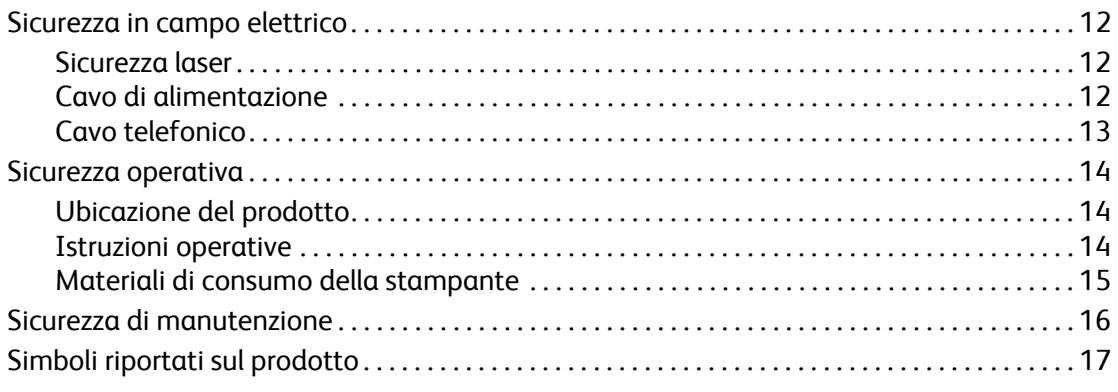

### [2 Funzioni](#page-18-0)

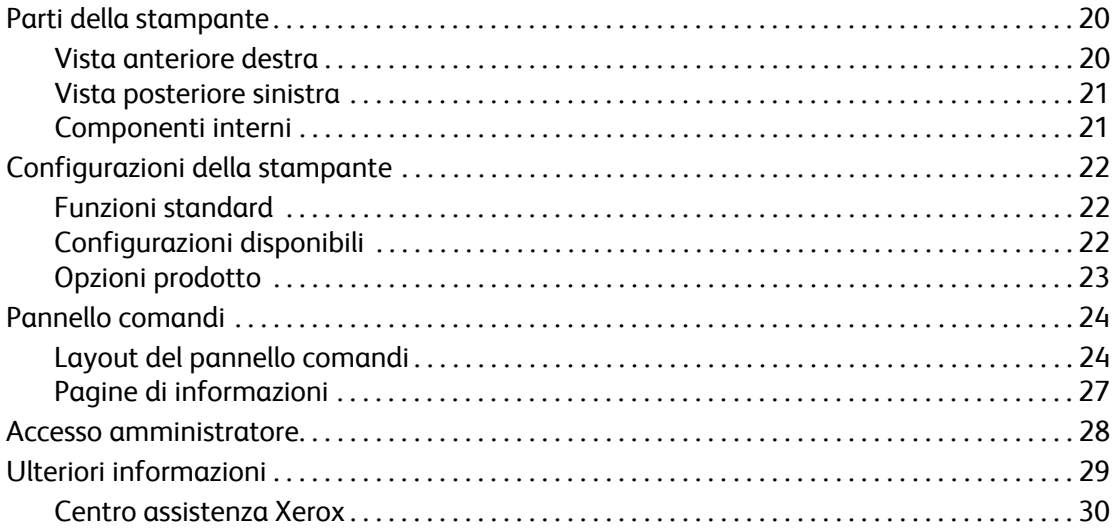

### [3 Nozioni di base sulla rete](#page-30-0)

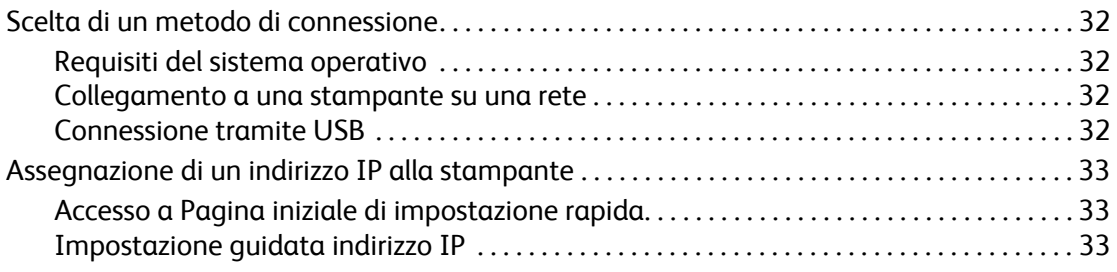

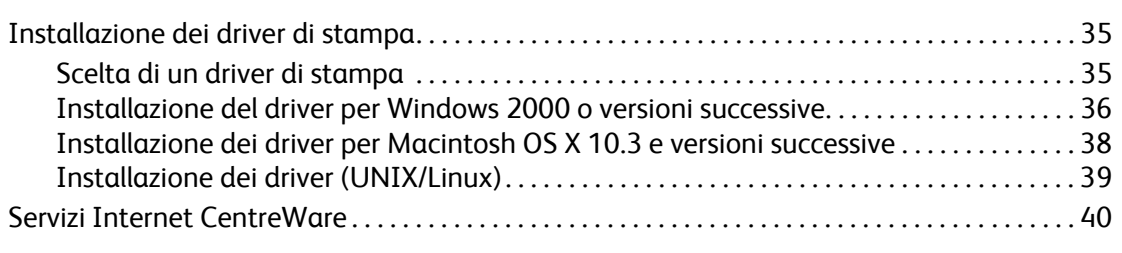

### [4 Stampa](#page-40-0)

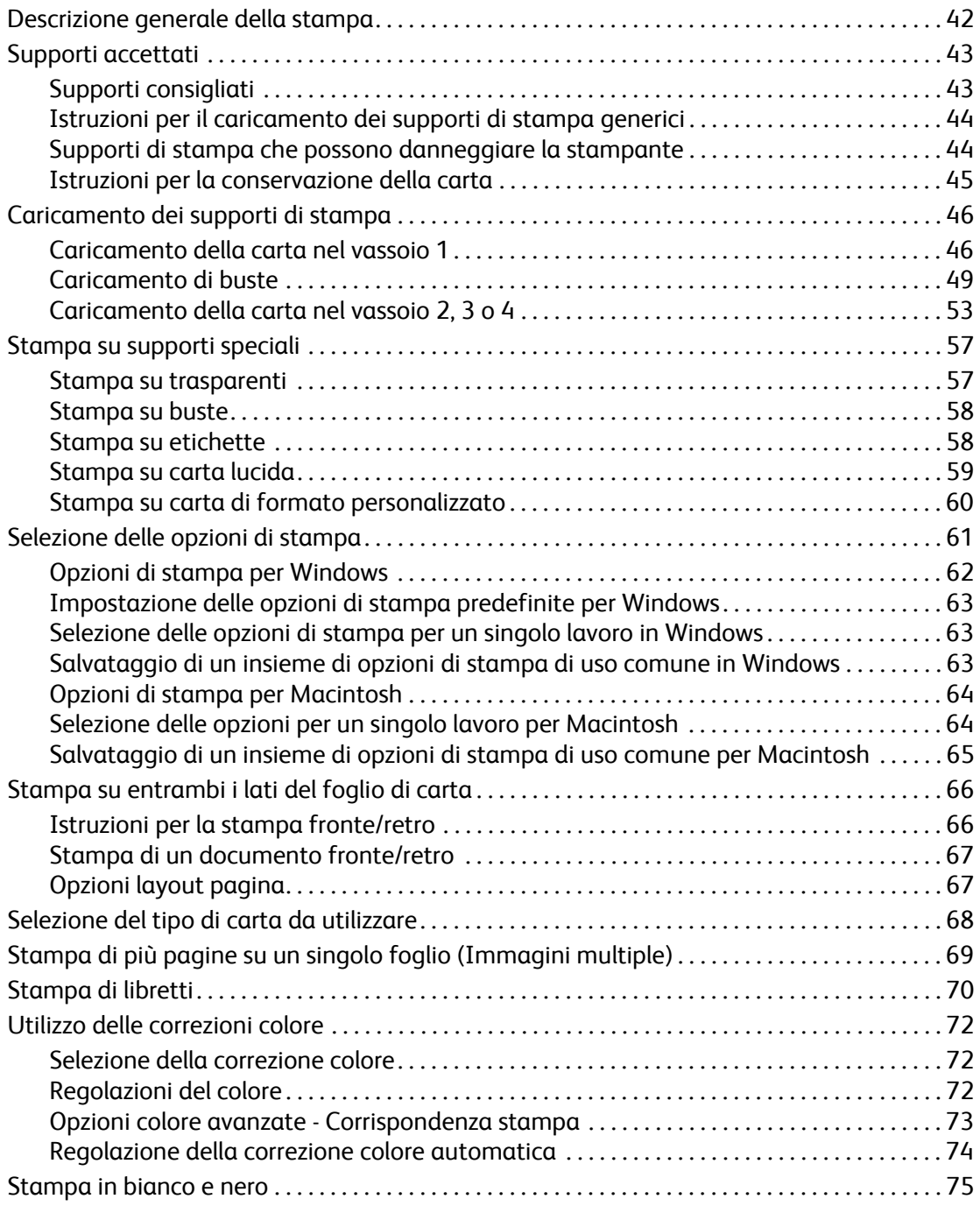

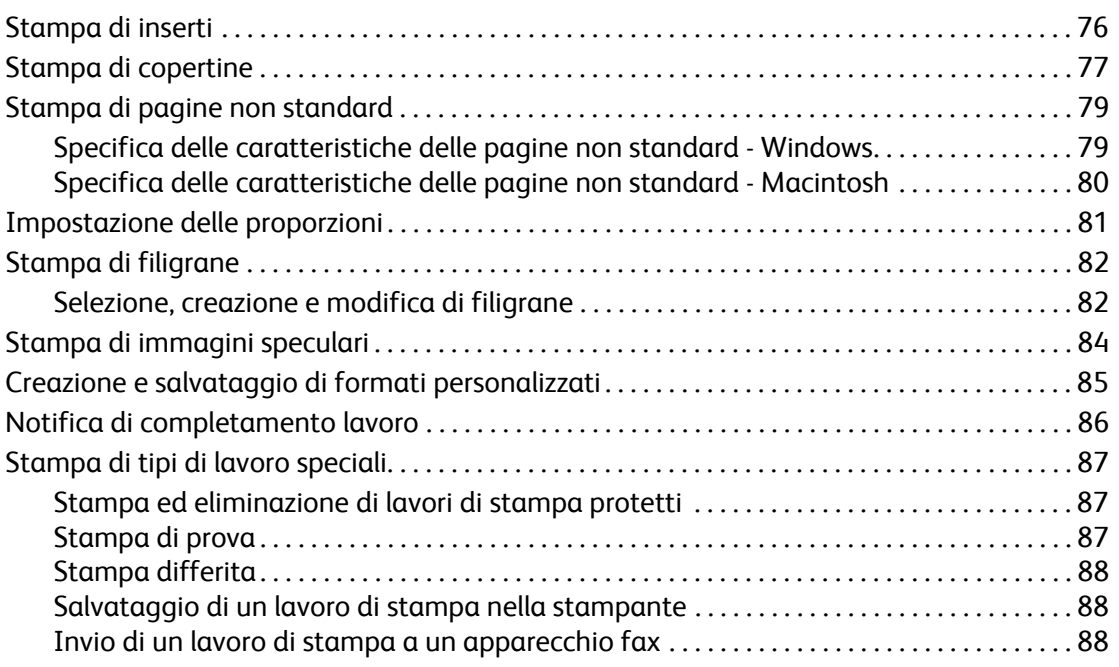

### [5 Copia](#page-88-0)

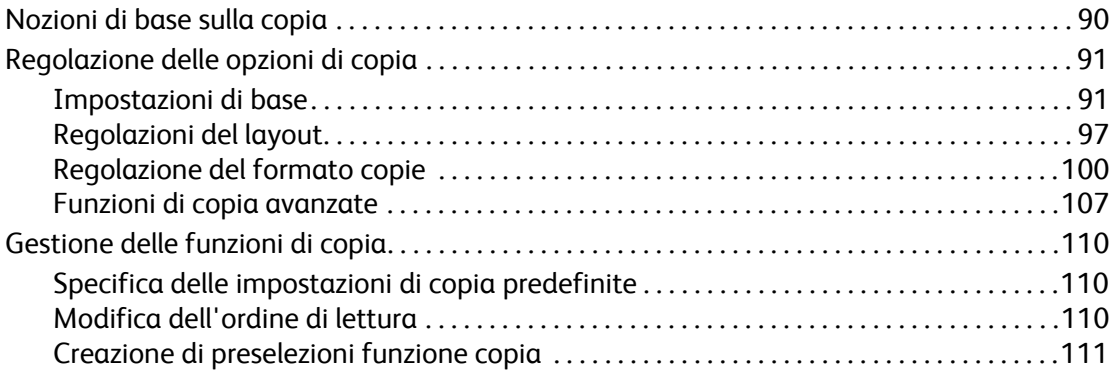

### [6 Fax](#page-112-0)

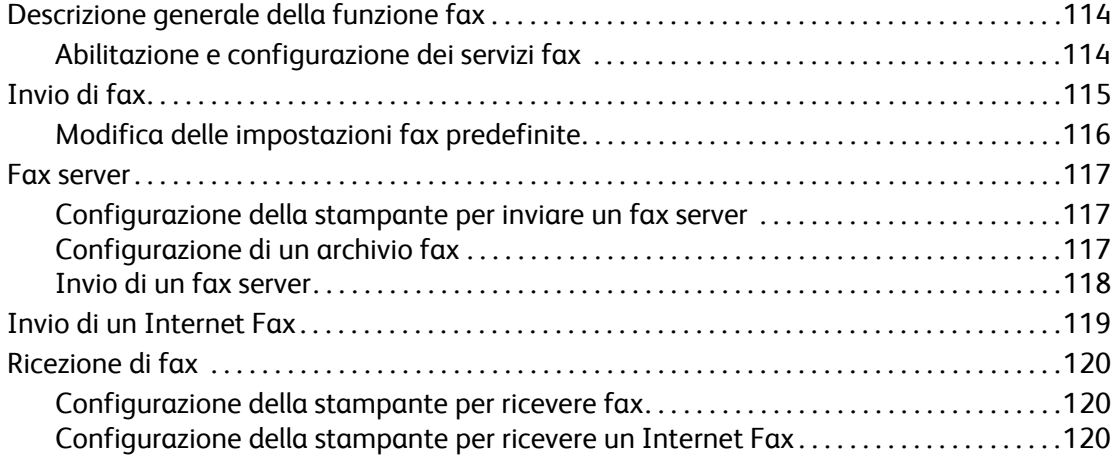

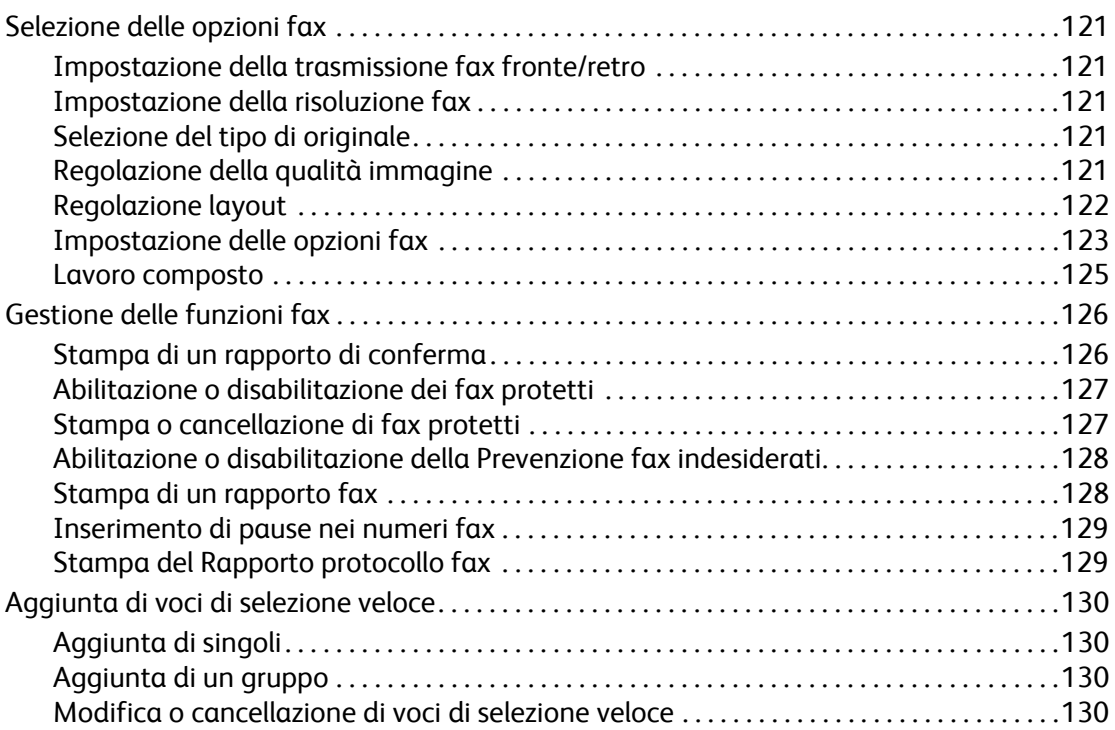

### [7 Scansione](#page-130-0)

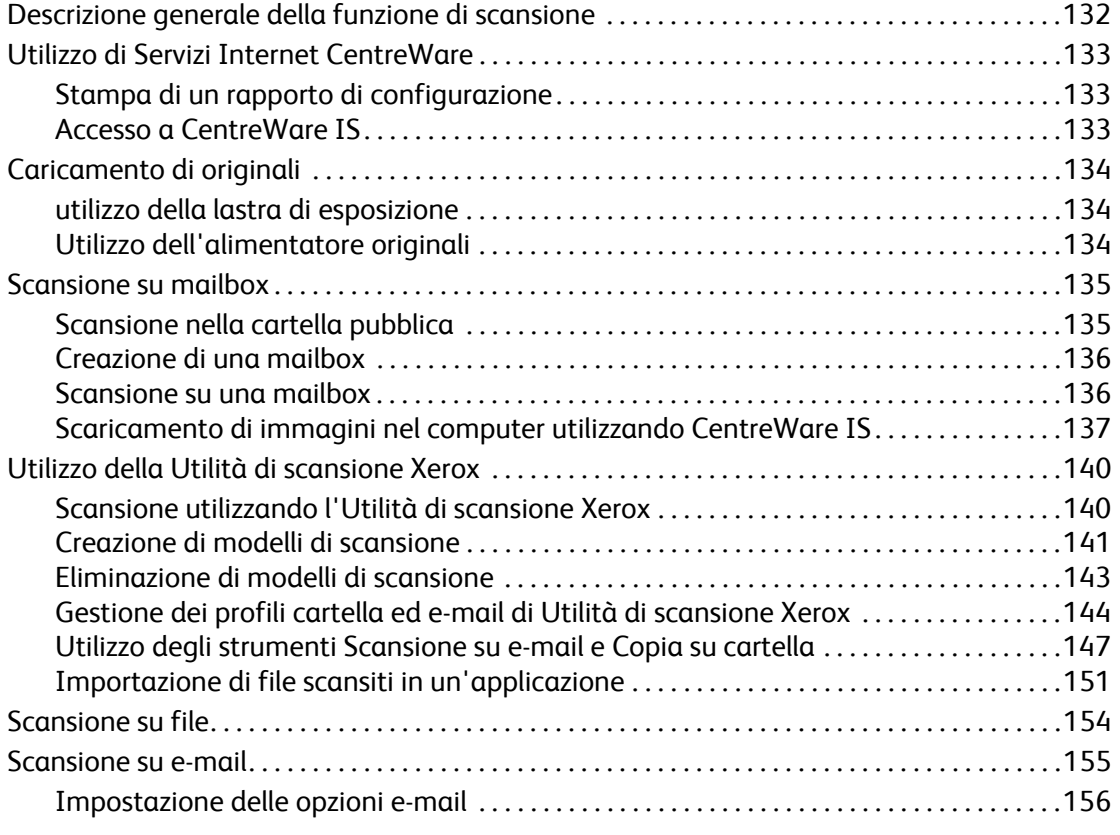

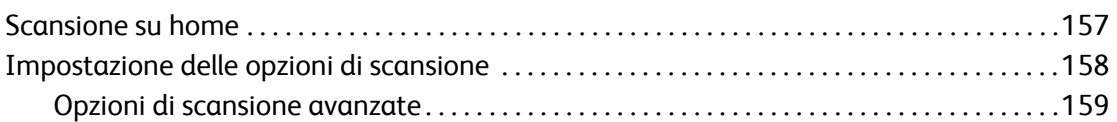

### [8 Manutenzione](#page-162-0)

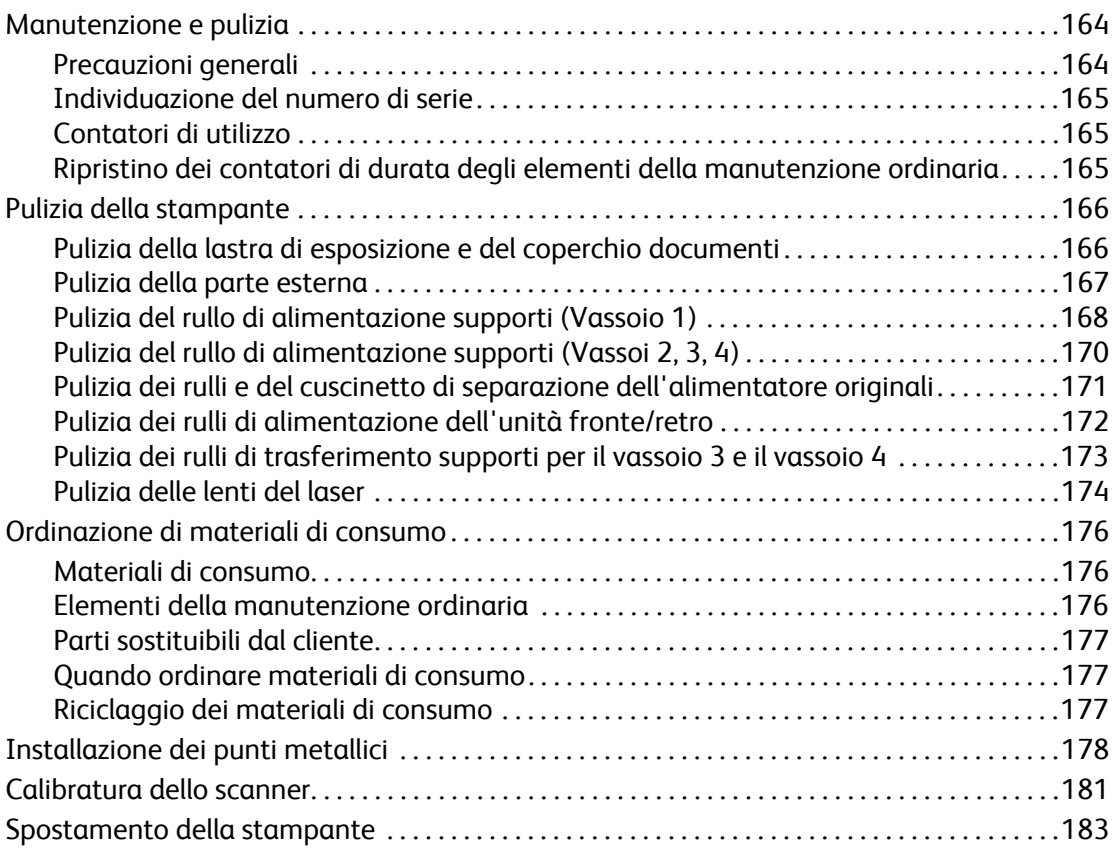

### [9 Problemi e soluzioni](#page-184-0)

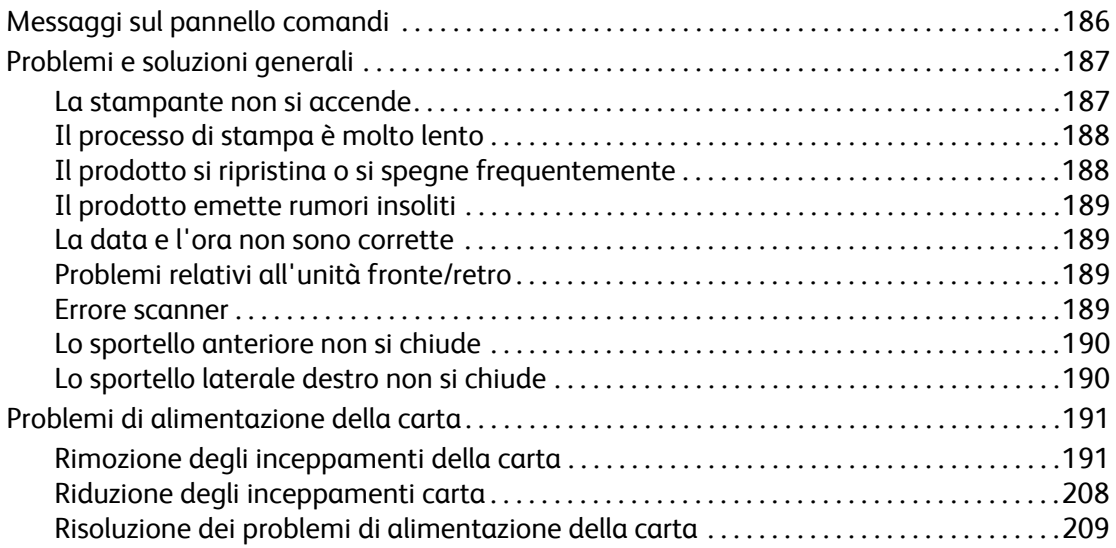

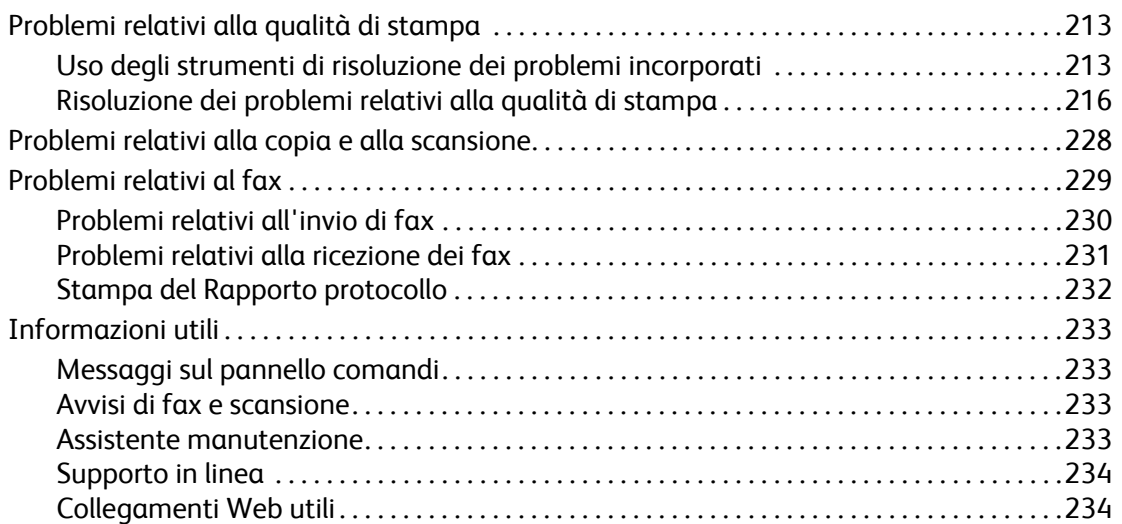

### [10 Specifiche del prodotto](#page-234-0)

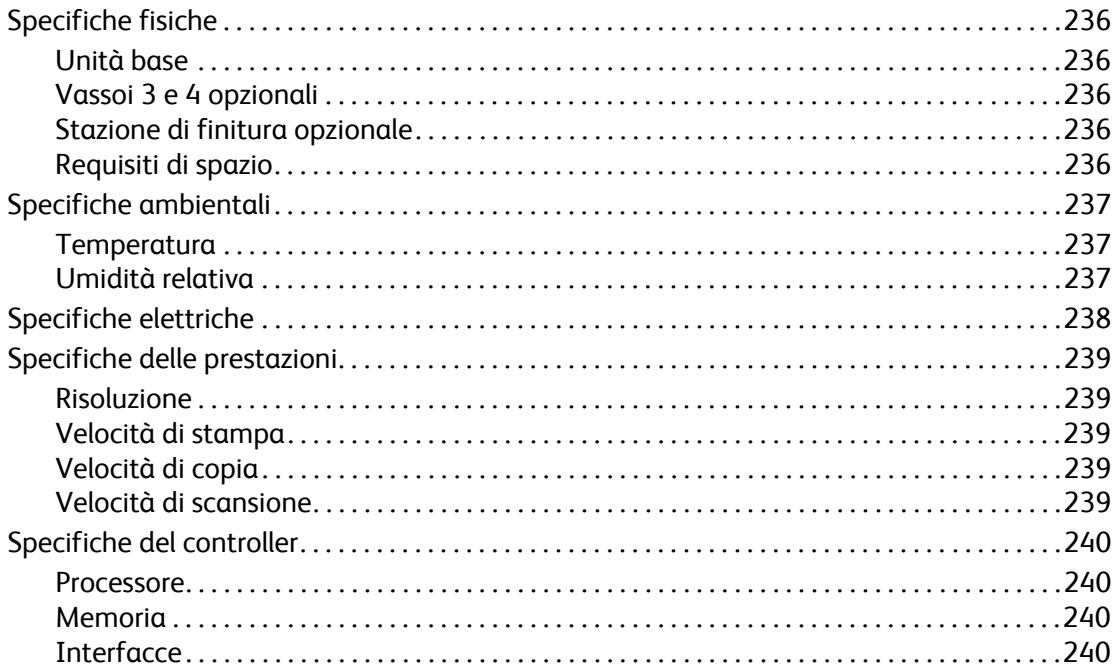

### [A Normativa](#page-240-0)

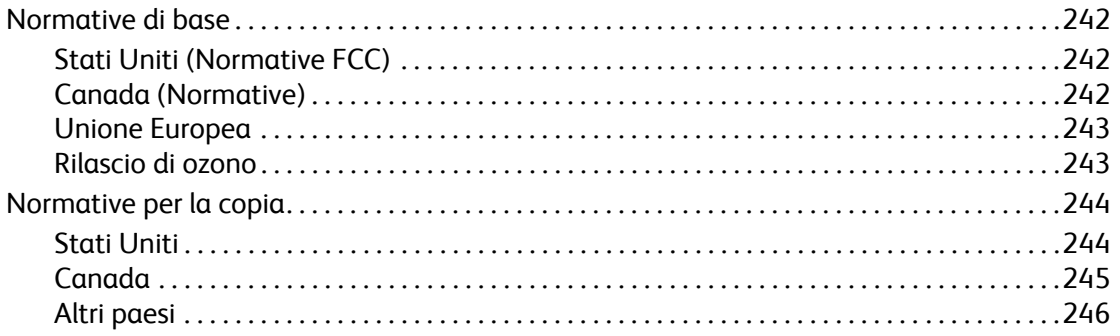

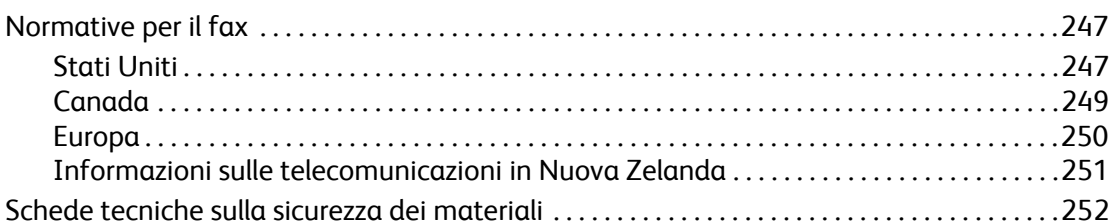

### [B Riciclaggio e smaltimento](#page-252-0)

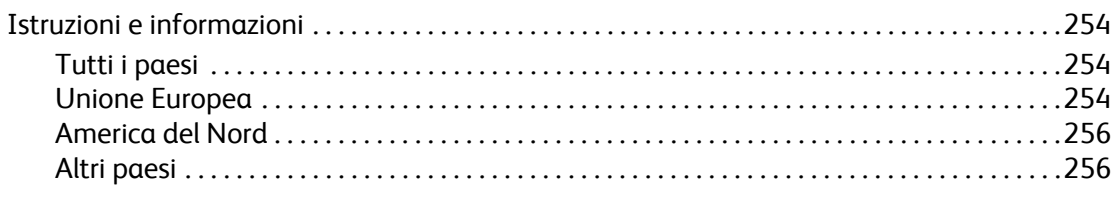

[Indice](#page-256-0)

# 1

## <span id="page-10-0"></span>Sicurezza

Questo capitolo comprende:

- [Sicurezza in campo elettrico a pagina 12](#page-11-0)
- [Sicurezza operativa a pagina 14](#page-13-0)
- [Sicurezza di manutenzione a pagina 16](#page-15-0)
- [Simboli riportati sul prodotto a pagina 17](#page-16-0)

La stampante e i materiali di consumo consigliati sono stati messi a punto e testati per soddisfare severi requisiti di sicurezza. L'osservanza delle avvertenze riportate di seguito garantisce il funzionamento continuo della stampante in condizioni di sicurezza.

### <span id="page-11-0"></span>Sicurezza in campo elettrico

**Avvertenza:** non inserire alcun oggetto (inclusi fermagli o graffette) nelle fessure o nelle aperture della stampante. L'eventuale contatto con un punto sotto tensione o il corto circuito di un componente possono provocare incendi e scosse elettriche.

**Avvertenza:** rimuovere i coperchi o le protezioni fissate solo per il montaggio di apparecchiature opzionali e solo se sono state ricevute istruzioni specifiche in merito. Prima di procedere all'installazione, SPEGNERE la stampante. Scollegare il cavo di alimentazione quando si rimuovono coperchi o protezioni per installare apparecchiature opzionali. Fatta eccezione per le opzioni installabili dall'utente, sotto i coperchi non vi sono parti che richiedono l'intervento del cliente.

Di seguito vengono riportati alcuni rischi per la sicurezza:

- Il cavo di alimentazione è danneggiato o consumato.
- È stato versato del liquido all'interno del prodotto.
- Il prodotto è venuto a contatto con acqua.

In presenza di una di queste condizioni, procedere come segue:

- 1. Spegnere subito il prodotto.
- 2. Scollegare il cavo di alimentazione dalla presa di corrente.
- 3. Chiamare un rappresentante di assistenza autorizzato.

### <span id="page-11-1"></span>Sicurezza laser

La stampante è conforme agli standard delle prestazioni dei prodotti laser definiti da agenzie governative, nazionali e internazionali ed è certificata come prodotto laser di Classe 1. La stampante non emette luci pericolose in quanto il raggio è completamente coperto durante tutte le modalità di funzionamento o di manutenzione che devono essere utilizzate dall'utente.

**Avvertenza:** l'uso di controlli, regolazioni o l'esecuzione di procedure diverse da quelle specificate nel presente manuale possono causare l'esposizione a radiazioni pericolose.

### <span id="page-11-2"></span>Cavo di alimentazione

- Utilizzare il cavo di alimentazione fornito insieme al prodotto.
- Inserire la spina del cavo di alimentazione direttamente in una presa di corrente adeguatamente collegata a terra. Assicurarsi che entrambe le estremità del cavo siano collegate correttamente. Se non si è certi che la presa di corrente sia collegata a terra, rivolgersi a un elettricista.
- Non usare un adattatore con messa a terra per collegare la stampante a una presa di alimentazione priva di terminale di messa a terra.

**Avvertenza:** per escludere ogni eventualità di scossa elettrica accertarsi che il prodotto sia collegato a terra come prescritto. L'uso improprio di apparecchiature elettriche può essere pericoloso.

- Non utilizzare cavi di prolunga o multiprese di alimentazione.
- Stampante multifunzione WorkCentre 6400 Guida dell'utente 12
- Verificare che il prodotto sia collegato a una presa che fornisce la tensione richiesta. Verificare le specifiche elettriche del prodotto con un elettricista, se necessario.
- Non collocare il prodotto in un punto in cui il cavo di alimentazione possa essere calpestato.
- Non appoggiare alcun oggetto sul cavo di alimentazione.

Il cavo di alimentazione è collegato sul lato posteriore del prodotto sotto forma di dispositivo plug-in. Se occorre scollegare l'alimentazione del prodotto, staccare il cavo di alimentazione dalla presa di corrente.

### <span id="page-12-0"></span>Cavo telefonico

**Attenzione:** per ridurre il rischio di incendio, utilizzare solo cavi telefonici n. 26 AWG (American Wire Gauge) o di diametro superiore.

Sicurezza

### <span id="page-13-0"></span>Sicurezza operativa

Il prodotto e i materiali di consumo sono stati progettati e testati per soddisfare severi requisiti di sicurezza. Questi includono controlli da parte degli enti di vigilanza sulla sicurezza, omologazione e conformità alle norme ambientali stabilite.

L'osservanza delle istruzioni di sicurezza riportate di seguito contribuisce a garantire il funzionamento continuo del prodotto in condizioni di sicurezza.

### <span id="page-13-1"></span>Ubicazione del prodotto

- Non ostruire o coprire le fessure o le aperture del prodotto. Queste aperture sono adibite alla ventilazione e impediscono il surriscaldamento del prodotto.
- Collocare il prodotto in un punto in cui vi sia spazio sufficiente per la ventilazione, l'uso e la manutenzione.
- Collocare il prodotto in un ambiente privo di polvere.
- Non conservare o utilizzare la stampante in ambienti troppo caldi, freddi o umidi. Per informazioni sulle specifiche ambientali che garantiscono il funzionamento ottimale, vedere [Specifiche](#page-236-3)  [ambientali a pagina 237](#page-236-3)
- Collocare il prodotto su una superficie solida e piana, priva di vibrazioni, sufficientemente robusta da reggerne il peso. Il prodotto base senza materiali di imballaggio pesa circa 33 kg (72,8 lb.).
- Non collocare il prodotto in prossimità di fonti di calore.
- Non collocare il prodotto alla luce diretta del sole per evitare di esporre componenti sensibili alla luce.
- Non collocare il prodotto in un luogo in cui sia esposto direttamente al flusso di aria fredda proveniente da un condizionatore d'aria.

### <span id="page-13-2"></span>Istruzioni operative

- Non rimuovere il vassoio di alimentazione della carta selezionato nel driver di stampa o sul pannello comandi.
- Non aprire gli sportelli durante la stampa.
- Non spostare la stampante durante la stampa.
- Tenere mani, capelli, cravatte e così via lontano dai rulli di uscita e di alimentazione.

### <span id="page-14-0"></span>Materiali di consumo della stampante

- Usare i materiali di consumo prodotti appositamente per la stampante. L'uso di materiali non adeguati può compromettere le prestazioni della stampante e creare situazioni a rischio.
- Attenersi scrupolosamente alle avvertenze e alle istruzioni riportate sul prodotto, sui componenti opzionali e sui materiali di consumo, o fornite insieme a questi.

**Attenzione:** si sconsiglia l'uso di materiali di consumo non Xerox. La garanzia, i contratti di assistenza e la *Total Satisfaction Guarantee* (Garanzia "soddisfatti e rimborsati") Xerox non includono eventuali danni, malfunzionamenti o riduzioni delle prestazioni provocati dall'uso di materiali di consumo non Xerox o dall'uso di materiali di consumo Xerox non specifici per questa stampante. La garanzia *Total Satisfaction Guarantee* (Garanzia "soddisfatti o rimborsati")" è disponibile negli Stati Uniti e in Canada. La copertura della garanzia può variare al di fuori di questi paesi; per ulteriori informazioni, rivolgersi al rappresentante locale.

### <span id="page-15-0"></span>Sicurezza di manutenzione

- Non eseguire alcuna procedura di manutenzione che non sia descritta nella documentazione fornita insieme al prodotto.
- Non usare detergenti spray. Pulire con un panno asciutto non sfilacciato.
- Non bruciare materiali di consumo o elementi della manutenzione ordinaria. Per ulteriori informazioni sui programmi di riciclaggio dei materiali di consumo Xerox, visitare il sito Web all'indirizzo [www.xerox.com/gwa.](http://www.office.xerox.com/cgi-bin/printer.pl?APP=udpdfs&Page=color&Model=WorkCentre+6400&PgName=recyclesupplies&Language=italian)

### <span id="page-16-0"></span>Simboli riportati sul prodotto

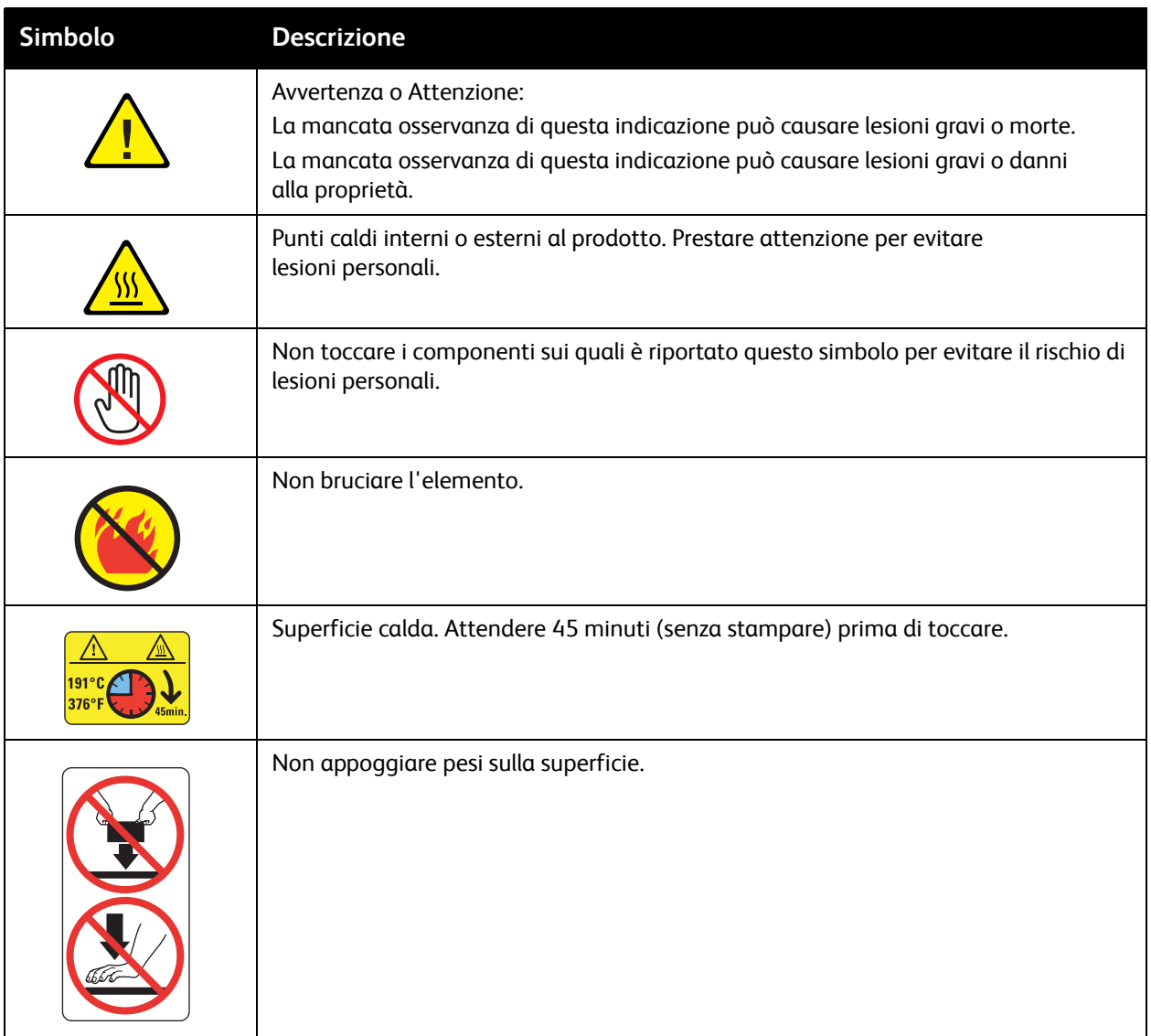

Sicurezza

# 2

## <span id="page-18-0"></span>Funzioni

### Questo capitolo comprende:

- [Parti della stampante a pagina 20](#page-19-0)
- [Configurazioni della stampante a pagina 22](#page-21-0)
- [Pannello comandi a pagina 24](#page-23-0)
- [Accesso amministratore a pagina 28](#page-27-0)
- [Ulteriori informazioni a pagina 29](#page-28-0)

### <span id="page-19-0"></span>Parti della stampante

#### Questa sezione comprende:

- [Vista anteriore destra a pagina 20](#page-19-1)
- [Vista posteriore sinistra a pagina 21](#page-20-0)
- [Componenti interni a pagina 21](#page-20-1)

### <span id="page-19-1"></span>Vista anteriore destra

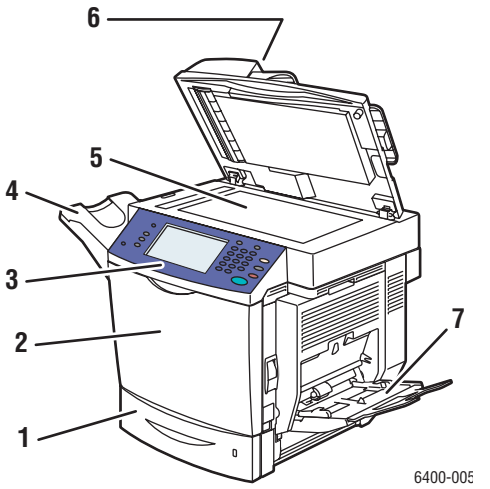

- 1. Vassoio 2
- 2. Sportello anteriore
- 3. Pannello comandi
- 4. Vassoio di uscita
- 5. Lastra di esposizione
- 6. Alimentatore originali
- 7. Vassoio 1

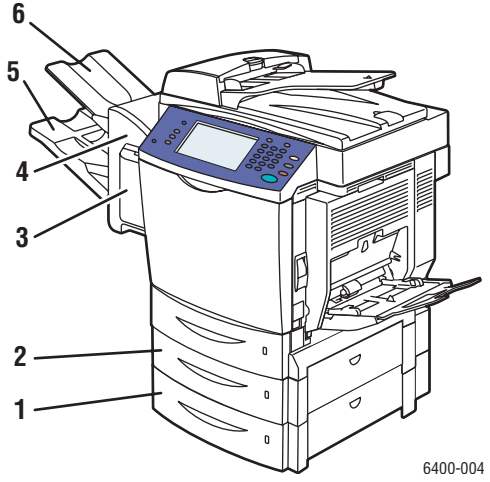

- 1. Vassoio 4 (opzionale)
- 2. Vassoio 3 (opzionale)
- 3. Coperchio pinzatrice (sportello destro stazione di finitura)
- 4. Stazione di finitura (opzionale)
- 5. Vassoio di uscita inferiore (principale) (nella stazione di finitura opzionale)
- 6. Vassoio di uscita superiore (secondario) (nella stazione di finitura opzionale)

### <span id="page-20-0"></span>Vista posteriore sinistra

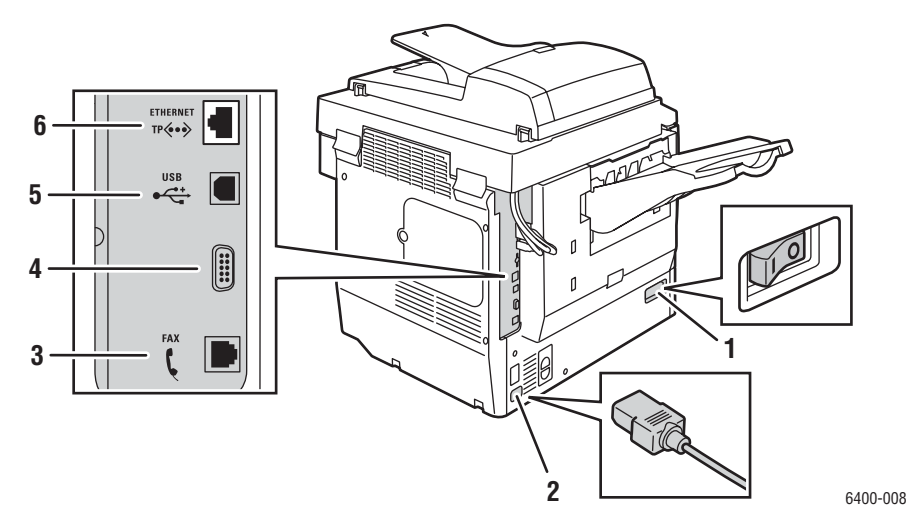

- 
- 2. Connessione del cavo di alimentazione **5. Connessione USB**
- 3. Connessione fax (solo 6400X e 6400XF) 6. Connessione Ethernet
- 1. Interruttore di alimentazione 1. Connessione dispositivo interfaccia esterna
	-
	-

### <span id="page-20-1"></span>Componenti interni

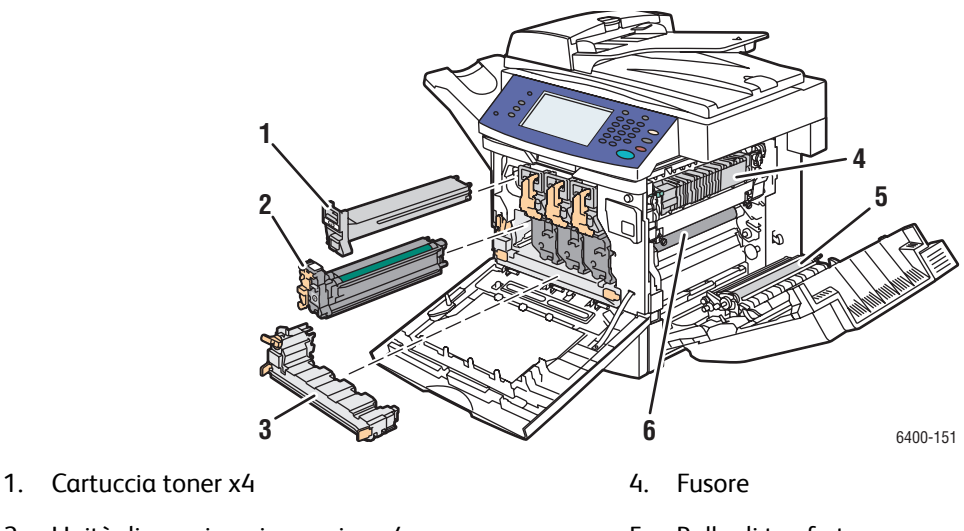

- 
- 2. Unità di creazione immagine x4 5. Rullo di trasferta
- 
- 
- 3. Contenitore dei residui 6. Cinghia di trasferimento

### <span id="page-21-0"></span>Configurazioni della stampante

- [Funzioni standard a pagina 22](#page-21-1)
- [Configurazioni disponibili a pagina 22](#page-21-2)
- [Opzioni prodotto a pagina 23](#page-22-0)

### <span id="page-21-1"></span>Funzioni standard

La Stampante WorkCentre 6400 è dotata di numerose funzioni capaci di soddisfare tutte le esigenze di stampa:

- Funzionalità di copia, stampa e scansione
- Fax (solo 6400X e 6400FX)
- Velocità di stampa massima di 37 pagine al minuto per la stampa monocromatica e 32 pagine al minuto per la stampa a colori (su carta normale di formato Letter)
- 2400 x 600 dpi (modalità Avanzata) e 1200 x 600 dpi (modalità Standard)
- Stampa fronte/retro automatica
- Schermo sensibile a colori su pannello comandi
- Vassoio 1 (MPT) in grado di contenere fino a 100 fogli
- Vassoio 2 in grado di contenere fino a 500 fogli
- Alimentatore originali fronte/retro (DADF)
- Lastra di esposizione formato Legal
- Memoria RAM da 1 GB
- Disco rigido che fornisce il supporto per tipi di lavoro speciali, nonché moduli e macro aggiuntivi
- Font PostScript e PCL
- Connessioni USB e Ethernet 10/100/1000Base-TX

### <span id="page-21-2"></span>Configurazioni disponibili

La Stampante WorkCentre 6400 è disponibile in tre configurazioni.

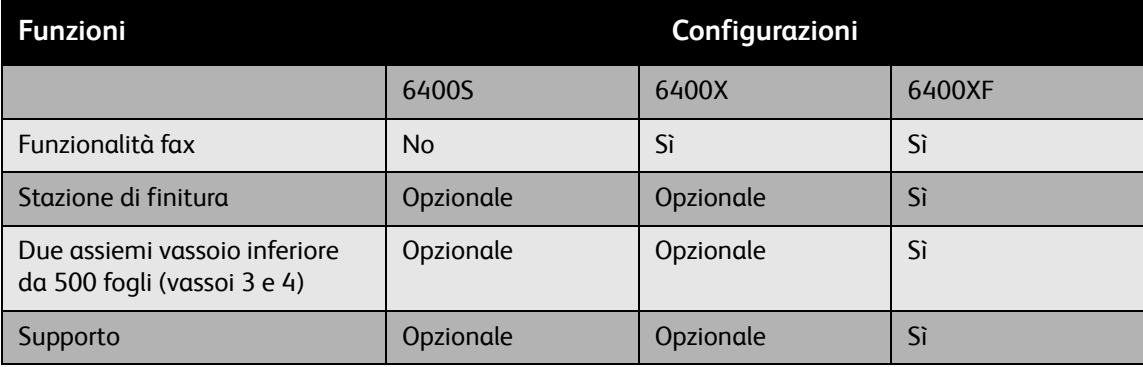

### <span id="page-22-0"></span>Opzioni prodotto

Sono disponibili le seguenti opzioni per la Stampante WorkCentre 6400:

- **Alimentatore da 500 fogli:** fornisce capacità di alimentazione carta aggiuntiva. È possibile impilare due alimentatori da 500 fogli per aggiungere i vassoi 3 e 4.
- **Stazione di finitura:** fornisce pinzatura e capacità di uscita aggiuntiva.
- **Supporto:** fornisce spazio di conservazione per i materiali di consumo. Dispone di rotelle girevoli ed estensioni per collocare il pannello comandi della stampante ad un'altezza adeguata. Utilizzarlo con il modello di stampante base (6400S) o con uno o due alimentatori da 500 fogli opzionali.
- **Adattatore di rete wireless**: consente di collegare la stampante a una rete wireless.

Per ulteriori informazioni sulle opzioni, visitare il sito Web all'indirizzo [www.xerox.com/office/WC6400supplies.](http://www.office.xerox.com/cgi-bin/printer.pl?APP=udpdfs&Page=color&Model=WorkCentre+6400&PgName=order&Language=italian)

### <span id="page-23-0"></span>Pannello comandi

### Questa sezione comprende:

- [Layout del pannello comandi a pagina 24](#page-23-1)
- [Pagine di informazioni a pagina 27](#page-26-0)

### <span id="page-23-1"></span>Layout del pannello comandi

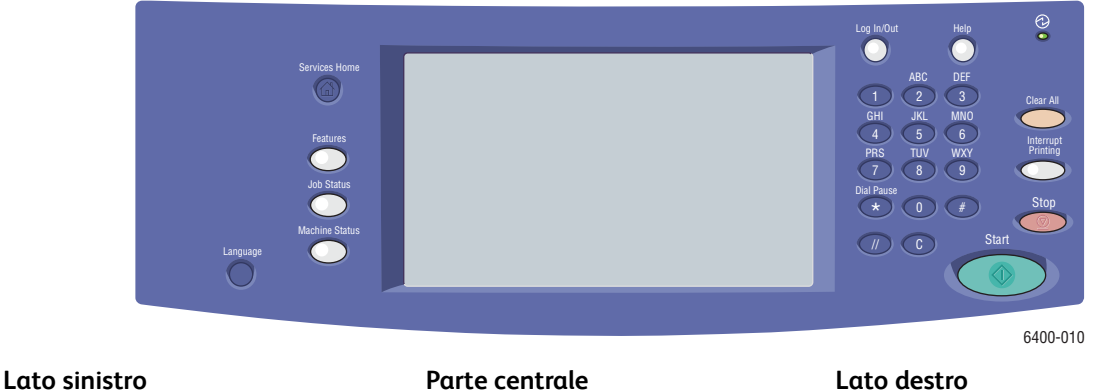

- Home page Servizi
- Funzioni
- Stato lavori
- Stato macchina
- Lingua

• Comandi schermo sensibile/display

- Tastiera alfanumerica
- Login/Logout
- Guida
- Cancella tutto (AC)
- Interrompi stampa
- Arresto
- Avvio

### **Lato sinistro del pannello comandi**

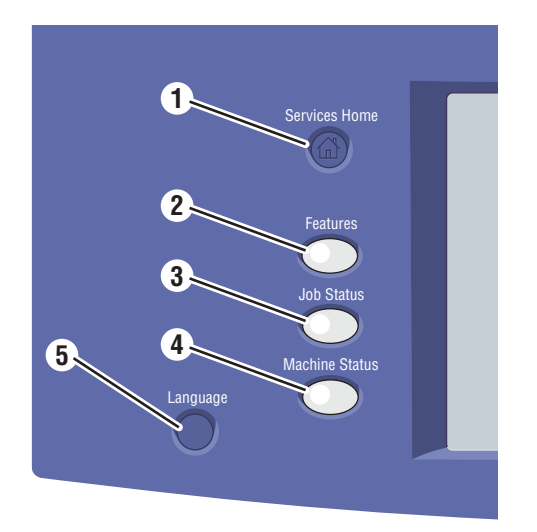

#### 1. **Home page Servizi**

Premere per tornare alla home page del display del pannello comandi. L'utente o l'amministratore del sistema possono configurare il pulsante per tornare alla schermata preferita.

2. **Funzioni**

Premere per accedere alle funzioni (ad esempio, copia, scansione e fax) sul display del pannello comandi.

**3. Stato lavori** 

Premere per visualizzare l'elenco dei lavori attivi e completati sul display del pannello comandi.

4. **Stato macchina**

Premere per visualizzare lo stato dei materiali di consumo, le informazioni sul dispositivo e così via sul display del pannello comandi. È anche possibile accedere al diagramma dei menu e ad altre pagine di informazione. L'utente o l'amministratore del sistema possono modificare le impostazioni dispositivo.

5. **Lingua**

Premere per modificare le impostazioni della lingua e della tastiera del pannello comandi.

### **Parte centrale del pannello comandi**

Lo schermo sensibile al centro del pannello comandi:

- Visualizza lo stato di funzionamento corrente della stampante, ad esempio **Stampa in corso**.
- Fornisce l'accesso alle funzioni di copia, stampa, scansione e fax.
- Fornisce l'accesso a strumenti e pagine di informazione per la risoluzione dei problemi.
- Fornisce l'accesso alle impostazioni della stampante e di rete.
- Visualizza messaggi che indicano di caricare carta, sostituire materiali di consumo ed eliminare inceppamenti.
- Visualizza eventuali errori o avvertenze.

Quando si premere il pulsante **Funzioni** sul lato sinistro del pannello comandi, sulla schermata vengono visualizzate le funzioni di copia, scansione e fax attualmente abilitate.

### **Lato destro del pannello comandi**

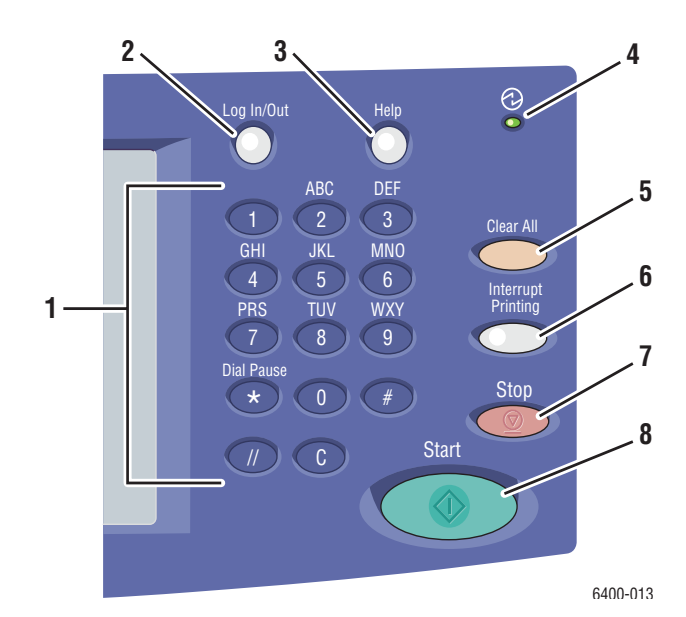

- 1. **Tasti alfanumerici**
- 2. **Login/Logout**

Per accedere alle funzioni protette da password, premere questo pulsante e immettere il nome utente e la password utilizzando lo schermo sensibile. Premere nuovamente il pulsante per eseguire il logout.

3. **Guida**

Premere per visualizzare un messaggio relativo alla selezione corrente sul display del pannello comandi.

4. **Spia luminosa**

Lampeggia quando è in corso la ricezione di un lavoro di stampa. Si accende quando è attiva la modalità di risparmio energia della stampante.

5. **Cancella tutto (AC)**

Premere una volta per tornare al menu principale predefinito. Verranno ripristinate le impostazioni predefinite di tutti i lavori.

Stampante multifunzione WorkCentre 6400 Guida dell'utente 26

#### 6. **Interrompi stampa**

Premere per sospendere un lavoro di stampa. Premere nuovamente questo pulsante per riprendere la stampa. Questo pulsante non consente di sospendere lavori di copia, scansione o fax.

7. **Arresto**

Premere per interrompere un lavoro di stampa, copia, scansione o fax. Se più tipi di lavoro sono in corso di elaborazione, selezionare il lavoro da annullare sul display del pannello comandi.

8. **Avvio**

Premere per avviare un lavoro di copia, scansione o fax.

### <span id="page-26-0"></span>Pagine di informazioni

Nel disco rigido interno della stampante sono memorizzate un insieme di pagine di informazioni stampabili che forniscono informazioni sull'utilizzo delle funzioni di copia, fax e scansione, nonché sulla stampante e la configurazione corrente.

Per stampare una pagina di informazioni:

- 1. Sul pannello comandi, premere il pulsante **Stato macchina**.
- 2. Selezionare **Pagine di informazioni** sul lato sinistro della scheda **Stato macchina**.
- 3. Selezionare la pagina di informazioni.
- 4. Selezionare **Stampa**.

Nota: è possibile stampare le pagine di informazioni anche da Servizi Internet CentreWare.

### **Diagramma dei menu**

La pagina di informazioni Diagramma dei menu mostra come spostarsi tra le diverse funzioni dello schermo sensibile ed è utile per conoscere i nomi di funzionalità e impostazioni della stampante.

### **Rapporto configurazione**

Una pagina di informazioni chiamata Rapporto configurazione elenca le informazioni relative alla configurazione corrente della stampante ed è utile per l'analisi della rete e la risoluzione dei problemi.

### <span id="page-27-0"></span>Accesso amministratore

All'accensione della stampante, la procedura guidata di avvio richiede di scegliere un livello di accesso. Le opzioni includono **Accesso limitato** o **Accesso aperto**. Se si seleziona **Accesso limitato**, è necessario essere connessi come amministratore di sistema per accedere ad alcune impostazioni. Se si seleziona **Accesso aperto**, tutte le impostazioni sono disponibili per tutti gli utenti.

Nota: molte delle opzioni o delle impostazioni di configurazione della stampante disponibili nella scheda **Strumenti** possono essere nascoste o protette da password se un amministratore di sistema ha impostato l'accesso su **Accesso limitato**.

Nota: se l'amministratore di sistema ha impostato l'accesso su **Accesso limitato**, per accedere a queste funzioni tramite Servizi Internet CentreWare sono necessari nome utente e password dell'amministratore di sistema.

Per accedere come amministratore del sistema:

- 1. Premere il pulsante **Login/Logout** sul pannello comandi.
- 2. Immettere il nome utente **admin**.
- 3. Selezionare **Seguente**.
- 4. Immettere la password predefinita **1111**.
- 5. Selezionare **Invio**.

Si consiglia di modificare la password dell'amministratore di sistema subito dopo l'installazione della stampante per impedire accessi non autorizzati.

Per modificare la password dell'amministratore di sistema:

- 1. Dal computer, avviare CentreWare IS digitando l'indirizzo IP della stampante nel campo indirizzo del browser Web.
- 2. Dopo che CentreWare IS è stato caricato, selezionare la scheda **Proprietà**.
- 3. Accedere come amministratore del sistema. Immettere **ID utente** (admin) e **Password** (1111) (predefinita), quindi fare clic su **Login**.
- 4. Dal menu **Protezione** a sinistra, scegliere **Imposta**.
- 5. Selezionare **Modifica…** accanto all'account amministratore.
- 6. Digitare una **Nuova password** e confermarla nel campo **Conferma nuova password**.
- 7. Fare clic su **Edit User (Modifica utente)** per salvare la nuova password.

### <span id="page-28-0"></span>Ulteriori informazioni

I collegamenti seguenti forniscono informazioni aggiuntive sulla stampante e le relative funzioni.

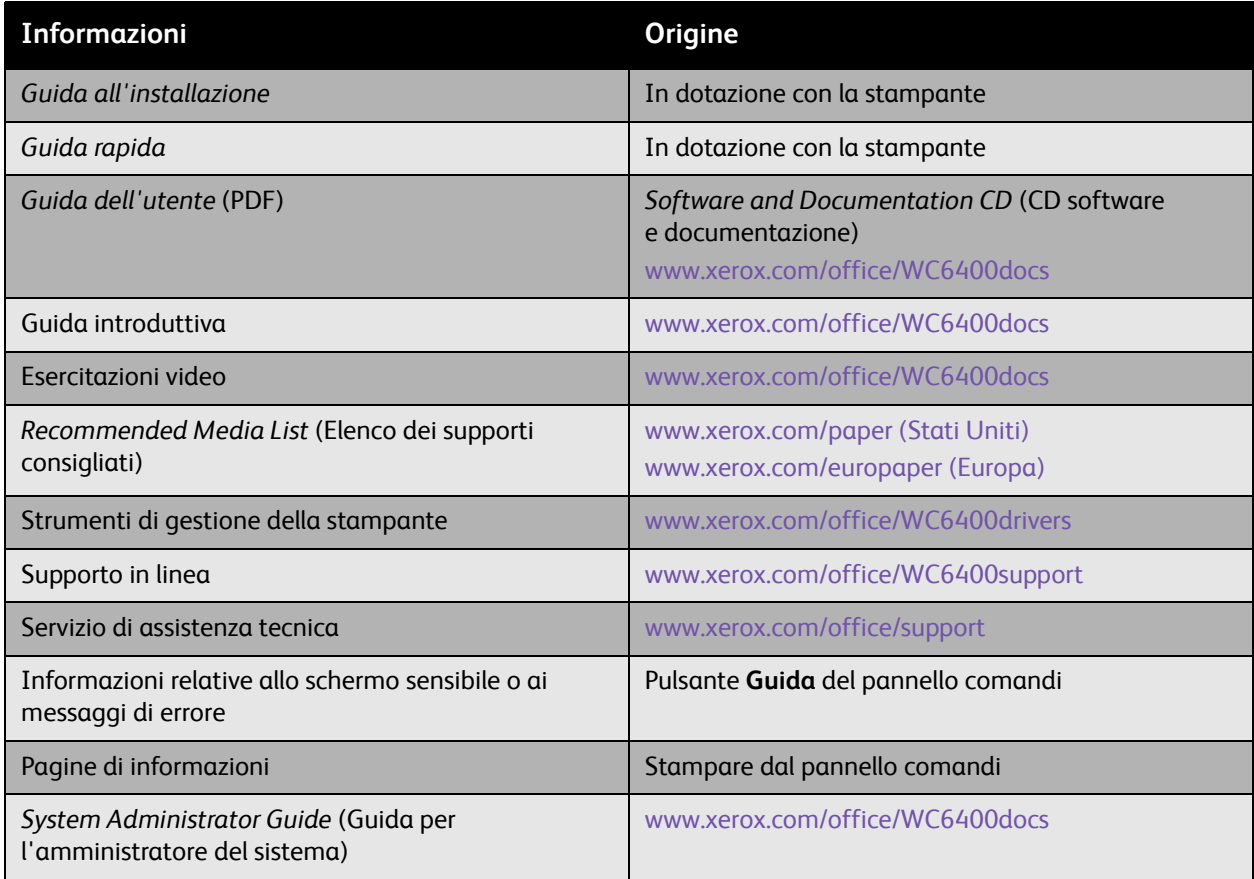

### <span id="page-29-0"></span>Centro assistenza Xerox

Centro assistenza Xerox fornisce l'accesso alle informazioni seguenti:

- Manuali dell'utente ed esercitazioni su video
- Problemi e soluzioni
- Stato della stampante e dei materiali di consumo
- Ordinazione e riciclaggio dei materiali di consumo
- Domande frequenti (FAQ)
- Impostazioni predefinite del driver di stampa

Nota: è possibile installare l'utilità Centro assistenza Xerox dal sito Web Driver e Download di Xerox all'indirizzo [www.xerox.com/office/WC6400drivers.](http://www.office.xerox.com/cgi-bin/printer.pl?APP=udpdfs&Page=color&Model=WorkCentre+6400&PgName=driver&Language=italian)

**Windows**: l'icona Centro assistenza Xerox appare sul desktop. Fare doppio clic sull'icona per avviare l'utilità.

**Macintosh**: spostarsi nella directory **Applications/Xerox/Centro assistenza Xerox** e fare doppio clic su **XSupportCentre**.

*Vedere anche:*

*Esercitazione sull'utilizzo del Centro assistenza Xerox* all'indirizzo [www.xerox.com/office/WC6400support](http://www.office.xerox.com/cgi-bin/printer.pl?APP=udpdfs&Page=color&Model=WorkCentre+6400&PgName=qstutorial&FileName=qst_usingsupportcentre.htm&Language=italian)

Nota: per visualizzare manuali e filmati sul sito Web, è necessario disporre di una connessione a Internet.

# <span id="page-30-0"></span>Nozioni di base sulla rete

### Questo capitolo comprende:

- [Scelta di un metodo di connessione a pagina 32](#page-31-0)
- [Assegnazione di un indirizzo IP alla stampante a pagina 33](#page-32-0)
- [Installazione dei driver di stampa a pagina 35](#page-34-0)

*Vedere anche:*

Supporto in linea all'indirizzo [www.xerox.com/office/WC6400support](http://www.office.xerox.com/cgi-bin/printer.pl?APP=udpdfs&Page=color&Model=WorkCentre+6400&PgName=knowledgebase&Language=italian)

Nozioni di base sulla rete

### <span id="page-31-0"></span>Scelta di un metodo di connessione

È possibile collegarsi alla stampante su una rete o utilizzando USB.

- [Collegamento a una stampante su una rete a pagina 32](#page-31-2)
- [Connessione tramite USB a pagina 32](#page-31-3)

### <span id="page-31-1"></span>Requisiti del sistema operativo

- **PC**: Windows Vista, XP, 2000, Windows Server 2003 o versioni successive.
- **Macintosh**: OS X, versione 10.3 o successive.

### <span id="page-31-2"></span>Collegamento a una stampante su una rete

Il collegamento in rete delle stampanti consente a più computer di connettersi e stampare contemporaneamente. Con una connessione di rete, è possibile recuperare scansioni, inviare Internet Fax, accedere alle impostazioni stampante e alle informazioni sullo stato utilizzando Servizi Internet CentreWare (CentreWare IS).

Per connettersi a una stampante su una rete:

- **Singolo computer**: collegare un cavo *incrociato* Ethernet (Cat5/RJ-45) dal computer alla porta Ethernet della stampante.
- **Più computer**: collegare un cavo Ethernet (Cat5/RJ-45) standard da ciascun computer a un hub Ethernet o un router cablato/DSL. Collegare un cavo Ethernet standard dall'hub/router alla porta Ethernet della stampante.

Nota: i cavi e l'hardware di rete, ad esempio hub o router, non sono forniti con la stampante e devono essere acquistati separatamente.

### <span id="page-31-3"></span>Connessione tramite USB

La tecnologia USB offre la possibilità di collegare un computer velocemente e in modo semplice alla stampante con un cavo USB. Numerose funzioni che richiedono l'accesso Internet e le comunicazioni di rete, ad esempio la scansione e la trasmissione Internet Fax, non sono disponibili con la connessione USB.

Per connettersi utilizzando USB, collegare un'estremità del cavo USB 2.0 standard al computer e l'altra estremità alla porta USB della stampante.

Nota: i cavi non sono forniti con la stampante e devono essere acquistati separatamente.

*Vedere anche:*

*System Administrator Guide* (Guida per l'amministratore del sistema) all'indirizzo Web [www.xerox.com/office/WC6400docs](http://www.office.xerox.com/cgi-bin/printer.pl?APP=udpdfs&Page=color&Model=WorkCentre+6400&PgName=userdocpdfs&FileName=sys_admin_guide&Language=english) Supporto in linea all'indirizzo [www.xerox.com/office/WC6400support](http://www.office.xerox.com/cgi-bin/printer.pl?APP=udpdfs&Page=color&Model=WorkCentre+6400&PgName=knowledgebase&Language=italian)

### <span id="page-32-0"></span>Assegnazione di un indirizzo IP alla stampante

Per consentire al computer di comunicare con una stampante su una rete, è necessario assegnare alla stampante un indirizzo IP univoco.

### <span id="page-32-1"></span>Accesso a Pagina iniziale di impostazione rapida

Pagina iniziale di impostazione rapida è un'utilità di configurazione che consente di impostare la stampante dal pannello comandi.

Nota: alla prima accensione della stampante, viene chiesto di impostare la data e l'ora e di selezionare i formati carta predefiniti. Sul display verrà quindi visualizzata la Pagina iniziale di impostazione rapida. se la data e l'ora sono già impostate, o se queste impostazioni non vengono richieste:

- 1. Accedere come amministratore del sistema: Premere il pulsante **Login/Logout** (nome utente: admin, password predefinita: 1111).
- 2. Premere il pulsante **Stato macchina**.
- 3. Selezionare la scheda **Strumenti**.
- 4. Selezionare **Impostazioni dispositivo**.
- 5. Selezionare **Pagina iniziale di impostazione rapida** dall'elenco.

Da qui, è possibile accedere a Impostazione guidata indirizzo IP.

### <span id="page-32-2"></span>Impostazione guidata indirizzo IP

Impostazione guidata indirizzo IP consente di configurare le impostazioni indirizzo IP della stampante per la rete.

- 1. Selezionare **Impostazioni indirizzo IP** dall'elenco.
- 2. Selezionare **Abilita** per **IPv4** o **IPv6**, quindi scegliere **Seguente.**

Nota: IPv6 è il protocollo standard più recente per Internet. In caso di dubbio durante l'impostazione IP, abilitarli entrambi. Se si modificano le impostazioni IPv6, la stampante verrà riavviata quando si chiude la finestra Pagina iniziale di impostazione rapida.

Nozioni di base sulla rete

- 3. Scegliere un metodo di assegnazione dell'indirizzo IP.
	- **Per consentire l'assegnazione automatica degli indirizzi IP utilizzando DHCP**:
	- a. Selezionare **Ottieni indirizzo IP da un server DHCP**, quindi scegliere **Seguente**.
	- b. Sullo schermo verranno visualizzate le impostazioni TCP/IP acquisite.
	- c. Se il server DHCP non è in grado di assegnare un indirizzo IP automaticamente, rivolgersi all'amministratore del sistema.
	- d. Selezionare **Seguente** per continuare.
	- • **Per assegnare l'indirizzo IP manualmente**:
	- a. Selezionare **Usa indirizzo IP statico**, quindi scegliere **Seguente**.
	- b. Selezionare la casella di testo **IPv4**, immettere l'indirizzo IP, quindi scegliere **Salva**.

Nota: gli indirizzi IP assegnati al dispositivo e al computer (o ai computer) devono essere univoci. È importante che gli indirizzi siano simili, ma non identici. Ad esempio, la stampante può avere l'indirizzo 192.168.1.15 e il computer l'indirizzo 192.168.1.16. Un altro dispositivo potrà avere l'indirizzo 192.168.1.17.

- c. Selezionare la casella di testo **Subnet Mask**, immettere la subnet mask, quindi scegliere **Salva**.
- d. Selezionare la casella di testo **Nome host**, immettere il nome host, quindi scegliere **Salva**.
- e. Selezionare la casella di testo **Gateway**, immettere il gateway, quindi scegliere **Salva**.
- f. Selezionare **Seguente** per continuare.
- 4. L'impostazione di rete è completata. Selezionare **Fatto** per tornare alla schermata **Pagina iniziale di impostazione rapida**.
- 5. Selezionare **Chiudi** per uscire da **Pagina iniziale di impostazione rapida**.

Se il computer fa parte di una rete di grandi dimensioni o se non si è certi delle impostazioni di configurazione di rete appropriate, contattare l'amministratore di rete oppure fare riferimento alla *Guida per l'amministratore del sistema*.

### <span id="page-34-0"></span>Installazione dei driver di stampa

#### Questa sezione comprende:

- [Scelta di un driver di stampa a pagina 35](#page-34-1)
- [Installazione del driver per Windows 2000 o versioni successive a pagina 36](#page-35-0)
- [Installazione dei driver per Macintosh OS X 10.3 e versioni successive a pagina 38](#page-37-0)
- [Installazione dei driver \(UNIX/Linux\) a pagina 39](#page-38-0)

### <span id="page-34-1"></span>Scelta di un driver di stampa

Per accedere a opzioni di stampa speciali, è necessario installare un driver di stampa Xerox.

Xerox fornisce driver per numerosi linguaggi di descrizione della pagina e sistemi operativi. Sono disponibili i driver di stampa indicati di seguito.

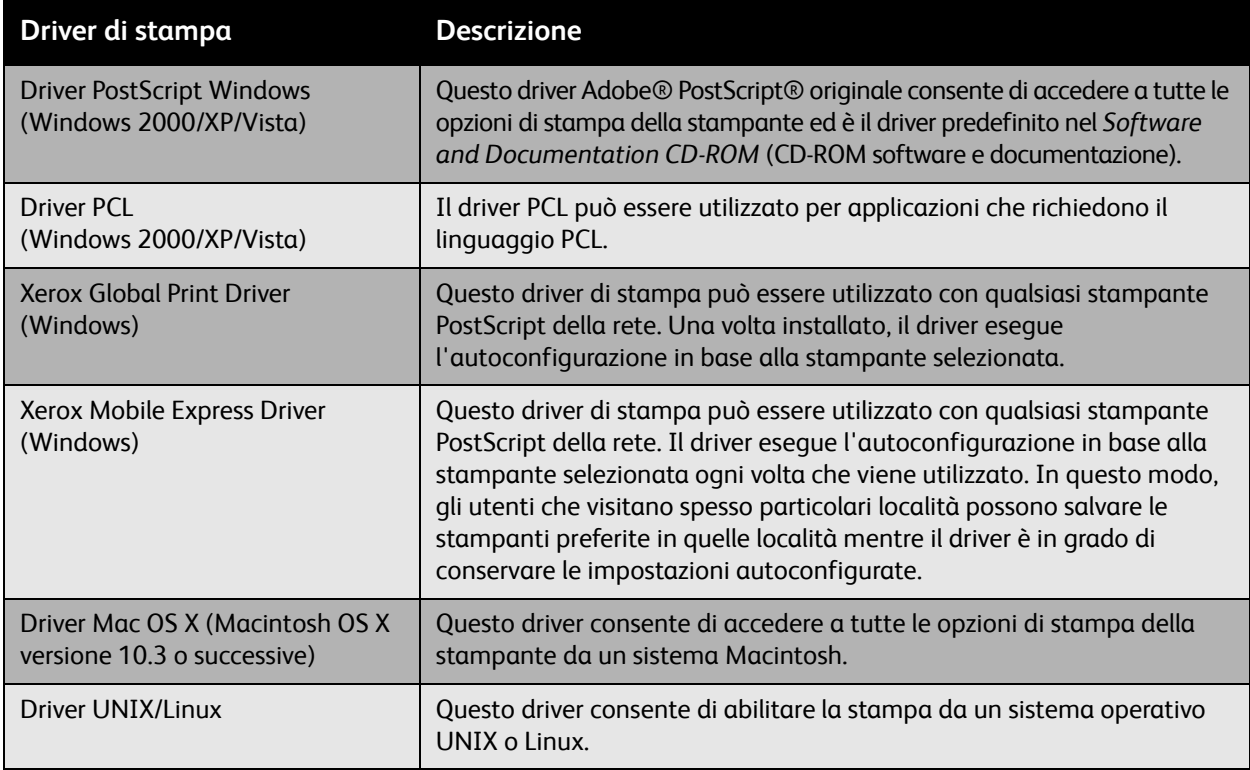

Per le informazioni sui driver di stampa e i download più recenti, visitare il sito Web all'indirizzo [www.xerox.com/office/WC6400drivers](http://www.office.xerox.com/cgi-bin/printer.pl?APP=udpdfs&Page=color&Model=WorkCentre+6400&PgName=driver&Language=italian).

#### Nozioni di base sulla rete

### <span id="page-35-0"></span>Installazione del driver per Windows 2000 o versioni successive

### **Operazioni preliminari**

Prima di installare un driver di stampa, procedere come indicato di seguito.

- 1. Verificare che la stampante sia alimentata, accesa e collegata a una rete attiva.
- 2. Verificare che la stampante stia ricevendo informazioni di rete monitorando i LED sul retro della stampante accanto al connettore del cavo Ethernet (RJ45). Quando la stampante viene collegata a una rete funzionante e riceve dati, il LED di collegamento è di colore verde e il LED del traffico, giallo, lampeggia rapidamente.

### **Installazione dei driver - Connessione di rete**

Per installare il driver di stampa:

- 1. Inserire il *Software and Documentation CD-ROM* (CD-ROM software e documentazione) nell'unità CD-ROM.
- 2. Se il programma di installazione non viene avviato automaticamente, passare all'unità CD-ROM e fare doppio clic sul file install.exe.
- 3. Selezionare la lingua dall'elenco.
- 4. Selezionare Installa driver della stampante.
- 5. Leggere e accettare il contratto di licenza. Il programma di installazione eseguirà la ricerca delle stampanti nella rete.
- 6. Selezionare la stampante dall'elenco.

Nota: Se il programma di installazione non rileva la stampante richiesta, utilizzare la Ricerca estesa o la Ricerca avanzata selezionando i pulsanti corrispondenti.

- 7. Fare clic su **Installa** per iniziare l'installazione.
- 8. Al termine dell'installazione, verrà visualizzata la finestra **Installazione completata**. Impostare la stampante come predefinita e stampare una pagina di prova se necessario.
- 9. Fare clic su **Fine**.
- 10. Se il *Software and Documentation CD-ROM* (CD-ROM software e documentazione) non è disponibile, è possibile scaricare i driver all'indirizzo Web [www.xerox.com/office/WC6400drivers](http://www.office.xerox.com/cgi-bin/printer.pl?APP=udpdfs&Page=color&Model=WorkCentre+6400&PgName=driver&Language=italian) e utilizzare Installazione guidata stampante per installarli.

Per installare i driver utilizzando Installazione guidata stampante (Windows XP o Server 2003):

- 1. Fare doppio clic sul file .exe file per aprire la finestra di installazione del driver, quindi fare clic su **Installa** per estrarre i file e aprire **Installazione guidata stampante**.
- 2. Scegliere **Avanti**.
- 3. Selezionare **Stampante locale**, quindi fare clic su **Avanti**.
- 4. Selezionare **Crea una nuova porta**, scegliere **Porta TCP/IP standard**, quindi scegliere **Avanti**. Viene visualizzata **Aggiunta guidata porta stampante TCP/IP standard**.
- 5. Fare clic su **Avanti**, quindi immettere il nome stampante o l'indirizzo IP.
- 6. Scegliere **Avanti**.
- Stampante multifunzione WorkCentre 6400 Guida dell'utente 36
- 7. Fare clic su **Fine**. La finestra **Porta stampante TCP/IP** verrà chiusa e verrà visualizzata la finestra del **produttore**.
- 8. Fare clic su **Disco driver**, scegliere **Sfoglia**, quindi spostarsi nel percorso del file .inf della stampante.
- 9. Fare clic su **Apri**, quindi scegliere **OK**.
- 10. Selezionare la stampante dall'elenco, quindi scegliere **Avanti**.
- 11. Immettere un nome per la stampante.
- 12. Scegliere se impostare la stampante come predefinita, quindi fare clic su **Avanti**.
- 13. Scegliere se condividere la stampante, quindi fare clic su **Avanti**.
- 14. Scegliere se stampare una pagina di prova, quindi fare clic su **Avanti**.
- 15. Fare clic su **Fine**.

Per installare il driver utilizzando Installazione guidata stampante (Windows Vista o Server 2008):

- 1. Scaricare il driver da [www.xerox.com/office/WC6400drivers.](http://www.office.xerox.com/cgi-bin/printer.pl?APP=udpdfs&Page=color&Model=WorkCentre+6400&PgName=driver&Language=italian)
- 2. Fare doppio clic sul file .exe per aprire la finestra di installazione del driver. Viene visualizzata una finestra **Avviso di protezione**.
- 3. Fare clic su **Esegui**, quindi scegliere **Installa** per estrarre i file e aprire **Installazione guidata stampante**.
- 4. Selezionare **Aggiungi stampante locale**. Viene visualizzata la finestra **Scegliere una porta stampante**.
- 5. Selezionare **Crea una nuova porta**, scegliere **Porta TCP/IP standard**, quindi scegliere **Avanti**.
- 6. Selezionare **Dispositivo TCP/IP** dall'elenco a discesa **Tipo di dispositivo**.
- 7. Immettere il nome host o l'indirizzo IP della stampante.
- 8. Accertarsi che la casella di controllo **Interroga la stampante** sia deselezionata, quindi fare clic su **Avanti**.
- 9. Se è visualizzata la finestra **Ulteriori informazioni sulla porta necessarie**, fare clic su **Avanti**.
- 10. Fare clic su **Disco driver**, scegliere **Sfoglia**, quindi spostarsi nel percorso del file .inf della stampante.
- 11. Fare clic su **Apri**, quindi scegliere **OK**.
- 12. Selezionare la stampante dall'elenco, quindi scegliere **Avanti**.
- 13. Immettere un nome per la stampante.
- 14. Scegliere se impostare la stampante come predefinita, quindi fare clic su **Avanti**.
- 15. Scegliere se stampare una pagina di prova, quindi fare clic su **Fine**.

## **Installazione dei driver - Connessione USB**

- 1. Selezionare **Start**>**Impostazioni**>**Stampanti e fax**.
- 2. Fare doppio clic su **Aggiungi stampante**.
- 3. Seguire le istruzioni nella **Installazione guidata stampante**.

#### *Vedere anche:*

Supporto in linea all'indirizzo [www.xerox.com/office/WC6400support](http://www.office.xerox.com/cgi-bin/printer.pl?APP=udpdfs&Page=color&Model=WorkCentre+6400&PgName=knowledgebase&Language=italian)

## Installazione dei driver per Macintosh OS X 10.3 e versioni successive

Installare la stampante utilizzando la connessione Bonjour, Rendezvous, USB o LPD/LPR.

#### **Installazione dei driver - Connessione di rete**

Per installare il driver di stampa:

- 1. Inserire il *Software and Documentation CD-ROM* (CD-ROM software e documentazione) nell'unità CD-ROM. Se il *Software and Documentation CD-ROM* (CD-ROM software e documentazione) non è disponibile, è possibile scaricare la versione più aggiornata del driver dal sito [www.xerox.com/office/WC6400drivers](http://www.office.xerox.com/cgi-bin/printer.pl?APP=udpdfs&Page=color&Model=WorkCentre+6400&PgName=driver&Language=italian).
- 2. Eseguire il programma di installazione Xerox per installare il driver di stampa.
- 3. Riconoscere la finestra Autentica.
- 4. Leggere e accettare il contratto di licenza. Il programma di installazione eseguirà la ricerca delle stampanti nella rete.
- 5. Selezionare la stampante dall'elenco.
- 6. Se il programma di installazione non rileva la stampante, immettere l'indirizzo IP della stampante nel campo Indirizzo IP o Nome DNS.
- 7. Al termine dell'installazione, verrà visualizzata la finestra Installazione completata. Stampare una pagina di prova, se richiesto.
- 8. Fare clic su **Fine**.

#### **Installazione dei driver - Connessione USB**

Per installare il driver di stampa dal *Software and Documentation CD-ROM* (CD-ROM software e documentazione):

- 1. Inserire il *Software and Documentation CD-ROM* (CD-ROM software e documentazione) nell'unità CD-ROM. Se il *Software and Documentation CD-ROM* (CD-ROM software e documentazione) non è disponibile, è possibile scaricare la versione più aggiornata del driver dal sito [www.xerox.com/office/WC6400drivers](http://www.office.xerox.com/cgi-bin/printer.pl?APP=udpdfs&Page=color&Model=WorkCentre+6400&PgName=driver&Language=italian).
- 2. Eseguire il programma di installazione Xerox per installare il driver di stampa.
- 3. Riconoscere la finestra Autentica.
- 4. Leggere e accettare il contratto di licenza. Il programma di installazione eseguirà la ricerca delle stampanti USB.
- 5. Selezionare la stampante dall'elenco.
- 6. Se il programma di installazione non rileva la stampante, immettere l'indirizzo IP della stampante nel campo Indirizzo IP o Nome DNS.
- 7. Al termine dell'installazione, verrà visualizzata la finestra Installazione completata. Stampare una pagina di prova, se richiesto.
- 8. Fare clic su **Fine**.
- Stampante multifunzione WorkCentre 6400 Guida dell'utente 38

# Installazione dei driver (UNIX/Linux)

La stampante supporta la connessione a varie piattaforme UNIX attraverso l'interfaccia parallela e di rete. Le stazioni di lavoro al momento supportate da CentreWare per UNIX/Linux con una stampante collegata in rete sono le seguenti:

- Sun Solaris
- IBM AIX
- Hewlett-Packard HP-UX
- $\bullet$  Linux (i386)
- Linux (PPC)

*Vedere anche:*

*System Administrator Guide* (Guida per l'amministratore del sistema) all'indirizzo Web [www.xerox.com/office/WC6400docs](http://www.office.xerox.com/cgi-bin/printer.pl?APP=udpdfs&Page=color&Model=WorkCentre+6400&PgName=userdocpdfs&FileName=sys_admin_guide&Language=english)

# Servizi Internet CentreWare

CentreWare IS è costituito da una semplice interfaccia che permette di gestire, configurare e monitorare una stampante di rete e recuperare i documenti scansiti direttamente dal proprio desktop usando un server Web incorporato. CentreWare IS offre agli amministratori accesso semplificato alle funzioni di stato, configurazione e diagnostica del sistema. Consente inoltre agli utenti di accedere allo stato della stampante e di utilizzare funzioni speciali, ad esempio la stampa dei lavori salvati e di tipi di carta personalizzati. Utilizzando CentreWare IS, è possibile accedere e gestire la stampante su una rete TCP/IP usando un browser Web. Immettere l'indirizzo IP della stampante nel browser Web per accedere a CentreWare IS.

CentreWare IS consente di:

- Configurare la stampante dal computer. CentreWare IS consente di copiare le impostazioni da una stampante all'altra.
- Verificare lo stato dei materiali di consumo dal desktop, senza avvicinarsi alla stampante. Accedere ai dati registrati della lista lavori per assegnare i costi delle stampe e programmare l'acquisto dei materiali di consumo.
- Impostare e utilizzare un semplice sistema di stampa basato su browser Web. Il materiale di marketing, di vendita, i moduli aziendali o altri documenti standard utilizzati di frequente possono essere salvati come gruppo con le impostazioni originali del driver e ristampati a richiesta in modo veloce da qualsiasi browser dell'utente.
- Accedere ai manuali e all'assistenza tecnica online presenti sul sito Web di Xerox.

Nota: CentreWare IS richiede un browser Web e una connessione TCP/IP tra la stampante o dispositivo e la rete (in ambienti Windows, Macintosh o UNIX). Oltre a un browser Web che supporti JavaScript, è necessario che i protocolli TCP/IP e HTTP siano attivati nella stampante. Se JavaScript è disattivato, viene visualizzato un messaggio di avvertenza e CentreWare IS potrebbe non funzionare correttamente

# 4

# Stampa

#### Questo capitolo comprende:

- [Descrizione generale della stampa a pagina 42](#page-41-0)
- [Supporti accettati a pagina 43](#page-42-0)
- [Caricamento dei supporti di stampa a pagina 46](#page-45-0)
- [Stampa su supporti speciali a pagina 57](#page-56-0)
- [Selezione delle opzioni di stampa a pagina 61](#page-60-0)
- [Stampa su entrambi i lati del foglio di carta a pagina 66](#page-65-0)
- [Selezione del tipo di carta da utilizzare a pagina 68](#page-67-0)
- [Stampa di più pagine su un singolo foglio \(Immagini multiple\) a pagina 69](#page-68-0)
- [Stampa di libretti a pagina 70](#page-69-0)
- [Utilizzo delle correzioni colore a pagina 72](#page-71-0)
- [Stampa in bianco e nero a pagina 75](#page-74-0)
- [Stampa di inserti a pagina 76](#page-75-0)
- [Stampa di copertine a pagina 77](#page-76-0)
- [Stampa di pagine non standard a pagina 79](#page-78-0)
- [Impostazione delle proporzioni a pagina 81](#page-80-0)
- [Stampa di filigrane a pagina 82](#page-81-0)
- [Stampa di immagini speculari a pagina 84](#page-83-0)
- [Creazione e salvataggio di formati personalizzati a pagina 85](#page-84-0)
- [Notifica di completamento lavoro a pagina 86](#page-85-0)
- [Stampa di tipi di lavoro speciali a pagina 87](#page-86-0)

*Vedere anche:*

Esercitazioni video sull'utilizzo dei vassoi carta, all'indirizzo [www.xerox.com/office/WC6400docs](http://www.office.xerox.com/cgi-bin/printer.pl?APP=udpdfs&Page=color&Model=WorkCentre+6400&PgName=userdocvideos&FileName=paper_trays_en.swf &Language=italian)

# <span id="page-41-0"></span>Descrizione generale della stampa

- 1. Selezionare il supporto appropriato.
- 2. Caricare il supporto nel vassoio, quindi specificare il formato, il colore e il tipo dal pannello comandi della stampante.
- 3. Accedere alle impostazioni di stampa nell'applicazione software (CTRL+P in Windows, CMD+P su un sistema Macintosh per la maggior parte delle applicazioni software).
- 4. Selezionare la stampante dall'elenco.
- 5. Accedere alle impostazioni del driver di stampa selezionando **Proprietà** o **Preferenze** (Windows), **Funzioni Xerox** per Macintosh. Il nome del pulsante può variare in base all'applicazione.
- 6. Modificare le impostazioni del driver di stampa in base alle esigenze, quindi scegliere **OK** (Windows) o **Funzioni Xerox** (Macintosh).
- 7. Selezionare **Stampa** (nella finestra di dialogo delle impostazioni di stampa dell'applicazione) per inviare il lavoro alla stampante.

*Vedere anche:*

[Caricamento dei supporti di stampa a pagina 46](#page-45-0) [Selezione delle opzioni di stampa a pagina 61](#page-60-0) [Stampa su entrambi i lati del foglio di carta a pagina 66](#page-65-0) [Stampa su supporti speciali a pagina 57](#page-56-0)

# <span id="page-42-0"></span>Supporti accettati

#### Questa sezione comprende:

- [Supporti consigliati a pagina 43](#page-42-1)
- [Istruzioni per il caricamento dei supporti di stampa generici a pagina 44](#page-43-0)
- [Supporti di stampa che possono danneggiare la stampante a pagina 44](#page-43-1)
- [Istruzioni per la conservazione della carta a pagina 45](#page-44-0)

La stampante è progettata per l'uso con diversi tipi di supporti. Seguire le istruzioni fornite in questa sezione per ottenere una qualità di stampa ottimale ed evitare inceppamenti.

Per ottenere risultati ottimali, usare solo i supporti di stampa Xerox specificati per la Stampante WorkCentre 6400.

# <span id="page-42-1"></span>Supporti consigliati

È disponibile un elenco aggiornato regolarmente dei tipi di supporti consigliati:

- [www.xerox.com/paper](http://www.office.xerox.com/cgi-bin/printer.pl?APP=udpdfs&Page=color&Model=WorkCentre+6400&PgName=rmlna&Language=italian) *Recommended Media List* (Elenco dei supporti consigliati) (Stati Uniti)
- [www.xerox.com/europaper](http://www.office.xerox.com/cgi-bin/printer.pl?APP=udpdfs&Page=color&Model=WorkCentre+6400&PgName=rmleu&Language=italian) *Recommended Media List* (Elenco dei supporti consigliati) (Europa)

È anche possibile stampare un riepilogo dei supporti accettati (pagina Suggerimenti sulla carta) direttamente dalla stampante. La pagina Suggerimenti sulla carta contiene l'elenco dei formati e dei tipi di supporto accettati per ciascun vassoio supporti.

## **Stampa della pagina Suggerimenti sulla carta**

Dal pannello comandi della stampante:

- 1. Premere il pulsante **Stato macchina**.
- 2. Selezionare la scheda **Informazioni macchina**, quindi **Pagine di informazioni** sul lato destro.
- 3. Selezionare la pagina **Suggerimenti sulla carta**.
- 4. Selezionare **Stampa**.

## **Ordinazione di supporti**

Per ordinare carta, trasparenti o altri supporti speciali, rivolgersi al più vicino rivenditore oppure visitare il sito Web [www.xerox.com/office/WC6400supplies.](http://www.office.xerox.com/cgi-bin/printer.pl?APP=udpdfs&Page=color&Model=WorkCentre+6400&PgName=order&Language=italian)

**Attenzione:** I danni causati dall'utilizzo di carta, trasparenti e altri supporti di stampa speciali non accettati sono esclusi dalla garanzia, dal contratto di assistenza o dalla Total Satisfaction Guarantee (Garanzia "soddisfatti o rimborsati") Xerox. La *Total Satisfaction Guarantee* (Garanzia "soddisfatti o rimborsati")" è disponibile negli Stati Uniti e in Canada. La copertura della garanzia può variare al di fuori di questi paesi; per ulteriori informazioni, rivolgersi al rappresentante locale.

# <span id="page-43-0"></span>Istruzioni per il caricamento dei supporti di stampa generici

Seguire le istruzioni sottostanti quando si caricano carta e supporti di stampa nei vassoi appropriati.

- Utilizzare solo i trasparenti Xerox consigliati; la qualità di stampa può variare con altri tipi di trasparenti.
- Non stampare su fogli di etichette da cui sono state rimosse una o più etichette.
- Utilizzare solo buste di carta. Stampare le buste solo fronte.
- Non caricare eccessivamente i vassoi carta.
- Regolare le guide in modo da adattarle al formato della carta.

## <span id="page-43-1"></span>Supporti di stampa che possono danneggiare la stampante

La stampante è progettata per utilizzare diversi tipi di carta e supporti per lavori di stampa e di copia. Tuttavia, l'uso di alcuni tipi di supporti può produrre stampe di scarsa qualità, aumentare gli inceppamenti o danneggiare la stampante.

Non utilizzare:

- Supporti di stampa ruvidi o porosi
- Carta per stampa a getto d'inchiostro
- Carta patinata o lucida non idonea al laser
- Carta fotocopiata
- Carta piegata o spiegazzata
- Carta con ritagli o perforazioni
- Carta pinzata
- Buste con finestre, fermagli metallici, piegature laterali o strisce adesive con protezione
- Buste imbottite
- Supporti plastificati diversi dai trasparenti supportati

# <span id="page-44-0"></span>Istruzioni per la conservazione della carta

La corretta conservazione della carta e dei supporti permette di ottimizzare la qualità di stampa.

- Conservare la carta in un ambiente buio, fresco con un livello di umidità relativamente basso. La maggior parte della carta è sensibile ai danni causati dalla luce visibile e da quella ultravioletta (UV). I raggi ultravioletti, emessi dal sole e dalle lampade a fluorescenza, sono particolarmente dannosi per la carta.
- Si consiglia di ridurre al massimo l'intensità e la durata di esposizione della carta alla luce visibile.
- Mantenere costanti i valori di temperatura e umidità relativa.
- Evitare di conservare la carta in solai, cucine, garage e negli scantinati, perché in questi spazi è più facile che si formi umidità.
- Conservare la carta in piano, su pallet, cartoni, ripiani o armadietti.
- Evitare di consumare cibo o bevande nelle aree in cui si conserva o maneggia la carta.
- Non aprire le confezioni di carta sigillate finché non si è pronti per caricare la carta nella stampante. Conservare la carta nella confezione originale. Per la maggior parte della carta di qualità commerciale nei formati consueti, la risma è confezionata con un incarto contenente un rivestimento interno protettivo contro gli effetti dell'umidità.
- Alcuni supporti speciali sono confezionati in involucri di plastica risigillabili. Conservare i supporti nella busta finché non si è pronti per usarli; reinserire quelli non utilizzati nella busta e richiuderla.

# <span id="page-45-0"></span>Caricamento dei supporti di stampa

#### Questa sezione comprende:

- [Caricamento della carta nel vassoio 1 a pagina 46](#page-45-1)
- [Caricamento di buste a pagina 49](#page-48-0)
- [Caricamento della carta nel vassoio 2, 3 o 4 a pagina 53](#page-52-0)

Selezionare il vassoio appropriato in base al supporto di stampa che si prevede di utilizzare. Il vassoio 1 accetta la più ampia gamma di tipi e formati supporto. Il vassoio 2 accetta solo carta formato Letter e A4, mentre i vassoi 3 e 4 accettano carta formato Letter, Legal, Executive e A4. Per un elenco completo dei formati e dei tipi di supporto, stampare la pagina Suggerimenti sulla carta. Per ulteriori informazioni, vedere [Supporti consigliati a pagina 43.](#page-42-1)

# <span id="page-45-1"></span>Caricamento della carta nel vassoio 1

Il vassoio 1 accetta i tipi di carta seguenti:

- Carta standard
- Carta perforata
- Trasparenti
- Carta prestampata
- Carta riciclata
- Carta intestata
- Carta pesante
- Carta extra pesante
- Carta lucida
- Carta pesante lucida
- Fogli di etichette
- **Buste**

Il vassoio 1 accetta un massimo di:

- 100 fogli di carta standard (carta di qualità da 20 lb.)
- 20 trasparenti, cartoline, fogli di etichette o fogli di carta lucida
- 10 buste

Per caricare carta o altri supporti di stampa nel vassoio 1:

1. Aprire il vassoio 1 tirandolo verso l'esterno e aprendo l'estensione vassoio.

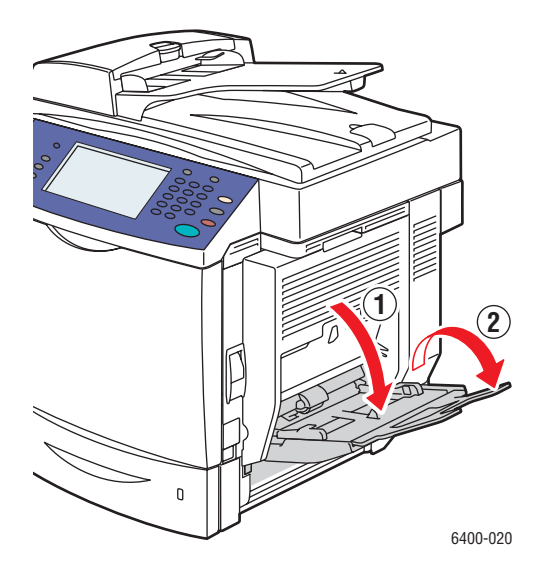

2. Regolare le guide della carta.

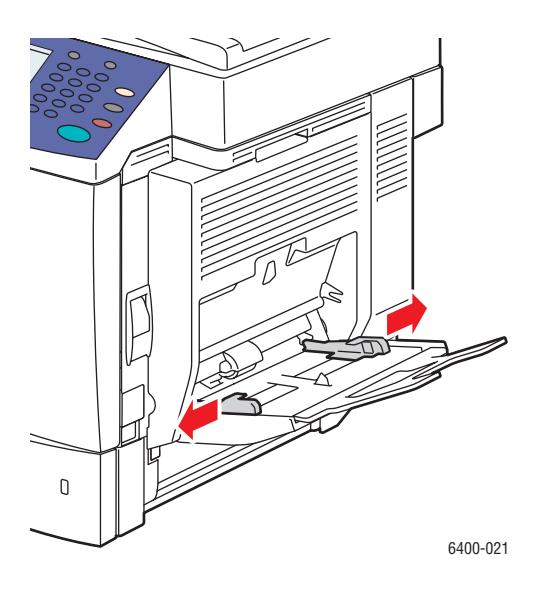

3. Premere al centro della piastra di sollevamento della carta fino a quando non si blocca in posizione.

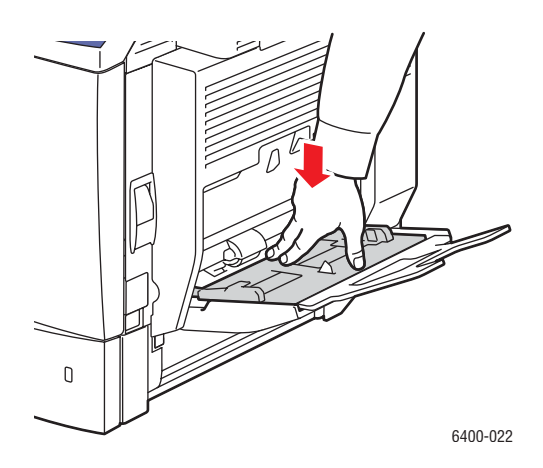

- 4. Inserire carta, trasparenti o altri supporti speciali nel vassoio. La carta intestata deve essere orientata correttamente.
	- **Stampa solo fronte**: inserire il lato da stampare **a faccia in giù** con il bordo **inferiore** della pagina alimentato per primo nella stampante.
	- **Stampa fronte/retro**: inserire il lato uno **a faccia in su** con il bordo **inferiore** della pagina alimentato per primo nella stampante.

Nota: non caricare carta o supporti oltre la linea di riempimento indicata sul vassoio per evitare possibili inceppamenti.

5. Regolare le guide della carta per adattarle al formato della carta caricata.

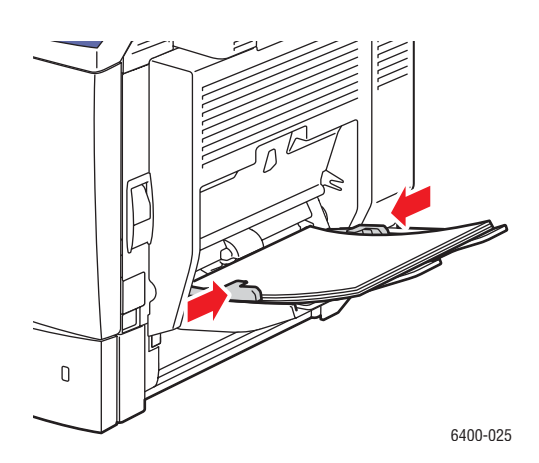

6. Sul pannello comandi della stampante, selezionare il formato, il tipo e il colore della carta, quindi scegliere **Conferma**.

# <span id="page-48-0"></span>Caricamento di buste

Le buste possono essere caricate solo nel vassoio 1.

Per caricare le buste nel vassoio 1:

- 1. Accertarsi che il vassoio 1 sia chiuso.
- 2. Sollevare la leva sul lato destro della stampante per aprire lo sportello laterale destro.

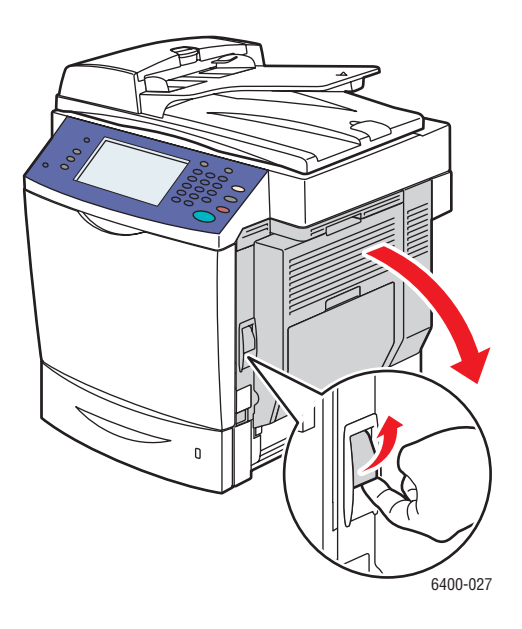

**Avvertenza:** l'area intorno al fusore potrebbe essere calda. Prestare attenzione per evitare lesioni.

3. Sui lati sinistro e destro del fusore, ruotare l'impostazione fusore (selettori grigi) da **Carta standard** a **Busta**.

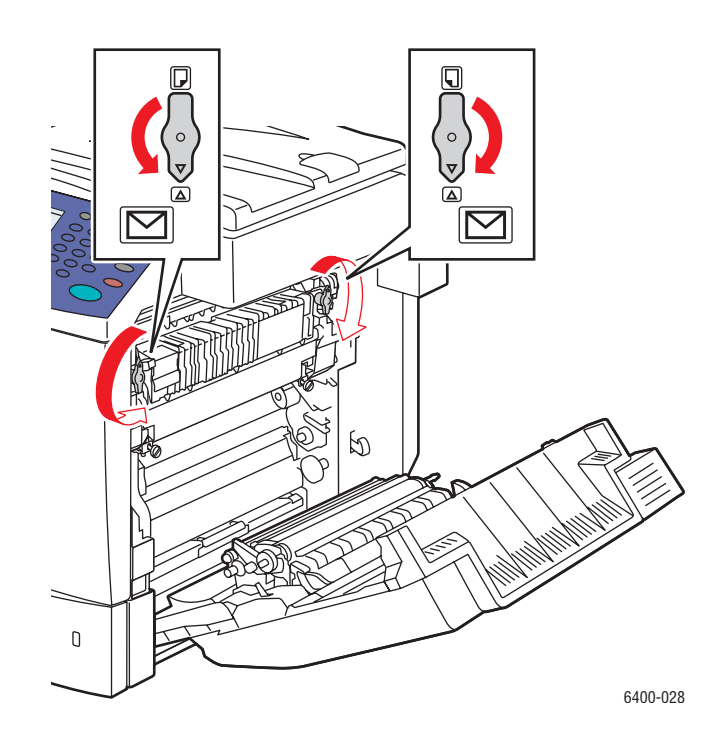

4. Chiudere lo sportello laterale destro.

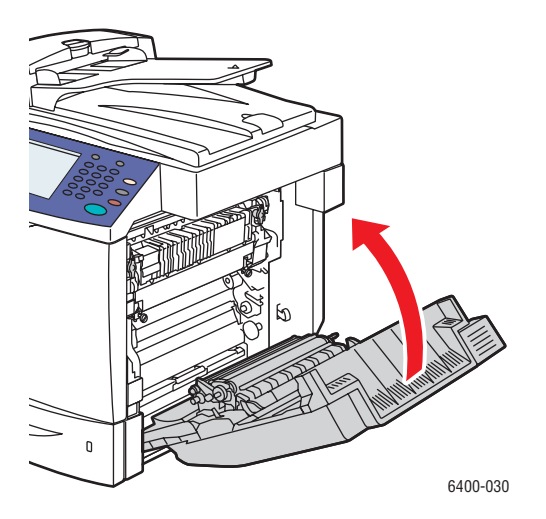

5. Aprire il vassoio 1 tirandolo verso l'esterno e aprendo l'estensione vassoio.

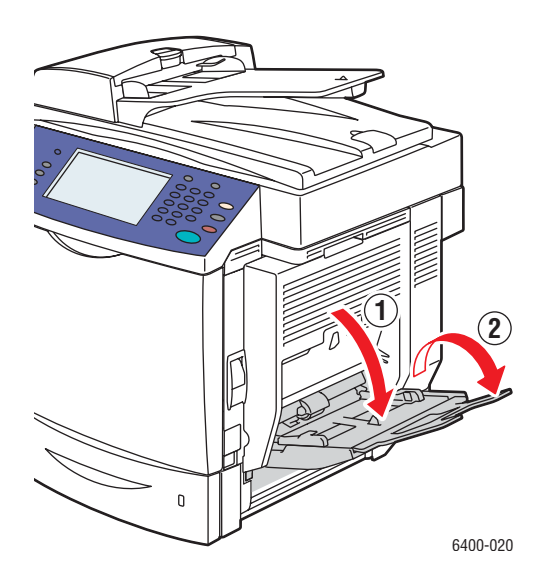

6. Premere al centro della piastra di sollevamento della carta fino a quando non si blocca in posizione.

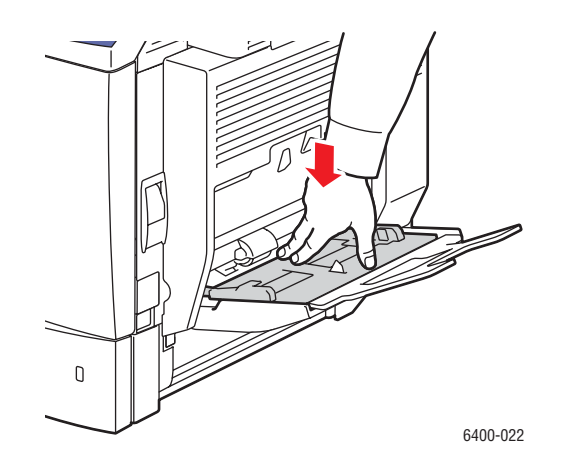

7. Inserire un massimo di 10 buste nel vassoio 1 con il **lembo rivolto verso l'alto**. Le buste con il lembo sul lato lungo vanno caricate con il lembo rivolto verso il **lato destro** del vassoio 1.

Nota: per ridurre al minimo la formazione di grinze e gli inceppamenti, premere le buste per espellere tutta l'aria presente al loro interno e controllare che le pieghe dei lembi siano ben aderenti alla busta. È comunque possibile che si formino grinze o pieghe.

Inserire le buste in modo che il lato corto venga alimentato per primo nella stampante:

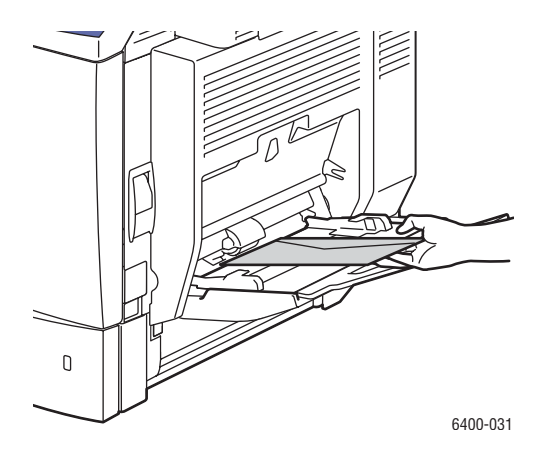

8. Regolare le guide in modo da adattarle alla busta.

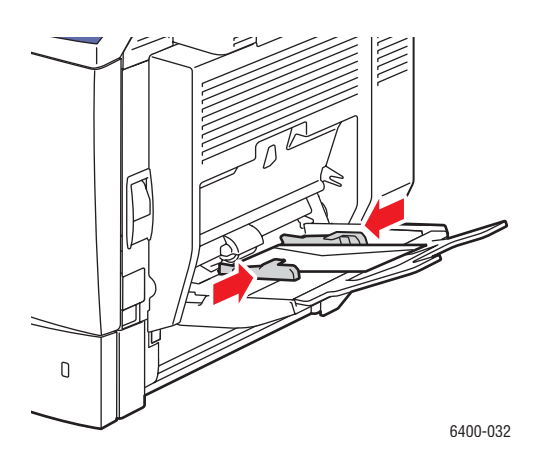

9. Sul display del pannello comandi della stampante, selezionare il formato, il tipo e il colore della busta, quindi scegliere **Conferma**.

Nota: al termine della stampa, accertarsi di riportare i selettori grigi sul fusore sull'impostazione carta standard per garantire la massima qualità di stampa.

# <span id="page-52-0"></span>Caricamento della carta nel vassoio 2, 3 o 4

I vassoi 2, 3 o 4 accettano i seguenti tipi di carta:

- Carta standard
- Carta perforata
- Carta intestata
- Carta riciclata
- Carta prestampata

Il vassoio 2 accetta solo carta formato Letter e A4.

I vassoi 3 e 4 accettano carta formato Letter, A4, JIS B5, US Folio, Executive e Legal.

I vassoi 2, 3 o 4 accettano un massimo di 500 fogli di carta standard (carta di qualità da 20 lb.).

Per caricare carta o altri supporti di stampa nei vassoi 2, 3 o 4:

1. Estrarre il vassoio dalla stampante.

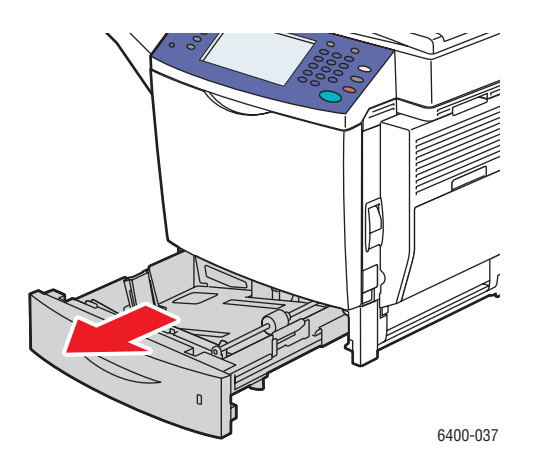

- 2. Regolare le guide in modo da adattarle al formato della carta (se necessario).
	- **Vassoio 2**:

**Guida della lunghezza**: comprimere i lati della guida e sollevarla dal vassoio. Inserire la guida nei fori del vassoio in modo che sia allineata con il formato carta appropriato (impresso sulla parte inferiore del vassoio), quindi rilasciare i lati.

**Guide della larghezza**: premere la linguetta che esce dalla parte superiore della guida e spostare la guida in modo da far corrispondere il contrassegno con il formato carta impresso sul vassoio. Ripetere l'operazione per l'altra guida.

• **Vassoio 3 o 4**:

**Guida della lunghezza**: premere i lati verdi della guida, quindi farla scorrere finché la freccia posta su di essa non indica il formato carta appropriato impresso sul fondo del vassoio. Quando è posizionata correttamente, la guida scatta in posizione.

**Guide della larghezza**: premere la leva verde sul lato della guida, quindi spostare la guida in modo che sia allineata con il formato carta appropriato impresso sulla piastra di sollevamento della carta.

3. Premere la piastra di sollevamento della carta fino a quando non si blocca in posizione.

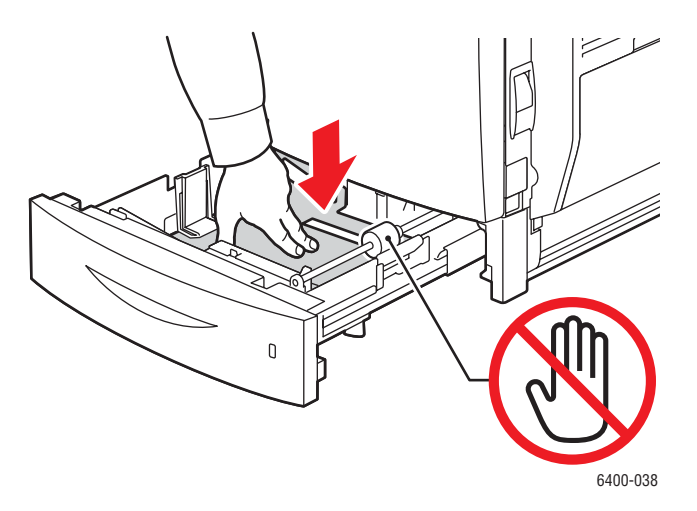

- 4. Inserire la carta nel vassoio. La carta intestata deve essere orientata correttamente.
	- **Stampa solo fronte**: inserire il lato da stampare **a faccia in su** con il bordo **superiore** della pagina rivolto verso la parte **sinistra** del vassoio.
	- **Stampa fronte/retro**: inserire il lato uno **a faccia in giù** con il bordo **superiore** della pagina rivolto verso la parte **destra** del vassoio.

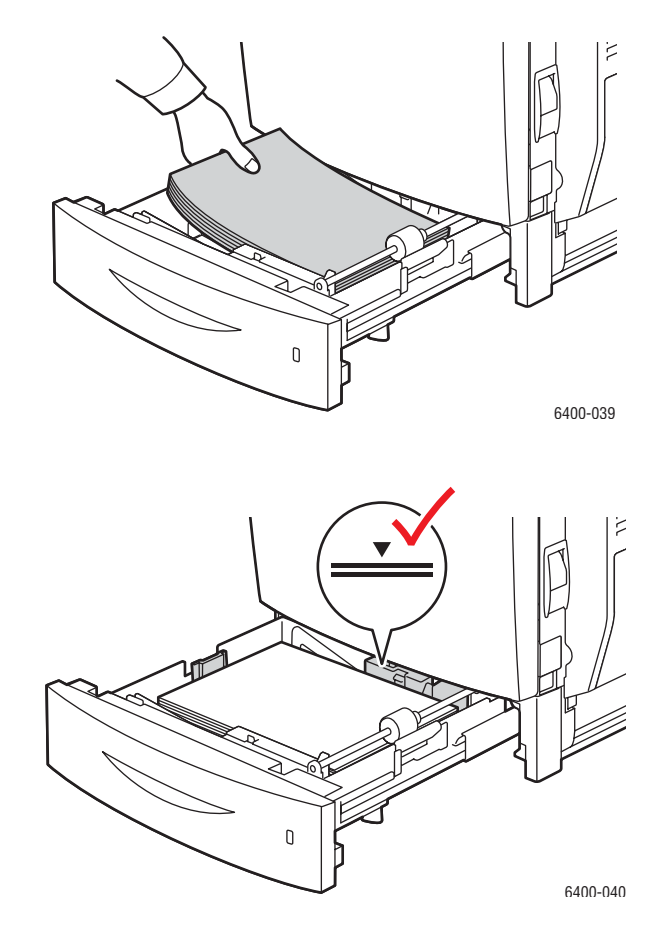

Nota: non caricare carta o supporti oltre la linea di riempimento indicata sul vassoio per evitare inceppamenti.

5. Spingere completamente il vassoio nella stampante.

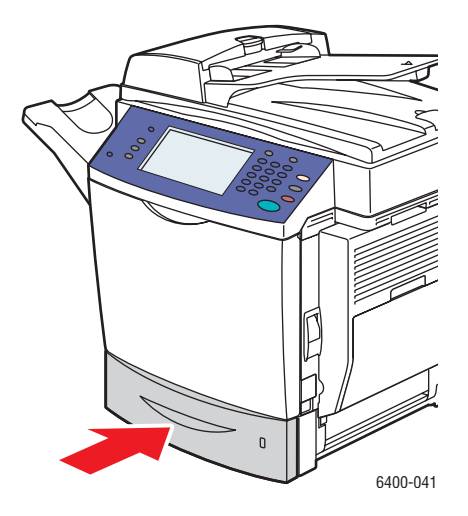

6. Sul display del pannello comandi della stampante, selezionare il formato, il tipo e il colore della carta caricata nel vassoio, quindi scegliere **Conferma**.

# <span id="page-56-0"></span>Stampa su supporti speciali

#### Questa sezione comprende:

- [Stampa su trasparenti a pagina 57](#page-56-1)
- [Stampa su buste a pagina 58](#page-57-0)
- [Stampa su etichette a pagina 58](#page-57-1)
- [Stampa su carta lucida a pagina 59](#page-58-0)
- [Stampa su carta di formato personalizzato a pagina 60](#page-59-0)

## <span id="page-56-1"></span>Stampa su trasparenti

È possibile stampare i trasparenti solo dal vassoio 1. Per ottenere risultati ottimali, usare solo trasparenti raccomandati da Xerox.

Per ordinare carta, trasparenti o altri supporti speciali, rivolgersi al più vicino rivenditore oppure visitare il sito Web [www.xerox.com/office/WC6400supplies.](http://www.office.xerox.com/cgi-bin/printer.pl?APP=udpdfs&Page=color&Model=WorkCentre+6400&PgName=order&Language=italian)

**Attenzione:** i danni causati dall'utilizzo di carta, trasparenti o altri supporti di stampa speciali non accettati sono esclusi dalla garanzia, dal contratto di assistenza o dalla *Total Satisfaction Guarantee* (Garanzia "soddisfatti o rimborsati") Xerox. La *Total Satisfaction Guarantee* (Garanzia "soddisfatti o rimborsati")" è disponibile negli Stati Uniti e in Canada. La copertura della garanzia può variare al di fuori di questi paesi; per ulteriori informazioni, rivolgersi al rappresentante locale.

#### *Vedere anche:*

[www.xerox.com/paper](http://www.office.xerox.com/cgi-bin/printer.pl?APP=udpdfs&Page=color&Model=WorkCentre+6400&PgName=rmlna&Language=italian) *Recommended Media List* (Elenco dei supporti consigliati) (Stati Uniti) [www.xerox.com/europaper](http://www.office.xerox.com/cgi-bin/printer.pl?APP=udpdfs&Page=color&Model=WorkCentre+6400&PgName=rmleu&Language=italian) *Recommended Media List* (Elenco dei supporti consigliati) (Europa)

## **Istruzioni**

- Svuotare completamente il vassoio prima di caricare i trasparenti (solo vassoio 1).
- Tenere i trasparenti prendendoli per i bordi con entrambe le mani, in modo da evitare di lasciare impronte o procurare piegature che possono essere causa di una qualità di stampa insufficiente.
- Non caricare più di 20 trasparenti nel vassoio 1. Una quantità eccessiva di supporti nei vassoi può causare inceppamenti.
- Non utilizzare trasparenti con strisce laterali.
- Non aprire a ventaglio i trasparenti.
- Dopo aver caricato i trasparenti, modificare il tipo di carta dal pannello comandi.
- Nel driver di stampa, selezionare **Trasparenti** come tipo di carta o **Vassoio 1** come alimentazione carta.

## <span id="page-57-0"></span>Stampa su buste

Per la stampa su buste usare solo il vassoio 1.

#### **Istruzioni**

- La riuscita della stampa su buste dipende in larga misura dalla qualità e dal tipo di buste. Se la qualità di stampa non è quella attesa, provare a stampare su buste di un'altra marca. Utilizzare solo le buste indicate in *Recommended Media List* (Elenco dei supporti consigliati) [www.xerox.com/paper](http://www.office.xerox.com/cgi-bin/printer.pl?APP=udpdfs&Page=color&Model=WorkCentre+6400&PgName=rmlna&Language=italian) (Stati Uniti) o [www.xerox.com/europaper](http://www.office.xerox.com/cgi-bin/printer.pl?APP=udpdfs&Page=color&Model=WorkCentre+6400&PgName=rmleu&Language=italian) (Europa).
- Impostare sempre i selettori grigi sul fusore su "busta". Al termine della stampa su buste, riportare i selettori nella posizione "carta".
- Mantenere costanti i valori di temperatura e umidità relativa.
- Conservare sempre le buste non utilizzate nella confezione originale per evitare che vengano a contatto con aria eccessivamente umida o secca che può compromettere la qualità di stampa e causare la formazione di grinze. Un'umidità eccessiva può sigillare le buste prima o durante la stampa.
- Evitare buste imbottite; acquistare buste che rimangono piatte.
- Nel driver di stampa, selezionare **Busta** come tipo di carta o Vassoio 1 come alimentazione carta.

Nota: durante la stampa delle buste, è possibile che si formino grinze o pieghe.

**Attenzione:** non usare mai buste con fermagli metallici o finestre, in quanto possono danneggiare la stampante. I danni causati dall'utilizzo di buste non supportate sono esclusi dalla garanzia, dal contratto di assistenza o dalla *Total Satisfaction Guarantee* (Garanzia "soddisfatti o rimborsati") Xerox. La *Total Satisfaction Guarantee* (Garanzia "soddisfatti o rimborsati")" è disponibile negli Stati Uniti e in Canada. La copertura della garanzia può variare al di fuori di questi paesi; per ulteriori informazioni, rivolgersi al rappresentante locale.

## <span id="page-57-1"></span>Stampa su etichette

È possibile stampare le etichette solo dal vassoio 1.

Per ordinare carta, trasparenti o altri supporti speciali, rivolgersi al più vicino rivenditore oppure visitare il sito Web [www.xerox.com/office/WC6400supplies.](http://www.office.xerox.com/cgi-bin/printer.pl?APP=udpdfs&Page=color&Model=WorkCentre+6400&PgName=order&Language=italian)

#### **Istruzioni**

- Non utilizzare etichette in vinile.
- Stampare i fogli di etichette solo su un lato. Utilizzare solo fogli di etichette completi.
- Non utilizzare fogli con etichette mancanti poiché possono provocare danni alla stampante.
- Conservare le etichette non utilizzate in posizione orizzontale nella confezione originale. Lasciare i fogli di etichette nella confezione originale fino al momento dell'uso. Reinserire eventuali fogli di etichette inutilizzati nell'involucro originale e sigillarlo nuovamente.
- Non conservare le etichette in ambienti estremamente secchi o umidi ovvero troppo caldi o freddi. La conservazione in condizioni estreme può causare inceppamenti all'interno della stampante o problemi di qualità di stampa.
- Ruotare frequentemente i supporti di stampa. Lunghi periodi di conservazione in condizioni estreme possono causare l'incurvamento delle etichette e inceppamenti nella stampante.
- Nel driver di stampa, selezionare Etichette come tipo di carta o Vassoio 1 come alimentazione carta.

## <span id="page-58-0"></span>Stampa su carta lucida

Stampare la carta lucida solo fronte e dal vassoio 1.

Per ordinare carta, trasparenti o altri supporti speciali, rivolgersi al più vicino rivenditore oppure visitare il sito Web per la stampante all'indirizzo [www.xerox.com/office/WC6400supplies](http://www.office.xerox.com/cgi-bin/printer.pl?APP=udpdfs&Page=color&Model=WorkCentre+6400&PgName=tech&Language=italian).

#### **Istruzioni**

- Non aprire le confezioni sigillate di carta lucida finché non si è pronti per caricare la carta nella stampante.
- Lasciare la carta lucida nella confezione originale e conservare le confezioni chiuse nella scatola fino al momento dell'uso.
- Rimuovere tutta la carta dal vassoio prima di caricare la carta lucida.
- Caricare solo la quantità di carta lucida che si prevede di usare e rimuovere la parte non utilizzata dal vassoio al termine della stampa. Riporre la parte non utilizzata nella confezione originale e sigillarla per utilizzarla in seguito.
- Ruotare frequentemente i supporti di stampa. Lunghi periodi di conservazione in condizioni estreme possono causare l'incurvamento della carta lucida e inceppamenti nella stampante.
- Nel driver di stampa, selezionare **Carta lucida** o **Carta pesante lucida** come tipo di carta o Vassoio 1 come alimentazione carta.

# <span id="page-59-0"></span>Stampa su carta di formato personalizzato

Oltre alla grande varietà di formati carta standard utilizzabili per la stampa, è anche possibile stampare su un formato carta personalizzato che soddisfi le dimensioni sottostanti.

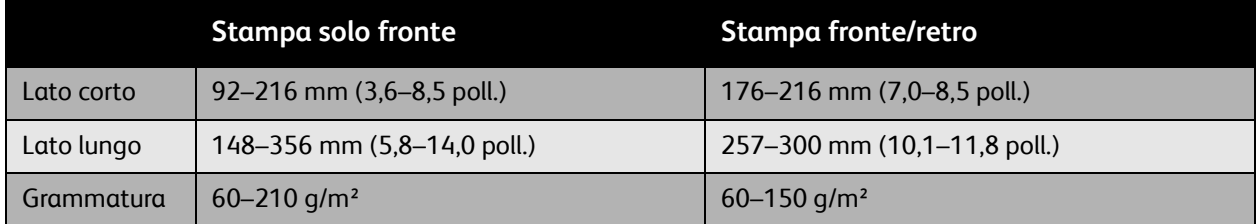

Nota: la stampa su formato carta personalizzato è possibile solo dal vassoio 1. Se si inserisce una pagina per volta, i fogli fronte/retro LEF possono avere una dimensione massima di 356 mm (14,0 poll.)

# <span id="page-60-0"></span>Selezione delle opzioni di stampa

Le opzioni di stampa, indicate anche come opzioni del driver di stampa, sono specificate come **Preferenze stampa** in Windows e come **Funzioni Xerox** in Macintosh. Le opzioni di stampa includono le impostazioni per la stampa fronte/retro, il layout pagina e la qualità di stampa.

- [Opzioni di stampa per Windows a pagina 62](#page-61-0)
- [Impostazione delle opzioni di stampa predefinite per Windows a pagina 63](#page-62-0)
- [Selezione delle opzioni di stampa per un singolo lavoro in Windows a pagina 63](#page-62-1)
- [Salvataggio di un insieme di opzioni di stampa di uso comune in Windows a pagina 63](#page-62-2)
- [Opzioni di stampa per Macintosh a pagina 64](#page-63-0)
- [Selezione delle opzioni per un singolo lavoro per Macintosh a pagina 64](#page-63-1)
- [Salvataggio di un insieme di opzioni di stampa di uso comune per Macintosh a pagina 65](#page-64-0)

# <span id="page-61-0"></span>Opzioni di stampa per Windows

Nella tabella sottostante sono elencate le opzioni di stampa organizzate in schede all'interno della finestra Preferenze stampa.

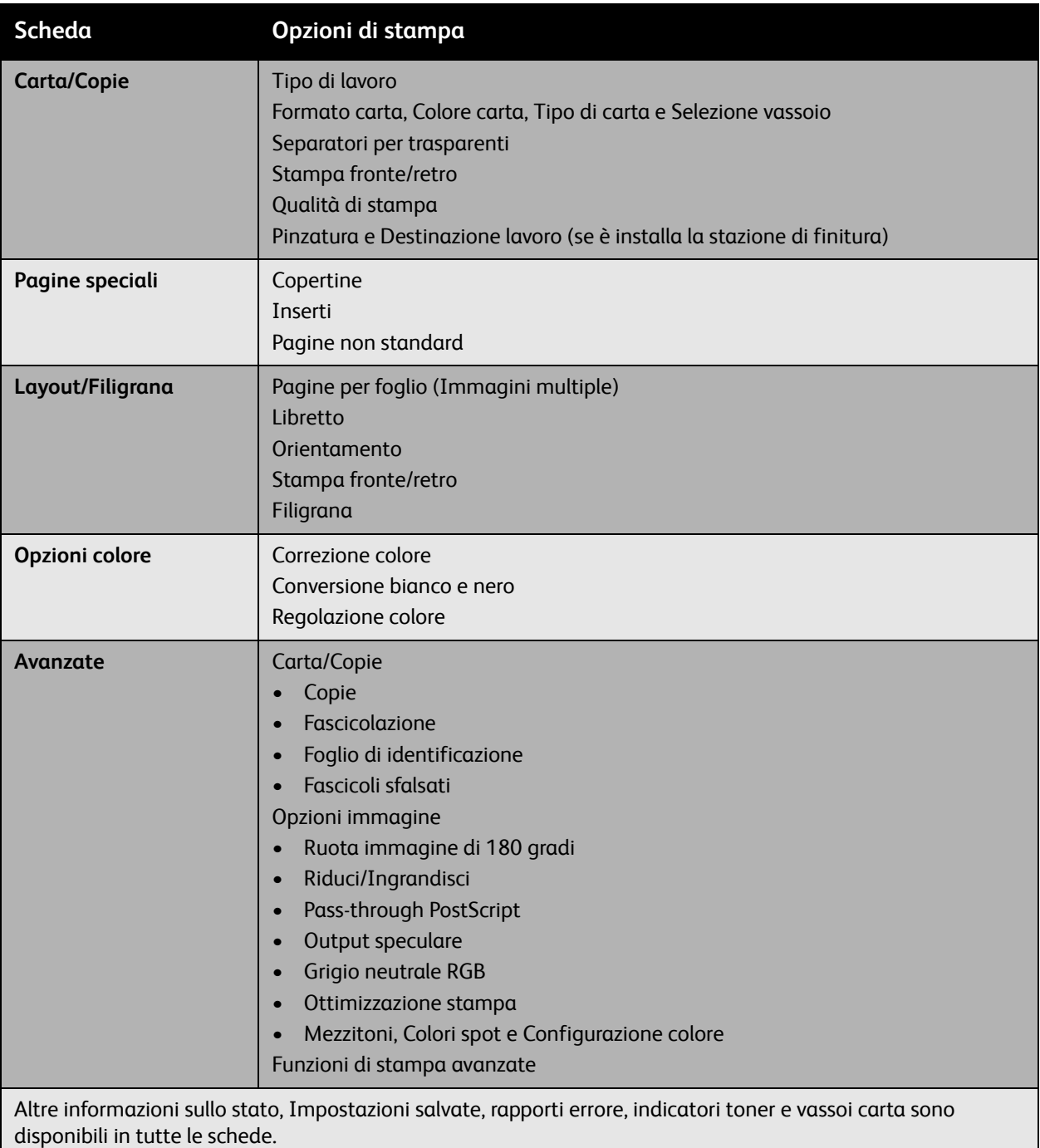

Nota: per ulteriori informazioni sulle opzioni del driver di stampa Windows, fare clic sul pulsante **Guida** nell'angolo in basso a destra di tutte le schede nella finestra Proprietà o Preferenze stampa.

# <span id="page-62-0"></span>Impostazione delle opzioni di stampa predefinite per Windows

Quando si stampa da una qualsiasi applicazione software, la stampante utilizza le impostazioni del lavoro di stampa specificate nella finestra Preferenze stampa. È possibile specificare le opzioni di stampa più comuni e salvarle in modo da non doverle modificare ogni volta che si stampa.

Ad esempio, per stampare su entrambi i lati della carta per la maggior parte dei lavori, specificare Stampa fronte/retro in Preferenze stampa.

Per modificare le Preferenze stampa:

- 1. Selezionare **Start**, **Impostazioni**, quindi scegliere **Stampanti e fax**.
- 2. Nella cartella **Stampanti e fax**, fare clic con il pulsante destro del mouse sull'icona della stampante e selezionare **Preferenze stampa**.
- 3. Selezionare una scheda nella finestra **Preferenze stampa**, effettuare le selezioni, quindi scegliere **OK** per salvare.

Nota: per ulteriori informazioni sulle opzioni del driver di stampa Windows, fare clic sul pulsante **Guida** nell'angolo in basso a destra di tutte le schede nella finestra Preferenze stampa.

## <span id="page-62-1"></span>Selezione delle opzioni di stampa per un singolo lavoro in Windows

Per utilizzare opzioni di stampa speciali per un particolare lavoro, modificare le Preferenze stampa prima di inviare il lavoro alla stampante. Ad esempio, per utilizzare la modalità di qualità di stampa **Avanzata** durante la stampa di un particolare documento, selezionare questa impostazione nelle Preferenze stampa prima di stampare il lavoro.

- 1. Con il documento aperto nell'applicazione, accedere alla finestra di dialogo **Stampa** (CTRL+P per la maggior parte delle applicazioni).
- 2. Selezionare la Stampante WorkCentre 6400 e fare clic sul pulsante **Proprietà** per aprire la finestra **Preferenze stampa**. In alcune applicazioni, questo pulsante è indicato come **Preferenze**. Selezionare una scheda nella finestra **Preferenze stampa** ed effettuare le selezioni.
- 3. Fare clic su **OK** per salvare e chiudere la finestra **Preferenze stampa**.
- 4. Stampare il lavoro.

## <span id="page-62-2"></span>Salvataggio di un insieme di opzioni di stampa di uso comune in Windows

È possibile salvare e assegnare un nome a un insieme di opzioni di stampa per poterle applicare velocemente a lavori di stampa futuri.

Per salvare un insieme di opzioni di stampa:

- 1. Selezionare **Impostazioni salvate** nella parte inferiore della finestra **Preferenze stampa**, quindi scegliere **Salva con nome** dall'elenco.
- 2. Assegnare un nome all'insieme di opzioni di stampa e fare clic su **OK**. L'insieme di opzioni viene salvato e appare nell'elenco. La prossima volta che si desidera utilizzare queste opzioni, selezionare il nome dall'elenco e fare clic su **OK**.

# <span id="page-63-0"></span>Opzioni di stampa per Macintosh

Per opzioni di stampa specifiche nel driver di stampa Macintosh PostScript, vedere la tabella sottostante.

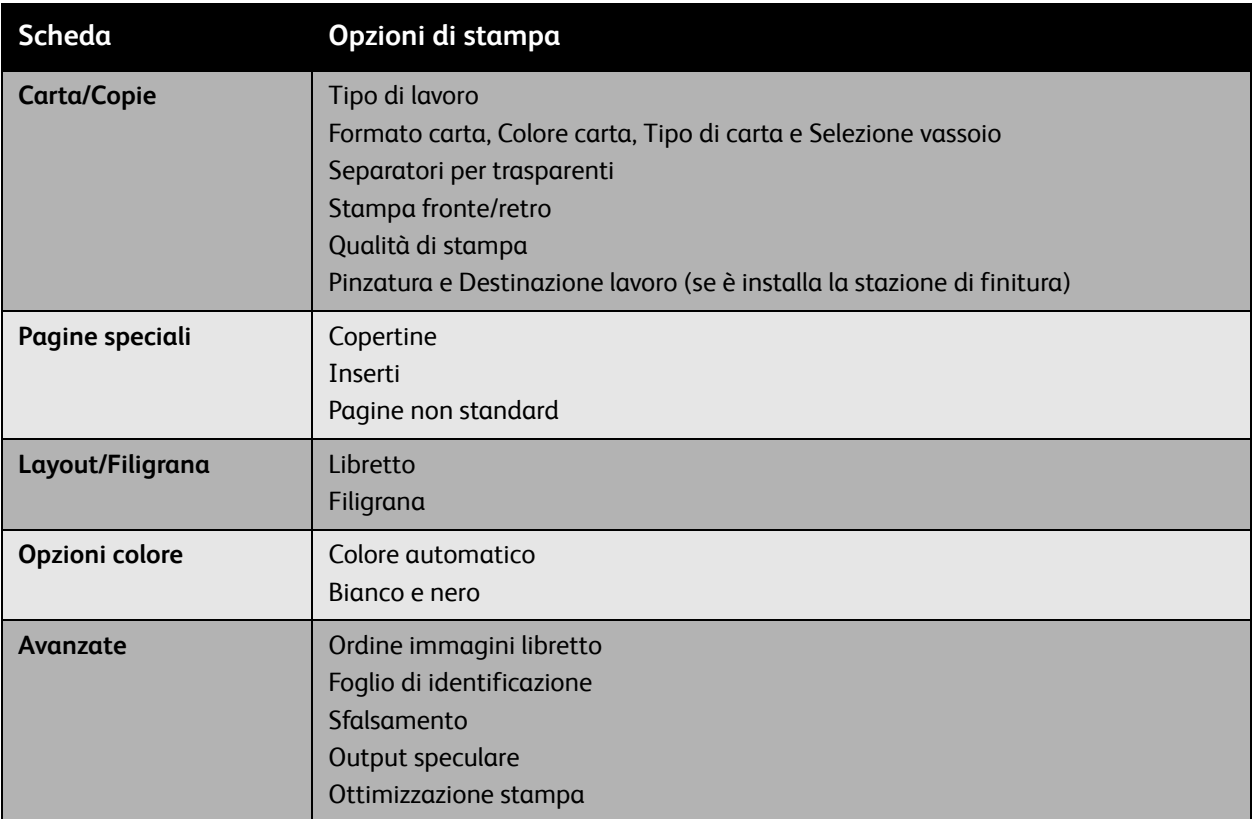

# <span id="page-63-1"></span>Selezione delle opzioni per un singolo lavoro per Macintosh

Per inviare un lavoro, modificare le impostazioni driver prima di inviare il lavoro alla stampante.

- 1. Con il documento aperto nell'applicazione, selezionare **File**, quindi scegliere **Stampa**.
- 2. Selezionare la stampante dall'elenco **Stampante**.
- 3. Selezionare le opzioni di stampa desiderate dagli elenchi a discesa visualizzati.
- 4. Fare clic su **Stampa** per stampare il lavoro.

# <span id="page-64-0"></span>Salvataggio di un insieme di opzioni di stampa di uso comune per Macintosh

È possibile salvare e assegnare un nome a un insieme di opzioni per poterle applicare velocemente a lavori di stampa futuri.

Per salvare un insieme di opzioni di stampa:

- 1. Selezionare le opzioni di stampa desiderate dagli elenchi a discesa nel menu **Stampa**.
- 2. Scegliere **Salva con nome** dal menu **Preselezioni** per salvare e assegnare un nome all'insieme di opzioni di stampa.
- 3. L'insieme di opzioni viene salvato e appare nell'elenco **Preselezioni**. La prossima volta che si desidera utilizzare queste opzioni, è sufficiente selezionare il nome dall'elenco.

# <span id="page-65-0"></span>Stampa su entrambi i lati del foglio di carta

- [Istruzioni per la stampa fronte/retro a pagina 66](#page-65-1)
- [Stampa di un documento fronte/retro a pagina 67](#page-66-0)
- [Opzioni layout pagina a pagina 67](#page-66-1)

# <span id="page-65-1"></span>Istruzioni per la stampa fronte/retro

È possibile stampare un documento fronte/retro su carta supportata da qualsiasi vassoio. Prima di stampare un documento fronte/retro, verificare che la grammatura carta sia compresa nell'intervallo appropriato:

60-150 g/m² (carta di qualità da 16-32 lb.)

L'utilizzo dei tipi di carta e dei supporti elencati di seguito non è consentito per la stampa fronte/retro.

- Trasparenti
- **Buste**
- Etichette
- Qualsiasi supporto di stampa speciale fustellato, come i biglietti da visita
- Carta pesante
- Carta extra pesante
- Carta lucida
- Carta pesante lucida
- **Cartoline**

Per un elenco completo dei formati e dei tipi di supporto accettati per la stampa fronte/retro, stampare la pagina Suggerimenti sulla carta. Per ulteriori informazioni, vedere [Supporti consigliati a pagina 43](#page-42-1).

# <span id="page-66-0"></span>Stampa di un documento fronte/retro

- 1. Caricare la carta nel vassoio. Orientare correttamente la carta intestata:
	- Vassoio 1: inserire il lato a faccia in su in modo che il bordo inferiore della pagina venga alimentato per primo nella stampante.
	- Vassoio 2, 3 o 4: inserire il lato uno **a faccia in giù** con il bordo **superiore** della pagina rivolto verso il lato **destro** del vassoio.
- 2. Selezionare **Stampa fronte/retro** nelle opzioni di stampa (Preferenze stampa Windows). Per ulteriori informazioni, vedere [Selezione delle opzioni di stampa a pagina 61](#page-60-0).

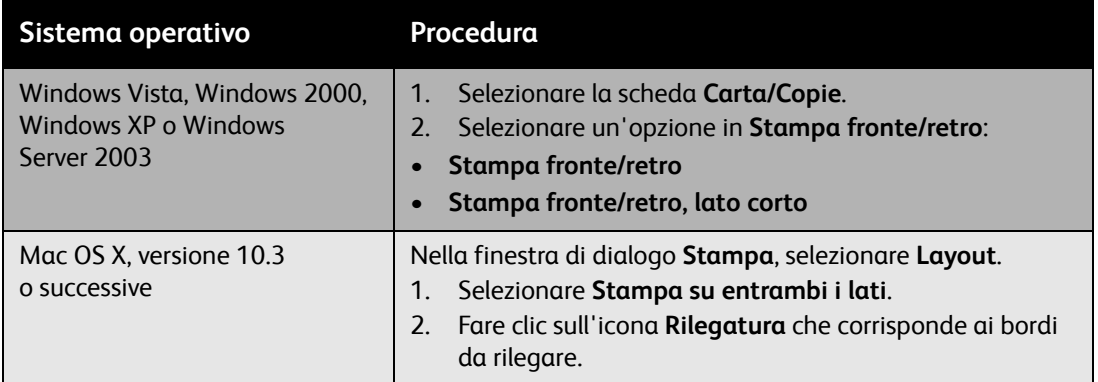

# <span id="page-66-1"></span>Opzioni layout pagina

Quando si seleziona Stampa fronte/retro nella scheda **Carta/Copie**, è possibile specificare il layout pagina che determina il senso in cui si sfogliano le pagine.

#### **Windows e Macintosh**

- 1. Selezionare la scheda **Layout/Filigrana** (Windows) o la sezione **Layout** (Macintosh).
- 2. Selezionare **Verticale**, **Orizzontale** o **Orizzontale ruotato**.
- 3. Selezionare **Stampa fronte/retro** o **Stampa fronte/retro, lato corto**.

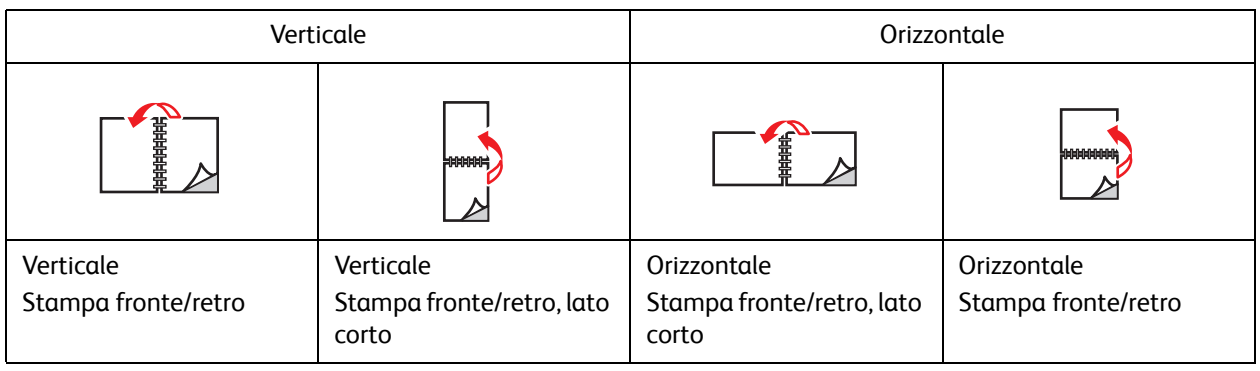

*Vedere anche:*

[Caricamento della carta nel vassoio 1 a pagina 46](#page-45-1)

[Caricamento della carta nel vassoio 2, 3 o 4 a pagina 53](#page-52-0)

# <span id="page-67-0"></span>Selezione del tipo di carta da utilizzare

Quando si invia il lavoro di stampa alla stampante, è possibile scegliere se selezionare automaticamente la carta da utilizzare in base alle dimensioni del documento e al tipo di carta selezionata, oppure configurare la stampante per utilizzare la carta caricata in un vassoio specifico.

Per selezionare il tipo di carta:

#### **Windows**

- 1. Nel driver di stampa, selezionare la scheda **Carta/Copie**.
- 2. Per modificare il tipo di carta, selezionare la freccia accanto alla sezione **Carta** e scegliere il tipo di carta dall'elenco.
- 3. Per specificare un vassoio, selezionarlo dal menu **Seleziona da vassoio**.
- 4. Per specificare un tipo di carta, selezionarlo dal menu **Altro tipo**.
- 5. Per specificare un formato carta, selezionare la voce di menu **Altro formato** e scegliere **Formato di uscita** nella finestra di dialogo **Formato carta**.

#### **Macintosh**

- 1. Nella finestra di dialogo **Stampa**, selezionare **Alimentazione carta**.
- 2. Dall'elenco a discesa **Tutte le pagine da**, fare clic su **Seleziona Automaticamente** per selezionare la carta in base alle impostazioni dell'applicazione, oppure scegliere un tipo di carta o vassoio specifici.

# <span id="page-68-0"></span>Stampa di più pagine su un singolo foglio (Immagini multiple)

Quando si stampa un documento di più pagine, è possibile stampare più pagine su un singolo foglio di carta. Stampare una, due, quattro, sei, nove o 16 pagine per lato.

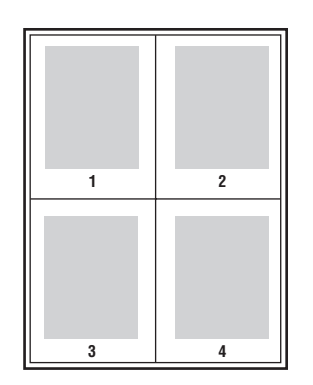

Per stampare un documento a più pagine:

#### **Windows**

- 1. Selezionare la scheda **Layout/Filigrana**.
- 2. Selezionare l'opzione **Pagine per foglio (Immagini multiple)**.
- 3. Fare clic sul pulsante relativo al numero di pagine che si desidera visualizzare su ogni lato del foglio.

#### **Macintosh**

- 1. Nella finestra di dialogo **Stampa**, selezionare **Layout**.
- 2. Selezionare il numero di **Pagine per foglio** e l'**Orientamento**.

# <span id="page-69-0"></span>Stampa di libretti

Con la stampa fronte retro, è possibile stampare un documento nel formato di un libretto. È possibile creare libretti con qualsiasi formato carta supportato dalla stampa fronte retro. Il driver riduce automaticamente ogni immagine di una pagina e stampa quattro pagine per foglio (due su ciascun lato). Le pagine vengono stampate nell'ordine corretto in modo che sia possibile piegarle e pinzarle per creare un libretto.

Quando si stampano libretti, è anche possibile specificare lo *scorrimento* e il *margine interno* nei driver supportati.

- **Scorrimento**: consente di specificare (in decimi di punto) il valore di spostamento delle immagini di pagina verso l'esterno. Ciò compensa lo spostamento verso l'esterno delle immagini di pagina quando i fogli vengono piegati. È possibile selezionare un valore compreso tra zero e 1 punto.
- **Margine interno**: consente di specificare (in punti) la distanza orizzontale tra le immagini pagina. Un punto equivale a 0,35 mm (1/72 poll.).

**Scorrimento Margine interno** 

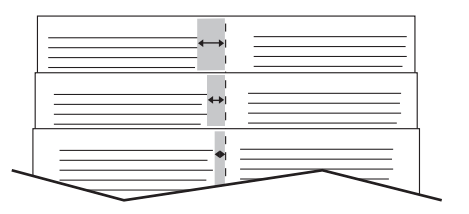

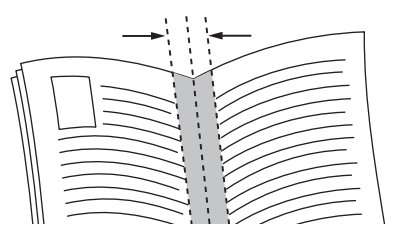

In alcuni driver sono disponibili anche le opzioni di stampa sottostanti per i libretti:

- **Traccia profili**: viene stampato un bordo intorno a ogni pagina.
- **Formato carta di destinazione**: specifica il formato carta per il libretto.
- **Da destra a sinistra**: consente di invertire l'ordine delle pagine nel libretto.

Per selezionare la stampa libretto:

#### **Windows**

- 1. Selezionare la scheda **Layout/Filigrana**.
- 2. Selezionare l'opzione **Libretto**.
- 3. Fare clic sul pulsante **Opzioni libretto** per specificare lo scorrimento e il margine interno.
- 4. Se necessario, selezionare **Traccia profili** dall'elenco a discesa.

#### **Macintosh**

- 1. Nella finestra di dialogo **Stampa**, selezionare **Funzioni Xerox**, quindi l'elenco a discesa **Layout/Filigrana**.
- 2. Selezionare **Consenti stampa libretto**.
- 3. Se necessario, specificare lo scorrimento e il margine interno con il pulsante **Opzioni libretto**.
- 4. Se necessario, specificare il formato carta dall'elenco a discesa **Formato carta di destinazione**.

# <span id="page-71-0"></span>Utilizzo delle correzioni colore

#### Questa sezione comprende:

- [Selezione della correzione colore a pagina 72](#page-71-1)
- [Regolazioni del colore a pagina 72](#page-71-2)
- [Opzioni colore avanzate Corrispondenza stampa a pagina 73](#page-72-0)
- [Regolazione della correzione colore automatica a pagina 74](#page-73-0)

Le opzioni Correzione colore consentono di simulare sistemi a colori diversi. **Automatica** è la correzione predefinita per l'elaborazione delle immagini di tipo generico. Vedere la tabella riportata di seguito per determinare l'opzione da utilizzare.

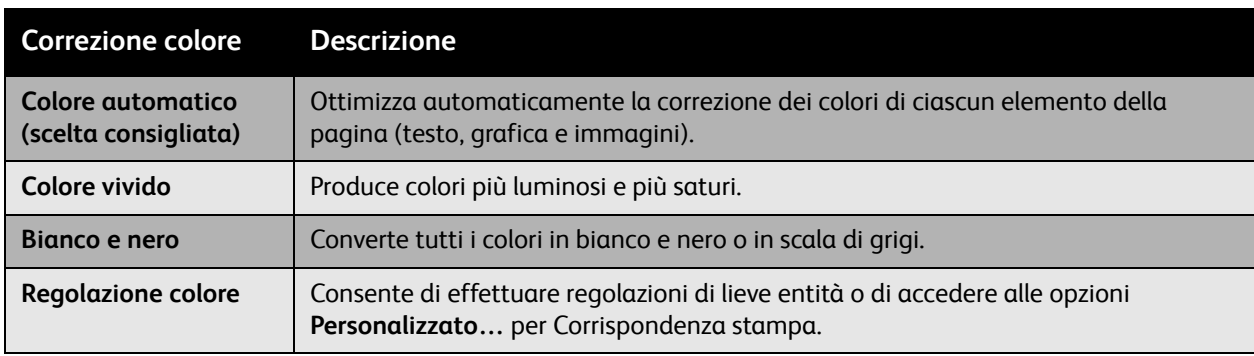

# <span id="page-71-1"></span>Selezione della correzione colore

#### **Windows**

- 1. Selezionare la scheda **Opzioni colore**.
- 2. Selezionare la correzione colore desiderata: **Automatica, Colore vivido, Bianco e nero o Regolazione colore**.

#### **Macintosh**

- 1. Nella finestra di dialogo **Stampa**, selezionare **Funzioni Xerox**, quindi l'elenco a discesa **Opzioni colore**.
- 2. Selezionare la correzione colore desiderata dalle opzioni disponibili.

# <span id="page-71-2"></span>Regolazioni del colore

#### **Windows**

- 1. Selezionare la scheda **Opzioni colore**.
- 2. Selezionare **Regolazione colore**.
- 3. Fare clic sul pulsante **Regolazione colore**.
- Stampante multifunzione WorkCentre 6400 Guida dell'utente 72
- 4. Effettuare le regolazioni desiderate utilizzando i dispositivi di scorrimento nella finestra di dialogo **Regolazione colore**.
- 5. Fare clic su **OK** per salvare le modifiche.

Se è necessario effettuare regolazioni colore aggiuntive per il lavoro, spostare i dispositivi di scorrimento seguenti:

- **Luminosità**: spostare il dispositivo di scorrimento a destra per schiarire o a sinistra per scurire i colori nel lavoro di stampa (bianchi e neri rimangono inalterati).
- **Saturazione**: spostare il dispositivo di scorrimento verso destra per aumentare o verso sinistra per diminuire l'intensità del colore senza modificare la luminosità.
- **Contrasto**: spostare il dispositivo di scorrimento verso destra per aumentare o verso sinistra per diminuire il contrasto. Con un contrasto maggiore, i colori saturi diventano più saturi, i colori scuri diventano più scuri e i colori chiari diventano più chiari.
- **Ciano/Rosso**: spostare il dispositivo di scorrimento per cambiare la variazione colore tra ciano e rosso. Se si aumenta il ciano diminuisce il rosso e viceversa.
- **Magenta/Verde**: spostare il dispositivo di scorrimento per cambiare la variazione colore tra magenta e verde. Se si aumenta il magenta diminuisce il verde e viceversa.
- **Giallo/Blu**: spostare il dispositivo di scorrimento per cambiare la variazione colore tra giallo e blu. Se si aumenta il giallo diminuisce il blu e viceversa.

Le immagini di esempio cambiano quando si spostano i dispositivi di scorrimento. Per monitorare le regolazioni e stampare le informazioni relative a nome file, modalità qualità di stampa e impostazioni colori del lavoro sul margine della pagina, selezionare la casella **Stampa impostazioni sulla pagina**.

# Opzioni colore avanzate - Corrispondenza stampa

L'opzione di correzione del colore automatica applica la migliore correzione del colore a ciascun elemento, ad esempio testo, grafica e immagini. Se necessario, è possibile selezionare la tabella colori utilizzata per questi elementi nei lavori.

È possibile apportare regolazioni ai colori RGB, ai colori CMYK e ai colori spot come mostrato nella tabella sottostante.

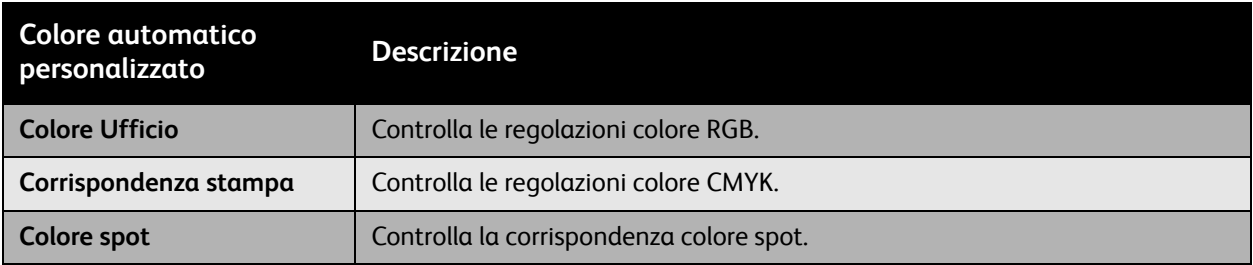

Nota: la scheda Colore spot dispone di un'opzione che consente alla stampante di gestire i colori spot.

Per utilizzare la tabella colori predefinita associata a un particolare elemento della scheda, selezionare **Automatica** oppure fare clic sul pulsante **Ripristino**.

Se richiesto in circostanze specifiche, è possibile apportare regolazioni colore aggiuntive a luminosità, saturazione, contrasto, variazione colore ciano/rosso, variazione colore magenta/verde e variazione colore giallo/blu per un particolare elemento.

# Regolazione della correzione colore automatica

## **Windows**

- 1. Selezionare la scheda **Avanzate**.
- 2. Selezionare **Opzioni imm.** e scegliere **Configurazione colore**.
- 3. Dal menu a discesa **Configurazione colore**, scegliere **Personalizzato**.
- 4. Apportare regolazioni alle impostazioni di correzione **Colore automatico personalizzato** e scegliere **OK** per salvare le modifiche.

# Stampa in bianco e nero

Per stampare in bianco e nero:

# **Windows**

- 1. Selezionare la scheda **Opzioni colore**.
- 2. Selezionare l'opzione **Bianco e nero**.

# **Macintosh**

- 1. Nella finestra di dialogo **Stampa**, selezionare **Funzioni Xerox**, quindi l'elenco a discesa **Opzioni colore**.
- 2. Selezionare **Bianco e nero**.

# Stampa di inserti

Un inserto (una pagina di divisione o un foglio divisore) può essere aggiunto dopo un lavoro di stampa, tra le copie di un lavoro di stampa o tra le singole pagine di un lavoro di stampa. Specificare il vassoio da utilizzare come origine per gli inserti.

Per stampare inserti:

# **Windows**

- 1. Selezionare la scheda **Pagine speciali**.
- 2. Selezionare l'opzione inserto da utilizzare nella finestra di dialogo **Aggiungi inserti**.
- 3. Selezionare le opzioni desiderate.

## **Macintosh**

- 1. Nella finestra di dialogo Stampa, selezionare **Funzioni Xerox** dall'elenco a discesa.
- 2. Selezionare l'elenco a discesa **Pagine spec.**
- 3. Scegliere **Aggiungi inserti…**
- 4. Selezionare le impostazioni desiderate per le opzioni **Opzioni inserti**, **Quantità inserti**, **Pagine** e **Carta**.

# Stampa di copertine

Una copertina è la prima o l'ultima pagina di un documento. Questa stampante consente di scegliere alimentazioni carta diverse per le copertine e per il resto di un documento. Ad esempio, è possibile utilizzare la carta intestata dell'azienda per la prima pagina di un documento, oppure utilizzare carta pesante per la prima e l'ultima pagina di un rapporto.

- È possibile utilizzare qualsiasi vassoio disponibile come alimentazione per le copertine.
- Accertarsi che il formato delle copertine sia identico a quello della carta utilizzata per il resto del documento.

Se nel driver si specifica un formato diverso da quello presente nel vassoio selezionato per l'alimentazione delle copertine, queste verranno stampate con la stessa carta del resto del documento.

Per le copertine sono disponibili diverse opzioni:

- **Senza copertine**: la prima e l'ultima pagina del documento vengono stampate sulla carta caricata nel vassoio come il resto del documento.
- **Solo anteriore**: la prima pagina del documento verrà stampata su carta alimentata da un vassoio designato.
- **Solo posteriore**: l'ultima pagina del documento verrà stampata su carta alimentata da un vassoio designato.
- **Anteriore e posteriore uguali**: le copertine anteriore e posteriore vengono stampate dallo stesso vassoio.
- **Anteriore e posteriore diverse**: le copertine anteriore e posteriore vengono stampate da vassoi diversi.

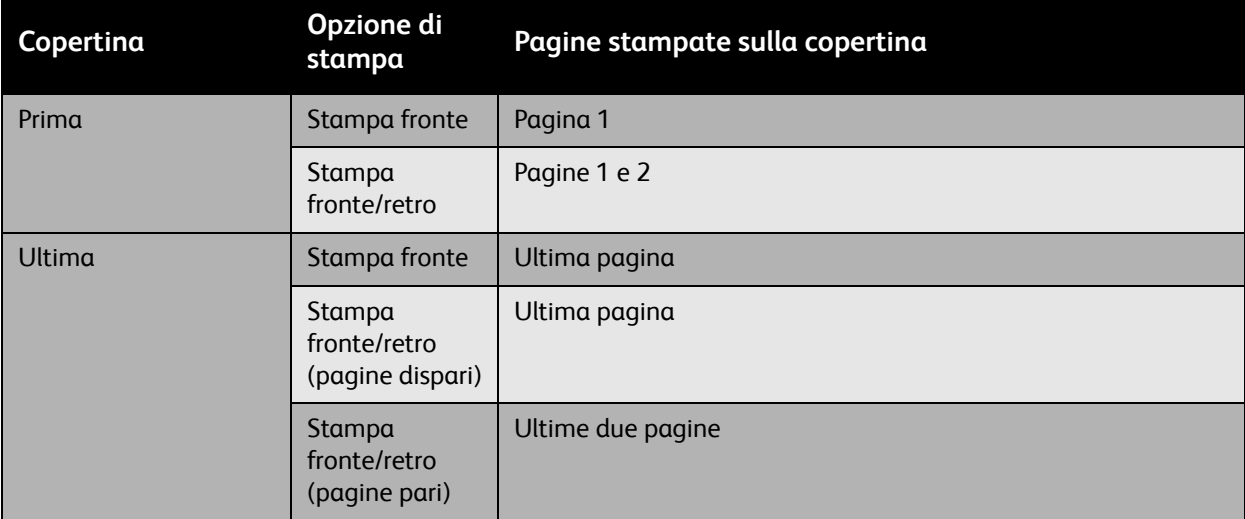

Per lasciare vuoto il retro della copertina anteriore durante la stampa fronte retro, è necessario che la pagina due del documento sia vuota. Per lasciare vuota la copertina posteriore del documento, fare riferimento alla tabella sottostante per inserire pagine vuote.

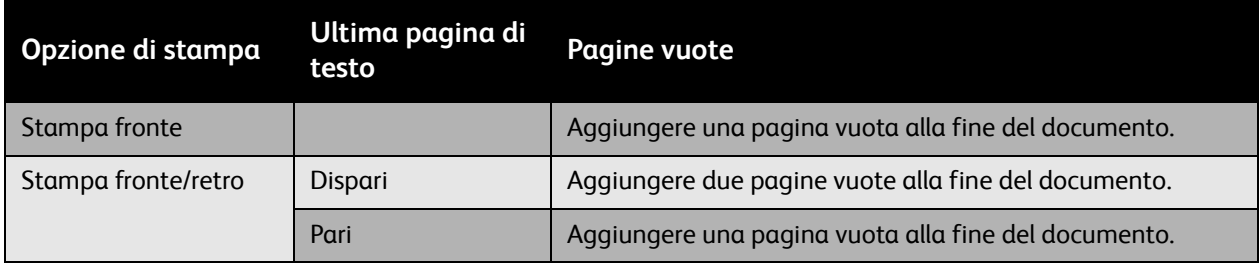

Per stampare una copertina:

# **Windows**

- 1. Selezionare la scheda **Pagine speciali**.
- 2. Fare clic sul pulsante **Aggiungi copertine**.
- 3. Selezionare l'opzione copertina e il vassoio da utilizzare dalla finestra di dialogo **Aggiungi copertine**.

## **Macintosh**

- 1. Nella finestra di dialogo **Stampa**, selezionare **Copertina**.
- 2. Selezionare l'opzione documento **Prima** o **Dopo**.
- 3. Selezionare il **tipo di copertina** desiderato: standard, classificato, riservato, segreto, top secret o non classificato.
- 4. Facoltativamente, immettere il testo richiesto nel campo **Informazioni di fatturazione**.

Nota: per la stampa di libretti, è necessario selezionare la copertina come Alimentazione ultima pagina.

# Stampa di pagine non standard

# Questa sezione comprende:

- [Specifica delle caratteristiche delle pagine non standard Windows a pagina 79](#page-78-0)
- [Specifica delle caratteristiche delle pagine non standard Macintosh a pagina 80](#page-79-0)

Questa stampante consente di specificare le caratteristiche di tutte le pagine del lavoro di stampa che differiscono dalle impostazioni utilizzate per la maggior parte del lavoro di stampa.

# <span id="page-78-0"></span>Specifica delle caratteristiche delle pagine non standard - Windows

- 1. Selezionare la scheda **Pagine speciali**.
- 2. Fare clic sul pulsante **Aggiungi pagine non standard**.
- 3. Selezionare le pagine non standard dalla finestra di dialogo **Aggiungi pagine non standard**.

Esempio: il lavoro di stampa contiene 30 pagine da stampare su carta di formato standard e due pagine da stampare su carta di formato diverso. Nella finestra di dialogo **Aggiungi pagine non standard**, impostare le caratteristiche di queste due pagine non standard e selezionare il formato carta alternativo da utilizzare.

- **Pagine**: specificare la posizione (pagina o intervallo di pagine) in cui collocare gli inserti. Separare le singole pagine o gli intervalli di pagine con virgole. Specificare gli intervalli con un trattino. Ad esempio, per posizionare inserti dopo le pagine 1, 6, 9, 10 e 11, digitare: 1, 6, 9-11.
- **Carta**: in Riepilogo carta vengono visualizzati il formato, il colore e il tipo di carta da utilizzare per le pagine non standard. Per modificare la carta da utilizzare per le pagine non standard, fare clic sul pulsante a destra del riepilogo per aprire il menu a discesa di selezione della carta in cui sono disponibili le voci sottostanti.
- **Altro formato**: selezionare questa voce di menu, quindi scegliere **Usa impostazione lav.** o il formato carta richiesto per le pagine non standard.
- **Altro colore**: selezionare questa voce di menu, quindi scegliere **Usa impostazione lav.** o un colore per la carta da utilizzare per le pagine non standard.
- **Altro tipo**: selezionare questa voce di menu, quindi scegliere **Usa impostazione lav.** o il tipo di carta o supporto da utilizzare per le pagine non standard. Se si seleziona Inserti a rubrica, verrà visualizzata la finestra di dialogo Inserti a rubrica.
- **Stampa fronte/retro**: specificare se eseguire la stampa fronte o fronte/retro delle pagine non standard:
- **Usa impostazione lav.**: corrisponde all'impostazione utilizzata per gran parte del documento.
- **Stampa fronte**: consente di stampare le pagine non standard su un solo lato.
- **Stampa fronte/retro**: consente di stampare le pagine non standard su entrambi i lati del foglio con le immagini stampate in modo che sia possibile rilegare il lavoro sul lato lungo del foglio.

- **Stampa fronte/retro, lato corto**: consente di stampare le pagine non standard su entrambi i lati del foglio con le immagini stampate in modo che sia possibile rilegare il lavoro sul lato corto del foglio.
- **Impostazioni lavoro**: consente di visualizzare gli attributi della carta per la maggior parte del documento. Se si seleziona **Usa impostazione lav.** per un attributo della carta (formato, colore o tipo), l'impostazione visualizzata verrà utilizzata per lo specifico attributo della pagina non standard.

# <span id="page-79-0"></span>Specifica delle caratteristiche delle pagine non standard - Macintosh

- 1. Nella finestra di dialogo **Stampa**, selezionare **Funzioni Xerox** dall'elenco a discesa.
- 2. Selezionare l'elenco a discesa **Pagine speciali**.
- 3. Scegliere **Aggiungi pagine non standard…**
- 4. Selezionare le impostazioni desiderate per le opzioni **Pagine**, **Carta** e **Stampa fronte/retro**.

# Impostazione delle proporzioni

È possibile ridurre o ingrandire le immagini pagina stampate selezionando un valore di impostazione delle proporzioni compreso tra 25 e 400%. L'impostazione predefinita è 100%.

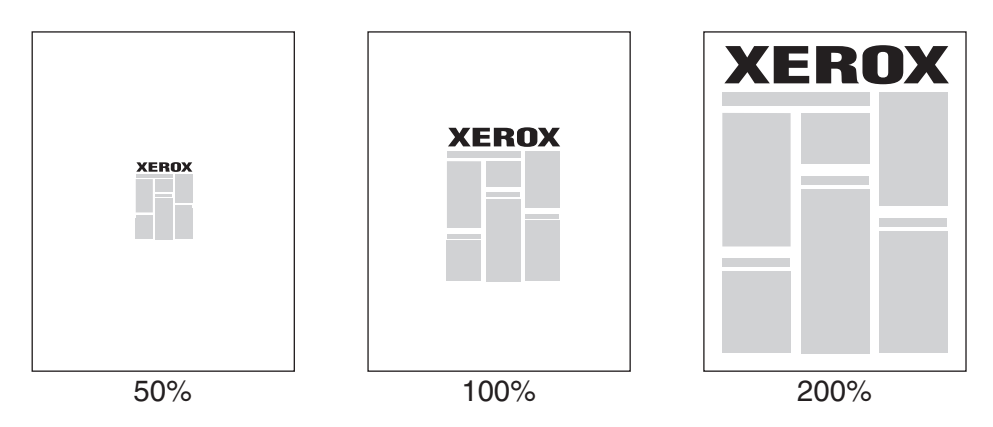

Per impostare la proporzione di stampa:

## **Windows**

- 1. Selezionare la scheda **Carta/Copie**.
- 2. Fare clic sul pulsante a destra del riepilogo **Carta** e selezionare **Altro formato**.
- 3. Selezionare un'opzione dall'elenco a discesa **Opzioni impostazione proporzioni**.
- 4. Se si seleziona **Impostazione proporzioni manuale**, immettere una percentuale nella relativa casella.

## **Macintosh**

- 1. Selezionare **Archivio**.
- 2. Selezionare **Formato di Stampa**.
- 3. Specificare la percentuale nella casella **Scala**.

# Stampa di filigrane

La filigrana è testo aggiuntivo che può essere stampato su una o più pagine. Ad esempio, è possibile inserire con una filigrana termini quali Bozza e Riservato, da stampare su una pagina prima della distribuzione.

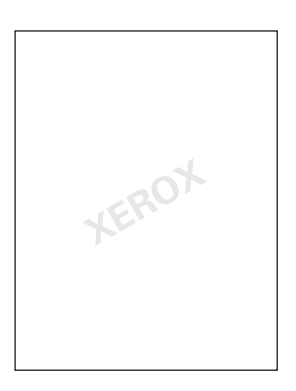

Alcuni driver di stampa per Windows consentono di eseguire le operazioni seguenti:

- Creare una filigrana.
- Modificare il testo, il colore, la posizione e l'inclinazione di una filigrana esistente.
- Inserire una filigrana sulla prima o su tutte le pagine di un documento.
- Stampare una filigrana in primo piano o sullo sfondo oppure unirla al lavoro di stampa.
- Utilizzare un grafico per la filigrana.
- Utilizzare un indicatore di data/ora per la filigrana.

Nota: non tutte le applicazioni supportano la stampa di filigrane.

# Selezione, creazione e modifica di filigrane

# **Windows**

- 1. Selezionare la scheda **Layout/Filigrana**.
	- Per utilizzare una filigrana esistente, selezionarla dall'elenco a discesa **Filigrana**.
	- Per modificare la filigrana, fare clic sul pulsante **Modifica** per visualizzare la finestra di dialogo **Editor di filigrane**.
	- Per creare una nuova filigrana, selezionare **Nuova**, quindi utilizzare la finestra di dialogo **Editor di filigrane**.
- 2. Nell'elenco a discesa **Filigrana** per **Opzioni**:
	- Selezionare un'opzione per stampare la filigrana in primo piano o sullo sfondo oppure per unirla al lavoro di stampa.
	- Selezionare un'opzione per stampare la filigrana solo sulla prima pagina o su tutte le pagine.
- Stampante multifunzione WorkCentre 6400 Guida dell'utente 82

## **Macintosh**

- 1. Nella finestra di dialogo **Stampa**, selezionare **Funzioni Xerox** dall'elenco a discesa.
- 2. Selezionare l'elenco a discesa **Layout/Filigrana**
	- Per utilizzare una filigrana esistente, selezionarla dall'elenco a discesa **Filigrana**.
	- Per modificare la filigrana, fare clic sul pulsante **Modifica** per visualizzare la finestra di dialogo **Editor di filigrane**.
	- Per creare una nuova filigrana, selezionare **Nuova**, quindi utilizzare la finestra di dialogo **Editor di filigrane**.
- 3. Nell'elenco a discesa **Filigrana** per **Opzioni**:
	- Selezionare un'opzione per stampare la filigrana in primo piano o sullo sfondo oppure per unirla al lavoro di stampa.
	- Selezionare un'opzione per stampare la filigrana solo sulla prima pagina o su tutte le pagine.

# Stampa di immagini speculari

È possibile stampare le pagine come immagini speculari (le immagini vengono stampate capovolte orizzontalmente sulla pagina).

Per stampare un'immagine speculare, procedere come descritto di seguito.

# **Windows**

- 1. Selezionare la scheda **Avanzate**.
- 2. Selezionare **Sì** per **Output speculare** in **Opzioni immagine**.

# **Macintosh**

- 1. Nella finestra di dialogo **Stampa**, selezionare **Funzioni Xerox** dall'elenco a discesa.
- 2. Selezionare l'elenco a discesa **Avanzate**.
- 3. Selezionare **Abilita** dall'elenco a discesa **Output speculare**.

# Creazione e salvataggio di formati personalizzati

È possibile stampare su formato carta personalizzato dal vassoio 1 e salvare le impostazioni del formato carta personalizzato in un driver di stampa supportato. Poiché questi formati personalizzati sono memorizzati nel sistema operativo del computer, sono selezionabili nelle applicazioni.

Nota: per ulteriori informazioni sulle procedure di caricamento e stampa con carta di formato personalizzato, vedere [Stampa su carta di formato personalizzato a pagina 60](#page-59-0).

Per creare e salvare un formato personalizzato, procedere come indicato di seguito.

## **Windows**

- 1. Selezionare la scheda **Carta/Copie**.
- 2. Fare clic sul pulsante a destra del riepilogo **Carta** e selezionare **Altro formato**.
- 3. Nella finestra di dialogo **Formato carta**, selezionare **Nuovo** dall'elenco a discesa **Formato di uscita**.
- 4. Nella finestra di dialogo **Nuovo formato personalizzato**, immettere un nome descrittivo nella casella **Nome** e le dimensioni nelle caselle **Larghezza** e **Altezza**.
- 5. Fare clic sul pulsante **OK**.

## **Macintosh**

- 1. Scegliere **Imposta Pagina** dal menu **Archivio**.
- 2. Nell'elenco a discesa **Dimensioni Pagina** selezionare **Gestisci dimensioni personalizzate**.
- 3. Fare clic sul pulsante **+** per aggiungere una nuova dimensione pagina personalizzata.
- 4. Fornire un nome descrittivo per le dimensioni della pagina personalizzata e immettere le informazioni relative alle dimensioni della pagina e ai margini.

# Notifica di completamento lavoro

È possibile scegliere di ricevere un avviso al termine del lavoro di stampa. Nell'angolo in basso a destra dello schermo del computer viene visualizzato un messaggio con il nome del lavoro e quello della stampante su cui è stata eseguita la stampa.

Nota: questa funzione è disponibile solo quando la stampante è collegata al computer tramite una rete.

Per abilitare la notifica completamento lavoro:

## **Windows**

- 1. Nella parte inferiore di una scheda, fare clic sul pulsante **Altre informazioni sullo stato**.
- 2. Selezionare un'opzione nel menu di **avviso**.

# Stampa di tipi di lavoro speciali

È possibile scegliere uno dei tipi di lavoro speciali seguenti dalla scheda **Carta/Copie**:

- [Stampa ed eliminazione di lavori di stampa protetti a pagina 87](#page-86-0)
- [Stampa di prova a pagina 87](#page-86-1)
- [Stampa differita a pagina 88](#page-87-0)
- [Salvataggio di un lavoro di stampa nella stampante a pagina 88](#page-87-1)
- [Invio di un lavoro di stampa a un apparecchio fax a pagina 88](#page-87-2)

Nota: Quando si utilizza un sistema Macintosh, selezionare **Funzioni Xerox** dal menu a discesa prima di scegliere il **Tipo di lavoro**.

# <span id="page-86-0"></span>Stampa ed eliminazione di lavori di stampa protetti

Il tipo di lavoro di stampa protetto consente di stampare un lavoro solo dopo che è stato selezionato il nome e immesso un codice di accesso di 4-10 cifre dal pannello comandi.

# **Stampa di lavori di stampa protetti**

- 1. Selezionare **Protetto** dal menu a discesa **Tipo di lavoro**.
- 2. Inserire un codice di accesso a 4-10 cifre.
- 3. Selezionare **OK** e stampare il lavoro.

# **Stampa o eliminazione di lavori di stampa protetti dalla stampante**

- 1. Premere il pulsante **Stato lavoro** sul pannello comandi.
- 2. Individuare il documento nell'elenco dei lavori. Selezionare il lavoro, quindi premere **Rilascia** per stampare le copie restanti, oppure premere **Elimina** per eliminare il lavoro.

# <span id="page-86-1"></span>Stampa di prova

Il tipo di lavoro **Fascicolo di prova** consente di inviare un lavoro in più copie, stampare una copia di prova del lavoro e trattenere le copie rimanenti nella stampante. Dopo aver esaminato la copia di prova, è possibile rilasciare o cancellare le rimanenti copie del lavoro.

# **Stampa di un fascicolo prova**

- 1. Selezionare **Fascicolo di prova** dal menu a discesa **Tipo di lavoro**.
- 2. Selezionare **OK** e stampare il lavoro.

# **Stampa o eliminazione del lavoro dalla stampante**

- 1. Premere il pulsante **Stato lavoro** sul pannello comandi.
- 2. Individuare il documento nell'elenco dei lavori. Selezionare il lavoro, quindi premere **Rilascia** per stampare le copie restanti, oppure premere **Elimina** per eliminare il lavoro.

# <span id="page-87-0"></span>Stampa differita

Per impostare l'ora di stampa del lavoro:

- 1. Selezionare **Stampa differita** dal menu a discesa **Tipo di lavoro**.
- 2. Utilizzare le frecce su e giù per impostare l'ora di stampa e scegliere **OK**.
- 3. Selezionare **OK** e stampare il lavoro.

# <span id="page-87-1"></span>Salvataggio di un lavoro di stampa nella stampante

È possibile memorizzare il lavoro nella stampante per poterlo stampare dal pannello comandi. Il lavoro non viene eliminato dopo la stampa.

- 1. Selezionare **Lavori salvati** dal menu a discesa **Tipo di lavoro**.
- 2. Impostare le opzioni nella finestra di dialogo **Lavori salvati** e scegliere **OK**.
- 3. Selezionare **OK** e stampare il lavoro. Il lavoro verrà salvato nella stampante.

Per stampare o eliminare un lavoro dalla stampante:

- 1. Premere il pulsante **Stato lavoro** sul pannello comandi.
- 2. Individuare il documento nell'elenco dei lavori. Selezionare il lavoro, quindi premere **Rilascia** per stampare le copie restanti, oppure premere **Elimina** per eliminare il lavoro.

# <span id="page-87-2"></span>Invio di un lavoro di stampa a un apparecchio fax

- 1. Selezionare **Fax** dal menu a discesa **Tipo di lavoro**.
- 2. Impostare le opzioni nella finestra di dialogo **Fax** e scegliere **OK**.
- 3. Selezionare **OK** per inviare il fax.

# 5

# Copia

# Questo capitolo comprende:

- [Nozioni di base sulla copia a pagina 90](#page-89-0)
- [Regolazione delle opzioni di copia a pagina 91](#page-90-0)
- [Gestione delle funzioni di copia a pagina 110](#page-109-0)

# <span id="page-89-0"></span>Nozioni di base sulla copia

Per effettuare copie, procedere come descritto di seguito:

- 1. Premere il pulsante **Cancella tutto (AC)** sul lato destro del pannello comandi per cancellare le impostazioni del lavoro precedente.
- 2. Caricare gli originali. Utilizzare la lastra di esposizione per copie singole, o l'alimentatore originali per più pagine.

Nota: l'alimentatore originali riconosce solo i formati carta A5, ISO B5, A4, Letter, Legal e Cartolina. Regolare le guide dell'alimentatore originali per il formato carta utilizzato.

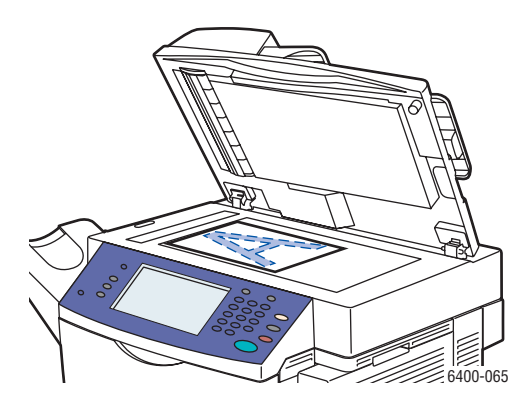

Sollevare il coperchio dell'alimentatore originali e posizionare l'originale **a faccia in giù**, rivolto verso l'angolo **posteriore sinistro** della lastra di esposizione. L'originale deve essere allineato con il contrassegno del formato carta stampato sul bordo della lastra.

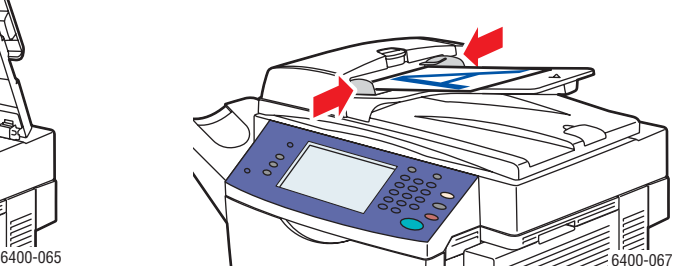

**Lastra di esposizione Alimentatore originali**

Inserire gli originali **a faccia in su** con la parte **superiore** del foglio alimentata per prima nell'alimentatore. Regolare le guide della carta per adattarle agli originali.

- 3. Sullo schermo sensibile del pannello comandi, selezionare **Copia**.
- 4. Utilizzare la tastiera sul lato destro del pannello comandi per immettere il numero di copie.
- 5. Il numero di copie è visualizzato nell'angolo in alto a destra dello schermo sensibile.
- 6. Se necessario, modificare le impostazioni di copia; vedere [Regolazione delle opzioni di copia a](#page-90-0)  [pagina 91](#page-90-0).
- 7. Premere il pulsante di **Avvio** verde sul lato destro del pannello comandi.
	- Se gli originali sono stati inseriti nell'alimentatore originali, la copia prosegue finché l'alimentatore originali non è vuoto.
	- Se un originale è stato collocato sulla lastra di esposizione ed è stata selezionata un'opzione che inserisce più immagini sul foglio di carta, nella parte superiore dello schermo sensibile viene visualizzato un messaggio quando è il momento di collocare l'originale successivo sulla lastra. Premere il pulsante **Avvio** per scansire l'originale successivo.
	- Per annullare la stampa delle copie, premere il pulsante **Arresto** sul lato destro del pannello comandi.
- Stampante multifunzione WorkCentre 6400 Guida dell'utente 90

Copia

# <span id="page-90-0"></span>Regolazione delle opzioni di copia

# Questa sezione comprende:

- [Impostazioni di base a pagina 91](#page-90-1)
- [Regolazione della qualità delle immagini a pagina 95](#page-94-0)
- [Regolazioni del layout a pagina 97](#page-96-0)
- [Regolazione del formato copie a pagina 100](#page-99-0)
- [Funzioni di copia avanzate a pagina 107](#page-106-0)

# <span id="page-90-1"></span>Impostazioni di base

Utilizzare la scheda **Copia** per modificare le impostazioni di base riportate di seguito:

- [Selezione di copie a colori o in bianco e nero a pagina 91](#page-90-2)
- [Riduzione o ingrandimento dell'immagine a pagina 92](#page-91-0)
- [Selezione del vassoio da utilizzare per le copie a pagina 93](#page-92-0)
- [Specifica di originali o copie fronte/retro a pagina 93](#page-92-1)
- [Fascicolazione delle copie a pagina 94](#page-93-0)
- [Pinzatura copie a pagina 94](#page-93-1)

# <span id="page-90-2"></span>**Selezione di copie a colori o in bianco e nero**

Se il documento originale è a colori, è possibile creare copie in quadricromia, a colore singolo o in bianco e nero.

Per selezionare il colore di uscita:

- 1. Accedere alla scheda **Copia** sullo schermo sensibile.
- 2. Per fare in modo che il colore di uscita delle copie sia basato sull'originale:
	- a. Selezionare **Rilevamento aut.** Gli originali a colori vengono copiati a colori; gli originali in bianco e nero vengono copiati in bianco e nero.

Nota: se l'immagine a colori originale è molto piccola o prevalentemente in bianco e nero, l'opzione Rilevamento aut. potrebbe causare la stampa in bianco e nero.

Per garantire che l'immagine venga stampata a colori:

- a. Selezionare **Altro**.
- b. Selezionare **Colore** nella finestra **Colore di uscita**.
- c. Premere il pulsante **Salva** nell'angolo in alto a destra della finestra.

Per stampare le copie in sfumature di un singolo colore:

- a. Selezionare **Altro**.
- b. Selezionare **Colore singolo** nella finestra **Colore di uscita**.
- c. Scegliere una delle sei opzioni colore.

d. Premere il pulsante **Salva** nell'angolo in alto a destra della finestra.

Per stampare in bianco e nero:

a. Selezionare **Bianco e nero**. I colori nell'originale vengono convertiti in sfumature di grigio.

# <span id="page-91-0"></span>**Riduzione o ingrandimento dell'immagine**

È possibile ridurre l'immagine fino al 25% oppure ingrandirla fino al 400% della dimensione originale.

Per ridurre o ingrandire l'immagine:

- 1. Accedere alla scheda **Copia** sullo schermo sensibile.
- 2. Per ridurre o ingrandire l'immagine in modo proporzionale, premere il pulsante più o meno per modificare la percentuale mostrata nella casella della finestra, oppure utilizzare la tastiera per immettere il valore percentuale.
- 3. Per ridurre o ingrandire l'immagine in modo proporzionale di una quantità preimpostata, ad esempio per adattarla a un particolare formato carta:
	- a. Premere il pulsante **Altro** nell'angolo in basso a sinistra della finestra.
	- b. Selezionare **% proporzionale** sul lato sinistro della finestra **Riduci/Ingrandisci**.
	- c. Selezionare una delle **Preselezioni**.

Nota: è anche possibile utilizzare i pulsanti freccia per modificare la percentuale.

- d. Se si desidera centrare l'immagine sulla pagina, selezionare **Autocentratura**.
- e. Premere il pulsante **Salva** nell'angolo in alto a destra della finestra.
- 4. Per ridurre o ingrandire la larghezza o la lunghezza dell'immagine di percentuali diverse:
	- a. Premere il pulsante **Altro** nell'angolo in basso a sinistra della finestra.
	- b. Selezionare **%X-Y indipendente** sul lato sinistro della finestra **Riduci/Ingrandisci**.
	- c. Utilizzare i pulsanti freccia per modificare la percentuale di scala della larghezza (asse X) dell'immagine.
	- d. Utilizzare i pulsanti freccia per modificare la percentuale di scala della lunghezza (asse Y) dell'immagine.

Nota: è anche possibile scegliere una delle **Preselezioni**.

- e. Se si desidera centrare l'immagine sulla pagina, selezionare **Autocentratura**.
- f. Premere il pulsante **Salva** nell'angolo in alto a destra della finestra.

# <span id="page-92-0"></span>**Selezione del vassoio da utilizzare per le copie**

È possibile eseguire copie su carta intestata, carta colorata o trasparenti.

Per selezionare il vassoio da utilizzare per le copie:

- 1. Accedere alla scheda **Copia** sullo schermo sensibile.
- 2. Selezionare uno dei vassoi elencati in **Vassoi carta**.
- 3. Se si desidera utilizzare un altro vassoio:
	- a. Selezionare **Altro**.
	- b. Selezionare il vassoio.
	- c. Premere il pulsante **Salva** nell'angolo in alto a destra della finestra.

Nota: selezionare **Selezione automatica** per utilizzare automaticamente il vassoio contenente il formato carta corretto.

# <span id="page-92-1"></span>**Specifica di originali o copie fronte/retro**

Quando si utilizza l'alimentatore originali con originali fronte retro, è possibile scansire per la copia un solo lato o entrambi i lati. È inoltre possibile creare copie solo fronte o fronte retro.

Per selezionare i lati da copiare e stampare:

- 1. Accedere alla scheda **Copia** sullo schermo sensibile.
- 2. Selezionare una delle seguenti opzioni in **Lati da copiare**.
	- **1 –> 1**: consente di eseguire la scansione di un solo lato degli originali e produrre copie solo fronte.
	- **1 –> 2**: consente di eseguire la scansione di un solo lato degli originali e produrre copie fronte/retro.
	- **2 –> 2**: consente di eseguire la scansione di entrambi i lati degli originali e produrre copie fronte/retro.
	- **2 –> 1**: consente di eseguire la scansione di entrambi i lati degli originali e produrre copie solo fronte.
- 3. Se si selezionano copie fronte/retro e si desidera che le immagini sul lato 2 siano ruotate di 180 gradi, selezionare **Ruota lato 2**.

# <span id="page-93-0"></span>**Fascicolazione delle copie**

Quando si eseguono diverse copie di un documento a più pagine, è possibile fare in modo che le copie vengano fascicolate automaticamente. Ad esempio, se si eseguono tre copie solo fronte di un documento di sei pagine, le copie vengono stampate nell'ordine seguente quando si seleziona Fascicolate:

1, 2, 3, 4, 5, 6; 1, 2, 3, 4, 5, 6; 1, 2, 3, 4, 5, 6

Se si seleziona Non fascicolate, le copie vengono stampate nell'ordine seguente:

1, 1, 1, 2, 2, 2, 3, 3, 3, 4, 4, 4, 5, 5, 5, 6, 6, 6

Per scegliere copie fascicolate o non fascicolate:

- 1. Accedere alla scheda **Copia** sullo schermo sensibile.
- 2. Se si desidera ottenere copie fascicolate, selezionare **Fascicolate** in **Uscita copie**.
- 3. In caso contrario, selezionare **Non fascicolate**. Se è installata una stazione di finitura:
	- a. Premere il pulsante **Altro** in **Uscita copie**.
	- b. Selezionare **Non fascicolate** in **Fascicolazione** sul lato sinistro della finestra.
	- c. Se le copie devono anche essere pinzate, vedere [Pinzatura copie a pagina 94](#page-93-1).
	- d. Premere il pulsante **Salva** nell'angolo in alto a destra della finestra.

# <span id="page-93-1"></span>**Pinzatura copie**

Se la stampante dispone di una stazione di finitura, è possibile pinzare automaticamente le copie dopo che sono state stampate.

Per selezionare la pinzatura:

- 1. Accedere alla scheda **Copia** sullo schermo sensibile.
- 2. Se l'orientamento dell'originale è:
	- a. Verticale, selezionare **1 punto, verticale** in **Uscita copie**. Il punto metallico viene inserito nell'angolo in alto a sinistra della pagina.
	- b. Orizzontale, selezionare **1 punto, orizzontale** in **Uscita copie**. Il punto metallico viene inserito nell'angolo in alto destra della pagina.

# <span id="page-94-0"></span>**Regolazione della qualità delle immagini**

Utilizzare la scheda **Qualità immagine** per modificare le impostazioni di qualità immagine riportate di seguito.

- [Specifica del tipo di originale a pagina 95](#page-94-1)
- [Regolazione della luminosità, della definizione e della saturazione a pagina 95](#page-94-2)
- [Soppressione automatica delle variazioni dello sfondo a pagina 96](#page-95-0)
- [Regolazione del contrasto a pagina 96](#page-95-1)
- [Selezione delle preselezioni colore a pagina 96](#page-95-2)
- [Regolazione del bilanciamento colore a pagina 97](#page-96-1)

# <span id="page-94-1"></span>**Specifica del tipo di originale**

Lo scanner ottimizza la qualità immagine delle copie in base al tipo di immagini nel documento originale e alla modalità di creazione dell'originale.

Per specificare il tipo di originale:

- 1. Accedere alla scheda **Copia** sullo schermo sensibile, quindi selezionare la scheda **Qualità immagine**.
- 2. Premere il pulsante di **Tipo di originale**.
- 3. Nella finestra **Tipo di originale**:
	- a. Sul lato sinistro della finestra, selezionare il tipo di contenuto nel documento originale.
	- b. Se disponibile, selezionare il modo in cui l'originale è stato prodotto.
	- c. Premere il pulsante **Salva** nell'angolo in alto a destra della finestra.

# <span id="page-94-2"></span>**Regolazione della luminosità, della definizione e della saturazione**

È possibile schiarire o scurire la qualità immagine delle copie. È anche possibile regolare la definizione e la saturazione delle copie.

Per regolare queste opzioni immagine:

- 1. Accedere alla scheda **Copia** sullo schermo sensibile, quindi selezionare la scheda **Qualità immagine**.
- 2. Premere il pulsante **Opzioni immagine**.
- 3. Nella finestra **Opzioni immagine**:
	- a. Se necessario, spostare il primo dispositivo di scorrimento per schiarire o scurire l'immagine.
	- b. Se necessario, spostare il secondo dispositivo di scorrimento per rendere l'immagine più nitida o più sfumata.
	- c. Se necessario, spostare il terzo dispositivo di scorrimento per rendere l'immagine più o meno vivida.
	- d. Premere il pulsante **Salva** nell'angolo in alto a destra della finestra.

# <span id="page-95-0"></span>**Soppressione automatica delle variazioni dello sfondo**

Quando si utilizzano originali stampati su carta sottile, a volte il testo o le immagini stampate su un lato della carta risultano visibili anche sull'altro lato. Per impedire che questo si verifichi, utilizzare l'impostazione **Eliminazione automatica** per ridurre al minimo la sensibilità dello scanner alle variazioni nei colori di sfondo chiari.

Per modificare questa impostazione:

- 1. Accedere alla scheda **Copia** sullo schermo sensibile, quindi selezionare la scheda **Qualità immagine**.
- 2. Premere il pulsante **Qualità immagine avanzata**.
- 3. Sul lato sinistro della finestra **Qualità immagine avanzata**, selezionare **Eliminazione automatica** o **No** in **Eliminazione fondo**.
- 4. Premere il pulsante **Salva** nell'angolo in alto a destra della finestra.

# <span id="page-95-1"></span>**Regolazione del contrasto**

Per ridurre o aumentare il contrasto delle copie:

- 1. Accedere alla scheda **Copia** sullo schermo sensibile, quindi selezionare la scheda **Qualità immagine**.
- 2. Premere il pulsante **Qualità immagine avanzata**.
- 3. Al centro della finestra **Qualità immagine avanzata**, selezionare **Contrasto manuale**.
- 4. Sul lato destro della finestra, spostare il dispositivo di scorrimento per aumentare o diminuire il contrasto.

Nota: Se si seleziona **Normale**, la posizione centrale sul dispositivo di scorrimento, il contrasto non viene modificato.

5. Premere il pulsante **Salva** nell'angolo in alto a destra della finestra.

# <span id="page-95-2"></span>**Selezione delle preselezioni colore**

Se si dispone di un documento a colori, è possibile regolare il colore in base a particolari preselezioni. Ad esempio, è possibile regolare i colori per renderli più luminosi o più freddi.

Per selezionare una preselezione colore:

- 1. Accedere alla scheda **Copia** sullo schermo sensibile, quindi selezionare la scheda **Qualità immagine**.
- 2. Premere il pulsante **Preselezioni colore**.
- 3. Nella finestra **Preselezioni colore**:
	- a. Sul lato sinistro della finestra, selezionare la preselezione colore desiderata. Le immagini di esempio mostrano il modo in cui i colori vengono regolati.
	- b. Se non si desidera regolare i colori, selezionare **No**.
	- c. Premere il pulsante **Salva** nell'angolo in alto a destra della finestra.
- Stampante multifunzione WorkCentre 6400 Guida dell'utente 96

# <span id="page-96-1"></span>**Regolazione del bilanciamento colore**

Se si dispone di un documento a colori, è possibile regolare il bilanciamento tra i colori e la quantità di colore complessiva delle copie.

Per regolare il bilanciamento colore:

- 1. Accedere alla scheda **Copia** sullo schermo sensibile, quindi selezionare la scheda **Qualità immagine**.
- 2. Premere il pulsante **Bilanciamento colore**.
- 3. Per regolare i livelli di densità di tutti e quattro i colori (ciano, magenta, giallo e nero):
	- a. Selezionare **Colore base** nella finestra **Bilanciamento colore**.
	- b. Spostare i dispositivi di scorrimento per regolare i livelli di ciascun colore.
- 4. Per regolare i livelli di densità di luci, mezzitoni e ombre in base al colore:
	- a. Selezionare **Colore avanzato** nella finestra **Bilanciamento colore**.
	- b. Selezionare un colore.
	- c. Spostare i dispositivi di scorrimento per regolare i livelli di luci, mezzitoni e ombre.
	- d. Ripetere i passaggi 4b e 4c per colori aggiuntivi.
- 5. Premere il pulsante **Salva** nell'angolo in alto a destra della finestra.

# <span id="page-96-0"></span>Regolazioni del layout

Utilizzare la scheda Modifica layout per modificare le impostazioni seguenti:

- [Specifica dell'orientamento dell'originale a pagina 97](#page-96-2)
- [Specifica del formato originale a pagina 97](#page-96-3)
- [Originali rilegati a pagina 98](#page-97-0)
- [Spostamento dell'immagine a pagina 99](#page-98-0)
- [Inversione delle immagini a pagina 100](#page-99-1)

# <span id="page-96-2"></span>**Specifica dell'orientamento dell'originale**

Se si prevede di pinzare le copie automaticamente, specificare l'orientamento:

- 1. Accedere alla scheda **Copia** sullo schermo sensibile, quindi selezionare la scheda **Modifica layout**.
- 2. Premere il pulsante **Orientamento originali**.
- 3. Sul lato sinistro della finestra **Orientamento originali**, selezionare l'orientamento delle immagini nel documento originale.
- 4. Premere il pulsante **Salva** nell'angolo in alto a destra della finestra.

# <span id="page-96-3"></span>**Specifica del formato originale**

Per specificare il formato originale in modo che venga copiata l'area corretta:

- 1. Accedere alla scheda **Copia** sullo schermo sensibile, quindi selezionare la scheda **Modifica layout**.
- 2. Premere il pulsante **Formato originale**.

3. Se si desidera configurare la stampante in modo che venga eseguita la prescansione della prima pagina degli originali e venga determinata l'area di scansione, selezionare **Rilevamento aut.** sul lato sinistro della finestra **Formato originale**.

Nota: l'alimentatore originali riconosce solo i formati carta A5, ISO B5, A4, Letter, Legal e Cartolina.

- 4. Se l'area da scansire corrisponde a un formato carta particolare:
	- a. Selezionare **Preselezioni area di scansione** sul lato sinistro della finestra **Formato originale**.
	- b. Selezionare il formato carta nel centro della finestra. Il lato destro della finestra contiene un diagramma dell'area da scansire.
- 5. Per specificare l'area da scansire:
	- a. Selezionare **Area di scansione personalizzata** sul lato sinistro della finestra **Formato originale**.
	- b. Utilizzare i pulsanti freccia per specificare la lunghezza e la larghezza dell'area di scansione.
- 6. Se l'originale contiene pagine di diversi formati, selezionare **Originali misti** sul lato sinistro della finestra **Formato originale**.
- 7. Premere il pulsante **Salva** nell'angolo in alto a destra della finestra.

# <span id="page-97-0"></span>**Originali rilegati**

Quando si copia un libro, una rivista o un opuscolo, è possibile copiare la pagine sinistra, destra o entrambe le pagine come una pagina singola.

Nota: per eseguire copie da libri, riviste od opuscoli è necessario utilizzare la lastra di esposizione. Non inserire originali rilegati nell'alimentatore originali.

Per copiare immagini da un libro:

- 1. Accedere alla scheda **Copia** sullo schermo sensibile, quindi selezionare la scheda **Modifica layout**.
- 2. Premere il pulsante **Originali rilegati**.
- 3. Per copiare un libro aperto come un'unica immagine, selezionare **No** sul lato sinistro della finestra **Originali rilegati**.
- 4. Per copiare le pagine sinistra e destra di un libro aperto come due immagini:
	- a. Selezionare **Entrambe le pagine** sul lato sinistro della finestra **Originali rilegati**.
	- b. Se necessario, utilizzare i pulsanti freccia per specificare la quantità di margine interno da cancellare. Il margine interno è la distanza tra le pagine sinistra e destra.
- 5. Per copiare solo la pagina sinistra di un libro aperto:
	- a. Selezionare **Solo pagina sinistra** sul lato sinistro della finestra **Originali rilegati**.
	- b. Se necessario, utilizzare i pulsanti freccia per specificare la quantità del bordo di rilegatura da cancellare.
- 6. Per copiare solo la pagina destra di un libro aperto:
	- a. Selezionare **Solo pagina destra** sul lato sinistro della finestra **Originali rilegati**.
	- b. Se necessario, utilizzare i pulsanti freccia per specificare la quantità del bordo di rilegatura da cancellare.
- 7. Premere il pulsante **Salva** nell'angolo in alto a destra della finestra.
- Stampante multifunzione WorkCentre 6400 Guida dell'utente 98

# <span id="page-98-0"></span>**Spostamento dell'immagine**

È possibile modificare la posizione dell'immagine sulla pagina di copia. Questo è particolarmente utile se le dimensioni dell'immagine sono inferiori a quelle della pagina.

Nota: è necessario orientare gli originali a faccia in su, parte superiore alimentata per prima (alimentatore originali), o a faccia in giù, parte superiore del foglio rivolta verso sinistra (lastra di esposizione).

Per modificare la posizione dell'immagine:

- 1. Accedere alla scheda **Copia** sullo schermo sensibile, quindi selezionare la scheda **Modifica layout**.
- 2. Premere il pulsante **Spostamento immagine**.
- 3. Per centrare l'immagine sulla pagina, selezionare **Autocentratura** sul lato sinistro della finestra **Spostamento immagine**.
- 4. Per specificare la posizione dell'immagine:
	- a. Selezionare **Spostamento margine** sul lato sinistro della finestra **Spostamento immagine**.
	- b. Utilizzare i pulsanti freccia per specificare la quantità di spostamento verticale e orizzontale per il lato 1.
	- c. Se si selezionano copie fronte/retro, utilizzare i pulsanti freccia per specificare la quantità di spostamento verticale e orizzontale per il lato 2, oppure selezionare **Speculare -Lato 1**.

Nota: se in precedenza sono stati salvati valori di preselezione, è possibile selezionarne uno nell'angolo in basso a sinistra della finestra.

5. Premere il pulsante **Salva** nell'angolo in alto a destra della finestra.

# **Cancellazione dei margini delle copie**

È possibile cancellare i margini delle copie, eliminando dalla stampa materiale indesiderato, specificando la quantità di spazio da cancellare sui margini destro, sinistro, superiore e/o inferiore.

Per cancellare i margini sulle copie:

- 1. Accedere alla scheda **Copia** sullo schermo sensibile, quindi selezionare la scheda **Modifica layout**.
- 2. Premere il pulsante **Cancellazione margine**.
- 3. Per cancellare tutti i margini della stessa quantità:
	- a. Selezionare **Tutti i bordi** sul lato sinistro della finestra **Cancellazione margine**.
	- b. Utilizzare i pulsanti freccia per specificare la quantità da cancellare da tutti i margini del lato 1.
- 4. Per specificare quantità diverse per i margini:
	- a. Selezionare **Bordi indipendenti** sul lato sinistro della finestra **Cancellazione margine**.
	- b. Utilizzare i pulsanti freccia per specificare la quantità da cancellare da ciascun margine.
	- c. Se si selezionano copie fronte/retro, selezionare la scheda **Lato 2** al centro della finestra, quindi utilizzare i pulsanti freccia per specificare la quantità da cancellare da ciascun margine del lato 2 oppure selezionare **Speculare - Lato 1**.

Nota: se in precedenza sono stati salvati valori di preselezione, ad esempio Cancellazione perforazione, è possibile selezionarne uno nell'angolo in basso a sinistra della finestra.

5. Premere il pulsante **Salva** nell'angolo in alto a destra della finestra.

# <span id="page-99-1"></span>**Inversione delle immagini**

È possibile stampare le immagini negli originali come immagini speculari sulle copie; ogni immagine viene capovolta orizzontalmente sulla pagina.

È possibile stampare le immagini negli originali come immagini negative sulle copie; questo inverte le aree chiare e scure di ciascuna immagine.

Per invertire le immagini:

- 1. Accedere alla scheda **Copia** sullo schermo sensibile, quindi selezionare la scheda **Modifica layout**.
- 2. Premere il pulsante **Immagine invertita**.
- 3. Per fare in modo che le immagini sulle copie siano immagini speculari degli originali, selezionare **Immagine speculare** sul lato sinistro della finestra **Immagine invertita**. L'impostazione predefinita è **Immagine normale**, che non capovolge le immagini.
- 4. Per fare in modo che le immagini sulle copie siano immagini negative degli originali, selezionare **Immagine negativa** sul lato sinistro della finestra **Immagine invertita**. L'impostazione predefinita è **Immagine positiva**, che non inverte le aree chiare e scure delle immagini.
- 5. Premere il pulsante **Salva** nell'angolo in alto a destra della finestra.

# <span id="page-99-0"></span>Regolazione del formato copie

Utilizzare la scheda Formato copie per apportare le modifiche seguenti:

- [Creazione di libretti a pagina 100](#page-99-2)
- [Inclusione di copertine a pagina 101](#page-100-0)
- [Controllo dell'impaginazione a pagina 102](#page-101-0)
- [Aggiunta di inserti a pagina 102](#page-101-1)
- [Specifica di pagine non standard a pagina 103](#page-102-0)
- [Aggiunta di annotazioni a pagina 104](#page-103-0)
- [Inserimento di separatori per trasparenti a pagina 105](#page-104-0)
- [Stampa di più immagini su un foglio di carta a pagina 106](#page-105-0)
- [Ripetizione di immagini su un foglio di carta a pagina 106](#page-105-1)

# <span id="page-99-2"></span>**Creazione di libretti**

È possibile stampare le copie sotto forma di un libretto in cui le immagini della pagina sono ridotte per produrre due immagini per lato di un singolo foglio di carta. Le immagini vengono stampate nell'ordine corretto in modo che sia possibile piegarle e pinzarle per creare un libretto.

Nota: in questa modalità, le copie non vengono stampate fino a quando non sono stati scansiti tutti gli originali.

Per creare libretti:

- 1. Accedere alla scheda **Copia** sullo schermo sensibile, quindi selezionare la scheda **Formato copie**.
- 2. Premere il pulsante **Creazione libretto**.
- 3. Sul lato sinistro della finestra **Creazione libretto**, selezionare **Sì**.
- 100 Stampante multifunzione WorkCentre 6400 Guida dell'utente
- 4. Premere il pulsante **Salva** nell'angolo in alto a destra della finestra.
- 5. Specificare **Originali solo fronte** o **Originali fronte/retro**, quindi modificare l'impostazione **Vassoi carta**, se necessario.

# <span id="page-100-0"></span>**Inclusione di copertine**

È possibile stampare la prima e/o l'ultima pagina del lavoro di copia su carta di un vassoio diverso, il quale può contenere carta colorata o carta pesante. Le copertine possono essere vuote o stampate.

Nota: il formato della carta utilizzata per le copertine deve essere identico a quello della carta utilizzata per la parte restante del documento.

Per selezionare il tipo di copertine e il vassoio da utilizzare per le copertine:

- 1. Accedere alla scheda **Copia** sullo schermo sensibile, quindi selezionare la scheda **Formato copie**.
- 2. Premere il pulsante di **Pagine speciali**.
- 3. Premere il pulsante **Copertine**.
- 4. Per includere solo una copertina anteriore o solo una copertina posteriore:
	- a. Sul lato sinistro della finestra **Copertine**, selezionare **Solo copertina anteriore** o **Solo copertina posteriore**.
	- b. Al centro della finestra, selezionare un'opzione di stampa per la copertina: **Copertina vuota**, **Stampa su lato 1**, **Stampa su lato 2** o **Stampa su entrambi i lati**.
	- c. Se si seleziona **Stampa su entrambi i lati** e si desidera ruotare le immagini sul lato 2 di 180 gradi, selezionare **Ruota lato 2**.
	- d. Sul lato destro della finestra, selezionare il vassoio da utilizzare per le copertine.
- 5. Per includere una copertina anteriore e una posteriore che utilizzano lo stesso vassoio e opzione di stampa:
	- a. Sul lato sinistro della finestra **Copertine**, selezionare **Anteriore e posteriore uguali**.
	- b. Al centro della finestra, selezionare un'opzione di stampa per la copertina: **Copertina vuota**, **Stampa su lato 1**, **Stampa su lato 2** o **Stampa su entrambi i lati**.
	- c. Se si seleziona **Stampa su entrambi i lati** e si desidera ruotare le immagini sul lato 2 di 180 gradi, selezionare **Ruota lato 2**.
	- d. Sul lato destro della finestra, selezionare il vassoio da utilizzare per le copertine.
- 6. Per includere una copertina anteriore e una posteriore che non utilizzano lo stesso vassoio o opzione di stampa:
	- a. Sul lato sinistro della finestra **Copertine**, selezionare **Anteriore e posteriore diversi**.
	- b. Al centro della finestra, selezionare un'opzione di stampa per la copertina anteriore: **Copertina vuota**, **Stampa su lato 1**, **Stampa su lato 2** o **Stampa su entrambi i lati**.
	- c. Se si seleziona **Stampa su entrambi i lati** e si desidera ruotare le immagini sul lato 2 di 180 gradi, selezionare **Ruota lato 2**.
	- d. Per modificare il vassoio contenente la carta per la copertina anteriore, premere il pulsante **Vassoi carta**, selezionare il vassoio, quindi premere il pulsante **Salva** nell'angolo in alto a destra della finestra **Vassoi carta**.
	- e. Sul lato destro della finestra **Copertine**, selezionare un'opzione di stampa per la copertina posteriore: **Copertina vuota**, **Stampa su lato 1**, **Stampa su lato 2** o **Stampa su entrambi i lati**.

- f. Se si seleziona **Stampa su entrambi i lati** e si desidera ruotare le immagini sul lato 2 di 180 gradi, selezionare **Ruota lato 2**.
- g. Per modificare il vassoio contenente la carta per la copertina posteriore, premere il pulsante **Vassoi carta**, selezionare il vassoio da utilizzare per la copertina posteriore, quindi premere il pulsante **Salva** nell'angolo in alto a destra della finestra **Vassoi carta**.

Nota: Premere il pulsante **Salva** nell'angolo in alto a destra della finestra **Copertine**. Le copertine sono visualizzate sul lato destro della finestra **Pagine speciali**.

- 7. Per eliminare una copertina, selezionarla nell'elenco e scegliere **Elimina** dal menu di scelta rapida.
- 8. Premere il pulsante **Salva** nell'angolo in alto a destra della finestra Pagine speciali.

# <span id="page-101-0"></span>**Controllo dell'impaginazione**

Se si selezionano copie fronte/retro, è possibile fare iniziare un capitolo sul lato anteriore o posteriore del foglio di carta. Specificare il numero di pagina iniziale del capitolo. Se necessario, un lato del foglio di carta viene lasciato vuoto in modo che il capitolo inizi sul lato richiesto.

Per impostare il lato iniziale di pagine particolari:

- 1. Accedere alla scheda **Copia** sullo schermo sensibile, quindi selezionare la scheda **Formato copie**.
- 2. Premere il pulsante di **Pagine speciali**.
- 3. Premere il pulsante **Inizi capitolo**.
- 4. Immettere il numero di pagina nell'angolo in alto a sinistra della finestra **Inizi capitolo**.
- 5. Selezionare **Sulla pagina destra** (lato anteriore della carta) o **Sulla pagina sinistra**.
- 6. Premere il pulsante **Aggiungi** al centro della finestra. La pagina viene aggiunta all'elenco sul lato destro della finestra.
- 7. Ripetere i passaggi da 4 a 6 per le altre pagine da impostare.
- 8. Premere il pulsante **Chiudi** nell'angolo in alto a destra della finestra **Inizi capitolo**. Le pagine impostate sono visualizzate nell'elenco sul lato destro della finestra **Pagine speciali**.
- 9. Per eliminare un inizio capitolo, selezionare la pagina nell'elenco e scegliere **Elimina** dal menu di scelta rapida.
- 10. Premere il pulsante **Salva** nell'angolo in alto a destra della finestra **Pagine speciali**.

# <span id="page-101-1"></span>**Aggiunta di inserti**

È possibile inserire pagine vuote in posizioni specifiche del lavoro di copia. A questo scopo, occorre specificare la posizione e la carta da utilizzare per l'inserto, ad esempio carta colorata o carta pesante.

Nota: la larghezza della carta utilizzata per gli inserti deve essere identica a quella della carta utilizzata per la parte restante del documento. Non è possibile aggiungere inserti se sono state selezionate alcune funzioni, ad esempio la stampa Libretto.

Per aggiungere inserti:

- 1. Accedere alla scheda **Copia** sullo schermo sensibile, quindi selezionare la scheda **Formato copie**.
- 2. Premere il pulsante di **Pagine speciali**.
- 3. Premere il pulsante **Inserti**.
- 102 Stampante multifunzione WorkCentre 6400 Guida dell'utente

# Copia

- 4. Nell'angolo in alto a sinistra della finestra **Inserti**, immettere il numero della pagina dopo la quale si desidera inserire la pagina vuota.
- 5. Per modificare il numero delle pagine vuote da inserire in una posizione, utilizzare i pulsanti freccia per cambiare il valore **Quantità inserti**.
- 6. Per modificare la carta utilizzata per l'inserto:
	- a. Premere il pulsante **Vassoi carta**.
	- b. Selezionare il vassoio contenente la carta per gli inserti.
	- c. Premere il pulsante **Salva** nell'angolo in alto a destra della finestra **Vassoi carta**.
- 7. Premere il pulsante **Aggiungi** al centro della finestra. L'inserto viene aggiunto all'elenco sul lato destro della finestra.
- 8. Ripetere i passaggi da 4 a 7 per aggiungere altri inserti.
- 9. Premere il pulsante **Chiudi** nell'angolo in alto a destra della finestra Inserti. Gli inserti aggiunti vengono visualizzati nell'elenco sul lato destro della finestra **Pagine speciali**.

Nota: per eliminare un inserto, selezionarlo nell'elenco e scegliere **Elimina** dal menu di scelta rapida.

10. Premere il pulsante **Salva** nell'angolo in alto a destra della finestra **Pagine speciali**.

# <span id="page-102-0"></span>**Specifica di pagine non standard**

È possibile stampare pagine non standard nel lavoro di copia su carta di un vassoio diverso.

Nota: il formato della carta utilizzata per le pagine non standard deve essere identico a quello della carta utilizzata per la parte restante del documento. Non è possibile specificare pagine non standard se sono state selezione alcune funzioni, ad esempio stampa Libretto.

Per selezionare le pagine non standard:

- 1. Accedere alla scheda **Copia** sullo schermo sensibile, quindi selezionare la scheda **Formato copie**.
- 2. Premere il pulsante di **Pagine speciali**.
- 3. Premere il pulsante **Pagine non standard**.
- 4. Nell'angolo in alto a destra della finestra **Pagine non standard**, immettere l'intervallo di pagine da stampare su carta di un altro vassoio. Per specificare una sola pagina non standard, immettere il suo numero come inizio e fine dell'intervallo.

Nota: utilizzare la tastiera sul lato destro dello schermo per immettere il primo numero. Nella finestra **Pagine non standard**, premere la casella relativa al secondo numero, quindi utilizzare la tastiera per inserirlo.

- 5. Per modificare la carta utilizzata per le pagine non standard:
	- a. Premere il pulsante **Vassoi carta**.
	- b. Selezionare il vassoio contenente la carta per le pagine non standard.
	- c. Premere il pulsante **Salva** nell'angolo in alto a destra della finestra **Vassoi carta**.
- 6. Premere il pulsante **Aggiungi** al centro della finestra. Le pagine non standard vengono aggiunte all'elenco sul lato destro della finestra.
- 7. Ripetere i passaggi da 4 a 6 per aggiungere altre pagine non standard.

8. Premere il pulsante **Chiudi** nell'angolo in alto a destra della finestra **Pagine non standard**. Le pagine non standard aggiunte vengono visualizzate nell'elenco sul lato destro della finestra **Pagine speciali**.

Nota: per eliminare una pagina non standard, selezionarla nell'elenco e scegliere **Elimina** dal menu di scelta rapida.

9. Premere il pulsante **Salva** nell'angolo in alto a destra della finestra **Pagine speciali**.

# <span id="page-103-0"></span>**Aggiunta di annotazioni**

È possibile configurare la stampante per aggiungere automaticamente annotazioni, ad esempio numeri di pagina e la data, alle copie.

Nota: le annotazioni non vengono aggiunte a copertine, divisori, inserti e pagine di inizio capitolo vuote.

Per stampare annotazioni:

- 1. Accedere alla scheda **Copia** sullo schermo sensibile, quindi selezionare la scheda **Formato copie**.
- 2. Premere il pulsante **Annotazioni**.
- 3. Per inserire numeri di pagina:
	- a. Premere il pulsante **Numeri pagina** sul lato sinistro della finestra **Annotazioni**.
	- b. Sul lato sinistro della finestra **Numeri pagina**, selezionare **Sì**.
	- c. Nell'angolo in basso a sinistra della finestra, selezionare **Applica a** per includere il numero di pagina su tutte le pagine o su tutte le pagine tranne la prima.
	- d. Al centro della finestra, immettere il numero pagina iniziale.
	- e. Sul lato destro della finestra, premere un pulsante freccia per posizionare il numero di pagina nell'intestazione o nel piè di pagina.
	- f. Premere il pulsante **Salva** nell'angolo in alto a destra della finestra **Numeri pagina**. Il simbolo **#** viene mostrato nella pagina (o nelle pagine) di esempio sul lato destro della finestra **Annotazioni**.
- 4. Per inserire un commento:
	- a. Premere il pulsante **Commento** sul lato sinistro della finestra **Annotazioni**.
	- b. Sul lato sinistro della finestra **Commento**, selezionare **Sì**.
	- c. Nell'angolo in basso a sinistra della finestra, selezionare **Applica a** per includere il commento su tutte le pagine, su tutte le pagine tranne la prima o solo sulla prima pagina.
	- d. Al centro della finestra, è possibile selezionare un commento esistente. Per creare un nuovo commento, selezionare una riga vuota, immettere il testo del commento (massimo 50 caratteri) utilizzando l'immagine tastiera nella finestra, quindi premere il pulsante **Salva** nell'angolo in alto a destra della finestra tastiera.
	- e. Sul lato destro della finestra, premere un pulsante freccia per posizionare il commento selezionato nell'intestazione o nel piè di pagina.
	- f. Premere il pulsante **Salva** nell'angolo in alto a destra della finestra **Commento**. La posizione del commento viene mostrata nella pagina (o nelle pagine) di esempio sul lato destro della finestra **Annotazioni**.
- 104 Stampante multifunzione WorkCentre 6400 Guida dell'utente
- 5. Per inserire la data corrente:
	- a. Premere il pulsante **Data** sul lato sinistro della finestra **Annotazioni**.
	- b. Sul lato sinistro della finestra **Data**, selezionare **Sì**.
	- c. Nell'angolo in basso a sinistra della finestra, selezionare **Applica a** per includere la data su tutte le pagine, su tutte le pagine tranne la prima o solo sulla prima pagina.
	- d. Al centro della finestra, selezionare il formato da utilizzare per la data.
	- e. Sul lato destro della finestra, premere un pulsante freccia per posizionare la data nell'intestazione o nel piè di pagina.
	- f. Premere il pulsante **Salva** nell'angolo in alto a destra della finestra **Data**. La posizione della data viene mostrata nella pagina (o nelle pagine) di esempio sul lato destro della finestra **Annotazioni**.
- 6. Per inserire un timbro Bates:
	- a. Premere il pulsante **Timbro Bates** sul lato sinistro della finestra **Annotazioni**.
	- b. Sul lato sinistro della finestra **Timbro Bates**, selezionare **Sì**.
	- c. Immettere il numero di pagina iniziale. È possibile aggiungere zeri iniziali se si desidera includerli nel **Timbro Bates**.
	- d. Nell'angolo in basso a sinistra della finestra, scegliere se includere il **Timbro Bates** su tutte le pagine o su tutte le pagine tranne la prima.
	- e. Al centro della finestra, è possibile selezionare un prefisso esistente da utilizzare per il **Timbro Bates**. Per creare un nuovo prefisso, selezionare una riga vuota, immettere il testo del prefisso (massimo 8 caratteri) utilizzando l'immagine tastiera nella finestra, quindi premere il pulsante **Salva** nell'angolo in alto a destra della finestra tastiera.
	- f. Sul lato destro della finestra, premere un pulsante freccia per posizionare il Timbro Bates nell'intestazione o nel piè di pagina.
	- g. Premere il pulsante **Salva** nell'angolo in alto a destra della finestra **Timbro Bates**. La posizione del Timbro Bates viene mostrata nella pagina (o nelle pagine) di esempio sul lato destro della finestra **Annotazioni**.
- 7. Premere il pulsante **Salva** nell'angolo in alto a destra della finestra **Annotazioni**.

# <span id="page-104-0"></span>**Inserimento di separatori per trasparenti**

Quando si creano copie su trasparenti, è possibile inserire pagine vuote per separare i trasparenti.

Per selezionare i separatori per trasparenti:

- 1. Accedere alla scheda **Copia** sullo schermo sensibile, quindi selezionare la scheda **Formato copie**.
- 2. Premere il pulsante **Separatori per trasparenti**.
- 3. Sul lato sinistro della finestra **Separatori per trasparenti**, selezionare **Sì**.
- 4. Al centro della finestra, selezionare il vassoio contenente la carta da utilizzare per i separatori.
- 5. Sul lato destro della finestra, selezionare il vassoio contenente i trasparenti.
- 6. Premere il pulsante **Salva** nell'angolo in alto a destra della finestra.

# <span id="page-105-0"></span>**Stampa di più immagini su un foglio di carta**

È possibile copiare più pagine dell'originale su un solo lato di un foglio di carta. Le dimensioni delle immagini vengono ridotte in maniera proporzionale per adattarle al formato carta selezionato.

Per stampare più immagini su un foglio:

- 1. Accedere alla scheda **Copia** sullo schermo sensibile, quindi selezionare la scheda **Formato copie**.
- 2. Premere il pulsante di **Layout pagina**.
- 3. Sul lato sinistro della finestra **Layout pagina**, selezionare **Pagine per lato**.
- 4. Al centro della finestra, selezionare il numero di pagine per ogni lato del foglio di carta. Per specificare un altro numero:
	- a. Selezionare **Specifica righe e colonne**.
	- b. Utilizzare i pulsanti freccia per modificare il numero di righe.
	- c. Utilizzare i pulsanti freccia per modificare il numero di colonne.

Nota: il lato destro della finestra contiene un diagramma del layout immagine.

- 5. Nell'angolo in basso a destra della finestra, selezionare l'orientamento degli originali per garantire che le immagini siano inserite nell'ordine corretto.
- 6. Premere il pulsante **Salva** nell'angolo in alto a destra della finestra.

# <span id="page-105-1"></span>**Ripetizione di immagini su un foglio di carta**

È possibile configurare la stampante per stampare più copie di un'immagine originale su un solo lato di un foglio di carta. Questo è utile quando si desidera effettuare più copie di un'immagine di piccole dimensioni.

Per ripetere l'immagine su un foglio:

- 1. Accedere alla scheda **Copia** sullo schermo sensibile, quindi selezionare la scheda **Formato copie**.
- 2. Premere il pulsante **Layout pagina**.
- 3. Sul lato sinistro della finestra **Layout pagina**, selezionare **Immagine ripetuta**.
- 4. Nell'angolo in basso a destra della finestra, selezionare l'orientamento degli originali.
- 5. Per ripetere l'immagine due, quattro, sei o nove volte su ciascun lato del foglio di carta, selezionare il numero al centro della finestra.

Nota: il lato destro della finestra contiene un diagramma del layout immagine.

- 6. Per specificare un altro numero:
	- a. Selezionare **Specifica righe e colonne**.
	- b. Utilizzare i pulsanti freccia per modificare il numero di righe.
	- c. Utilizzare i pulsanti freccia per modificare il numero di colonne.

Nota: il lato destro della finestra contiene un diagramma del layout immagine.

- 7. Se l'immagine è piccola e si desidera ripeterla senza modificare le proporzioni, selezionare **Ripetizione automatica**. L'immagine viene ripetuta il maggior numero di volte sul lato del foglio di carta in base alle dimensioni dell'originale.
- 8. Premere il pulsante **Salva** nell'angolo in alto a destra della finestra.
- 106 Stampante multifunzione WorkCentre 6400 Guida dell'utente

# <span id="page-106-0"></span>Funzioni di copia avanzate

Utilizzare la scheda **Assemblaggio lavoro** per modificare le impostazioni riportate di seguito.

- [Creazione di un lavoro a pagina 107](#page-106-1)
- [Stampa di una copia di prova a pagina 108](#page-107-0)
- [Salvataggio delle impostazioni di copia correnti a pagina 108](#page-107-1)
- [Recupero delle impostazioni di copia salvate a pagina 109](#page-108-0)

# <span id="page-106-1"></span>**Creazione di un lavoro**

Se si dispone di un lavoro di copia che include diversi originali che richiedono diverse impostazioni di copia, è possibile utilizzare questa funzione per "creare" il lavoro. Ogni "segmento" dispone di impostazioni di copia separate. Dopo che tutti i segmenti sono stati programmati e scansiti, è possibile stampare il lavoro di copia completo.

Per creare un lavoro di copia:

- 1. Accedere alla scheda **Copia** sullo schermo sensibile.
- 2. Programmare e scansire il primo segmento:
	- a. Caricare gli originali per il primo segmento.
	- b. Selezionare le impostazioni di copia desiderate per il primo segmento.
	- c. Premere la scheda **Assemblaggio lavoro**.
	- d. Premere il pulsante **Lavoro composto**.
	- e. Sul lato sinistro della finestra **Lavoro composto**, selezionare **Sì**.
	- f. Premere il pulsante **Avvio** sul lato destro del pannello comandi per scansire il primo insieme di originali.
- 3. Programmare e scansire segmenti aggiuntivi:
	- a. Caricare gli originali per il segmento successivo.
	- b. Quando viene visualizzata la finestra **Lavoro composto**, premere il pulsante **Programma segmento successivo** nell'angolo in alto a destra della finestra.
	- c. Selezionare le impostazioni per il segmento.
	- d. Premere il pulsante **Avvio** per scansire gli originali per il segmento.
- 4. Ripetere il passaggio 3 per ogni segmento.
- 5. Quando tutti i segmenti sono stati programmati e scansiti:
	- a. Se la finestra **Lavoro composto** non è visibile nella schermata di visualizzazione, premere la scheda **Assemblaggio lavoro** e premere il pulsante **Lavoro composto**.
	- b. Immettere il numero di copie nella casella **Quantità per lavoro finale**.
	- c. Premere il pulsante **Stampa il lavoro** nell'angolo in alto a destra della finestra **Lavoro composto**.

# <span id="page-107-0"></span>**Stampa di una copia di prova**

In presenza di un lavoro di copia complesso, è possibile stampare una sola copia per verificare la qualità prima di stampare più copie. Utilizzare questa funzione per stampare una sola copia e trattenere le copie rimanenti. Dopo aver esaminato la copia di prova, è possibile stampare (utilizzando le stesse impostazioni) o annullare le copie aggiuntive.

Nota: la copia di prova non viene conteggiata come parte della quantità totale selezionata. Ad esempio, se si effettuano copie di un libro e si immette 3 come numero totale di copie, una copia del libro viene stampata e tre copie verranno trattenute fino a quando non verranno rilasciate per la stampa (quattro copie in totale).

Per stampare la copia di prova:

- 1. Accedere alla scheda **Copia** sullo schermo sensibile, quindi selezionare le impostazioni di copia desiderate.
- 2. Premere la scheda **Assemblaggio lavoro**.
- 3. Premere il pulsante **Lavoro di prova**.
- 4. Sul lato sinistro della finestra **Lavoro di prova**, selezionare **Sì**.
- 5. Premere il pulsante **Salva** nell'angolo in alto a destra della finestra **Lavoro di prova**.

Per stampare le copie restanti o cancellare il lavoro:

- 1. Per rilasciare e stampare le copie restanti del lavoro, premere il pulsante **Rilascia**.
- 2. Se la copia di prova non è soddisfacente, premere il pulsante **Cancella** per cancellare il lavoro di copia.

# <span id="page-107-1"></span>**Salvataggio delle impostazioni di copia correnti**

Se si prevede di utilizzare un particolare insieme di impostazioni di copia per i lavori di copia futuri, è possibile salvare le impostazioni con un nome. In seguito, sarà possibile recuperare le impostazioni.

Per salvare le impostazioni di copia correnti:

- 1. Accedere alla scheda **Copia** sullo schermo sensibile.
- 2. Premere la scheda **Assemblaggio lavoro**.
- 3. Premere il pulsante **Salva impostazioni correnti**.
- 4. Nell'angolo in alto a sinistra della finestra Salva impostazioni correnti, premere il pulsante freccia giù e selezionare una delle righe disponibili.

Nota: se si seleziona una riga esistente, è possibile sostituire l'impostazione salvata con le impostazioni correnti.

- 5. Immettere il nome da assegnare all'impostazione salvata utilizzando l'immagine tastiera nella finestra.
- 6. Premere il pulsante **Salva** nell'angolo in alto a destra della finestra **Salva impostazioni correnti**.
- 108 Stampante multifunzione WorkCentre 6400 Guida dell'utente
#### **Recupero delle impostazioni di copia salvate**

Se sono state salvate impostazioni di copia per tipi particolari di lavori di copia, è possibile recuperarle per utilizzarle con il lavoro corrente.

Nota: per salvare le impostazioni di copia con un nome, vedere [pagina 108.](#page-107-0)

Per recuperare le impostazioni salvate:

- 1. Accedere alla scheda **Copia** sullo schermo sensibile.
- 2. Premere la scheda **Assemblaggio lavoro**.
- 3. Premere il pulsante **Recupera impostazioni salvate**.
- 4. Sul lato sinistro della finestra **Recupera impostazioni salvate**, selezionare l'impostazione salvata da recuperare.

Nota: per cancellare un'impostazione salvata, selezionarla e premere il pulsante **Cancella impostazioni**.

5. Premere il pulsante **Carica impostazioni** nell'angolo in alto a destra della finestra **Recupera impostazioni salvate**. Le impostazioni salvate vengono caricate.

Copia

# Gestione delle funzioni di copia

#### Questa sezione comprende:

- [Specifica delle impostazioni di copia predefinite a pagina 110](#page-109-0)
- [Modifica dell'ordine di lettura a pagina 110](#page-109-1)
- [Creazione di preselezioni funzione copia a pagina 111](#page-110-0)

#### <span id="page-109-0"></span>Specifica delle impostazioni di copia predefinite

L'amministratore del sistema può modificare le impostazioni predefinite nelle schede seguenti:

- Scheda **Copia**: **Colore di uscita**, **Riduci/Ingrandisci**, **Vassoi carta**, **Lati da copiare** e **Uscita copie**
- Scheda **Qualità immagine**: **Opzioni immagine**, **Qualità immagine avanzata** e **Bilanciamento colore**
- Scheda **Modifica layout**: **Formato originale**, **Spostamento immagine** e **Cancellazione margine**
- Scheda **Formato copie**: **Annotazioni**

Per modificare le impostazioni predefinite:

- 1. Accedere come amministratore del sistema.
- 2. Premere il pulsante **Stato macchina** sul lato sinistro del pannello comandi.
- 3. Selezionare la scheda **Strumenti**.
- 4. Nell'elenco sul lato sinistro della scheda, selezionare **Impostazioni servizio**.
- 5. Nell'elenco sul lato destro della scheda, selezionare **Impostazioni servizio di copia**.
- 6. Selezionare **Default funzioni**.
- 7. Apportare le modifiche alle impostazioni nella scheda **Copia**, **Qualità immagine**, **Modifica layout** o **Formato copie**.
- 8. Premere il pulsante **Salva default** per salvare queste impostazioni come predefinite per i lavori di copia.

#### <span id="page-109-1"></span>Modifica dell'ordine di lettura

Per impostazione predefinita, l'ordine di lettura è da sinistra a destra. L'amministratore del sistema può modificare:

- L'ordine di scansione delle pagine nei libri; questo ha effetto sulla funzione Originali rilegati.
- L'ordine di stampa delle pagine; questo ha effetto sulle funzioni Layout pagina e Creazione libretto.

Per modificare l'ordine di lettura:

- 1. Accedere come amministratore del sistema.
- 2. Premere il pulsante **Stato macchina** sul lato sinistro del pannello comandi.
- 110 Stampante multifunzione WorkCentre 6400 Guida dell'utente
- 3. Selezionare la scheda **Strumenti**.
- 4. Nell'elenco sul lato sinistro della scheda, selezionare **Impostazioni servizio**.
- 5. Nell'elenco sul lato destro della scheda, selezionare **Impostazioni servizio di copia**.
- 6. Selezionare **Opzioni di ordine lettura**.
- 7. Per modificare l'ordine di scansione:
	- a. Sul lato sinistro della finestra in **Ordine di scansione**, selezionare **Mostra ordine lettura**.
	- b. Scegliere **Da sinistra a destra** o **Da destra a sinistra**.
- 8. Per modificare l'ordine di stampa:
	- a. Al centro della finestra in **Ordine di stampa**, selezionare **Mostra ordine lettura**.
	- b. Scegliere **Da sinistra a destra** o **Da destra a sinistra**.
- 9. Premere il pulsante **Salva** nell'angolo in alto a destra della finestra.

#### <span id="page-110-0"></span>Creazione di preselezioni funzione copia

L'amministratore del sistema può creare preselezioni che specificano un particolare insieme di valori per le funzioni seguenti:

- Cancellazione margine
- Spostamento immagine
- Riduci/Ingrandisci

Per creare o modificare le preselezioni:

- 1. Accedere come amministratore del sistema.
- 2. Premere il pulsante **Stato macchina** sul lato sinistro del pannello comandi.
- 3. Selezionare la scheda **Strumenti**.
- 4. Nell'elenco sul lato sinistro della scheda, selezionare **Impostazioni servizio**.
- 5. Nell'elenco sul lato destro della scheda, selezionare **Impostazioni servizio di copia**.
- 6. Per creare o modificare le preselezioni per la cancellazione dei margini delle immagini:
	- a. Selezionare **Preselezioni Canc. margine**.
	- b. Per creare una nuova preselezione, selezionare **Disponibile** dall'elenco di preselezioni sul lato sinistro della finestra, scegliere **Nome** nella parte inferiore della finestra, immettere il nome della nuova preselezione nella tastiera, quindi premere il pulsante **Salva**.
	- c. Per modificare una preselezione esistente, selezionarla dall'elenco delle preselezioni sul lato sinistro della finestra.
	- d. Modificare la quantità di cancellazione da ciascun margine su ciascun lato.
	- e. Premere il pulsante **Salva** nell'angolo in alto a destra della finestra.
- 7. Per modificare la preselezione per lo spostamento dell'immagine sulla pagina:
	- a. Selezionare **Preselez. Spostamento immagine**.
	- b. Per modificare una preselezione esistente, selezionarla dall'elenco delle preselezioni sul lato sinistro della finestra.
	- c. Modificare la quantità di spostamento verticale e orizzontale per ciascun lato.

Copia

- d. Selezionare **Nome** nell'angolo in basso a sinistra della finestra, immettere il nome della nuova preselezione nella finestra tastiera, quindi premere il pulsante **Salva**.
- e. Premere il pulsante **Salva** nell'angolo in alto a destra della finestra.
- 8. Per creare o modificare le preselezioni per la riduzione o l'ingrandimento delle immagini:
	- a. Selezionare **Preselezioni R/I**.
	- b. Per creare o modificare una preselezione proporzionale, selezionare **% proporzionale** sul lato sinistro della finestra, scegliere il numero della preselezione, quindi immettere la percentuale utilizzando la tastiera.
	- c. Per creare o modificare una preselezione che utilizza una percentuale diversa per la larghezza e la lunghezza dell'immagine, selezionare **%X-Y indipendente** sul lato sinistro della finestra, immettere la percentuale di scala della larghezza (valore X) per la preselezione, quindi immettere la percentuale di scala della lunghezza (valore Y).
	- d. Premere il pulsante **Salva** nell'angolo in alto a destra della finestra.

# 6

# Fax

#### Questo capitolo comprende:

- [Descrizione generale della funzione fax a pagina 114](#page-113-0)
- [Invio di fax a pagina 115](#page-114-0)
- [Fax server a pagina 117](#page-116-0)
- [Invio di un Internet Fax a pagina 119](#page-118-0)
- [Ricezione di fax a pagina 120](#page-119-0)
- [Selezione delle opzioni fax a pagina 121](#page-120-0)
- [Gestione delle funzioni fax a pagina 126](#page-125-0)
- [Aggiunta di voci di selezione veloce a pagina 130](#page-129-0)

#### *Vedere anche:*

Esercitazione sull'utilizzo del fax all'indirizzo [www.xerox.com/office/WC6400docs](http://www.office.xerox.com/cgi-bin/printer.pl?APP=udpdfs&Page=color&Model=WorkCentre+6400&PgName=qstutorial&FileName=qst_usingfax.htm&Language=italian)

# <span id="page-113-0"></span>Descrizione generale della funzione fax

Una stampante WorkCentre 6400X o 6400XF può inviare un fax in tre modi diversi:

- **Fax**: il documento viene scansito e inviato direttamente a un apparecchio fax (numero di telefono).
- **Fax server**: il documento viene scansito e inviato tramite una rete Ethernet a un fax server, che inoltra il fax a un apparecchio fax (numero di telefono).
- **Internet Fax**: il documento viene scansito e inviato tramite e-mail a un destinatario (indirizzo e-mail).

#### Abilitazione e configurazione dei servizi fax

Prima di poter inviare un fax da una stampante WorkCentre 6400X o 6400XF, è necessario abilitare i servizi fax e fornire informazioni sul fax server e il server di posta elettronica in CentreWare IS.

Per ulteriori informazioni, vedere la *System Administrator Guide* (Guida per l'amministratore del sistema) e la Guida di CentreWare IS.

### <span id="page-114-0"></span>Invio di fax

Per inviare un fax:

- 1. Caricare il documento.
	- **Lastra di esposizione**: posizionare la prima pagina del documento da inviare a faccia in giù sulla lastra di esposizione con la parte superiore del foglio rivolta verso il lato sinistro della stampante.
	- **Alimentatore originali**: rimuovere eventuali graffette e fermagli dalle pagine e inserirle a faccia in su nell'alimentatore originali con la parte superiore della pagina alimentata per prima.
	- Sul pannello comandi, premere il pulsante **Home page Servizi**.
- 2. Selezionare l'icona **Fax**.
- 3. Eseguire una delle operazioni sottostanti.
	- Immettere un numero fax (numero di telefono) utilizzando la tastiera, oppure selezionare **Caratteri selezione** per utilizzare lo schermo sensibile, e selezionare **Aggiungi**.
	- Immettere un numero di selezione veloce e selezionare la casella di controllo **Selezione veloce**, quindi scegliere **Aggiungi**.
	- Selezionare l'icona **Rubrica** sulla destra. Selezionare **Singolo** o **Gruppo** dal menu a discesa. Utilizzare le frecce su e giù per selezionare un contatto.

Nota: i contatti devono essere inseriti nella Rubrica prima di poterli utilizzare per inviare un fax. Per ulteriori informazioni, vedere la *System Administrator Guide* (Guida per l'amministratore del sistema).

Nota: la selezione a catena è possibile quando si visualizza l'elenco dei singoli contatti nella Rubrica. Per ulteriori informazioni sulla selezione a catena, vedere la *System Administrator Guide* (Guida per l'amministratore del sistema).

- 4. Regolare le opzioni fax. Per ulteriori informazioni, vedere [Selezione delle opzioni fax a pagina 121](#page-120-0).
- 5. Premere il pulsante di **Avvio**. La stampante esegue la scansione di tutte le pagine e al termine invia il documento.
- 6. Per stampare una pagina di conferma che visualizza lo stato della trasmissione fax, attivare l'opzione rapporto di conferma. Per ulteriori informazioni, vedere [Stampa di un rapporto di](#page-125-1)  [conferma a pagina 126](#page-125-1).

#### Modifica delle impostazioni fax predefinite

Per modificare le impostazioni fax predefinite:

- 1. Accedere come amministratore del sistema: Premere il pulsante **Login/Logout** (nome utente: admin, password predefinita: 1111).
- 2. Selezionare **Strumenti**.
- 3. Selezionare **Impostazioni servizio** sul lato sinistro dello schermo sensibile.
- 4. Selezionare **Impostazioni fax incorporato** dall'elenco **Funzioni**.
- 5. Selezionare **Default funzioni** dall'elenco.
- 6. Scegliere nuove impostazioni predefinite dalle schede e selezionare **Salva default**.

*Vedere anche:*

[Selezione delle opzioni fax a pagina 121](#page-120-0) [Gestione delle funzioni fax a pagina 126](#page-125-0)

116 Stampante multifunzione WorkCentre 6400 Guida dell'utente

Fax

### <span id="page-116-0"></span>Fax server

Se si dispone di un fax server connesso alla rete, è possibile inviare un documento a un apparecchio fax senza utilizzare una linea telefonica dedicata.

Quando si invia un fax server, il documento viene scansito e inviato a una posizione della rete (un archivio). Il fax server può quindi inviare il fax su una linea telefonica a un apparecchio fax (numero di telefono).

Per poter inviare un fax server, è necessario che questo servizio sia abilitato in CentreWare IS, inoltre deve essere configurato un Archivio fax.

#### Configurazione della stampante per inviare un fax server

Per abilitare il servizio Fax server:

- 1. Dal computer, avviare CentreWare IS immettendo l'indirizzo IP della stampante nel campo indirizzo del browser Web.
- 2. Dopo che CentreWare IS è stato caricato, selezionare la scheda **Proprietà**.
- 3. Accedere come amministratore del sistema: Immettere **ID utente** (admin) e **Password** (1111) (predefinita), quindi fare clic su **Login**.
- 4. Dal menu **Servizi** a sinistra, scegliere **Fax server**.

Nota: Per ulteriori informazioni, vedere la *System Administrator Guide* (Guida per l'amministratore del sistema) e la Guida di CentreWare IS.

#### Configurazione di un archivio fax

Per configurare un archivio fax:

- 1. Dal computer, avviare CentreWare IS immettendo l'indirizzo IP della stampante nel campo indirizzo del browser Web.
- 2. Dopo che CentreWare IS è stato caricato, selezionare la scheda **Proprietà**.
- 3. Accedere come amministratore del sistema: Immettere **ID utente** (admin) e **Password** (1111) (predefinita), quindi fare clic su **Login**.
- 4. Dal menu **Servizi** a sinistra, scegliere **Fax server**.
- 5. Selezionare **Impostazione archivio fax**.

La stampante può trasferire i file scansiti all'archivio utilizzando uno dei protocolli seguenti:

- FTP
- SMPB
- HTTP
- HTTPS
- STMP

Nota: Per ulteriori informazioni sulla configurazione di un archivio fax, vedere la *System Administrator Guide* (Guida per l'amministratore del sistema).

#### Invio di un fax server

Per inviare un fax server:

- 1. Caricare il documento.
	- **Lastra di esposizione**: posizionare la prima pagina del documento da inviare a faccia in giù sulla lastra di esposizione con la parte superiore del foglio rivolta verso il lato sinistro della stampante.
	- **Alimentatore originali**: rimuovere eventuali graffette e fermagli dalle pagine e inserirle a faccia in su nell'alimentatore originali con la parte superiore della pagina alimentata per prima.
	- Sul pannello comandi, premere il pulsante **Home page Servizi**.
- 2. Selezionare l'icona **Fax server**.
- 3. Immettere:
	- Un numero fax (numero di telefono) utilizzando la tastiera, oppure selezionare **Caratteri selezione** per utilizzare lo schermo sensibile.
	- Un numero di selezione veloce e selezionare la casella di controllo **Selezione veloce**.
- 4. Selezionare **Aggiungi**.
- 5. Regolare le opzioni fax. Per ulteriori informazioni, vedere [Selezione delle opzioni fax a pagina 121](#page-120-0).
- 6. Premere il pulsante di **Avvio**. La stampante esegue la scansione di tutte le pagine e al termine invia il documento.
- 7. Per stampare una pagina di conferma che visualizza lo stato della trasmissione fax, attivare l'opzione rapporto di conferma. Per ulteriori informazioni, vedere [Stampa di un rapporto di](#page-125-1)  [conferma a pagina 126](#page-125-1).

Fax

# <span id="page-118-0"></span>Invio di un Internet Fax

Se si dispone di un server SMTP (e-mail) connesso alla rete, è possibile inviare un documento a un indirizzo e-mail. Questa funzione elimina la necessità di una linea telefonica dedicata e i costi di servizio associati. Quando si invia un internet fax, il documento viene scansito e inviato a un indirizzo e-mail.

Nota: per poter inviare un Internet Fax, è necessario che questo servizio sia abilitato in CentreWare IS, inoltre deve essere configurato un server SMTP. Per ulteriori informazioni, vedere la *System Administrator Guide* (Guida per l'amministratore del sistema) e la Guida di CentreWare IS.

Per inviare un Internet Fax:

- 1. Caricare il documento.
	- **Lastra di esposizione**: posizionare la prima pagina del documento da inviare a faccia in giù sulla lastra di esposizione con la parte superiore del foglio rivolta verso il lato sinistro della stampante.
	- **Alimentatore originali**: rimuovere eventuali graffette e fermagli dalle pagine e inserirle a faccia in su nell'alimentatore originali con la parte superiore della pagina alimentata per prima.
	- Sul pannello comandi, premere il pulsante **Home page Servizi**.
- 2. Selezionare l'icona **Internet Fax**.
- 3. Selezionare **Nuovo destinatario**.
- 4. Immettere l'indirizzo e-mail del destinatario utilizzando la tastiera, oppure scegliere **Caratteri selezione** per utilizzare lo schermo sensibile.
- 5. Selezionare **Aggiungi**.
- 6. Regolare le opzioni fax. Per ulteriori informazioni, vedere [Selezione delle opzioni fax a pagina 121](#page-120-0).
- 7. Premere il pulsante di **Avvio**. La stampante esegue la scansione delle pagine e al termine invia il documento come allegato e-mail (formato PDF o TIFF).
- 8. Per stampare una pagina di conferma che visualizza lo stato della trasmissione fax, attivare l'opzione rapporto di conferma. Per ulteriori informazioni, vedere [Stampa di un rapporto di](#page-125-1)  [conferma a pagina 126](#page-125-1).

# <span id="page-119-0"></span>Ricezione di fax

La stampante può essere configurata per ricevere e stampare fax da altri apparecchi fax, nonché ricevere e stampare internet fax.

#### Configurazione della stampante per ricevere fax

Quando la stampante viene avviata per la prima volta, sul pannello comandi viene visualizzata una Impostazione guidata fax che richiede l'inserimento del numero di telefono della linea telefonica collegata alla stampante. Se questa informazione non viene inserita, o si annulla la procedura guidata, è possibile avviare Pagina iniziale di impostazione rapida e immettere le informazioni richieste.

- 1. Accedere come amministratore del sistema: Premere il pulsante **Login/Logout** (nome utente: admin, password predefinita: 1111).
- 2. Premere il pulsante **Stato macchina**.
- 3. Selezionare la scheda **Strumenti**.
- 4. Selezionare **Impostazioni dispositivo**.
- 5. Selezionare **Pagina iniziale di impostazione rapida** dall'elenco.

Da qui, è possibile accedere a Impostazione guidata fax. Seguire le istruzioni visualizzate sul display.

#### Configurazione della stampante per ricevere un Internet Fax

Se si dispone di un server POP3 (e-mail) connesso alla rete, è possibile ricevere un documento da un indirizzo e-mail. Questa funzione elimina la necessità di una linea telefonica dedicata e i costi di servizio associati.

Nota: per poter ricevere e stampare messaggi e-mail, è necessario assegnare alla stampate un account di posta elettronica, il servizio Internet Fax deve essere abilitato e le impostazioni del server POP3 (e-mail) devono essere configurate in CentreWare IS. Per ulteriori informazioni, vedere la *System Administrator Guide* (Guida per l'amministratore del sistema) e la Guida di CentreWare IS.

# <span id="page-120-0"></span>Selezione delle opzioni fax

#### Questa sezione comprende:

- [Impostazione della trasmissione fax fronte/retro a pagina 121](#page-120-1)
- [Impostazione della risoluzione fax a pagina 121](#page-120-2)
- [Selezione del tipo di originale a pagina 121](#page-120-3)
- [Qualità immagine avanzata Eliminazione automatica a pagina 122](#page-121-0)
- [Selezione della velocità iniziale a pagina 123](#page-122-0)
- [Invio ritardato di un fax a pagina 123](#page-122-1)

#### <span id="page-120-1"></span>Impostazione della trasmissione fax fronte/retro

- 1. Sul pannello comandi, premere il pulsante **Fax**.
- 2. Selezionare **Scansione fronte/retro**, quindi scegliere un'opzione dall'elenco visualizzato (Fronte, Fronte/retro, Fronte/retro, ruota lato 2).

#### <span id="page-120-2"></span>Impostazione della risoluzione fax

- 1. Sul pannello comandi, premere il pulsante **Fax**.
- 2. Selezionare **Risoluzione**, quindi scegliere un'opzione dall'elenco visualizzato (Standard, Fine, Superfine).

#### <span id="page-120-3"></span>Selezione del tipo di originale

- 1. Sul pannello comandi, premere il pulsante **Fax**.
- 2. Selezionare **Tipo di originale**, quindi scegliere un'opzione dall'elenco visualizzato (Testo e foto, Foto, Testo).

#### Regolazione della qualità immagine

#### **Luminosità e definizione**

Per regolare la luminosità o la definizione dell'immagine:

- 1. Sul pannello comandi, premere il pulsante **Fax**.
- 2. Selezionare la scheda **Qualità immagine**.
- 3. Regolare le impostazioni **Più chiara/Più scura** o **Definizione** su uno dei livelli disponibili.
- 4. Selezionare **Salva**.

#### <span id="page-121-0"></span>**Qualità immagine avanzata - Eliminazione automatica**

Quando si utilizzano originali stampati su carta sottile, a volte le immagini stampate su un lato della carta risultano visibili anche sull'altro lato.

Per impedire che ciò accada nel documento fax, selezionare l'impostazione **Soppressione automatica** sul pannello comandi:

- 1. Sul pannello comandi, premere il pulsante **Fax**.
- 2. Selezionare la scheda **Qualità immagine**.
- 3. Selezionare **Qualità immagine avanzata** per aprire la finestra di dialogo relativa.
- 4. Selezionare **Soppressione automatica**.
- 5. Selezionare **Contrasto automatico**, oppure scegliere **Contrasto manuale** e regolare il livello di contrasto.
- 6. Selezionare **Salva**.

#### Regolazione layout

#### **Regolazione del formato originale**

- 1. Sul pannello comandi, premere il pulsante **Fax**.
- 2. Selezionare la scheda **Modifica layout**.
- 3. Selezionare **Formato originale**.
- 4. Selezionare una delle opzioni sottostanti.
	- **Rilevamento aut.**
	- **Preselezioni area di scansione**.
	- **Area di scansione personalizzata**.
	- **Originali misti**.
- 5. Al termine delle modifiche, selezionare **Salva**.

#### **Riduzione o divisione**

- 1. Sul pannello comandi, premere il pulsante **Fax**.
- 2. Selezionare la scheda **Modifica layout**.
- 3. Selezionare **Riduzione/Divisione**.
- 4. Selezionare una delle seguenti opzioni:
	- **Adatta al formato**.
	- **Suddividi su più pagine**.
- 5. Al termine delle modifiche, selezionare **Salva**.

#### **Originali rilegati**

- 1. Sul pannello comandi, premere il pulsante **Fax**.
- 2. Selezionare la scheda **Modifica layout**.
- 3. Selezionare **Originali rilegati**.
- 4. Selezionare una delle seguenti opzioni:
	- **No** (predefinita).
	- **Entrambe le pagine**.
	- **Solo pagina sinistra**.
	- **Solo pagina destra**.
- 5. Al termine delle modifiche, selezionare **Salva**.

#### Impostazione delle opzioni fax

#### **Selezione di un rapporto di conferma**

- 1. Sul pannello comandi, premere il pulsante **Fax**.
- 2. Selezionare la scheda **Opzioni fax**.
- 3. Selezionare **Rapporto di conferma**.
- 4. Selezionare una delle seguenti opzioni:
	- **Stampa conferma**.
	- **Stampa se errore**.
- 5. Al termine delle modifiche, selezionare **Salva**.

#### <span id="page-122-0"></span>**Selezione della velocità iniziale**

Selezionare la massima velocità iniziale, a meno che la destinazione per il fax che si sta inviando abbia requisiti speciali.

Per selezionare la velocità di trasmissione di un fax:

- 1. Sul pannello comandi, premere il pulsante **Fax**.
- 2. Selezionare la scheda **Opzioni fax**.
- 3. Premere il pulsante **Velocità iniziale** per aprire la finestra di dialogo corrispondente.
- 4. Selezionare un'opzione dall'elenco visualizzato, quindi premere il pulsante **Salva**.

#### <span id="page-122-1"></span>**Invio ritardato di un fax**

Per inviare un fax a un'ora specificata (entro 24 ore):

Nota: per un funzionamento corretto, la stampante deve essere programmata in base all'ora corrente.

- 1. Sul pannello comandi, premere il pulsante **Fax**.
- 2. Selezionare la scheda **Opzioni fax**.
- Fax
- 3. Premere il pulsante **Invio differito** per aprire la finestra di dialogo corrispondente.
- 4. Selezionare **Ora specificata**:
	- **Ora**: selezionare un numero compreso tra 0 e 12.
	- **Minuti**: selezionare un numero compreso tra 0 e 59.
	- Selezionare **AM** o **PM**.
- 5. Premere il pulsante **Salva**.
- 6. Specificare il numero fax del destinatario.
- 7. Premere il pulsante **Avvio** per avviare la scansione del documento.
- 8. Il fax verrà inviato all'ora specificata.

#### **Selezione di Invia testo intestazione**

Nota: per informazioni su come configurare questa funzione, vedere la *System Administrator Guide* (Guida per l'amministratore del sistema).

Se la funzione è configurata, può essere attivata/disattivata manualmente seguendo la procedura sottostante:

- 1. Sul pannello comandi, premere il pulsante **Fax**.
- 2. Selezionare la scheda **Opzioni fax**.
- 3. Selezionare **Invia testo intestazione**.
- 4. Selezionare una delle seguenti opzioni:
	- **No** (predefinita).
	- **Sì**.
- 5. Al termine delle modifiche, selezionare **Salva**.

#### **Trasmissione fax a una mailbox**

Nota: per utilizzare questa funzione è necessario configurare una mailbox. Per istruzioni sull'impostazione di una mailbox, vedere [Scansione su mailbox a pagina 135](#page-134-0) o la *System Administrator Guide* (Guida per l'amministratore del sistema).

Dopo che è stata creata una mailbox, procedere come segue per inviare un fax a una mailbox:

- 1. Sul pannello comandi, premere il pulsante **Fax**.
- 2. Selezionare la scheda **Opzioni fax**.
- 3. Selezionare **Mailbox**.
- 4. Selezionare una delle seguenti opzioni:
	- **No** (predefinita)
	- **Invia a mailbox remota**.
	- **Archivia su mbox locale**.
	- **Stampa documenti mailbox locale**.
	- **Cancella documenti mailbox locale**.
- 5. Al termine delle modifiche, selezionare **Salva**.
- 124 Stampante multifunzione WorkCentre 6400 Guida dell'utente

#### **Polling locale**

- 1. Sul pannello comandi, premere il pulsante **Fax**.
- 2. Selezionare la scheda **Opzioni fax**.
- 3. Selezionare **Polling locale**.
- 4. Selezionare una delle seguenti opzioni:
	- **No**.
	- **Polling non protetto**.
	- **Polling protetto**.
- 5. Al termine delle modifiche, selezionare **Salva**.

Per ulteriori informazioni sul polling locale, vedere la *System Administrator Guide* (Guida per l'amministratore del sistema).

#### **Polling remoto**

- 1. Sul pannello comandi, premere il pulsante **Fax**.
- 2. Selezionare la scheda **Opzioni fax**.
- 3. Selezionare **Polling remoto**.
- 4. Selezionare una delle seguenti opzioni:
	- **Polling fax remoto**.
	- **Polling mailbox remota**.
- 5. Al termine delle modifiche, selezionare **Salva**.

Nota: Per ulteriori informazioni sul polling remoto, vedere la *System Administrator Guide* (Guida per l'amministratore del sistema).

#### Lavoro composto

Lavoro composto consente di unire in un unico lavoro più serie di originali, ciascuna con impostazioni diverse. Questa funzione è utile in particolare per i lavori scansiti dalla lastra di esposizione. Per ulteriori informazioni su Lavoro composto, vedere la *System Administrator Guide* (Guida per l'amministratore del sistema).

# <span id="page-125-0"></span>Gestione delle funzioni fax

#### Questa sezione comprende:

- [Stampa di un rapporto di conferma a pagina 126](#page-125-1)
- [Abilitazione o disabilitazione dei fax protetti a pagina 127](#page-126-0)
- [Stampa o cancellazione di fax protetti a pagina 127](#page-126-1)
- [Abilitazione o disabilitazione della Prevenzione fax indesiderati a pagina 128](#page-127-0)
- [Stampa di un rapporto fax a pagina 128](#page-127-1)
- [Inserimento di pause nei numeri fax a pagina 129](#page-128-0)
- [Stampa del Rapporto protocollo fax a pagina 129](#page-128-1)

#### <span id="page-125-1"></span>Stampa di un rapporto di conferma

Impostare un'opzione predefinita per la stampa di un rapporto di conferma, quindi attivare/disattivare la stampa del rapporto di conferma per ciascun lavoro.

Per selezionare un'opzione predefinita per la stampa di un rapporto di conferma fax:

Accedere come amministratore del sistema: Premere il pulsante **Login/Logout** (nome utente: admin, password predefinita: 1111).

- 1. Premere il pulsante **Stato macchina** sul pannello comandi.
- 2. Selezionare la scheda **Strumenti**, scegliere **Impostazioni servizio**, quindi **Impostazioni fax incorporato**.
- 3. Selezionare **Impostazione rapporti fax** dall'elenco.
- 4. Selezionare **Rapporto di conferma**.
- 5. Selezionare una delle seguenti opzioni:
	- **Stampa sempre**: viene sempre stampato un rapporto di conferma.
	- **No**: non viene mai stampato un rapporto di conferma.
	- **Stampa se errore**: viene stampato un rapporto di conferma solo quando si verifica un errore di trasmissione fax.
- 6. Se necessario, selezionare una delle seguenti opzioni:
	- **Immagine ridotta**: stampa un'anteprima del fax sul rapporto di conferma.
	- **Nessuna immagine**: non stampa un'anteprima del fax sul rapporto di conferma.
- 7. Selezionare **Salva**.

#### <span id="page-126-0"></span>Abilitazione o disabilitazione dei fax protetti

È possibile impostare ulteriori opzioni di sicurezza per la ricezione dei fax. Quando è abilitata l'opzione Fax protetto, è necessario immettere una password prima di poter stampare o rimuovere i fax.

Per abilitare o disabilitare la ricezione protetta di un fax:

- 1. Accedere come amministratore del sistema: Premere il pulsante **Login/Logout** (nome utente: admin, password predefinita: 1111).
- 2. Premere il pulsante **Stato macchina** sul pannello comandi.
- 3. Selezionare la scheda **Strumenti**, scegliere **Impostazioni servizio**, quindi **Impostazioni fax incorporato**.
- 4. Selezionare **Default fax in arrivo** dall'elenco.
- 5. Selezionare **Ricezione protetta**.
- 6. Selezionare una delle opzioni seguenti, quindi premere il pulsante **Salva**.
	- **Abilita**: questa opzione attiva l'opzione di ricezione protetta del fax, se è disattivata. Seguire i messaggi visualizzati per immettere una password numerica.
	- **Disabilita**: questa opzione disattiva l'opzione di ricezione protetta del fax, se è attivata.

#### <span id="page-126-1"></span>Stampa o cancellazione di fax protetti

Se l'opzione Fax protetto è abilitata, è necessario immettere la password numerica per stampare o cancellare un fax ricevuto.

Per stampare o cancellare tutti i fax protetti:

- 1. Sul pannello comandi, premere il pulsante **Stato lavori**.
- 2. Selezionare **Lavori di stampa protetta trattenuti**.
- 3. Selezionare **Rilascia** per stampare, oppure **Cancella**.
- 4. Cancellare i fax in attesa.

È possibile visualizzare i fax in attesa di essere inviati. Se necessario, è possibile cancellare uno o più fax.

Per eliminare i documenti dalla memoria:

- 1. Sul pannello comandi, premere il pulsante **Stato lavori**.
- 2. Selezionare **Lavori di scansione e inoltro fax** dall'elenco.
- 3. Selezionare il lavoro fax in attesa dall'elenco.
- 4. Selezionare **Cancella**.

#### <span id="page-127-0"></span>Abilitazione o disabilitazione della Prevenzione fax indesiderati

La prevenzione fax indesiderati consente di disattivare/attivare la stampa di fax ricevuti da numeri di telefono inclusi nella rubrica di selezione veloce.

Per disattivare/attivare l'opzione Prevenzione fax indesiderati:

- 1. Accedere come amministratore del sistema: Premere il pulsante **Login/Logout** (nome utente: admin, password predefinita: 1111).
- 2. Premere il pulsante **Stato macchina** sul pannello comandi.
- 3. Selezionare la scheda **Strumenti**, scegliere **Impostazioni servizio**, quindi **Impostazioni fax incorporato**.
- 4. Selezionare **Default fax in arrivo** dall'elenco.
- 5. Selezionare **Prevenzione fax indesiderati**.
- 6. Selezionare una delle opzioni seguenti, quindi premere il pulsante **Salva**.
	- **Disabilito**: questa opzione disattiva l'opzione di prevenzione fax indesiderati, se è attivato. Selezionando **Disabilitato** si abilita la stampa di fax dai numeri di telefono inclusi nella rubrica di selezione veloce.
	- **Abilitato**: questa opzione attiva l'opzione di prevenzione fax indesiderati, se è disattivata. Selezionando **Abilitato** si impedisce la stampa di fax dai numeri di telefono inclusi nella rubrica di selezione veloce.

#### <span id="page-127-1"></span>Stampa di un rapporto fax

Di seguito sono elencati i rapporti fax che è possibile stampare dal pannello comandi.

- Rapporto attività
- Rapporto protocollo
- Rapporto rubrica
- Rapporto rubrica gruppi
- Opzioni rapporto
- Rapporto lavori in attesa

Per stampare un rapporto fax:

- 1. Accedere come amministratore del sistema: Premere il pulsante **Login/Logout** (nome utente: admin, password predefinita: 1111).
- 2. Premere il pulsante **Stato macchina** sul pannello comandi.
- 3. Selezionare la scheda **Strumenti**, scegliere **Impostazioni servizio**, quindi **Impostazioni fax incorporato**.
- 4. Selezionare **Stampa rapporti fax** dall'elenco.
- 5. Selezionare uno dei rapporti dall'elenco.
- 6. Premere **Stampa ora** per stampare il rapporto.
- 128 Stampante multifunzione WorkCentre 6400 Guida dell'utente

#### <span id="page-128-0"></span>Inserimento di pause nei numeri fax

Alcuni numeri fax richiedono una o più pause durante la sequenza di composizione.

Per inserire pause in un numero fax, immettere il numero fax utilizzando la tastiera alfanumerica, quindi premere il pulsante **Pausa** per inserire una pausa (rappresentata da una virgola) nel numero fax alla posizione appropriata.

#### <span id="page-128-1"></span>Stampa del Rapporto protocollo fax

Il Rapporto protocollo fax fornisce informazioni sul lavoro fax precedente per agevolare l'individuazione di problemi relativi al protocollo fax.

Per stampare il rapporto:

- 1. Accedere come amministratore del sistema: Premere il pulsante **Login/Logout** (nome utente: admin, password predefinita: 1111).
- 2. Premere il pulsante **Stato macchina** sul pannello comandi.
- 3. Selezionare la scheda **Strumenti**, scegliere **Problemi e soluzioni**, quindi **Fax**.
- 4. Selezionare **Rapporto protocollo fax**.
- 5. Premere il pulsante **Stampa** per stampare il rapporto.

# <span id="page-129-0"></span>Aggiunta di voci di selezione veloce

È possibile programmare un massimo di 100 voci di selezione veloce (001 - 100) nella stampante.

Per programmare più destinatari con un pulsante di selezione one-touch (massimo nove), programmare i destinatari come una selezione di gruppo. Vedere [Aggiunta di un gruppo a pagina 130.](#page-129-1)

#### Aggiunta di singoli

- 1. Sul pannello comandi, selezionare **Fax**.
- 2. Selezionare **Rubrica**.
- 3. Selezionare **Individui** dal menu a discesa.
- 4. Selezionare una voce di **Selezione veloce**.
- 5. Inserire il numero fax utilizzando la tastiera o selezionando **Caratteri selezione**.
- 6. Immettere un nome e un numero fax per la voce, quindi selezionare **Salva**.

#### <span id="page-129-1"></span>Aggiunta di un gruppo

Impostare e salvare i nomi dei gruppi per semplificare l'accesso quando occorre inviare un fax a un gruppo. I gruppi possono comprendere voci di singoli e voci di gruppo, dopo che queste sono state impostate.

Nota: prima di poter definire i gruppi è necessario impostare le voci individuali.

- 1. Sul pannello comandi, selezionare **Fax**.
- 2. Selezionare **Rubrica**.
- 3. Selezionare **Gruppi** dal menu a discesa.
- 4. Selezionare una voce **Selezione veloce** di gruppo.
- 5. Immettere un nome per il gruppo e selezionare Aggiungi destinatari.
- 6. Selezionare **Individui** dal menu a discesa.
- 7. Selezionare una voce **Selezione veloce**.
- 8. Selezionare una voce di **Aggiungi a gruppo**.
- 9. Continuare ad aggiungere voci di selezione veloce individuali o di gruppo; al termine, selezionare **Salva**.

#### Modifica o cancellazione di voci di selezione veloce

- 1. Sul pannello comandi, selezionare **Fax**.
- 2. Selezionare **Rubrica**.
- 3. Selezionare **Individui** o **Gruppi** dal menu a discesa.
- 4. Selezionare una voce di **Selezione veloce**, quindi scegliere **Modifica dettagli** o **Cancella voce**.
- 130 Stampante multifunzione WorkCentre 6400 Guida dell'utente

Fax

# 7

# Scansione

#### Questo capitolo comprende:

- [Descrizione generale della funzione di scansione a pagina 132](#page-131-0)
- [Utilizzo di Servizi Internet CentreWare a pagina 133](#page-132-0)
- [Caricamento di originali a pagina 134](#page-133-0)
- [Scansione su mailbox a pagina 135](#page-134-1)
- [Utilizzo della Utilità di scansione Xerox a pagina 140](#page-139-0)
- [Scansione su file a pagina 154](#page-153-0)
- [Scansione su e-mail a pagina 155](#page-154-0)
- [Scansione su home a pagina 157](#page-156-0)
- [Impostazione delle opzioni di scansione a pagina 158](#page-157-0)

#### *Vedere anche:*

Esercitazione sull'utilizzo dello scanner (Windows) all'indirizzo [www.xerox.com/office/WC6400docs](http://www.office.xerox.com/cgi-bin/printer.pl?APP=udpdfs&Page=color&Model=WorkCentre+6400&PgName=qstutorial&FileName=qst_usingscanner_win.htm&Language=italian) Esercitazione sull'utilizzo dello scanner (Macintosh) all'indirizzo [www.xerox.com/office/WC6400docs](http://www.office.xerox.com/cgi-bin/printer.pl?APP=udpdfs&Page=color&Model=WorkCentre+6400&PgName=qstutorial&FileName=qst_usingscanner_mac.htm&Language=italian)

# <span id="page-131-0"></span>Descrizione generale della funzione di scansione

Se la stampante è connessa a una rete, è possibile eseguire la scansione dalla stampante selezionando il percorso di memorizzazione dell'immagine scansita e quindi recuperare le immagini scansite dal computer. Le immagini scansite possono essere memorizzate nel disco rigido del computer o in un archivio documenti su un server di rete. È anche possibile scansire le immagini direttamente sul computer memorizzandole in cartelle, allegandole a messaggi e-mail o importandole in applicazioni.

Nota: per recuperare una scansione, la stampante deve essere connessa a una rete.

la Stampante WorkCentre 6400 supporta i servizi di scansione riportati di seguito.

- Scansione su mailbox: esegue la scansione di un documento e memorizza l'immagine sul disco rigido della stampante
- Creazione di modelli di scansione e scaricamento di immagini nel computer utilizzando Utilità di scansione Xerox
- Importazione di immagini scansite nelle applicazioni utilizzando TWAIN e WIA
- Scansione su file: esegue la scansione degli originali in un archivio documenti su un server di rete
- Scansione su e-mail: esegue la scansione degli originali in un indirizzo e-mail
- Scansione su home: esegue la scansione degli originali nella home directory

Nota: per eseguire la scansione su desktop è necessario installare i driver di scansione. Per ulteriori informazioni, vedere la *System Administrator Guide* (Guida per l'amministratore del sistema).

Nota: i servizi di scansione avanzati devono essere abilitati dall'amministratore del sistema.

Nota: i lavori di stampa, copia e fax possono essere eseguiti durante la scansione di originali o lo scaricamento di file dal disco rigido della stampante.

# <span id="page-132-0"></span>Utilizzo di Servizi Internet CentreWare

Servizi Internet CentreWare (CentreWare IS) è uno strumento che consente di comunicare con la stampante da un computer utilizzando un browser Web (Internet Explorer, Firefox e così via). Utilizzando CentreWare IS, è possibile abilitare la scansione, nonché visualizzare, scaricare o eliminare immagini dal disco rigido interno della stampante.

Per utilizzare CentreWare IS, è necessario l'indirizzo IP della stampante. L'amministratore del sistema può fornire queste informazioni, oppure è possibile stampare un rapporto di configurazione contenente l'indirizzo IP.

#### <span id="page-132-1"></span>Stampa di un rapporto di configurazione

- 1. Sul pannello comandi della stampante, premere il pulsante **Stato macchina**.
- 2. Selezionare **Pagine di informazioni**.
- 3. Selezionare **Rapporto configurazione**, quindi scegliere **Stampa**.
- 4. Al termine della stampa, selezionare **Chiudi**.

L'indirizzo IP della stampante appare nella sezione **Common User Data** (Dati utente comuni) nell'angolo in alto a sinistra della prima pagina stampata.

#### Accesso a CentreWare IS

- 1. Dal computer, avviare il browser Web.
- 2. Digitare l'indirizzo IP della stampante nella barra degli indirizzi del browser Web, quindi premere **Invio**.

Sullo schermo del computer viene visualizzata la pagina di benvenuto di CentreWare IS.

Nota: per semplificare le successive comunicazioni con la stampante, aggiungere l'indirizzo IP ai segnalibri nel browser Web.

Le schede seguenti consentono di gestire la stampante:

- **Stato**
- Lavori
- Stampa
- Scansione
- Proprietà
- Assistenza

Per ulteriori informazioni su ciascuna scheda, fare clic su **Guida** nell'angolo in alto a destra.

# <span id="page-133-0"></span>Caricamento di originali

Tutte le operazioni di scansione richiedono il caricamento degli originali nella stampante. È possibile utilizzare la lastra di esposizione per lavori a pagina singola o per originali che non possono essere alimentati attraverso l'alimentatore originali, che invece può essere utilizzato per lavori a più pagine.

Nota: per ulteriori informazioni sulla scansione, stampare la Guida alla funzione di scansione. Premere il pulsante **Stato macchina** sul pannello comandi, quindi scegliere **Pagine di informazioni**, **Guida alla funzione di scansione** e infine **Stampa**.

#### utilizzo della lastra di esposizione

Sollevare il coperchio dell'alimentatore originali e posizionare l'originale a faccia in giù, verso l'angolo posteriore sinistro della lastra di esposizione come mostrato.

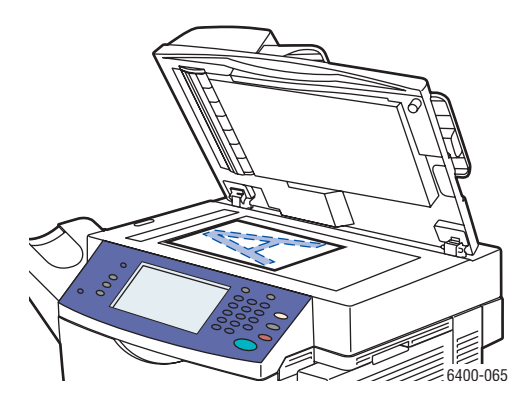

#### Utilizzo dell'alimentatore originali

Inserire gli originali a faccia in su con la parte superiore del foglio alimentata per prima nell'alimentatore originali. Regolare le guide della carta per adattarle agli originali.

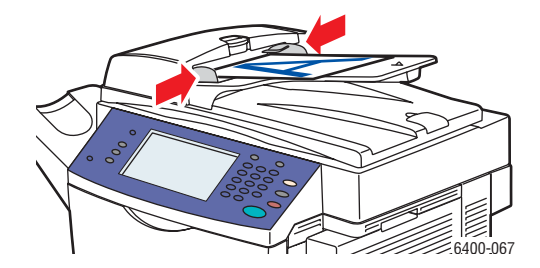

# <span id="page-134-1"></span><span id="page-134-0"></span>Scansione su mailbox

#### Questa sezione comprende:

- [Scansione nella cartella pubblica a pagina 135](#page-134-2)
- [Creazione di una mailbox a pagina 136](#page-135-0)
- [Scansione su una mailbox a pagina 136](#page-135-1)
- [Scaricamento di immagini nel computer utilizzando CentreWare IS a pagina 137](#page-136-0)

La scansione su mailbox è il metodo di scansione più semplice e consente la scansione nella cartella pubblica, che si trova sul disco rigido della stampante. Questa funzione è abilitata per impostazione predefinita. In caso contrario, è possibile abilitarla utilizzando Servizi Internet CentreWare (CentreWare IS). In alternativa, rivolgersi all'amministratore del sistema.

È possibile eseguire la scansione di un documento, memorizzare l'immagine sul disco rigido interno della stampante e quindi scaricarla nel computer. La Stampante WorkCentre 6400 fornisce una cartella pubblica ("mailbox") in cui memorizzare le immagini scansite. È anche possibile creare una cartella privata protetta da password accessibile solo dall'utente.

#### <span id="page-134-2"></span>Scansione nella cartella pubblica

- 1. Caricare gli originali sulla lastra di esposizione o nell'alimentatore originali.
- 2. Premere il pulsante **Home page Servizi**.
- 3. Sul pannello comandi, selezionare **Scansione flusso di lavoro**.
- 4. Da **Tutti i modelli**, selezionare **Modelli locali**, quindi scegliere **\_PUBLIC**

Nota: quando si esegue la scansione di un documento in una mailbox, le impostazioni predefinite creano un documento PDF a colori solo fronte. Queste impostazioni possono essere modificate dal pannello comandi della stampante o dal computer mediante CentreWare IS.

Nota: le impostazioni scelte utilizzando CentreWare IS possono essere ignorate utilizzando il pannello comandi della stampante.

- 5. Per modificare una qualsiasi delle impostazioni di scansione, utilizzare le quattro schede nella parte inferiore dello schermo sensibile, **Colore di uscita**, **Scansione fronte/retro**, **Tipo di originale** e **Preselezioni di scansione**, per selezionare le opzioni di scansione desiderate. Per ulteriori informazioni, vedere [Impostazione delle opzioni di scansione a pagina 158.](#page-157-0)
- 6. Premere il pulsante di **Avvio**. Sul pannello comandi della stampante viene visualizzata la schermata di avanzamento lavoro.

Al termine della scansione, sullo schermo sensibile della stampante viene nuovamente visualizzata la scheda Scansione flusso di lavoro. Il file viene memorizzato nella cartella pubblica sul disco rigido della stampante. Per scaricare il file nel computer, utilizzare CentreWare IS.

#### <span id="page-135-0"></span>Creazione di una mailbox

È possibile che una mailbox sia stata creata dall'amministratore del sistema. Per creare una mailbox personalmente, utilizzare CentreWare IS.

- 1. Avviare un browser Web.
- 2. Digitare l'indirizzo IP della stampante nella barra degli indirizzi del browser Web, quindi premere **Invio** per aprire Servizi Internet CentreWare (CentreWare IS).

Nota: se non si conosce l'indirizzo IP della stampante, vedere [Stampa di un rapporto di](#page-132-1)  [configurazione a pagina 133](#page-132-1).

- 3. Fare clic sulla scheda **Scansione**.
- 4. Nella sezione **Visualizza**, fare clic sul pulsante **Mailbox**.
- 5. Nella sezione **Scansione su mailbox**, selezionare **Crea cartella**.
- 6. Immettere un nome per la cartella e creare una password.
- 7. Fare clic sul pulsante **Applica**.

La mailbox creata può essere utilizzata e verrà visualizzata nell'elenco cartelle in CentreWare IS e sul pannello comandi della stampante in Modelli locali.

#### <span id="page-135-1"></span>Scansione su una mailbox

- 1. Caricare gli originali sulla lastra di esposizione o nell'alimentatore originali.
- 2. Premere il pulsante **Home page Servizi**.
- 3. Sul pannello comandi, selezionare **Scansione flusso di lavoro**.
- 4. Da **Tutti i modelli**, selezionare **Modelli locali**, quindi scegliere la mailbox dall'elenco.
- 5. Selezionare **Inserire Password per cartella** e immettere la password per la mailbox.
- 6. Al termine, premere **Fatto**.

Nota: quando si esegue la scansione di un documento in una mailbox, le impostazioni predefinite creano un documento PDF a colori solo fronte. Queste impostazioni possono essere modificate dal pannello comandi della stampante o dal computer mediante CentreWare IS.

Nota: le impostazioni scelte utilizzando CentreWare IS possono essere ignorate utilizzando il pannello comandi della stampante.

- 7. Sul pannello comandi viene visualizzata la schermata Gestione documenti. Se richiesto, selezionare **Inserire Password per cartella**, quindi immettere la password utilizzando la tastiera sul pannello comandi della stampante. Quando viene visualizzata la schermata Gestione documenti, selezionare **Fatto**.
- 8. Viene visualizzata la schermata Scansione flusso di lavoro. Per modificare una qualsiasi delle impostazioni di scansione, utilizzare le quattro schede nella parte inferiore del pannello comandi, **Colore di uscita**, **Scansione fronte/retro**, **Tipo di originale** e **Preselezioni di scansione**, per selezionare le opzioni di scansione desiderate. Per ulteriori informazioni, vedere [Impostazione delle](#page-157-0)  [opzioni di scansione a pagina 158](#page-157-0).
- 136 Stampante multifunzione WorkCentre 6400 Guida dell'utente

9. Premere il pulsante di **Avvio**. Sullo schermo sensibile della stampante viene visualizzata la schermata di avanzamento lavoro.

Al termine della scansione, sullo schermo sensibile della stampante viene nuovamente visualizzata la scheda Scansione flusso di lavoro. Il file viene memorizzato nella mailbox sul disco rigido della stampante. È possibile quindi scaricare il file nel computer.

Nota: per garantire la protezione del contenuto della mailbox, è richiesta la password, se definita nei criteri di scansione, ogni volta che si esegue la scansione nella cartella.

Nota: se la scansione non riesce, verrà stampata una pagina di conferma. Per ulteriori informazioni sulla gestione delle impostazioni della pagina di conferma, vedere la *System Administrator Guide* (Guida per l'amministratore del sistema).

#### <span id="page-136-0"></span>Scaricamento di immagini nel computer utilizzando CentreWare IS

#### Questa sezione comprende:

- [Scaricamento di immagini dalla cartella pubblica a pagina 137](#page-136-1)
- [Scaricamento di immagini dalla cartella privata a pagina 138](#page-137-0)
- [Eliminazione di file di immagine dalla cartella pubblica a pagina 138](#page-137-1)
- [Eliminazione di immagini dalla cartella privata a pagina 139](#page-138-0)

#### <span id="page-136-1"></span>**Scaricamento di immagini dalla cartella pubblica**

- 1. Dal computer, avviare il browser Web.
- 2. Digitare l'indirizzo IP della stampante nella barra degli indirizzi del browser Web, quindi premere **Invio** per aprire CentreWare IS.

Nota: se non si conosce l'indirizzo IP della stampante, vedere [Stampa di un rapporto di](#page-132-1)  [configurazione a pagina 133](#page-132-1).

- 3. Fare clic sulla scheda **Scansione**.
- 4. Nella sezione **Visualizza**, fare clic sul pulsante **Mailbox**.
- 5. Per scaricare immagini dalla **Cartella pubblica di default**:
	- a. Nella sezione **Scansione su mailbox**, fare clic su **Cartella pubblica di default**. La finestra **Contenuto della cartella** contiene l'immagine.

Nota: se l'immagine non è visualizzata, fare clic su **Aggiorna la vista**.

- b. Nella sezione **Azione**, selezionare una delle opzioni sottostanti, quindi fare clic sul pulsante **Vai**.
- **Cancella** per cancellare il file dalla mailbox. Quando richiesto, scegliere **OK** per cancellare il file o **Annulla** per annullare l'operazione.
- **Download** per salvare una copia del file nel computer. Quando richiesto, fare clic su **Salva** e scegliere il percorso di salvataggio del file sul computer. È possibile quindi aprire il file e chiudere la finestra di dialogo.
- **Ristampa** per stampare il file.

#### <span id="page-137-0"></span>**Scaricamento di immagini dalla cartella privata**

Per scaricare immagini dalla mailbox:

- 1. Nella sezione **Scansione su mailbox**, selezionare la mailbox.
- 2. Quando richiesto, immettere la **Password cartella**, se richiesta nei criteri di scansione.
- 3. Fare clic sul pulsante **OK**.
- 4. La finestra **Contenuto della cartella** contiene l'immagine.
- 5. Se l'immagine non è visualizzata, fare clic su **Aggiorna la vista**.
- 6. Nella sezione **Azione**, selezionare una delle opzioni sottostanti, quindi fare clic sul pulsante **Vai**.
	- **Cancella** per cancellare il file dalla mailbox. Quando richiesto, scegliere **OK** per cancellare il file o **Annulla** per annullare l'operazione.
	- **Download** per salvare una copia del file nel computer. Quando richiesto, fare clic su **Salva** e scegliere il percorso di salvataggio del file sul computer. È possibile quindi aprire il file e chiudere la finestra di dialogo.
	- **Ristampa** per stampare il file.

Nota: per creare una cartella privata, vedere [Creazione di una mailbox a pagina 136.](#page-135-0)

#### <span id="page-137-1"></span>**Eliminazione di file di immagine dalla cartella pubblica**

I file di immagine non più necessari possono essere cancellati dal disco rigido della stampante. L'eliminazione di immagini inutilizzate consente di liberare spazio per le nuove immagini. È possibile eliminare i file a livello di computer utilizzando CentreWare IS.

Nota: utilizzando CentreWare IS è possibile abilitare un avviso di memoria in esaurimento. Per ulteriori informazioni, vedere la *System Administrator Guide* (Guida per l'amministratore del sistema).

È richiesto l'indirizzo IP della stampante. L'amministratore del sistema può fornire queste informazioni, oppure è possibile stampare un rapporto di configurazione. Vedere [Stampa di un rapporto di](#page-132-1)  [configurazione a pagina 133](#page-132-1).

- 1. Dal computer, avviare il browser Web.
- 2. Digitare l'indirizzo IP della stampante nella barra degli indirizzi del browser Web, quindi premere **Invio** per aprire CentreWare IS.

Nota: se non si conosce l'indirizzo IP della stampante, vedere [Stampa di un rapporto di](#page-132-1)  [configurazione a pagina 133](#page-132-1).

- 3. Fare clic sulla scheda **Scansione**.
- 4. Nella sezione **Visualizza**, fare clic sul pulsante **Mailbox**.
- 5. Selezionare la **Cartella pubblica di default**:
	- Nella sezione **Scansione su mailbox**, fare clic su **Cartella pubblica di default**. La finestra **Contenuto della cartella** contiene l'immagine.
	- Nella sezione **Azione**, fare clic sul menu a discesa e selezionare **Cancella**, quindi scegliere **Vai**. Quando richiesto, fare clic su **OK** per eliminare l'immagine o **Annulla** per annullare l'operazione. Per eliminare tutte le immagini nella cartella, fare clic su **Cancella tutto**, quindi scegliere **OK**.
- 138 Stampante multifunzione WorkCentre 6400 Guida dell'utente

#### <span id="page-138-0"></span>**Eliminazione di immagini dalla cartella privata**

I file di immagine non più necessari possono essere cancellati dal disco rigido della stampante. L'eliminazione di immagini inutilizzate consente di liberare spazio per le nuove immagini.

Nota: utilizzando CentreWare IS è possibile abilitare un avviso di memoria in esaurimento. Per ulteriori informazioni, vedere la *System Administrator Guide* (Guida per l'amministratore del sistema).

Per liberare spazio sul disco rigido del computer, eliminare periodicamente le immagini scansite non più necessarie. È possibile eliminare i file a livello di computer utilizzando CentreWare IS.

È richiesto l'indirizzo IP della stampante. L'amministratore del sistema può fornire queste informazioni, oppure è possibile stampare un rapporto di configurazione. Vedere [Stampa di un rapporto di](#page-132-1)  [configurazione a pagina 133](#page-132-1).

- 1. Dal computer, avviare il browser Web.
- 2. Digitare l'indirizzo IP della stampante nella barra degli indirizzi del browser Web, quindi premere **Invio** per aprire CentreWare IS.
- 3. Fare clic sulla scheda **Scansione**.
- 4. Nella sezione **Visualizza**, fare clic sul pulsante **Mailbox**.
- 5. Per eliminare immagini dalla **cartella privata**:
	- a. Nella sezione **Scansione su mailbox**, selezionare la **cartella privata**.
	- b. Quando richiesto, immettere la **Password cartella**.
	- c. Fare clic sul pulsante **OK**.
	- d. La finestra **Contenuto della cartella** contiene l'immagine.
	- e. Nella sezione **Azione**, fare clic sul menu a discesa e selezionare **Cancella**, quindi scegliere **Vai**. Quando richiesto, fare clic su **OK** per eliminare l'immagine o **Annulla** per annullare l'operazione. Per eliminare tutte le immagini nella cartella, fare clic su **Cancella tutto**, quindi scegliere **OK**.

# <span id="page-139-0"></span>Utilizzo della Utilità di scansione Xerox

#### Questa sezione comprende:

- [Scansione utilizzando l'Utilità di scansione Xerox a pagina 140](#page-139-1)
- [Creazione di modelli di scansione a pagina 141](#page-140-0)
- [Eliminazione di modelli di scansione a pagina 143](#page-142-0)
- [Gestione dei profili cartella ed e-mail di Utilità di scansione Xerox a pagina 144](#page-143-0)
- [Importazione di file scansiti in un'applicazione a pagina 151](#page-150-0)

L'Utilità di scansione Xerox (XSU) è uno strumento che consente di eseguire la scansione di immagini dalla stampante nel computer. Utilizzando XSU, è possibile creare modelli di scansione, immagini di anteprima, copiare immagini in una cartella e copiare immagini in un messaggio e-mail.

Nota: per utilizzare l'Utilità di scansione Xerox è necessario installare i driver di scansione. Per ulteriori informazioni, vedere la *System Administrator Guide* (Guida per l'amministratore del sistema).

#### <span id="page-139-1"></span>Scansione utilizzando l'Utilità di scansione Xerox

Caricare gli originali sulla lastra di esposizione o nell'alimentatore originali.

- 1. Premere il pulsante **Home page Servizi**.
- 2. Selezionare **Scansione flusso di lavoro**
- 3. Da Tutti i modelli, selezionare Modelli locali, quindi scegliere il modello dall'elenco.

Nota: le impostazioni scelte utilizzando CentreWare IS possono essere ignorate utilizzando il pannello comandi della stampante.

- 4. Sul pannello comandi viene visualizzata la schermata **Gestione documenti**. Se richiesto, selezionare **Inserire Password per cartella**, quindi immettere la password utilizzando la tastiera sul pannello comandi della stampante. Quando viene visualizzata la schermata **Gestione documenti**, selezionare **Fatto**.
- 5. Viene visualizzata la schermata **Scansione flusso di lavoro**. Per modificare una qualsiasi delle impostazioni di scansione, utilizzare le quattro schede nella parte inferiore del pannello comandi, **Colore di uscita**, **Scansione fronte/retro**, **Tipo di originale** e **Preselezioni di scansione**, per selezionare le opzioni di scansione desiderate. Per ulteriori informazioni, vedere [Impostazione delle](#page-157-0)  [opzioni di scansione a pagina 158](#page-157-0).
- 6. Premere il pulsante di **Avvio**. Sullo schermo sensibile della stampante viene visualizzata la schermata **Avanzamento lavoro**. Al termine della scansione, sullo schermo sensibile della stampante viene nuovamente visualizzata la scheda **Scansione flusso di lavoro**. Il file viene memorizzato nella cartella sul disco rigido del computer di destinazione.
- 7. per garantire la protezione del contenuto della cartella, è richiesta la password, se definita nei criteri di scansioni, ogni volta che si esegue la scansione nella cartella.
- 8. se la scansione non riesce, verrà stampata una pagina di conferma. È possibile configurare la modalità di gestione delle pagine di conferma.
- 140 Stampante multifunzione WorkCentre 6400 Guida dell'utente

#### <span id="page-140-0"></span>Creazione di modelli di scansione

#### Questa sezione comprende:

- [Creazione di un modello con un'impostazione di visualizzazione immagine a pagina 141](#page-140-1)
- [Creazione di un modello per la scansione di immagini direttamente in una cartella a pagina 142](#page-141-0)
- [Formati e nomi dei file modello a pagina 143](#page-142-1)
- [Creazione di nomi file immagine univoci a pagina 143](#page-142-2)

I modelli di scansione possono contenere impostazioni quali tipo di file, risoluzione e formato originale. È possibile specificare impostazioni aggiuntive per mantenere immagini di anteprima, oppure selezionare una destinazione cartella, in modo che le immagini scansite vengano automaticamente copiate in una cartella designata del computer.

Il modello di scansione deve essere creato prima di scaricare le immagini nel computer o di importare le immagini in applicazioni tramite TWAIN o WIA.

#### <span id="page-140-1"></span>**Creazione di un modello con un'impostazione di visualizzazione immagine**

Per creare un nuovo modello o modificare un modello esistente con l'opzione per mantenere le immagini di anteprima in XSU:

- 1. Accedere all'Utilità di scansione Xerox sul computer:
	- **Windows**: fare clic con il pulsante destro del mouse sull'icona **Utilità di scansione Xerox** nella barra delle applicazioni, quindi selezionare **Apri Utilità di scansione Xerox**. Se l'icona non appare sulla barra delle applicazioni, fare clic su **Start**, selezionare **Tutti i programmi** (oppure **Programmi** se si utilizza la visualizzazione classica di Windows), **Xerox Office Printing**, **Scanning**, quindi scegliere **Xerox Scan Utility**.
	- **Macintosh**: fare clic sull'icona **Xerox Scan Utility** della scrivania, oppure spostarsi in **Applications**>**Xerox**>**Xerox Scan Utility** e fare doppio clic su **Xerox Scan Utility**.
- 2. Selezionare la scheda **Impostazioni di scansione**, quindi scegliere le impostazioni che si desidera utilizzare con il modello: **Colore** o **Bianco e nero**, **Formato originale**, **Risoluzione**, **Tipo di originale**, **Formato file** e **Lati da scansire**.
- 3. Selezionare l'opzione **Anteprima immagine in Utilità di scansione Xerox** per visualizzare l'immagine scansita nelle schede **Scansione su e-mail** e **Copia su cartella**. Da queste schede è possibile selezionare le impostazioni appropriate del profilo e-mail o della cartella da utilizzare con le immagini scansite.
- 4. Selezionare una delle seguenti opzioni:
	- Per creare un nuovo modello per le impostazioni selezionate: immettere il nome del nuovo modello nel campo **Impostazioni modello salvate**.
	- Per modificare un modello esistente con le impostazioni selezionate: selezionare un modello nell'elenco a discesa **Impostazioni modello salvate**.
- 5. Modificare le impostazioni e fare clic su **Salva** per salvare le impostazioni per il modello.
- 6. I nomi modello non possono contenere spazi.

Il modello verrà visualizzato nell'elenco dei modelli della scheda **Scansione flusso di lavoro** sul pannello comandi della stampante.

#### <span id="page-141-0"></span>**Creazione di un modello per la scansione di immagini direttamente in una cartella**

Per creare un modello che inserisce le immagini scansite in una destinazione cartella specifica:

- 1. Accedere all'Utilità di scansione Xerox sul computer:
	- **Windows**: fare clic con il pulsante destro del mouse sull'icona **Utilità di scansione Xerox** nella barra delle applicazioni, quindi selezionare **Apri Utilità di scansione Xerox**. Se l'icona non appare sulla barra delle applicazioni, fare clic su **Start**, selezionare **Tutti i programmi** (oppure **Programmi** se si utilizza la visualizzazione classica di Windows), **Xerox Office Printing**, **Scanning**, quindi scegliere **Xerox Scan Utility**.
	- **Macintosh**: fare clic sull'icona **Utilità di scansione Xerox** della scrivania (o **Applications**>**Xerox**>**Xerox Scan Utility**).
- 2. Selezionare la scheda **Impostazioni di scansione**, quindi scegliere le impostazioni che si desidera utilizzare con il modello: **Colore** o **Bianco e nero**, **Formato originale**, **Risoluzione**, **Tipo di originale**, **Formato file** e **Lati da scansire**.
- 3. Selezionare l'opzione **Invia immagine direttamente alla cartella** per inviare le immagini scansite direttamente a una cartella designata senza prima visualizzarle. Immettere le informazioni nei campi seguenti:
	- a. Per creare un nome file univoco per una o più immagini scansite nella visualizzazione di anteprima, immettere un nome file nel campo **Nome file base**.
	- b. Immettere il percorso della cartella in cui si desidera salvare il file nel campo **Salva su**, oppure fare clic sul pulsante **Sfoglia** per ricercare la cartella.
	- c. Selezionare una delle seguenti opzioni:
	- Lasciare selezionata l'opzione **Salva una copia in Utilità di scansione Xerox**. Ciò consente di mantenere la visualizzazione di anteprima delle immagini scansite nelle schede **Copia su cartella** e **Scansione su e-mail**. Questa è l'impostazione predefinita.
	- Deselezionare l'opzione **Salva una copia in Utilità di scansione Xerox**. Questa operazione disabilita le visualizzazioni di anteprima delle immagini scansite.
- 4. Selezionare una delle seguenti opzioni:
	- Per creare un nuovo modello per le impostazioni selezionate: immettere il nome del nuovo modello nel campo **Impostazioni modello salvate**.
	- Per modificare un modello esistente con le impostazioni selezionate: selezionare un modello nell'elenco a discesa **Impostazioni modello salvate**.
- 5. Fare clic sul pulsante **Salva** per salvare le impostazioni per il modello nuovo o modificato.

Il modello verrà visualizzato nell'elenco dei modelli della scheda **Scansione flusso di lavoro** sul pannello comandi della stampante.

#### <span id="page-142-1"></span>**Formati e nomi dei file modello**

#### **Tipi di file non supportati**:

- BMP
- GIF

#### **Tipi di file supportati**:

- JPEG
- TIFF multipagina
- PDF
- PDF/A
- TIFF di una pagina
- XPS

**Formato denominazione file di una pagina (JPEG e TIFF di una pagina)**: DOC\_xxx\_aaaa-mmgg\_hh-mm-ss.JPG (o .tif) dove xxx = numero (pagina) in sequenza e così via.

**Formato denominazione file multipagina (TIFF multipagina, PDF, PDF/A, XPS)**: DOC\_aaaa-mmgg\_hh-mm-ss.tif (o .pdf, o .xps).

#### <span id="page-142-2"></span>**Creazione di nomi file immagine univoci**

Quando si assegna un nome alle immagini scansite, insieme al nome verranno visualizzate la data e l'ora di scansione dell'immagine. Vedere i due esempi seguenti:

- Se si immette il nome **rapporto** come nuovo nome per un'immagine scansita alle 13:45:15 il 1 luglio 2008, il nuovo nome visualizzato sarà: **rapporto\_2008-07-01\_13.45.15.xxx**.
- Se si immette il nome **rapporto** per diverse immagini scansite in momenti diversi il 1 luglio 2008, i nuovi nomi saranno: **rapporto\_2008-07-01\_13.45.15.xxx**, **rapporto\_2008-07-01\_13.45.25.xxx** e **rapporto\_2008-07-01\_13.47.32.xxx**. Le informazioni di data e ora sono univoche per tutte le immagini scansite.

#### <span id="page-142-0"></span>Eliminazione di modelli di scansione

Per eliminare un modello di scansione:

- 1. Accedere all'Utilità di scansione Xerox sul computer:
	- **Windows**: fare clic con il pulsante destro del mouse sull'icona **Utilità di scansione Xerox** nella barra delle applicazioni, quindi selezionare **Apri Utilità di scansione Xerox**. Se l'icona non appare sulla barra delle applicazioni, fare clic su **Start**, selezionare **Tutti i programmi** (oppure **Programmi** se si utilizza la visualizzazione classica di Windows), **Xerox Office Printing**, **Scanning**, quindi scegliere **Xerox Scan Utility**.
	- **Macintosh**: fare clic sull'icona **Utilità di scansione Xerox** della scrivania (o **Applications**>**Xerox**>**Xerox Scan Utility**).
- 2. Selezionare la scheda **Impostazioni di scansione**.
- 3. Selezionare il modello da eliminare dall'elenco a discesa **Impostazioni modello salvate**.

- 4. Selezionare il pulsante **Cancella**.
- 5. Quando richiesto, confermare l'eliminazione del modello. Il modello verrà eliminato dall'elenco modelli nell'Utilità di scansione Xerox e dall'elenco modelli sul pannello comandi della stampante.

#### <span id="page-143-0"></span>Gestione dei profili cartella ed e-mail di Utilità di scansione Xerox

#### Questa sezione comprende:

- [Creazione o modifica dei profili e-mail a pagina 144](#page-143-1)
- [Eliminazione di profili e-mail a pagina 145](#page-144-0)
- [Creazione o modifica dei profili cartella a pagina 145](#page-144-1)
- [Eliminazione di profili cartella a pagina 146](#page-145-0)

Con l'Utilità di scansione Xerox è possibile creare profili da riutilizzare quando si inviano immagini scansite come allegati e-mail o quando si copiano immagini scansite in cartelle specifiche. I profili eliminano la necessità di immettere nuovamente le stesse informazioni di destinazione e-mail o artella.

#### <span id="page-143-1"></span>**Creazione o modifica dei profili e-mail**

Per creare o modificare un profilo e-mail:

- 1. Accedere all'Utilità di scansione Xerox sul computer:
	- **Windows**: fare clic con il pulsante destro del mouse sull'icona **Utilità di scansione Xerox** nella barra delle applicazioni, quindi selezionare **Apri Utilità di scansione Xerox**. Se l'icona non appare sulla barra delle applicazioni, fare clic su **Start**, selezionare **Tutti i programmi** (oppure **Programmi** se si utilizza la visualizzazione classica di Windows), **Xerox Office Printing**, **Scanning**, quindi scegliere **Xerox Scan Utility**.
	- **Macintosh**: fare clic sull'icona **Utilità di scansione Xerox** della scrivania (o **Applications**>**Xerox**>**Xerox Scan Utility**).
- 2. Selezionare la scheda **Scansione su e-mail**.
- 3. Selezionare una delle seguenti opzioni:
	- Per creare un nuovo profilo, immettere il nome del nuovo profilo nel campo **Profili e-mail**.
	- Per modificare un profilo esistente, selezionare un profilo dall'elenco visualizzato nell'elenco a discesa **Profili e-mail**.
- 4. Per creare un nome univoco per una o più delle immagini scansite nella visualizzazione di anteprima:
	- a. Selezionare le immagini e immettere un nome file nel campo **Nome allegato base**.
	- b. Immettere le informazioni appropriate nei campi **A**, **CC**, **Oggetto** e **Messaggio**.
- 5. Fare clic sul pulsante **Salva** per salvare le impostazioni per il profilo nuovo o modificato.

Nota: quando si immette un nome file per le immagini nel campo Nome allegato base e il profilo viene salvato, il nome file visualizza il nome immesso nonché la data e l'ora di scansione di ciascuna immagine.

### *Vedere anche:*

[Creazione di nomi file immagine univoci a pagina 143](#page-142-0)

### **Eliminazione di profili e-mail**

Per eliminare un profilo e-mail:

- 1. Accedere all'Utilità di scansione Xerox sul computer:
	- **Windows**: fare clic con il pulsante destro del mouse sull'icona **Utilità di scansione Xerox** nella barra delle applicazioni, quindi selezionare **Apri Utilità di scansione Xerox**. Se l'icona non appare sulla barra delle applicazioni, fare clic su **Start**, selezionare **Tutti i programmi** (oppure **Programmi** se si utilizza la visualizzazione classica di Windows), **Xerox Office Printing**, **Scanning**, quindi scegliere **Xerox Scan Utility**.
	- **Macintosh**: fare clic sull'icona **Utilità di scansione Xerox** della scrivania (o **Applications**>**Xerox**>**Xerox Scan Utility**).
- 2. Selezionare la scheda **Scansione su e-mail**.
- 3. Selezionare il profilo da eliminare dall'elenco a discesa **Profili e-mail**.
- 4. Selezionare il pulsante **Cancella**.
- 5. Quando richiesto, confermare l'eliminazione del profilo.

### **Creazione o modifica dei profili cartella**

Per creare o modificare un profilo cartella:

- 1. Accedere all'Utilità di scansione Xerox sul computer:
	- **Windows**: fare clic con il pulsante destro del mouse sull'icona **Utilità di scansione Xerox** nella barra delle applicazioni, quindi selezionare **Apri Utilità di scansione Xerox**. Se l'icona non appare sulla barra delle applicazioni, fare clic su **Start**, selezionare **Tutti i programmi** (oppure **Programmi** se si utilizza la visualizzazione classica di Windows), **Xerox Office Printing**, **Scanning**, quindi scegliere **Xerox Scan Utility**.
	- **Macintosh**: fare clic sull'icona **Utilità di scansione Xerox** della scrivania (o **Applications**>**Xerox**>**Xerox Scan Utility**).
- 2. Selezionare la scheda **Copia su cartella**.

- 3. Selezionare una delle seguenti opzioni:
	- Per creare un nuovo profilo, immettere il nome del nuovo profilo nel campo **Profili cartella**.
	- Per modificare un profilo esistente, selezionare un profilo dall'elenco visualizzato nell'elenco a discesa **Profili cartella**.
- 4. Per creare un nome univoco per una o più delle immagini scansite nella visualizzazione di anteprima:
	- a. Selezionare le immagini e immettere un nome file nel campo **Nome file base**.
	- b. Immettere il percorso della cartella in cui si desidera salvare il file nel campo **Salva su**, oppure fare clic sul pulsante **Sfoglia** per ricercare la cartella.
- 5. Fare clic sul pulsante **Salva** per salvare le impostazioni per un profilo nuovo o modificato.
- 6. quando si immette un nuovo nome file per le immagini nel campo Nome file base e il profilo viene salvato, il nome file visualizza il nome immesso nonché la data e l'ora di scansione di ciascuna immagine.

### *Vedere anche:*

[Creazione di nomi file immagine univoci a pagina 143](#page-142-0)

### **Eliminazione di profili cartella**

Per eliminare un profilo di cartella:

- 1. Accedere all'Utilità di scansione Xerox sul computer:
	- **Windows**: fare clic con il pulsante destro del mouse sull'icona **Utilità di scansione Xerox** nella barra delle applicazioni, quindi selezionare **Apri Utilità di scansione Xerox**. Se l'icona non appare sulla barra delle applicazioni, fare clic su **Start**, selezionare **Tutti i programmi** (oppure **Programmi** se si utilizza la visualizzazione classica di Windows), **Xerox Office Printing**, **Scanning**, quindi scegliere **Xerox Scan Utility**.
	- **Macintosh**: fare clic sull'icona **Utilità di scansione Xerox** della scrivania (o **Applications**>**Xerox**>**Xerox Scan Utility**).
- 2. Selezionare la scheda **Copia su cartella**.
- 3. Selezionare il profilo da eliminare dall'elenco a discesa **Profili cartella**.
- 4. Selezionare il pulsante **Cancella**.
- 5. Quando richiesto, confermare l'eliminazione del profilo.

### Utilizzo degli strumenti Scansione su e-mail e Copia su cartella

Utilizzare gli strumenti **Scansione su e-mail** o **Copia su cartella** nell'Utilità di scansione Xerox per allegare le immagini scansite a messaggi e-mail (Microsoft Outlook o Apple Mail) o per copiarle nelle cartelle locali o di rete.

Questa sezione comprende:

- [Scheda Scansione su e-mail a pagina 147](#page-146-0)
- [Utilizzo di un profilo e-mail per allegati di immagini scansite a pagina 147](#page-146-1)
- [Selezione di nuove impostazioni e-mail per inviare immagini scansite come allegati a pagina 148](#page-147-0)
- [Scheda Copia su cartella a pagina 148](#page-147-1)
- [Utilizzo di un profilo cartella durante la copia di immagini scansite in una cartella a pagina 148](#page-147-2)
- [Selezione di nuove impostazioni cartella durante la copia di immagini scansite in una cartella a](#page-148-0)  [pagina 149](#page-148-0)
- [Eliminazione di file immagine mediante l'Utilità di scansione Xerox a pagina 150](#page-149-0)

### <span id="page-146-0"></span>**Scheda Scansione su e-mail**

Quando si inviano immagini scansite come allegati di messaggi e-mail, è possibile utilizzare un profilo e-mail salvato o immettere manualmente uno o più indirizzi, un oggetto e il testo del messaggio.

### <span id="page-146-1"></span>**Utilizzo di un profilo e-mail per allegati di immagini scansite**

Per inviare le immagini scansite come allegati in un messaggio e-mail utilizzando un profilo e-mail:

- 1. Accedere all'Utilità di scansione Xerox sul computer:
	- **Windows**: fare clic con il pulsante destro del mouse sull'icona **Utilità di scansione Xerox** nella barra delle applicazioni, quindi selezionare **Apri Utilità di scansione Xerox**. Se l'icona non appare sulla barra delle applicazioni, fare clic su **Start**, selezionare **Tutti i programmi** (oppure **Programmi** se si utilizza la visualizzazione classica di Windows), **Xerox Office Printing**, **Scanning**, quindi scegliere **Xerox Scan Utility**.
	- **Macintosh**: fare clic sull'icona **Utilità di scansione Xerox** della scrivania (o **Applications**>**Xerox**>**Xerox Scan Utility**).
- 2. Selezionare la scheda **Scansione su e-mail**.
- 3. Selezionare una o più immagini da inviare in un messaggio e-mail.
- 4. Selezionare il profilo da utilizzare dall'elenco a discesa **Profili e-mail**.

I campi **Nome allegato base**, **A**, **CC**, **Oggetto** e **Messaggio** visualizzano informazioni valide per il profilo salvato.

5. Se richiesto, immettere un nome diverso nel campo **Nome allegato base** e selezionare nuove impostazioni e-mail. Per ciascuna immagine, l'Utilità di scansione Xerox aggiunge al nome file le informazioni relative alla data e all'ora di scansione.

Nota: ad esempio, se si esegue la scansione di un'immagine alle 10:15:07 del 27 aprile 2008, selezionare PDF come estensione nome file, quindi immettere il nuovo nome file **rapporto** nel campo **Nome allegato base**; il nome file effettivo diventa: **rapporto\_2008-04-27\_10.15.07.pdf**.

- 6. Fare clic sul pulsante **Copia su e-mail** per aprire l'applicazione di posta elettronica. Le immagini selezionate vengono allegate al messaggio e-mail.
- 7. Apportare eventuali modifiche al messaggio e-mail, se necessario, quindi inviarlo.

### <span id="page-147-0"></span>**Selezione di nuove impostazioni e-mail per inviare immagini scansite come allegati**

Per inviare le immagini scansite come allegati in un messaggio e-mail senza utilizzare un profilo:

- 1. Accedere all'Utilità di scansione Xerox sul computer:
	- **Windows**: fare clic con il pulsante destro del mouse sull'icona **Utilità di scansione Xerox** nella barra delle applicazioni, quindi selezionare **Apri Utilità di scansione Xerox**. Se l'icona non appare sulla barra delle applicazioni, fare clic su **Start**, selezionare **Tutti i programmi** (oppure **Programmi** se si utilizza la visualizzazione classica di Windows), **Xerox Office Printing**, **Scanning**, quindi scegliere **Xerox Scan Utility**.
	- **Macintosh**: fare clic sull'icona **Utilità di scansione Xerox** della scrivania (o **Applications**>**Xerox**>**Xerox Scan Utility**).
- 2. Selezionare la scheda **Scansione su e-mail**.
- 3. Selezionare una o più immagini da inviare in un messaggio e-mail.
- 4. Immettere un nome nel campo **Nome allegato base**. Per ciascuna immagine, l'Utilità di scansione Xerox aggiunge al nome file le informazioni relative alla data e all'ora di scansione.

Nota: ad esempio, se si esegue la scansione di un'immagine alle 10:15:07 del 27 aprile 2008, selezionare PDF come estensione nome file, quindi immettere il nuovo nome file **rapporto** nel campo **Nome allegato base**; il nome file effettivo diventa: **rapporto\_2008-04-27\_10.15.07.pdf**.

- 5. Immettere le informazioni appropriate nei campi **A**, **CC**, **Oggetto** e **Messaggio**.
- 6. Fare clic sul pulsante **Copia su e-mail** per aprire l'applicazione di posta elettronica. Le immagini selezionate vengono allegate al messaggio e-mail.
- 7. Apportare eventuali modifiche al messaggio e-mail, se necessario, quindi inviarlo.

### <span id="page-147-1"></span>**Scheda Copia su cartella**

Quando si copiano le immagini scansite in una cartella, è possibile utilizzare un profilo cartella salvato con impostazioni specifiche.

### <span id="page-147-2"></span>**Utilizzo di un profilo cartella durante la copia di immagini scansite in una cartella**

È possibile creare un profilo cartella per salvare le destinazioni cartella utilizzate frequentemente. Per copiare le immagini scansite in una cartella utilizzando un profilo cartella:

- 1. Accedere all'Utilità di scansione Xerox sul computer:
	- **Windows**: fare clic con il pulsante destro del mouse sull'icona **Utilità di scansione Xerox** nella barra delle applicazioni, quindi selezionare **Apri Utilità di scansione Xerox**. Se l'icona non appare sulla barra delle applicazioni, fare clic su **Start**, selezionare **Tutti i programmi** (oppure **Programmi** se si utilizza la visualizzazione classica di Windows), **Xerox Office Printing**, **Scanning**, quindi scegliere **Xerox Scan Utility**.
	- **Macintosh**: fare clic sull'icona **Utilità di scansione Xerox** della scrivania (o **Applications**>**Xerox**>**Xerox Scan Utility**).
- 148 Stampante multifunzione WorkCentre 6400 Guida dell'utente
- 2. Selezionare la scheda **Copia su cartella**.
- 3. Selezionare una o più immagini da copiare.
- 4. Selezionare il profilo da utilizzare dall'elenco visualizzato in **Profili cartella**.
- 5. Se richiesto, immettere un nome diverso nel campo **Nome file base** e selezionare un nuovo percorso cartella. Per ciascuna immagine, l'Utilità di scansione Xerox aggiunge al nome file le informazioni relative alla data e all'ora di scansione.

Nota: ad esempio, se si esegue la scansione di un'immagine alle 10:15:07 del 27 aprile 2008, selezionare PDF come estensione nome file, quindi immettere il nuovo nome file rapporto nel campo **Nome file base**; il nome file effettivo diventa: **rapporto\_2008-04-27\_10.15.07.pdf**.

6. Selezionare il pulsante **Copia su cartella** per copiare nella cartella le immagini selezionate.

### <span id="page-148-0"></span>**Selezione di nuove impostazioni cartella durante la copia di immagini scansite in una cartella**

Per copiare le immagini scansite in una cartella senza utilizzare un profilo:

- 1. Accedere all'Utilità di scansione Xerox sul computer:
	- **Windows**: fare clic con il pulsante destro del mouse sull'icona **Utilità di scansione Xerox** nella barra delle applicazioni, quindi selezionare **Apri Utilità di scansione Xerox**. Se l'icona non appare sulla barra delle applicazioni, fare clic su **Start**, selezionare **Tutti i programmi** (oppure **Programmi** se si utilizza la visualizzazione classica di Windows), **Xerox Office Printing**, **Scanning**, quindi scegliere **Xerox Scan Utility**.
	- **Macintosh**: fare clic sull'icona **Utilità di scansione Xerox** della scrivania (o **Applications**>**Xerox**>**Xerox Scan Utility**).
- 2. Selezionare la scheda **Copia su cartella**.
- 3. Selezionare una o più immagini da copiare in una cartella.
- 4. Immettere un nome per l'immagine nel campo **Nome file base**. Per ciascuna immagine, l'Utilità di scansione Xerox aggiunge al nome file le informazioni relative alla data e all'ora di scansione.

Nota: ad esempio, se si esegue la scansione di un'immagine alle 10:15:07 del 27 aprile 2008, selezionare PDF come estensione nome file, quindi immettere il nuovo nome file **rapporto** nel campo **Nome file base**; il nome file effettivo diventa: **rapporto\_2008-04-27\_10.15.07.pdf**.

- 5. Immettere il percorso della cartella in cui si desidera salvare il file nel campo **Salva su**, oppure fare clic sul pulsante **Sfoglia** per individuare la cartella.
- 6. Selezionare il pulsante Copia su cartella per copiare nella cartella le immagini selezionate.

### <span id="page-149-0"></span>**Eliminazione di file immagine mediante l'Utilità di scansione Xerox**

Le immagini scansite visualizzate nell'Utilità di scansione Xerox vengono memorizzate nel disco rigido del computer. Per eliminare le immagini scansite inutilizzate mediante l'Utilità di scansione Xerox:

- 1. Accedere all'Utilità di scansione Xerox sul computer:
	- **Windows**: fare clic con il pulsante destro del mouse sull'icona **Utilità di scansione Xerox** nella barra delle applicazioni, quindi selezionare **Apri Utilità di scansione Xerox**. Se l'icona non appare sulla barra delle applicazioni, fare clic su **Start**, selezionare **Tutti i programmi** (oppure **Programmi** se si utilizza la visualizzazione classica di Windows), **Xerox Office Printing**, **Scanning**, quindi scegliere **Xerox Scan Utility**.
	- **Macintosh**: fare clic sull'icona **Utilità di scansione Xerox** della scrivania (o **Applications**>**Xerox**>**Xerox Scan Utility**).
- 2. Selezionare la scheda **Scansione su e-mail** o **Copia su cartella**.
- 3. Selezionare le immagini da eliminare.
- 4. Fare clic sul pulsante **Cancella immagini scansite**.

### Importazione di file scansiti in un'applicazione

È possibile importare le immagini scansite nel computer dalla stampante in applicazioni Windows o Macintosh sul computer.

### Questa sezione comprende:

- [Importazione di immagini scansite in un'applicazione Windows \(TWAIN\) a pagina 151](#page-150-0)
- [Utilizzo di WIA Image Manager in un'applicazione Windows a pagina 152](#page-151-0)
- [Utilizzo dell'Utilità di scansione Xerox in un'applicazione Macintosh OS X \(TWAIN\) a pagina 152](#page-151-1)

### <span id="page-150-0"></span>**Importazione di immagini scansite in un'applicazione Windows (TWAIN)**

Per importare immagini in un'applicazione per Windows 2000, Windows XP, Windows Vista e Windows Server 2003:

- 1. Aprire il file in cui si desidera inserire l'immagine.
- 2. Selezionare la voce di menu dell'applicazione per acquisire l'immagine. Ad esempio, se si utilizza Microsoft Word 2003 per inserire un'immagine in un documento:
	- a. Selezionare **Inserisci**.
	- b. Selezionare **Immagine**.
	- c. Selezionare **Da scanner o fotocamera**.
	- d. Selezionare lo scanner, quindi fare clic sul pulsante **Personalizza inserimento**.

La finestra Utilità di scansione Xerox visualizza anteprime delle immagini scansite. La data e l'ora di scansione dell'immagine vengono visualizzate sotto ciascuna anteprima. Se si sposta il mouse sull'anteprima, viene visualizzato un messaggio pop-up che include informazioni sulla risoluzione e sulle dimensioni del file di immagine. Se un'immagine scansita di recente non viene visualizzata, fare clic sul pulsante **Aggiorna**.

- 3. Selezionare l'immagine da importare. Alcune applicazioni consentono di importare più immagini.
- 4. Per selezionare più immagini, tenere premuto il tasto **Ctrl** sulla tastiera durante la selezione dell'immagine.
- 5. Per importare tutte le immagini nella cartella, selezionare il menu **Modifica**, quindi scegliere **Seleziona tutto**.
- 6. Fare clic sul pulsante **Recupera**. Una copia dell'immagine verrà trasferita nel percorso all'interno dell'applicazione. Se si desidera eliminare le immagini selezionate, fare clic sul pulsante **Elimina**.

Nota: per ulteriori informazioni, selezionare il menu **?** per visualizzare la Guida in linea.

### <span id="page-151-0"></span>**Utilizzo di WIA Image Manager in un'applicazione Windows**

È possibile importare le immagini scansite dalla stampante nel computer in un'applicazione utilizzando WIA Image Manager su Windows XP, Windows Vista e Windows Server 2003.

Per importare le immagini scansite in un'applicazione:

- 1. Aprire il file in cui si desidera inserire l'immagine.
- 2. Selezionare la voce di menu dell'applicazione per acquisire l'immagine. Ad esempio, se si utilizza Microsoft Word 2003 per inserire un'immagine in un documento:
	- a. Selezionare **Inserisci**.
	- b. Selezionare **Immagine**.
	- c. Selezionare **Da scanner o fotocamera**.
	- d. Selezionare lo scanner, quindi fare clic sul pulsante **OK**.
- 3. Nella finestra **Copia immagini da WIA Xerox**, aprire la cartella per visualizzare le anteprime delle immagini. Il nome file appare sotto ciascuna anteprima.
- 4. Per visualizzare i dettagli di un file immagine:
	- a. Selezionare l'immagine.
	- b. Scegliere **Visualizza informazioni sull'immagine**. Nella finestra di dialogo **Proprietà** vengono visualizzate le informazioni relative alla dimensione del file e alla data e ora in cui l'immagine è stata scansita.
	- c. Fare clic sul pulsante **OK** per chiudere la finestra di dialogo.
- 5. Selezionare l'immagine da importare. Alcune applicazioni consentono di importare più immagini.
- 6. Per selezionare più immagini, tenere premuto il tasto **Ctrl** sulla tastiera durante la selezione dell'immagine.
- 7. Per importare tutte le immagini nella cartella, selezionare il menu **Modifica**, quindi scegliere **Seleziona tutto**.
- 8. Fare clic sul pulsante **Copia immagini**.

Una copia dell'immagine verrà trasferita nel percorso selezionato all'interno dell'applicazione.

Nota: se si desidera eliminare le immagini selezionate, fare clic sul pulsante **Elimina**.

### <span id="page-151-1"></span>**Utilizzo dell'Utilità di scansione Xerox in un'applicazione Macintosh OS X (TWAIN)**

Per importare le immagini in un'applicazione.

- 1. Aprire il file in cui si desidera inserire l'immagine.
- 2. Selezionare la voce di menu dell'applicazione per acquisire l'immagine. Ad esempio, se si utilizza Microsoft Word 2004 per Mac per inserire un'immagine in un documento:
	- a. Selezionare **Inserisci**.
	- b. Selezionare **Immagine**.
	- c. Selezionare **Da scanner o fotocamera**.
	- d. Selezionare lo scanner, quindi fare clic sul pulsante **Acquire** (Acquisisci).
- 152 Stampante multifunzione WorkCentre 6400 Guida dell'utente

Nelle schede **Scansione su e-mail** e **Copia su cartella** dell'Utilità di scansione Xerox sono visualizzate le anteprime delle immagini. Informazioni su ciascuna immagine, compreso il modello usato, la risoluzione, le dimensioni del file immagine, nonché il nome del profilo e le impostazioni vengono visualizzate a destra dell'anteprima.

- 1. Selezionare una o più immagini da importare. Alcune applicazioni consentono di selezionare più immagini.
- 2. Per selezionare più immagini, tenere premuto il tasto **Command** (Comando) sulla tastiera durante la selezione dell'immagine.
- 3. Per importare tutte le immagini di una cartella, selezionare la casella di controllo **Seleziona tutto**.
- 4. Fare clic sul pulsante **Importa**. Una copia dell'immagine verrà trasferita nel percorso selezionato all'interno dell'applicazione. Se si desidera eliminare le immagini selezionate, fare clic sul pulsante **Elimina**.

Nota: per ulteriori informazioni, fare clic sul pulsante **?**.

# Scansione su file

Scansione su file è una funzione di Scansione flusso di lavoro. I documenti scansiti vengono inviati a un archivio documenti su un server di rete configurato dall'amministratore del sistema.

Per eseguire la scansione su file:

- 1. Sul pannello comandi della stampante, premere il pulsante **Home page Servizi**.
- 2. Selezionare **Scansione flusso di lavoro**
- 3. Da **Tutti i modelli**, selezionare **Modelli di rete**, quindi scegliere il modello creato dall'amministratore di rete.
- 4. Il modello definisce le impostazioni di scansione nonché la destinazione dell'immagine. Per modificare una qualsiasi delle impostazioni di scansione, utilizzare le quattro schede nella parte inferiore del pannello comandi, **Colore di uscita**, **Scansione fronte/retro**, **Tipo di originale** e **Preselezioni di scansione**, per selezionare le opzioni di scansione desiderate. Per ulteriori informazioni, vedere [Impostazione delle opzioni di scansione a pagina 158.](#page-157-0)
- 5. Inserire il documento nell'alimentatore originali o collocarlo sulla lastra di esposizione, quindi premere il pulsante **Avvio**.

Nota: se la funzione Scansione su file non è abilitata, rivolgersi all'amministratore del sistema. Modelli aggiuntivi possono essere creati utilizzando CentreWare IS. Per ulteriori informazioni, vedere la *System Administrator Guide* (Guida per l'amministratore del sistema).

# Scansione su e-mail

Scansione su e-mail è una funzione di Scansione flusso di lavoro. I documenti scansiti vengono inviati come allegati a indirizzi e-mail.

Per inviare un'immagine scansita a un indirizzo e-mail:

- 1. Sul pannello comandi della stampante, premere il pulsante **Home page Servizi**.
- 2. Selezionare l'icona **E-mail**.
- 3. Per modificare l'indirizzo **Da…**, selezionare **Da…**

Nota: l'indirizzo **Da…** è stato configurato dall'amministratore del sistema e potrebbe non essere possibile modificarlo.

Immettere l'indirizzo e-mail utilizzando la tastiera sullo schermo sensibile, quindi selezionare **Salva**.

4. Selezionare **Nuovo destinatario**.

È possibile immettere l'indirizzo e-mail completo utilizzando la tastiera sullo schermo o copiando l'indirizzo e-mail dalla Rubrica. Immettere il nome del destinatario o una sua parte, in base alla modalità di configurazione della Rubrica, quindi selezionare **Cerca**.

- 5. Selezionare **Aggiungi** per aggiungere il destinatario all'elenco.
- 6. Ripetere i passaggi 4 e 5 per aggiungere altri destinatari all'elenco. Al termine, selezionare **Chiudi**.
- 7. Viene assegnato un oggetto e-mail predefinito. Per modificare l'oggetto, selezionare **Oggetto** e immettere il nuovo oggetto utilizzando la tastiera sullo schermo. Al termine, selezionare **Salva**.
- 8. Inserire il documento nell'alimentatore originali o collocarlo sulla lastra di esposizione, quindi premere il pulsante **Avvio**.

Per inviare un'immagine scansita a un indirizzo e-mail nella Rubrica:

- 1. Sul pannello comandi della stampante, premere il pulsante **Home page Servizi**.
- 2. Selezionare l'icona **E-mail**, quindi premere **OK**.
- 3. Selezionare **Rubrica**.
- 4. Selezionare **Pubblica** dall'elenco a discesa della Rubrica.
- 5. Immettere il nome del destinatario del messaggio e-mail.
- 6. Selezionare **Cerca**.
- 7. Viene eseguita la ricerca del nome nella Rubrica pubblica e visualizzato un elenco. Selezionare il nome dall'elenco.
- 8. Selezionare il pulsante **A**:.

- 9. Selezionare **Chiudi**.
- 10. Inserire il documento da inviare tramite e-mail nell'alimentatore originali e premere il pulsante di avvio verde.

Utilizzare le quattro schede nella parte inferiore del pannello comandi, **Colore di uscita**, **Scansione fronte/retro**, **Tipo di originale** e **Preselezioni di scansione**, per selezionare le opzioni di scansione desiderate.

*Vedere anche:*

### [Impostazione delle opzioni di scansione a pagina 158](#page-157-0)

Nota: se la funzione Scansione su e-mail non è abilitata, rivolgersi all'amministratore del sistema. Per ulteriori informazioni, vedere la *System Administrator Guide* (Guida per l'amministratore del sistema).

### Impostazione delle opzioni e-mail

È possibile ignorare le impostazioni modello e modificare le impostazioni e-mail seguenti:

- Nome file
- Formato file
- Messaggio
- Risposta a

Per modificare le opzioni Nome file, Messaggio o Replica a:

- 1. Sul pannello comandi della stampante, premere il pulsante **Home page Servizi**.
- 2. Selezionare **E-Mail**, quindi fare clic sulla scheda **Opzioni e-mail**.
- 3. Selezionare **Nome file**, **Messaggio** o **Replica a**, quindi cancellare o modificare il testo predefinito utilizzando la tastiera del pannello comandi e scegliere **Salva**.

Per modificare il formato file:

- 1. Sul pannello comandi della stampante, premere il pulsante **Home page Servizi**.
- 2. Selezionare **E-Mail**, quindi fare clic sulla scheda **Opzioni e-mail**.
- 3. Selezionare **Formato file**, quindi scegliere il tipo di file desiderato utilizzando i pulsanti sul lato sinistro del pannello comandi della stampante e selezionare **Salva**. Ogni formato file viene descritto quando viene selezionato.

### Scansione su home

La funzione Scansione su home consente di eseguire la scansione di un documento nella home directory. Questa funzione deve essere abilitata dall'amministratore del sistema.

Per utilizzare la funzione Scansione su home:

- 1. Sul pannello comandi della stampante, premere il pulsante **Home page Servizi**.
- 2. Da **Tutti i modelli**, selezionare **Modelli di rete**, quindi scegliere il modello creato dall'amministratore di rete.
- 3. Il modello definisce le impostazioni di scansione nonché la destinazione dell'immagine. Per modificare una qualsiasi delle impostazioni di scansione, utilizzare le quattro schede nella parte inferiore del pannello comandi, **Colore di uscita**, **Scansione fronte/retro**, **Tipo di originale** e **Preselezioni di scansione**, per selezionare le opzioni di scansione desiderate. Per ulteriori informazioni, vedere [Impostazione delle opzioni di scansione a pagina 158.](#page-157-0)
- 4. Inserire il documento nell'alimentatore originali o collocarlo sulla lastra di esposizione, quindi premere il pulsante **Avvio**.

Nota: se la funzione Scansione su home non è abilitata, rivolgersi all'amministratore del sistema. Per ulteriori informazioni, vedere la *System Administrator Guide* (Guida per l'amministratore del sistema).

# <span id="page-157-0"></span>Impostazione delle opzioni di scansione

Le funzioni di scansione nella Stampante WorkCentre 6400 utilizzano modelli che definiscono le impostazioni di scansione e la destinazione delle immagini.

Per modificare le impostazioni di scansione, utilizzare le quattro schede nella parte inferiore della schermata del pannello comandi:

- **Colore di uscita**
- **Scansione fronte/retro**
- **Tipo di originale**
- **Preselezioni di scansione**

Per modificare le impostazioni di scansione:

- 1. Sul pannello comandi della stampante, premere il pulsante **Home page Servizi**.
- 2. Selezionare **Scansione flusso di lavoro**, quindi scegliere una delle quattro schede e selezionare l'impostazione desiderata. Per ciascuna impostazione è disponibile un aiuto che può essere visualizzato premendo il pulsante **Guida** della stampante.

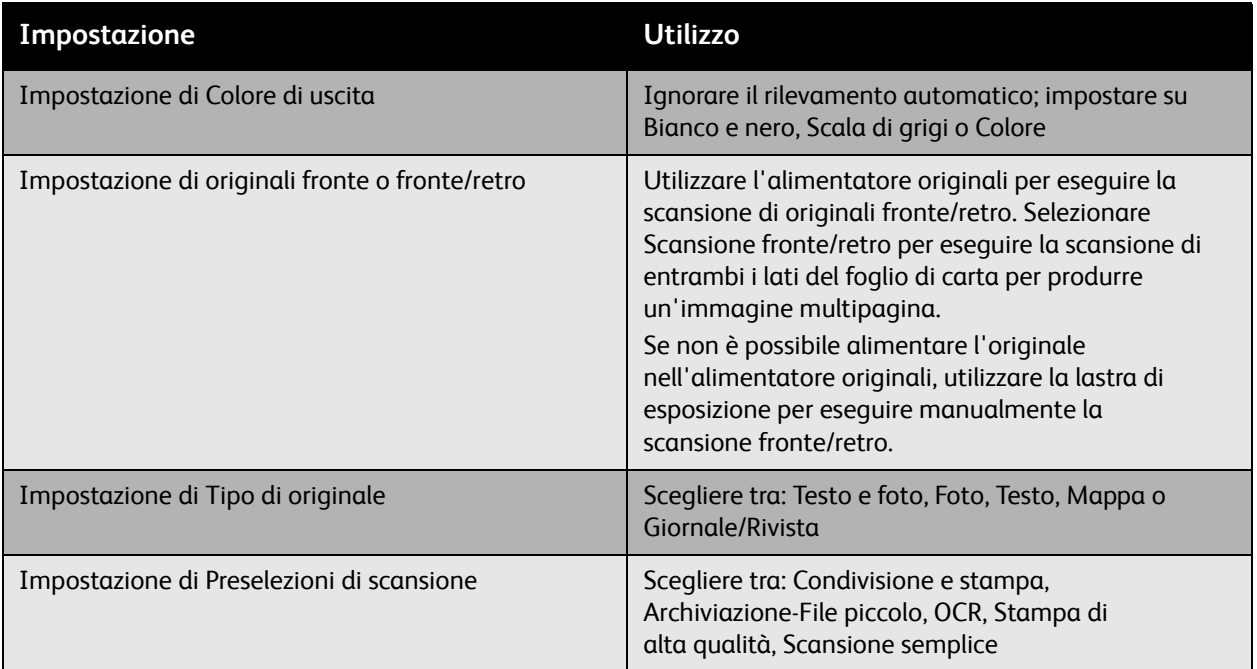

### Opzioni di scansione avanzate

La stampante offre opzioni avanzate che consentono il controllo preciso del processo di scansione per applicazioni critiche. Numerose impostazioni avanzate hanno la priorità sulle impostazioni automatiche e vengono selezionate utilizzando il pannello comandi della stampante.

### **Impostazioni avanzate**

Le impostazioni avanzate consentono di controllare le opzioni immagine, la qualità immagine avanzata, la risoluzione di scansione, le dimensioni dei file e l'aggiornamento di modelli.

Per utilizzare Impostazioni avanzate:

- 1. Sul pannello comandi della stampante, premere il pulsante **Home page Servizi**.
- 2. Selezionare **Scansione flusso di lavoro**, fare clic sulla scheda **Impostazioni avanzate** e selezionare l'impostazione desiderata. Per ciascuna impostazione è disponibile un aiuto che può essere visualizzato premendo il pulsante **Guida** della stampante.

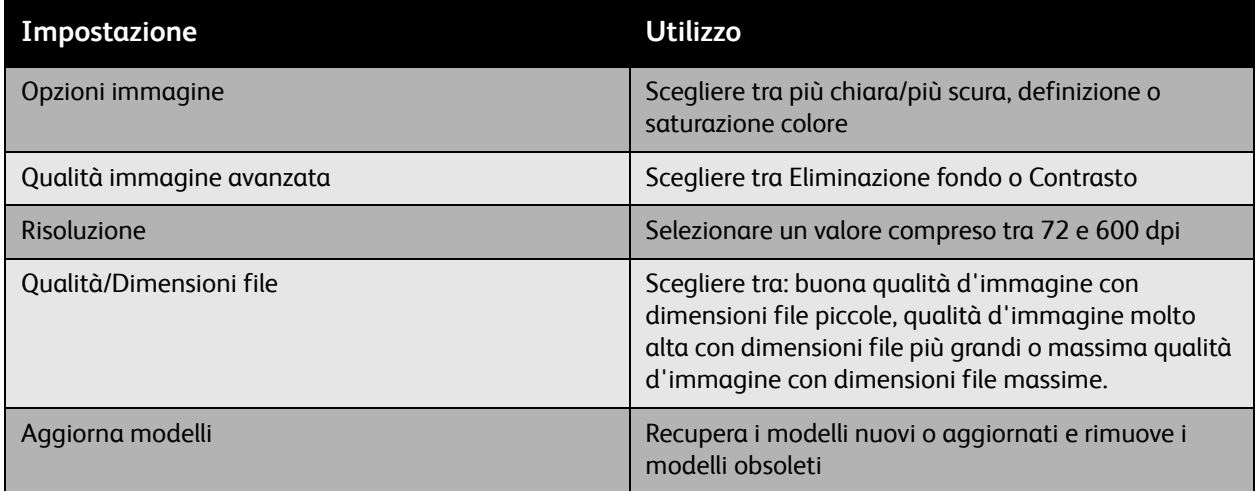

### **Regolazioni del layout**

Le regolazioni layout forniscono impostazioni aggiuntive per l'orientamento originali, il formato originale e la cancellazione margine.

Per utilizzare Modifica layout:

- 1. Sul pannello comandi della stampante, premere il pulsante **Home page Servizi**.
- 2. Selezionare **Scansione flusso di lavoro**, fare clic sulla scheda **Modifica layout** e selezionare l'impostazione desiderata. Per ciascuna impostazione è disponibile un aiuto che può essere visualizzato premendo il pulsante **Guida** della stampante.

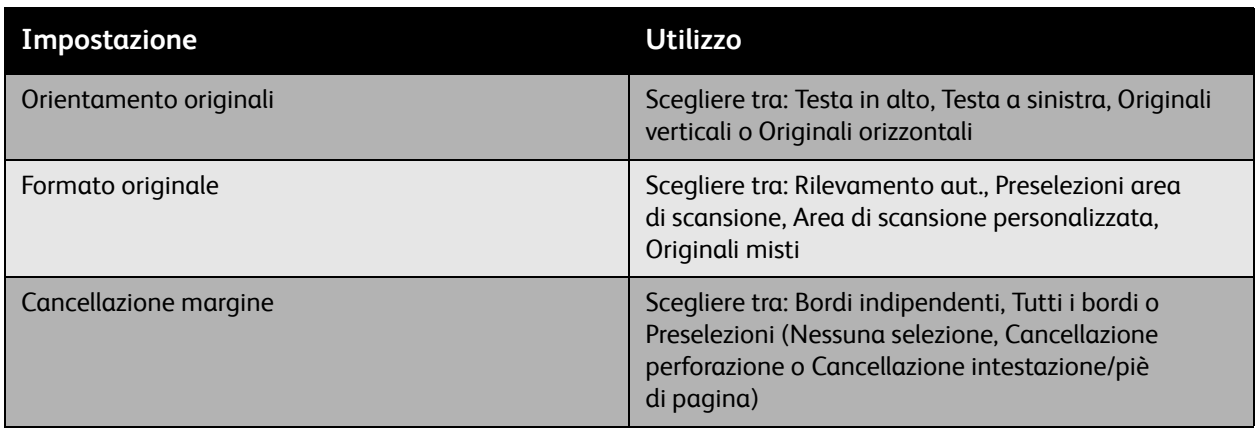

### **Opzioni archiviazione**

Le opzioni di archiviazione forniscono impostazioni aggiuntive per l'assegnazione di un nome alle immagini, la scelta dei formati immagine e l'azione da eseguire se un nome file esiste già.

Per utilizzare Opzioni di archiviazione:

- 1. Sul pannello comandi della stampante, premere il pulsante **Home page Servizi**.
- 2. Selezionare **Scansione flusso di lavoro**, fare clic sulla scheda **Opzioni di archiviazione** e selezionare l'impostazione desiderata. Per ciascuna impostazione è disponibile un aiuto che può essere visualizzato premendo il pulsante **Guida** della stampante.

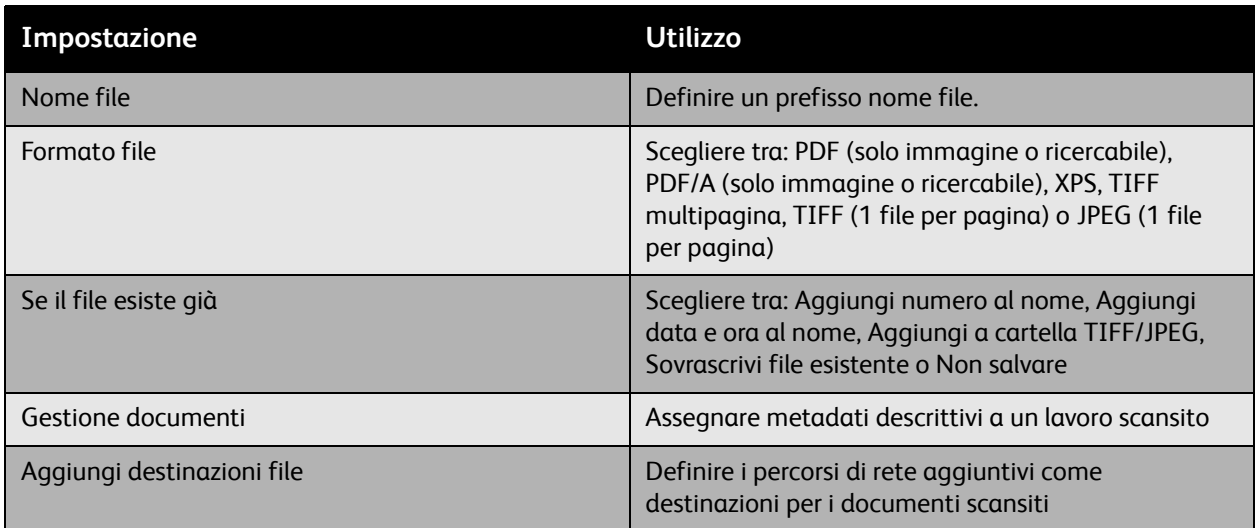

Nota: Gestione documenti e Aggiungi destinazioni file possono essere modificate solo dopo aver configurato Scansione su file o Scansione su home. Per ulteriori informazioni, vedere la *System Administrator Guide* (Guida per l'amministratore del sistema).

### **Assemblaggio lavoro**

Assemblaggio lavoro consente di combinare insiemi assortiti di originali per l'assemblaggio in un singolo lavoro di stampa.

Per utilizzare Assemblaggio lavoro:

- 1. Sul pannello comandi della stampante, premere il pulsante **Home page Servizi**.
- 2. Selezionare **Scansione flusso di lavoro**, quindi fare clic sulla scheda **Assemblaggio lavoro**. Selezionare **Lavoro composto**, quindi scegliere **Sì**. Per Lavoro composto è disponibile un aiuto che può essere visualizzato premendo il pulsante **Guida** della stampante.

# 2

### Questo capitolo comprende:

- [Manutenzione e pulizia a pagina 164](#page-163-0)
- [Ordinazione di materiali di consumo a pagina 176](#page-175-0)
- [Calibratura dello scanner a pagina 181](#page-180-0)
- [Spostamento della stampante a pagina 183](#page-182-0)

# <span id="page-163-0"></span>Manutenzione e pulizia

### Questa sezione comprende:

- [Precauzioni generali a pagina 164](#page-163-1)
- [Individuazione del numero di serie a pagina 165](#page-164-0)
- [Contatori di utilizzo a pagina 165](#page-164-1)
- [Ripristino dei contatori di durata degli elementi della manutenzione ordinaria a pagina 165](#page-164-2)
- [Pulizia della stampante a pagina 166](#page-165-0)
- [Installazione dei punti metallici a pagina 178](#page-177-0)
- [Calibratura dello scanner a pagina 181](#page-180-0)
- [Spostamento della stampante a pagina 183](#page-182-0)

*Vedere anche:* [Sicurezza a pagina 11](#page-10-0)

### <span id="page-163-1"></span>Precauzioni generali

**Avvertenza:** quando si pulisce la stampante NON utilizzare solventi organici o chimici né detergenti spray. NON versare liquidi direttamente in un'area della macchina. Utilizzare materiali di consumo e prodotti per la pulizia solo come descritto in questa documentazione. Tenere tutti i prodotti per la pulizia fuori dalla portata dei bambini.

**Avvertenza:** le parti interne della stampante possono essere molto calde. Prestare attenzione quando sportelli e coperture sono aperti.

**Avvertenza:** NON utilizzare supporti di pulizia ad aria compressa sulla stampante. Questi prodotti possono contenere materiali esplosivi e non sono adatti per l'utilizzo in apparecchiature elettriche in quanto possono causare incendi o esplosioni.

**Attenzione:** NON rimuovere i coperchi o le protezioni avvitate. In queste aree non è previsto l'intervento dell'utente. NON eseguire alcuna procedura di manutenzione che NON sia descritta nella documentazione fornita insieme alla stampante.

Per evitare danni alla stampante, attenersi alle seguenti istruzioni:

- Lasciare libera la superficie superiore della stampante.
- Non lasciare aperti gli sportelli o i coperchi per periodi di tempo prolungati, soprattutto in luoghi particolarmente illuminati. L'esposizione alla luce può danneggiare le unità di creazione immagine.
- Non aprire coperchi e sportelli durante la stampa.
- Non inclinare la stampante durante l'uso.
- Non toccare i contatti elettrici, gli ingranaggi o i dispositivi laser per evitare di danneggiare la stampante e compromettere la qualità di stampa.
- Assicurarsi che tutte le parti rimosse durante la pulizia siano riposizionate correttamente prima di collegare il prodotto.
- 164 Stampante multifunzione WorkCentre 6400 Guida dell'utente

### <span id="page-164-0"></span>Individuazione del numero di serie

Quando si ordinano materiali di consumo o si contatta il servizio di assistenza Xerox, viene chiesto di fornire il numero di serie della stampante.

Il numero di serie si trova sul telaio della stampante. Aprire lo sportello anteriore della stampante. Il numero di serie si trova nell'angolo in alto a sinistra.

Il numero di serie può anche essere individuato utilizzando il pannello comandi della stampante.

- 1. Sul pannello comandi della stampante, premere **Stato macchina**.
- 2. Per impostazione predefinita, viene visualizzata la scheda **Informazioni macchina**. Il numero di serie si trova sul lato superiore sinistro del pannello comandi.

### <span id="page-164-1"></span>Contatori di utilizzo

La funzione Contatori di utilizzo consente di accedere ai dati di utilizzo e fatturazione della stampante.

- 1. Sul pannello comandi della stampante, premere **Stato macchina**.
- 2. Selezionare la scheda **Dati fatturazione** e scegliere **Contatori di utilizzo**.

L'elenco Contatori di utilizzo viene visualizzato sul lato sinistro della schermata del pannello comandi. Il contatore **Totale impressioni** è sempre visualizzato in cima all'elenco.

### <span id="page-164-2"></span>Ripristino dei contatori di durata degli elementi della manutenzione ordinaria

Quando si sostituiscono elementi della manutenzione ordinaria, è necessario ripristinare i contatori.

- 1. Accedere come amministratore del sistema.
- 2. Sul pannello comandi della stampante, premere **Stato macchina**.
- 3. Selezionare la scheda **Strumenti**.
- 4. Nell'elenco sul lato sinistro della scheda, selezionare **Impostazioni dispositivo**.
- 5. Nell'elenco sul lato destro della scheda, selezionare **Generale**, quindi scegliere **Azzeramento contatore materiali di consumo**.
- 6. Selezionare l'**elemento della manutenzione ordinaria** sostituito dall'elenco.
- 7. Selezionare **Ripristino**.
- 8. Nella finestra popup, selezionare **Ripristino**.
- 9. Selezionare **Chiudi**.

# <span id="page-165-0"></span>Pulizia della stampante

- [Pulizia della lastra di esposizione e del coperchio documenti a pagina 166](#page-165-1)
- [Pulizia della parte esterna a pagina 167](#page-166-0)
- [Pulizia del rullo di alimentazione supporti \(Vassoio 1\) a pagina 168](#page-167-0)
- [Pulizia del rullo di alimentazione supporti \(Vassoi 2, 3, 4\) a pagina 170](#page-169-0)
- [Pulizia dei rulli di alimentazione dell'unità fronte/retro a pagina 172](#page-171-0)
- [Pulizia dei rulli e del cuscinetto di separazione dell'alimentatore originali a pagina 171](#page-170-0)
- [Pulizia dei rulli di trasferimento supporti per il vassoio 3 e il vassoio 4 a pagina 173](#page-172-0)
- [Pulizia delle lenti del laser a pagina 174](#page-173-0)

### <span id="page-165-1"></span>Pulizia della lastra di esposizione e del coperchio documenti

Per garantire sempre la massima qualità di stampa, pulire regolarmente le aree della lastra di esposizione della stampante. Se una lastra è sporca, le copie risultano rigate o macchiate, perché i segni sulla lastra vengono trasferiti sull'immagine durante la scansione.

Utilizzare un panno non sfilacciato per pulire l'area della lastra di esposizione.

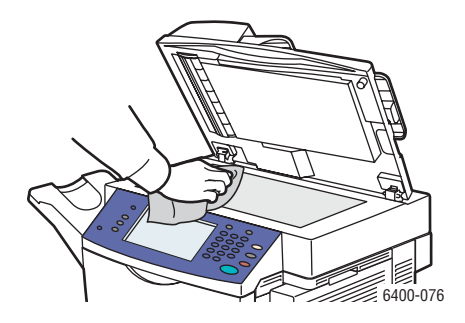

Utilizzare un panno non sfilacciato per pulire sotto la copertura documenti e l'alimentatore originali.

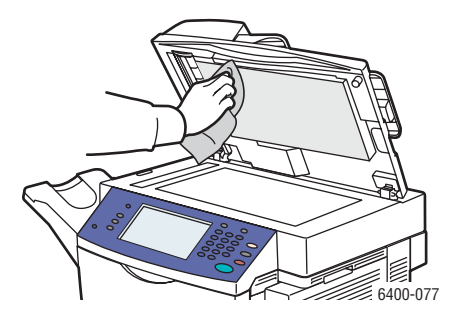

### <span id="page-166-0"></span>Pulizia della parte esterna

Pulire regolarmente per evitare l'accumulo di polvere e sporco sullo schermo sensibile e il pannello comandi. Per rimuovere impronte e macchie, pulire lo schermo sensibile e il pannello comandi con un panno morbido non sfilacciato.

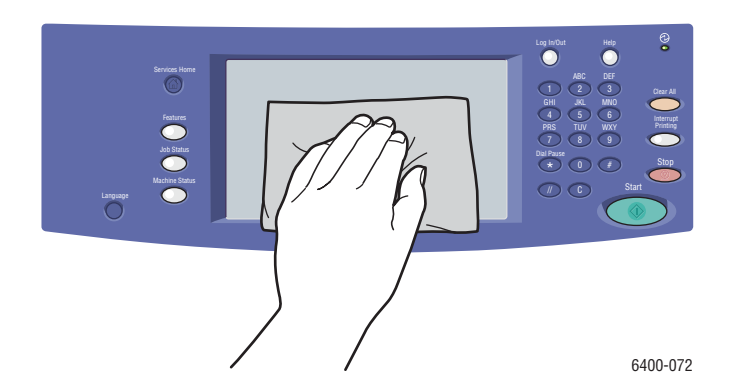

Utilizzare un panno per pulire l'alimentatore originali, i vassoi di uscita, i vassoio carta e le aree esterne della stampante.

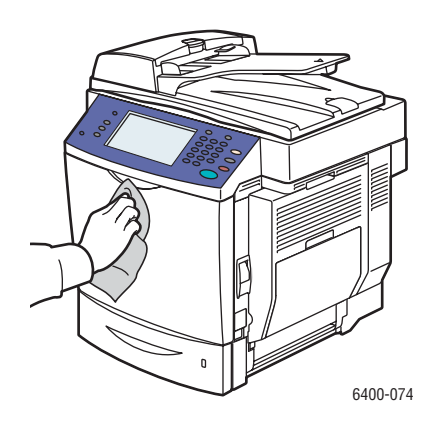

Evitare l'accumulo di polvere e residui sulle prese d'aria. Utilizzare un tampone per pulire le prese d'aria.

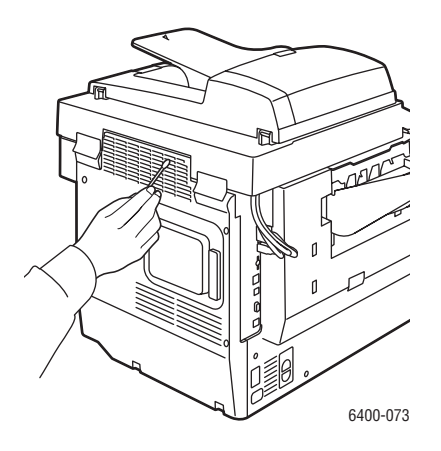

<span id="page-167-0"></span>Pulizia del rullo di alimentazione supporti (Vassoio 1)

1. Aprire il vassoio 1.

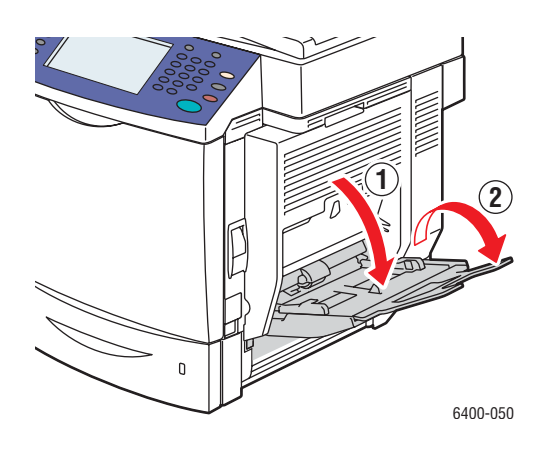

2. Premere al centro della piastra di sollevamento della carta fino a quando le linguette di blocco sinistra e destra non scattano in posizione.

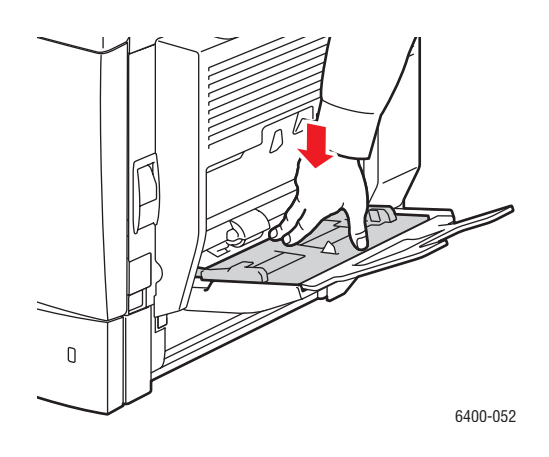

3. Pulire il rullo di alimentazione supporti con un panno morbido asciutto.

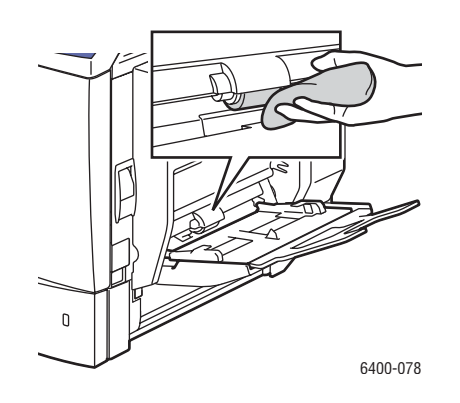

4. Chiudere il vassoio.

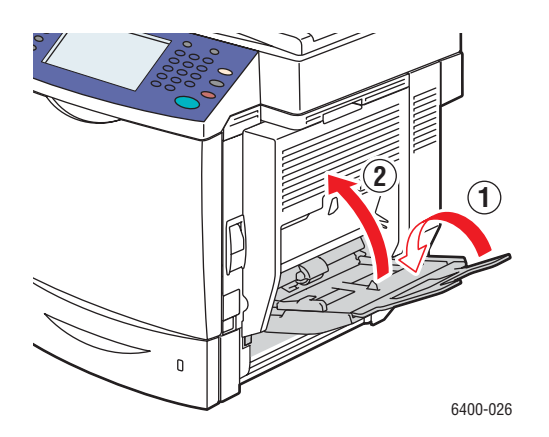

<span id="page-169-0"></span>Pulizia del rullo di alimentazione supporti (Vassoi 2, 3, 4)

1. Estrarre il vassoio.

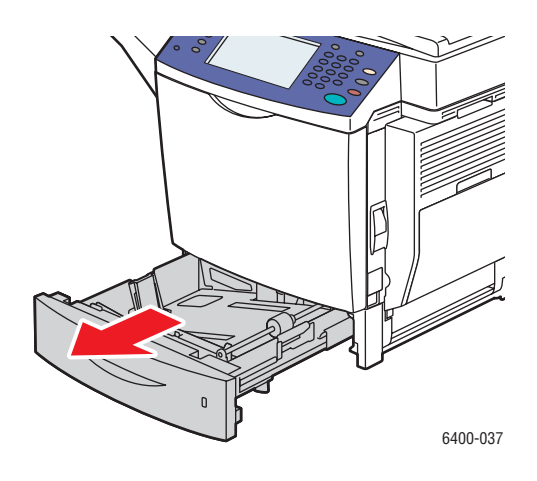

2. Pulire il rullo di alimentazione supporti con un panno morbido asciutto.

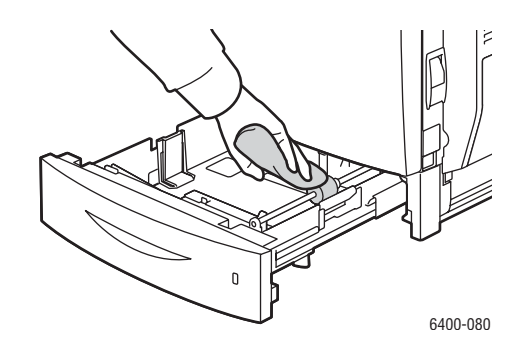

3. Chiudere il vassoio.

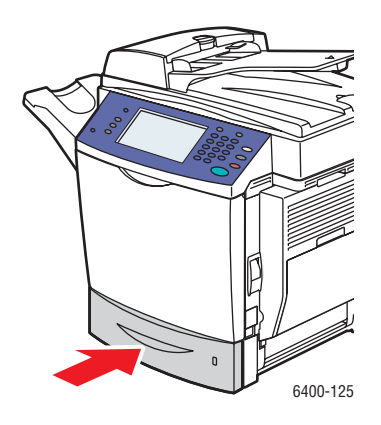

### <span id="page-170-0"></span>Pulizia dei rulli e del cuscinetto di separazione dell'alimentatore originali

1. Aprire la copertura dell'alimentatore originali.

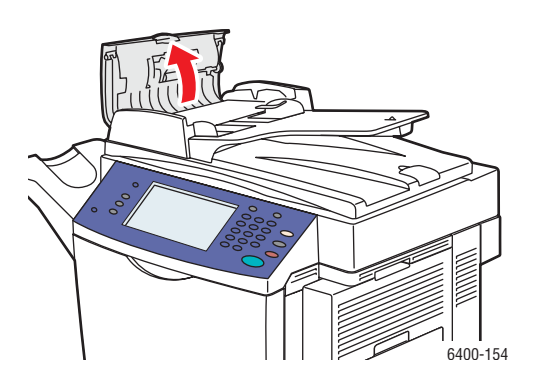

2. Pulire i rulli e il cuscinetto dell'alimentatore con un panno morbido non sfilacciato.

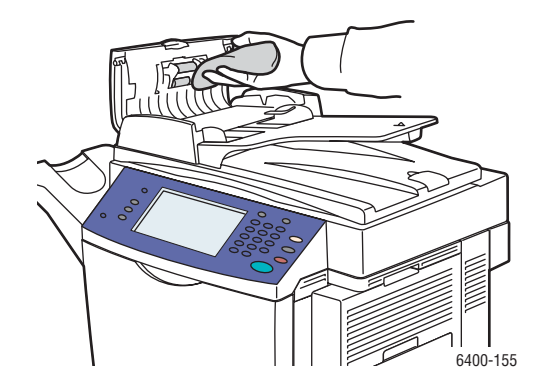

3. Chiudere la copertura dell'alimentatore originali.

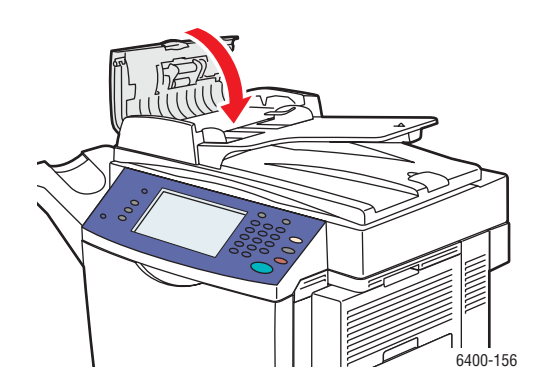

<span id="page-171-0"></span>Pulizia dei rulli di alimentazione dell'unità fronte/retro

1. Con il vassoio 1 aperto, aprire la copertura dell'unità fronte/retro.

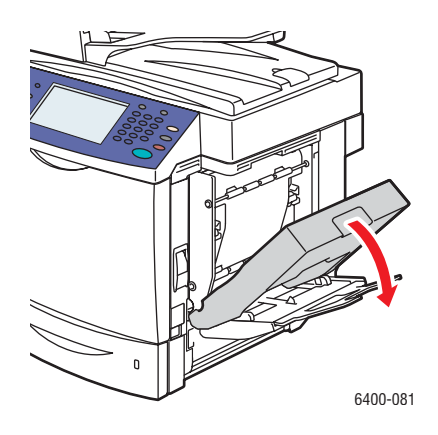

2. Pulire il rullo di alimentazione (quattro rulli in alto, quattro rulli in basso) con un panno morbido asciutto.

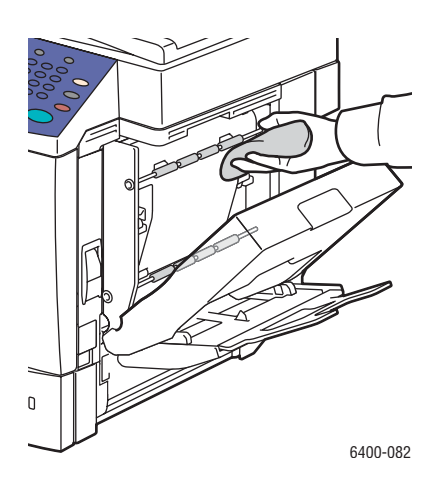

3. Chiudere la copertura dell'unità fronte/retro.

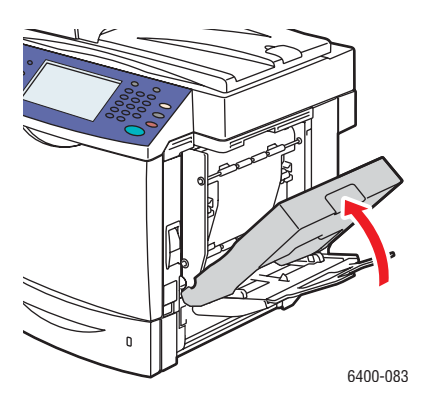

### <span id="page-172-0"></span>Pulizia dei rulli di trasferimento supporti per il vassoio 3 e il vassoio 4

Nota: prima di aprire lo sportello laterale destro del vassoio 3 o 4, ripiegare il vassoio 1.

1. Aprire lo sportello laterale destro del vassoio 3 o del vassoio 4.

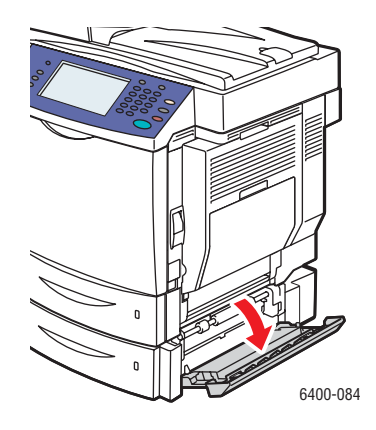

2. Pulire il tre rulli di trasferimento supporti con un panno morbido asciutto.

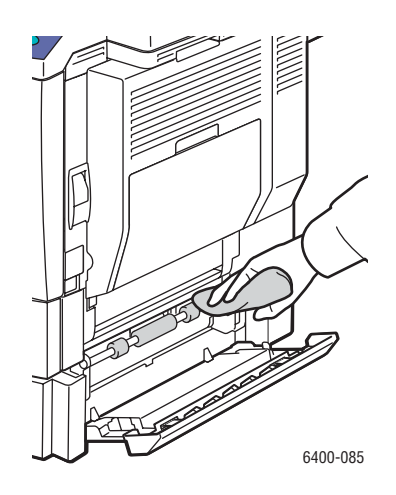

3. Chiudere la copertura laterale destra del vassoio 3 o del vassoio 4.

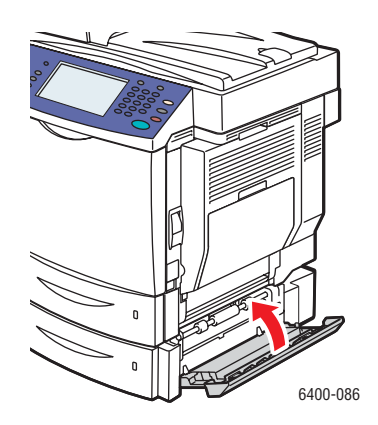

### <span id="page-173-0"></span>Pulizia delle lenti del laser

La stampante è costruita con quattro lenti laser. Pulire tutte le lenti come descritto di seguito. Lo strumento di pulizia delle lenti del laser è fissato alla parte interno dello sportello anteriore. 1. Aprire lo sportello anteriore della stampante.

- 6400-087
- 2. Rimuovere lo strumento di pulizia delle lenti del laser dal supporto all'interno dello sportello anteriore.
- 3. Con il cuscinetto imbottito rivolto verso il basso, inserire lo strumento di pulizia nella porta di pulizia (identificata da un'etichetta triangolare colorata per ciascuno dei quattro colori) fino a che non raggiunge l'inizio della maniglia.

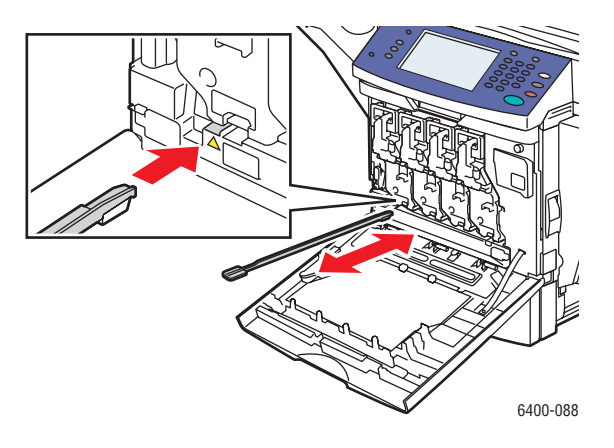

- 4. Estrarre lo strumento e ripetere la stessa operazione due o tre volte. Ripetere la procedura per ciascuna delle 4 lenti.
- 5. Riposizionare lo strumento di pulizia delle lenti del laser sul supporto all'interno dello sportello anteriore per evitare di perderlo.

6. Chiudere lo sportello anteriore.

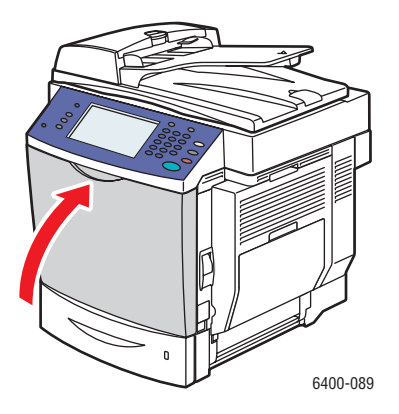

# <span id="page-175-0"></span>Ordinazione di materiali di consumo

### Questa sezione comprende:

- [Materiali di consumo a pagina 176](#page-175-1)
- [Elementi della manutenzione ordinaria a pagina 176](#page-175-2)
- [Parti sostituibili dal cliente a pagina 177](#page-176-0)
- [Quando ordinare materiali di consumo a pagina 177](#page-176-1)
- [Riciclaggio dei materiali di consumo a pagina 177](#page-176-2)

Periodicamente, è necessario ordinare certi materiali di consumo ed elementi della manutenzione ordinaria. Ogni materiale di consumo include istruzioni per l'installazione.

### <span id="page-175-1"></span>Materiali di consumo

Cartucce di toner originali Xerox (ciano, magenta, giallo e nero)

- Capacità standard
- Alta capacità

Nota: ogni cartuccia di toner include istruzioni per l'installazione sulla scatola.

**Attenzione:** l'utilizzo di toner diversi dal toner originale Xerox può avere effetti negativi sulla qualità di stampa e l'affidabilità del prodotto. Questo toner è l'unico progettato e prodotto con rigidi controlli di qualità per l'uso specifico con questa stampante .

### <span id="page-175-2"></span>Elementi della manutenzione ordinaria

Gli elementi della manutenzione ordinaria sono parti della stampante che hanno una durata limitata e richiedono la sostituzione periodica. Gli elementi sostitutivi possono essere singoli componenti o kit. Gli elementi della manutenzione ordinaria sono solitamente sostituibili dal cliente.

Di seguito vengono riportati gli elementi della manutenzione ordinaria:

- Unità Imaging
- Contenitore dei residui
- Fusore
- Rullo di trasferta
- Cinghia di trasferimento
- Filtro ozono
- Kit rullo ADF

### <span id="page-176-0"></span>Parti sostituibili dal cliente

Le parti sostituibili dal cliente sono elementi a lunga durata che occasionalmente devono essere sostituiti in base all'utilizzo del cliente e ai volumi di stampa.

- Rullo di alimentazione vassoio 2
- Rullo unità di alimentazione inferiore vassoi 3 e 4 (opzionale)

### <span id="page-176-1"></span>Quando ordinare materiali di consumo

Quando un materiale di consumo è quasi esaurito, sul pannello comandi viene visualizzato un messaggio di avvertenza. Assicurarsi di averne a disposizione uno di scorta. È importante ordinare questi materiali di consumo alla prima visualizzazione del messaggio per evitare di interrompere la stampa. Quando è necessario sostituire il materiale di consumo, sul pannello comandi viene visualizzato un messaggio di errore.

Per ordinare i materiali di consumo, rivolgersi al rivenditore locale oppure visitare il sito Web [www.xerox.com/office/WC6400supplies.](http://www.office.xerox.com/cgi-bin/printer.pl?APP=udpdfs&Page=color&Model=WorkCentre+6400&PgName=order&Language=italian)

**Attenzione:** si sconsiglia l'uso di materiali di consumo non Xerox. La garanzia, i contratti di assistenza e la *Total Satisfaction Guarantee* (Garanzia "soddisfatti e rimborsati") Xerox non includono eventuali danni, malfunzionamenti o riduzioni delle prestazioni provocati dall'uso di materiali di consumo non Xerox o dall'uso di materiali di consumo Xerox non specifici per questa stampante. La *Total Satisfaction Guarantee* (Garanzia "soddisfatti o rimborsati")" è disponibile negli Stati Uniti e in Canada. La copertura della garanzia può variare al di fuori di questi paesi; per ulteriori informazioni, rivolgersi al rappresentante locale.

### <span id="page-176-2"></span>Riciclaggio dei materiali di consumo

Per ulteriori informazioni sui programmi di riciclaggio dei materiali di consumo Xerox, visitare il sito Web all'indirizzo [www.xerox.com/gwa](http://www.office.xerox.com/cgi-bin/printer.pl?APP=udpdfs&Page=color&Model=WorkCentre+6400&PgName=recyclesupplies&Language=italian).

# <span id="page-177-0"></span>Installazione dei punti metallici

Quando i punti metallici sono esauriti, sul pannello comandi della stampante viene visualizzato il messaggio **Sostituire la cartuccia pinzatrice**. Sostituire la cartuccia pinzatrice.

1. Aprire lo sportello anteriore della stazione di finitura.

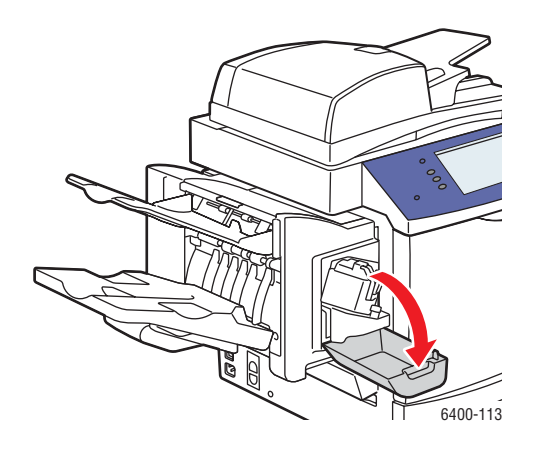

- 2. Estendere l'assieme di pinzatura.
- 3. L'assieme di pinzatura non può essere rimosso dalla stampante.

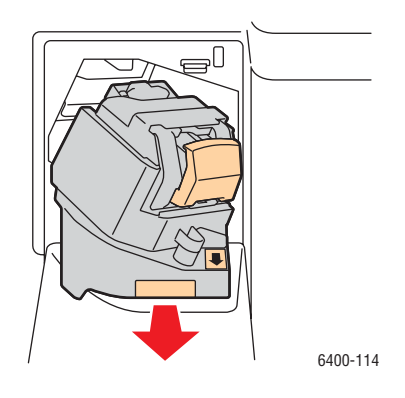

4. Estrarre e rimuovere l'unità di pinzatura.

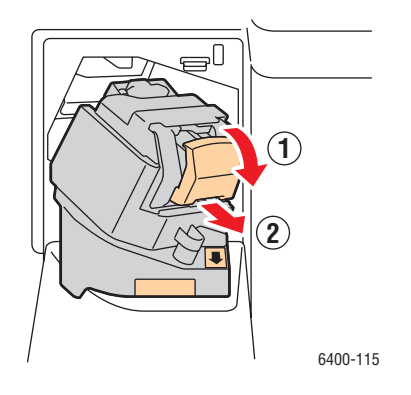

5. Rimuovere la cartuccia pinzatrice. Smaltirla o riciclarla.

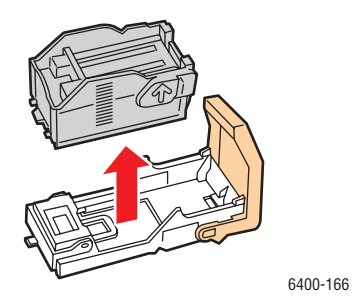

6. Inserire la nuova cartuccia pinzatrice.

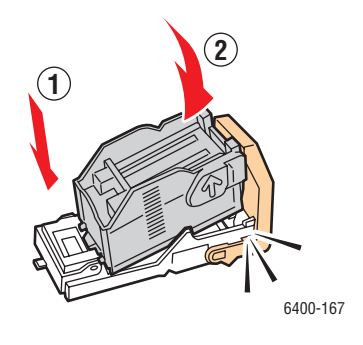

7. Reinstallare l'unità di pinzatura.

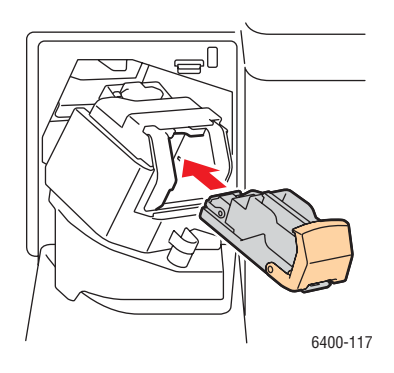

8. Reinserire l'assieme di pinzatura nella stampante.

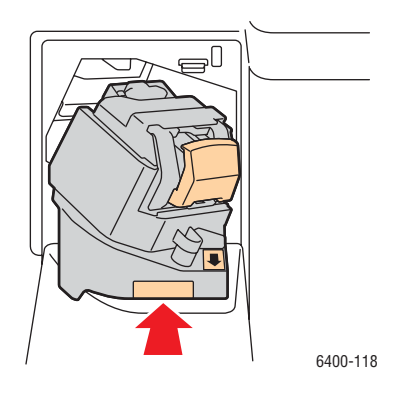

9. Chiudere lo sportello anteriore della stazione di finitura.

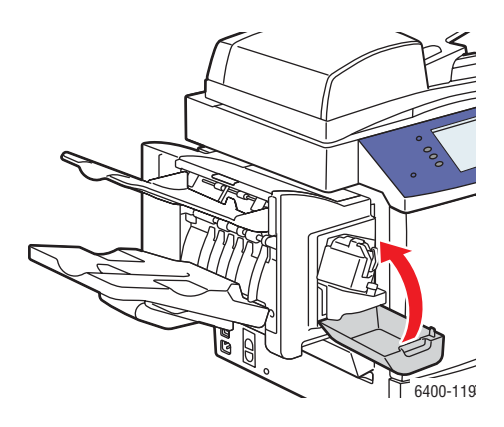
# Calibratura dello scanner

Calibrare lo scanner dopo la sostituzione dello scanner o dell'alimentatore originali. Quando si calibra lo scanner, la stampante esegue la scansione della pagina di calibratura e regola la qualità di uscita delle pagine anteriori e posteriori degli originali fronte/retro in rapporto l'una all'altra.

Nota: non è necessario calibrare periodicamente lo scanner. Eseguire la calibratura solo quando si è sostituito lo scanner o l'alimentatore originali.

Lo scanner deve essere calibrato utilizzando la lastra di esposizione e l'alimentatore originali.

Per calibrare lo scanner:

- 1. Avviare la procedura di calibratura dal pannello comandi della stampante.
- 2. Accedere come amministratore del sistema. Premere il pulsante **Login/Logout** (nome utente: admin, password predefinita: 1111).
- 3. Sul pannello comandi, premere il pulsante **Stato macchina**.
- 4. Selezionare la scheda **Strumenti**.
- 5. Selezionare **Problemi e soluzioni**, quindi **Calibratura**.
- 6. Selezionare **Registrazione lastra di esposizione**.
- 7. Collocare la pagina di calibratura dello scanner sulla lastra di esposizione. La pagina di calibratura dello scanner è inclusa con lo scanner o l'alimentatore originali di ricambio.

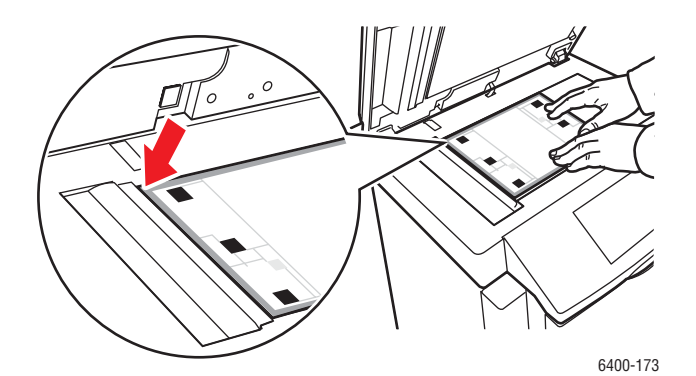

- 8. Chiudere l'alimentatore originali.
- 9. Sul pannello comandi, selezionare **Avvio** per eseguire la scansione della pagina di calibratura.
- 10. Al termine, selezionare una delle opzioni seguenti:
	- Se il pannello comandi indica **Operazione completata**, selezionare **Chiudi** e continuare con il passaggio 11.
	- Se il pannello comandi indica **Operazione non riuscita**, selezionare **Chiudi** e ripetere i passaggi da 7 a 9.

#### Manutenzione

11. La procedura di calibratura dello scanner dalla lastra di esposizione è completata. È necessario eseguire ora la calibratura dello scanner dall'alimentatore originali. Rimuovere la pagina di calibratura dello scanner dalla lastra di esposizione e inserire tre fogli di carta vuoti (formato Letter o A4) nell'alimentatore originali. Collocare la pagina di calibratura sopra i tre fogli. Regolare le guide in modo da adattarle al formato della pagina di calibratura.

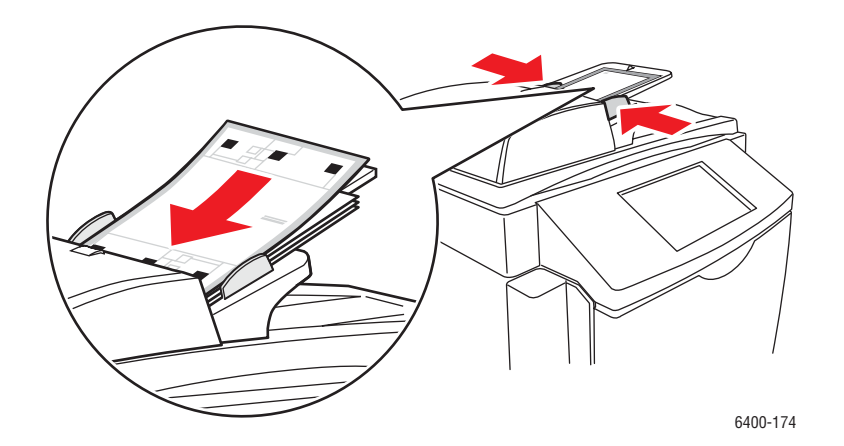

Nota: adattare le guide in base alla carta. Se la pagina non è correttamente allineata la procedura di calibratura non riesce.

- 12. Sul pannello comandi, selezionare **Registrazione alimentatore originali**, quindi premere il pulsante Avvio per eseguire la scansione della pagina di calibratura.
- 13. Al termine, selezionare una delle opzioni seguenti:
	- Se il pannello comandi indica **Operazione completata**, selezionare **Chiudi**. La procedura di calibratura è terminata.
	- Se il pannello comandi indica **Operazione non riuscita**, selezionare **Chiudi** e ripetere i passaggi da 12 e 13.

Nota: al termine della procedura di calibratura, restituire la pagina di calibratura a Xerox insieme allo scanner o all'alimentatore originali difettoso.

Per ulteriori informazioni sulla calibratura dello scanner, vedere Supporto in linea all'indirizzo [www.xerox.com/office/WC6400support](http://www.office.xerox.com/cgi-bin/printer.pl?APP=udpdfs&Page=color&Model=WorkCentre+6400&PgName=knowledgebase&Language=italian).

# Spostamento della stampante

- Spegnere sempre la stampante e scollegare il cavo di alimentazione sul retro.
- Per sollevare la stampante servono due persone.
- Durante il sollevamento, afferrare la stampante dai punti mostrati in figura.
- Non inclinare la stampante per evitare perdite di toner.
- I danni alla stampante causati dal trasporto o dall'imballaggio errato della stampante non sono coperti dalla garanzia, dal contratto di assistenza o dalla *Total Satisfaction Guarantee* (Garanzia "soddisfatti o rimborsati").
- I danni causati dal trasporto errato sono esclusi dalla garanzia, dal contratto di assistenza o dalla *Total Satisfaction Guarantee* (Garanzia "soddisfatti o rimborsati") Xerox.

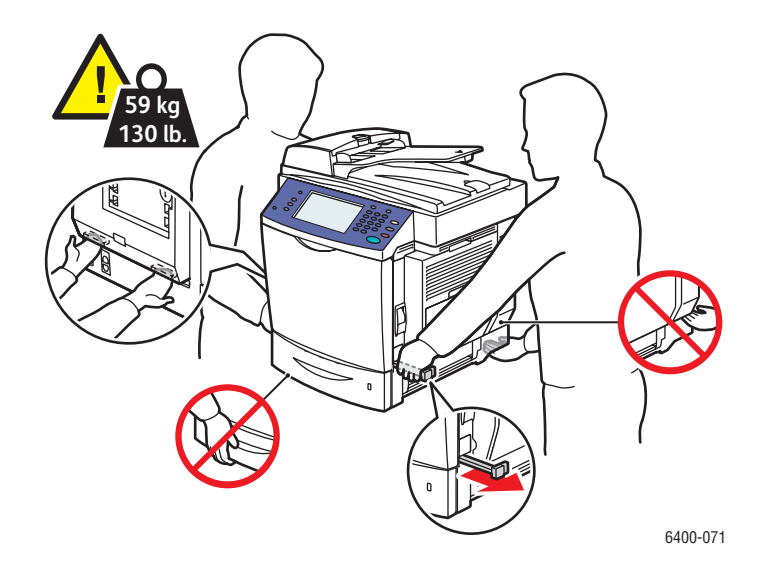

Nota: La *Total Satisfaction Guarantee* (Garanzia "soddisfatti o rimborsati")" è disponibile negli Stati Uniti e in Canada. La copertura della garanzia può variare al di fuori di questi paesi; per ulteriori informazioni, rivolgersi al rappresentante locale.

Manutenzione

# 9

# Problemi e soluzioni

#### Questo capitolo comprende:

- [Messaggi sul pannello comandi a pagina 186](#page-185-0)
- [Problemi e soluzioni generali a pagina 187](#page-186-0)
- [Problemi di alimentazione della carta a pagina 191](#page-190-0)
- [Problemi relativi alla qualità di stampa a pagina 213](#page-212-0)
- [Problemi relativi alla copia e alla scansione a pagina 228](#page-227-0)
- [Problemi relativi al fax a pagina 229](#page-228-0)
- [Informazioni utili a pagina 233](#page-232-0)

#### *Vedere anche:*

Esercitazioni video per la risoluzione dei problemi all'indirizzo [www.xerox.com/office/WC6400docs](http://www.office.xerox.com/cgi-bin/printer.pl?APP=udpdfs&Page=color&Model=WorkCentre+6400&PgName=userdocvideos&FileName=troubleshooting.html&Language=italian)

# <span id="page-185-0"></span>Messaggi sul pannello comandi

Il pannello comandi fornisce informazioni e istruzioni per la risoluzione dei problemi. Quando si verifica un errore o una condizione che genera un'avvertenza, sul pannello comandi viene visualizzato un messaggio per informare l'utente. In molti casi, sul pannello comandi viene anche visualizzato un grafico animato che mostra la posizione del problema, ad esempio il punto in cui si è verificato un inceppamento.

Ai problemi che impediscono il funzionamento della stampante sono associati dei codici errore che consentono di individuare in modo semplice il sottosistema specifico in cui si è verificato il problema. Gli errori correnti e la cronologia errori possono essere recuperati in qualsiasi momento.

Per vedere un elenco dei messaggi di errore che sono stati visualizzati sulla stampante:

- 1. Premere il pulsante **Stato macchina**.
- 2. Selezionare la scheda **Errori**.
- 3. Selezionare **Errori correnti** o **Cronologia errori**.

Per stampare un elenco dei messaggi di errore che sono stati visualizzati sulla stampante:

- 1. Premere il pulsante **Stato macchina**.
- 2. Selezionare la scheda **Strumenti**.
- 3. Selezionare **Problemi e soluzioni**.
- 4. Selezionare **Pagine di assistenza**.
- 5. Selezionare **Pagina Stato sistema**.
- 6. Premere **Stampa**.

# <span id="page-186-0"></span>Problemi e soluzioni generali

Questa sezione contiene le procedure per consentire di individuare e risolvere i problemi. Alcuni problemi possono essere risolti semplicemente riavviando la stampante.

Per riavviare la stampante:

- 1. Individuare l'interruttore di alimentazione sul lato inferiore sinistro della stampante.
- 2. Portare l'interruttore nella posizione di spegnimento, attendere 2 minuti, quindi portare l'interruttore nella posizione di accensione.

Se il riavvio della stampante non consente di risolvere il problema, vedere la tabella riportata in questo capitolo che meglio descrive il problema.

- [La stampante non si accende a pagina 187](#page-186-1)
- [Il processo di stampa è molto lento a pagina 188](#page-187-0)
- [Il prodotto si ripristina o si spegne frequentemente a pagina 188](#page-187-1)
- [Il prodotto emette rumori insoliti a pagina 189](#page-188-0)
- [La data e l'ora non sono corrette a pagina 189](#page-188-1)
- [Problemi relativi all'unità fronte/retro a pagina 189](#page-188-2)
- [Errore scanner a pagina 189](#page-188-3)
- [Lo sportello anteriore non si chiude a pagina 190](#page-189-0)
- [Lo sportello laterale destro non si chiude a pagina 190](#page-189-1)

#### <span id="page-186-1"></span>La stampante non si accende

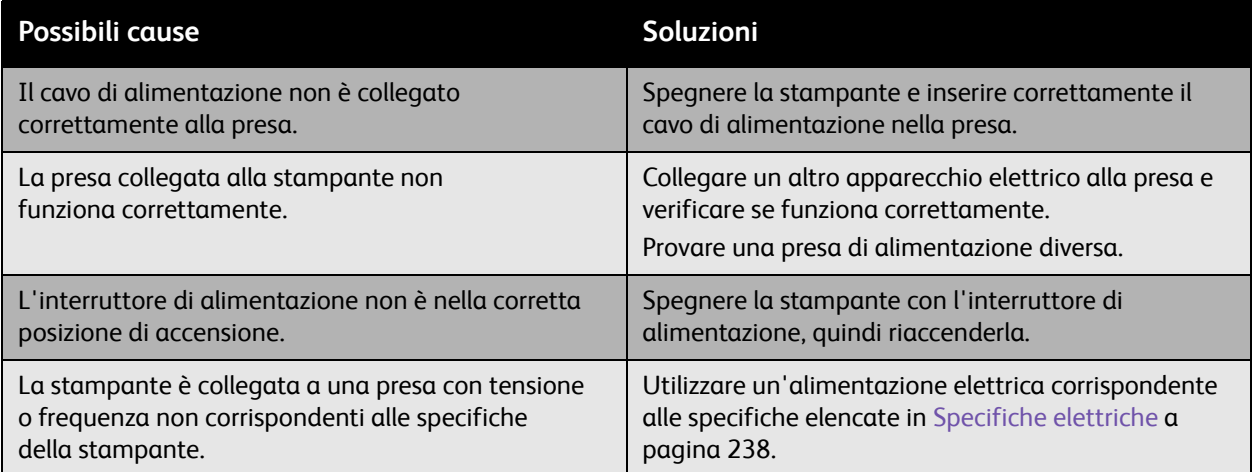

**Attenzione:** inserire il cavo a tre fili (con terminale di messa a terra) direttamente in una presa CA collegata a terra. Non utilizzare multiprese di alimentazione. Se necessario, rivolgersi a un elettricista qualificato per installare una presa adeguatamente collegata a terra.

## <span id="page-187-0"></span>Il processo di stampa è molto lento

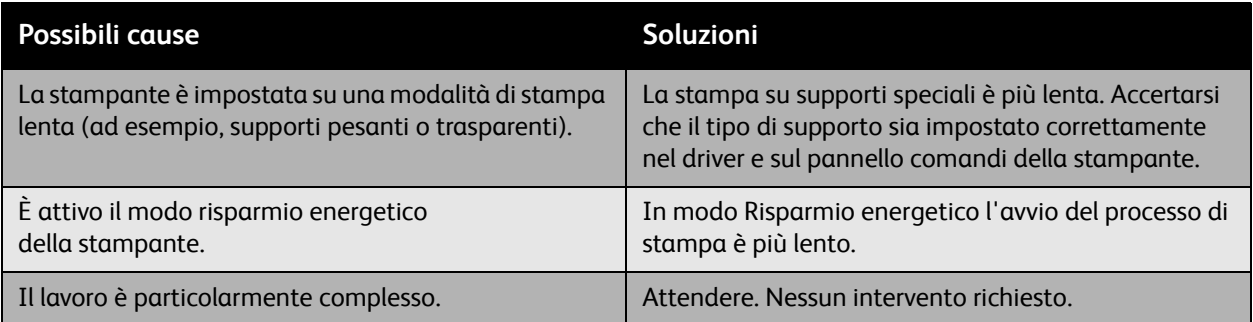

## <span id="page-187-1"></span>Il prodotto si ripristina o si spegne frequentemente

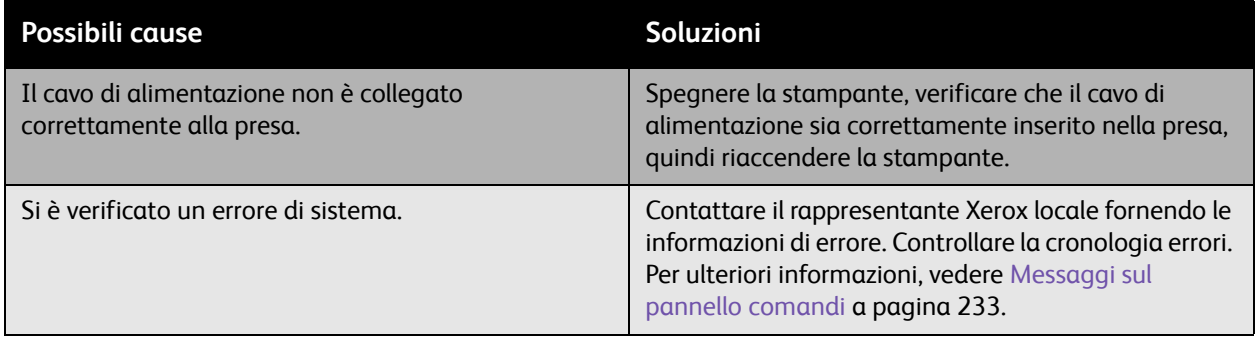

# <span id="page-188-0"></span>Il prodotto emette rumori insoliti

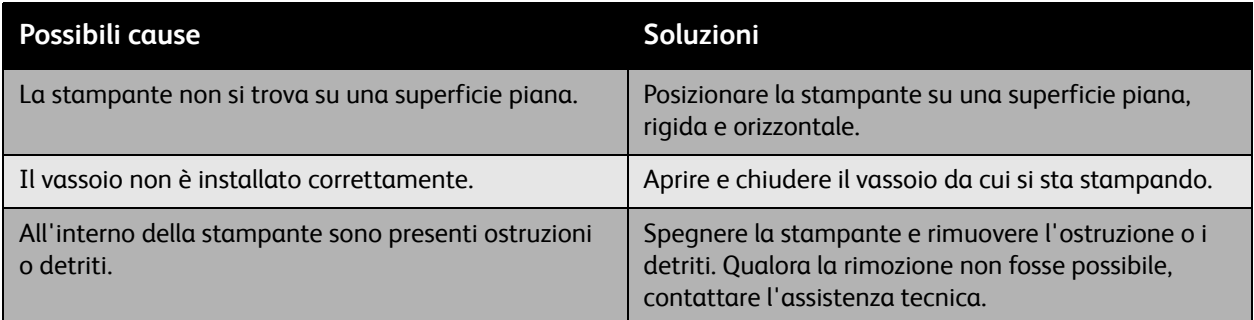

## <span id="page-188-1"></span>La data e l'ora non sono corrette

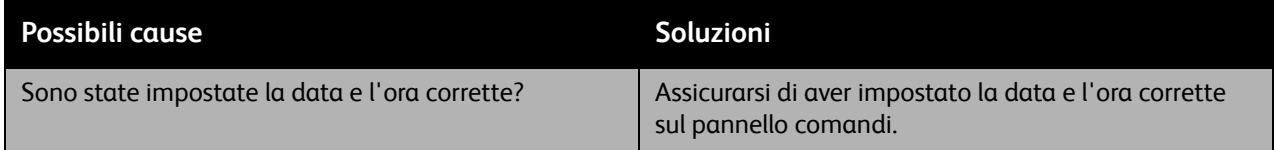

## <span id="page-188-2"></span>Problemi relativi all'unità fronte/retro

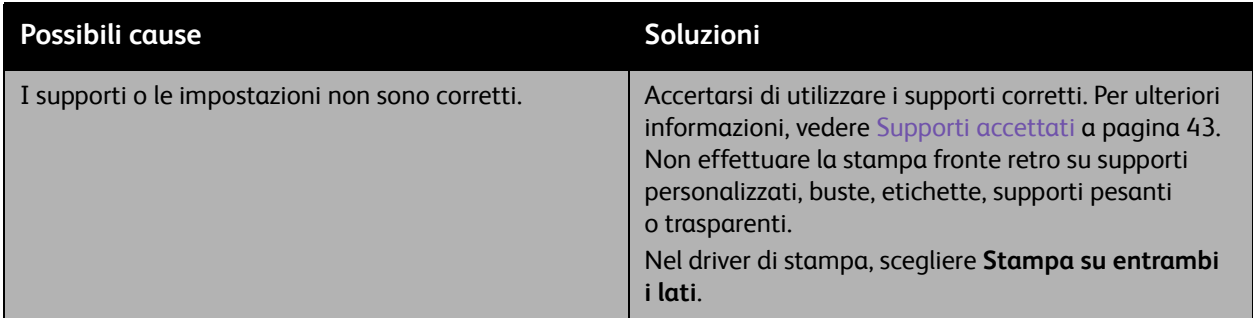

#### <span id="page-188-3"></span>Errore scanner

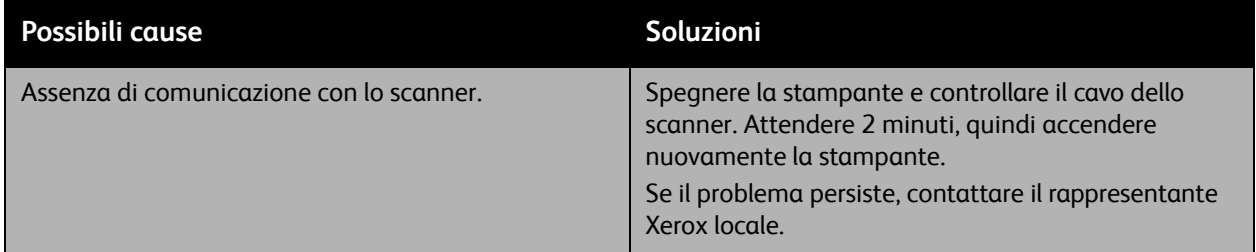

## <span id="page-189-0"></span>Lo sportello anteriore non si chiude

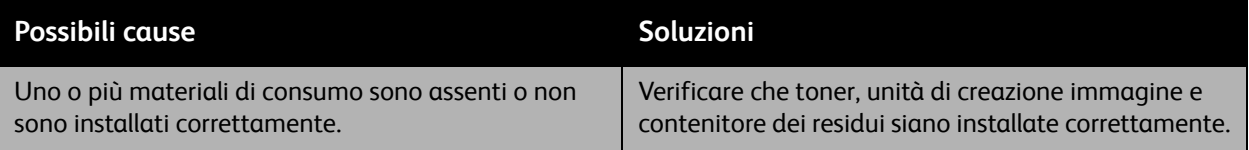

## <span id="page-189-1"></span>Lo sportello laterale destro non si chiude

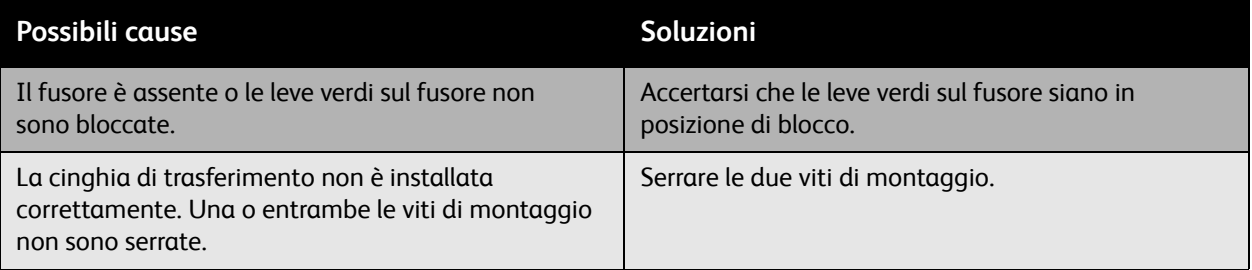

# <span id="page-190-0"></span>Problemi di alimentazione della carta

#### Questa sezione comprende:

- [Rimozione degli inceppamenti della carta a pagina 191](#page-190-1)
- [Risoluzione dei problemi di alimentazione della carta a pagina 209](#page-208-0)

#### <span id="page-190-1"></span>Rimozione degli inceppamenti della carta

#### Questa sezione comprende:

- [Rimozione degli inceppamenti della carta dal vassoio 1 a pagina 191](#page-190-2)
- [Rimozione degli inceppamenti della carta dal vassoio 2 a pagina 194](#page-193-0)
- [Rimozione degli inceppamenti della carta dal vassoio 3 o 4 a pagina 196](#page-195-0)
- [Rimozione degli inceppamenti della carta nell'unità fronte/retro a pagina 197](#page-196-0)
- [Rimozione degli inceppamenti della carta nel fusore a pagina 198](#page-197-0)
- [Rimozione degli inceppamenti della carta nell'alimentatore originali a pagina 201](#page-200-0)
- [Rimozione degli inceppamenti della carta dietro lo sportello laterale destro a pagina 202](#page-201-0)
- [Rimozione degli inceppamenti della carta dietro al pannello comandi a pagina 203](#page-202-0)
- [Rimozione degli inceppamenti della carta nella stazione di finitura a pagina 204](#page-203-0)
- [Rimozione dei punti metallici inceppati a pagina 206](#page-205-0)

Per evitare danni, rimuovere sempre con cura i supporti inceppati senza strapparli. Provare a rimuovere la carta nella normale direzione di alimentazione. Eventuali frammenti residui nella stampante, indipendentemente dalle dimensioni, possono ostruire il percorso della carta e causare ulteriori problemi di alimentazione. Non ricaricare i supporti che hanno causato problemi di alimentazione.

Nota: prima del processo di fusione, l'immagine non è fissata sul supporto. Durante la rimozione del supporto, non toccare la superficie stampata in quanto ci si potrebbe macchiare con l'inchiostro. Assicurarsi di non versare toner all'interno della stampante.

**Avvertenza:** se accidentalmente si versa del toner sugli indumenti, soffiarlo via delicatamente. Se non si riesce a rimuoverlo del tutto, utilizzare esclusivamente acqua fredda per sciacquarlo via. In caso di contatto del toner con la pelle, sciacquarlo con acqua fredda e sapone neutro. In caso di contatto del toner con gli occhi, sciacquarli immediatamente con acqua fredda e consultare un medico.

#### <span id="page-190-2"></span>**Rimozione degli inceppamenti della carta dal vassoio 1**

- 1. Rimuovere il supporto dal vassoio 1.
- 2. Ripiegare il vassoio 1.

3. Tirare la leva che si trova sul lato destro della stampante e aprire lo sportello laterale destro.

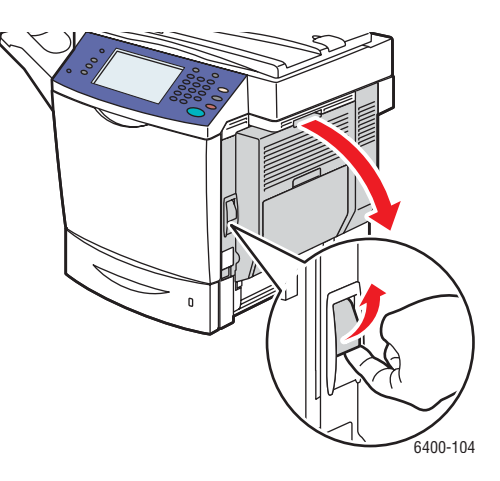

**Avvertenza:** l'area intorno al fusore potrebbe essere calda. Prestare attenzione per evitare lesioni.

Nota: fare attenzione a non toccare la cinghia di trasferimento o il rullo di trasferta. Le impronte lasciate su queste superfici possono causare un degrado della qualità di stampa.

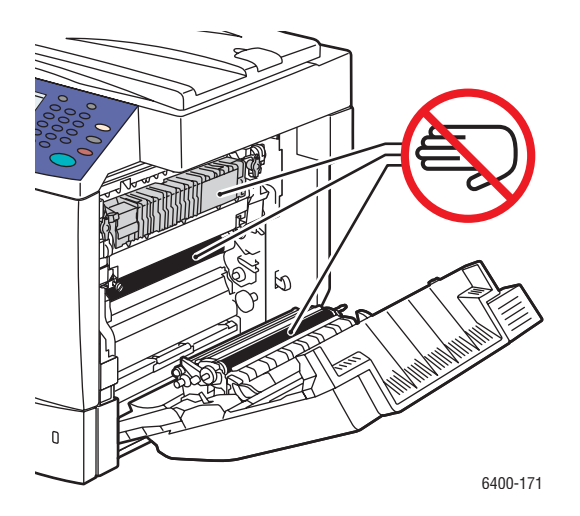

4. Estrarre delicatamente il supporto inceppato.

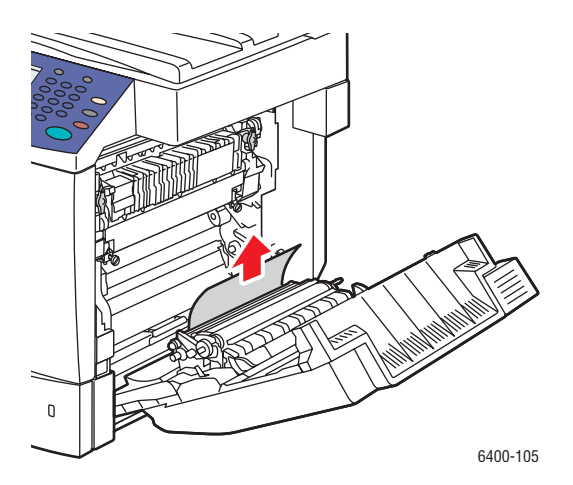

5. Chiudere lo sportello laterale destro.

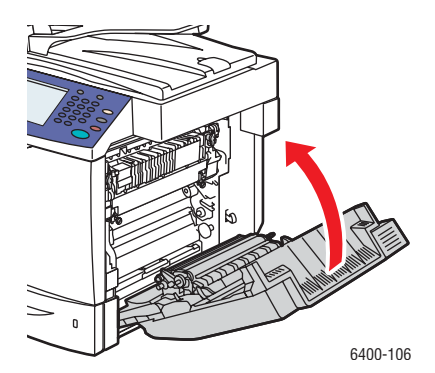

6. Aprire il vassoio 1 e ricaricare il supporto.

#### <span id="page-193-0"></span>**Rimozione degli inceppamenti della carta dal vassoio 2**

- 1. Ripiegare il vassoio 1.
- 2. Tirare la leva, quindi aprire lo sportello laterale destro.

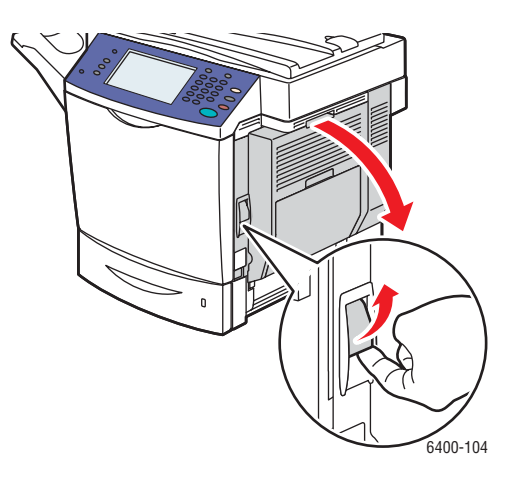

**Avvertenza:** l'area intorno al fusore potrebbe essere calda. Prestare attenzione per evitare lesioni.

Nota: fare attenzione a non toccare la cinghia di trasferimento o il rullo di trasferta. Le impronte lasciate su queste superfici possono causare un degrado della qualità di stampa.

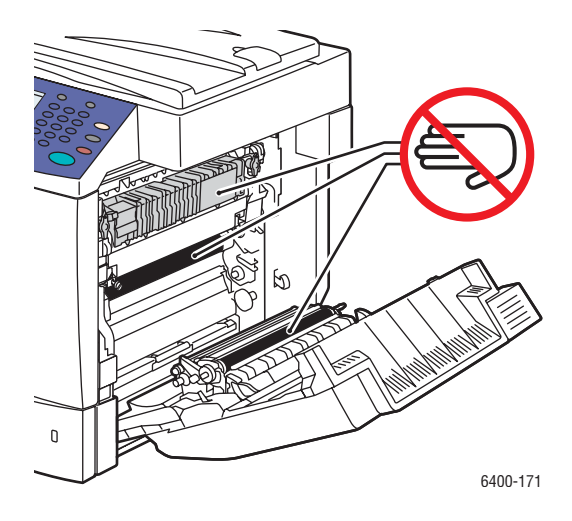

3. Rimuovere i supporti inceppati o danneggiati.

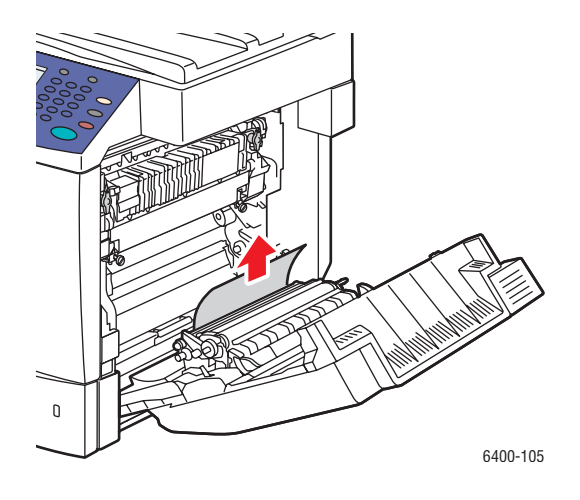

- 4. Aprire il vassoio 2 e rimuovere gli eventuali supporti inceppati.
- 5. Ricaricare i supporti e chiudere il vassoio 2.

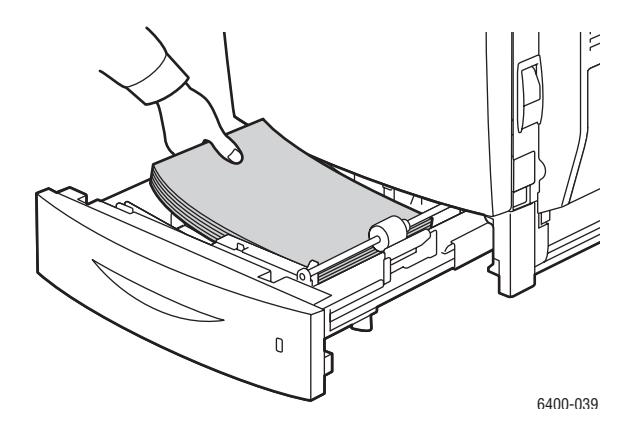

6. Chiudere lo sportello laterale destro.

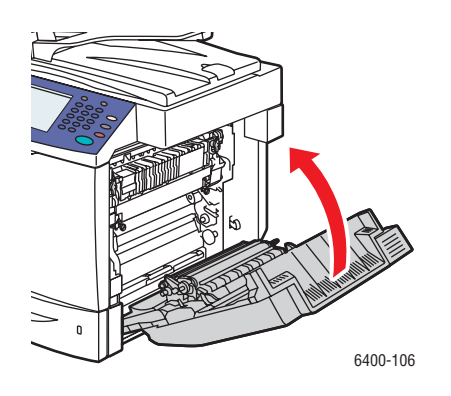

#### <span id="page-195-0"></span>**Rimozione degli inceppamenti della carta dal vassoio 3 o 4**

- 1. Ripiegare il vassoio 1.
- 2. Aprire lo sportello laterale destro del vassoio 3 o del vassoio 4.
- 3. Le seguente illustrazione mostra un inceppamento nel vassoio 3.

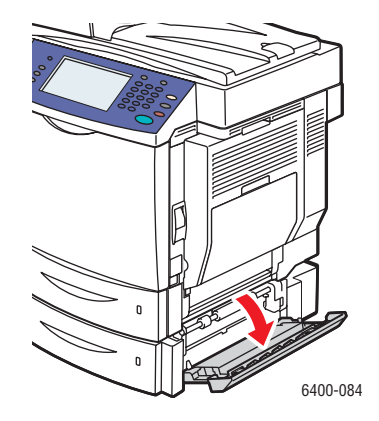

4. Capovolgere la guida interna per aprirla ed estrarre delicatamente il supporto inceppato.

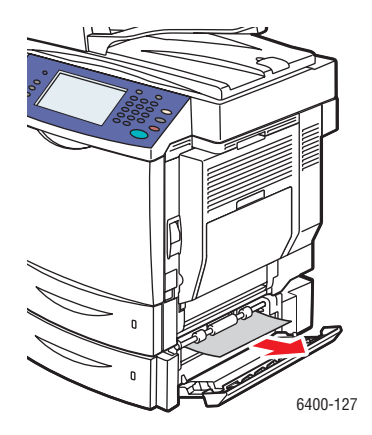

- 5. Aprire il vassoio 3 o 4. Rimuovere i supporti inceppati o danneggiati e chiudere il vassoio.
- 6. Chiudere lo sportello laterale destro.

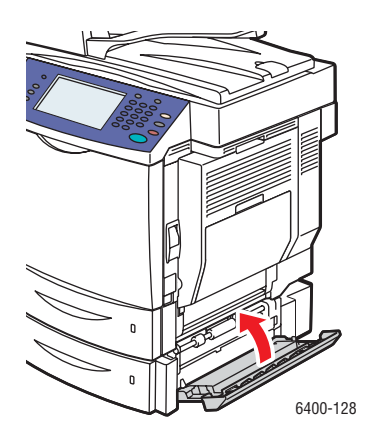

#### <span id="page-196-0"></span>**Rimozione degli inceppamenti della carta nell'unità fronte/retro**

- 1. Aprire il vassoio 1.
- 2. Chiudere la copertura dell'unità fronte/retro.

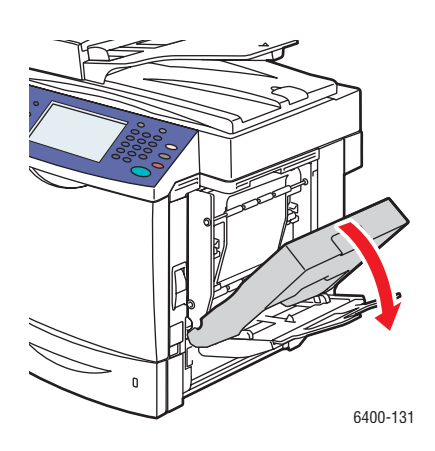

3. Estrarre delicatamente il supporto inceppato.

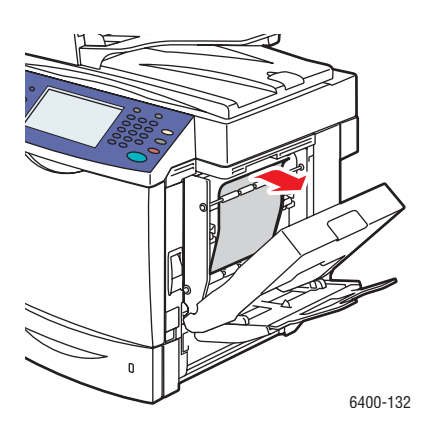

4. Chiudere la copertura dell'unità fronte/retro.

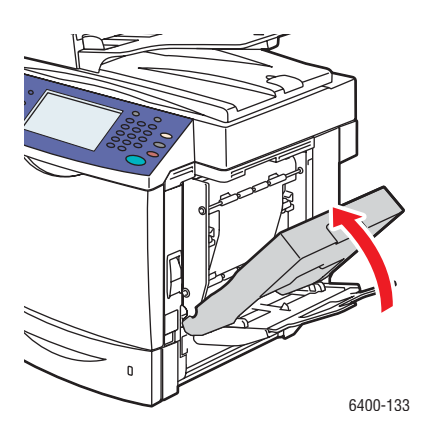

5. Chiudere il vassoio 1.

#### <span id="page-197-0"></span>**Rimozione degli inceppamenti della carta nel fusore**

- 1. Ripiegare il vassoio 1.
- 2. Tirare la leva, quindi aprire lo sportello laterale destro.
- 3. Aprire lo sportello anteriore e sollevare il pannello comandi.

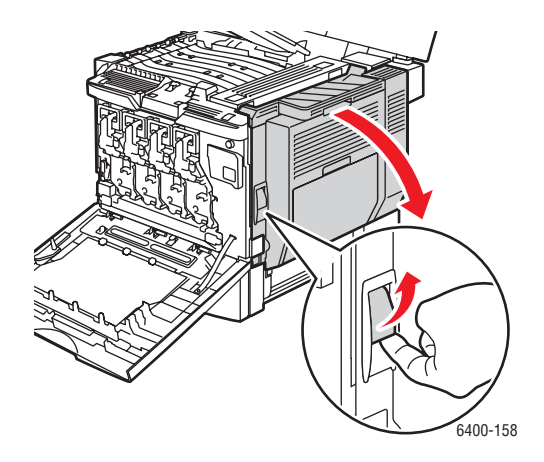

**Avvertenza:** l'area intorno al fusore potrebbe essere calda. Prestare attenzione per evitare lesioni.

Nota: fare attenzione a non toccare la cinghia di trasferimento o il rullo di trasferta. Le impronte lasciate su queste superfici possono causare un degrado della qualità di stampa.

4. Sollevare le leve verdi e aprire il coperchio fusore.

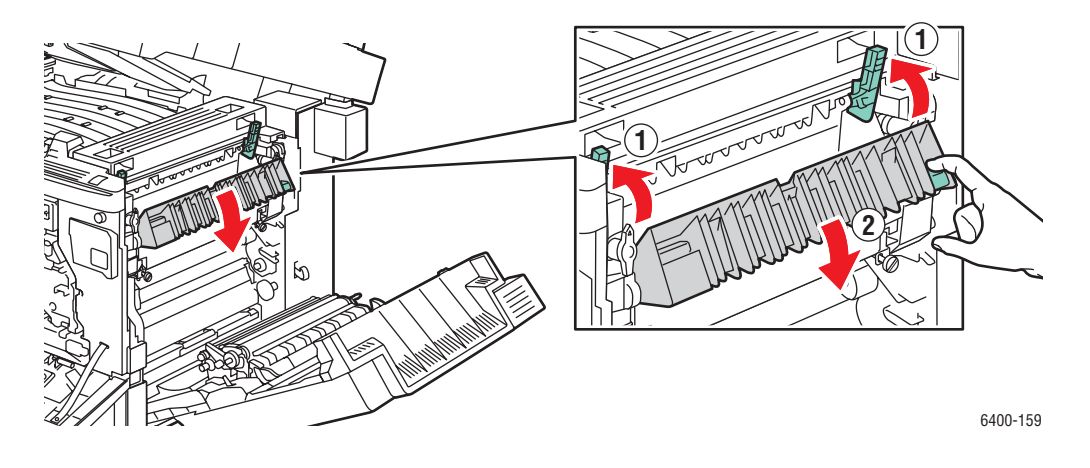

5. Estrarre delicatamente il supporto inceppato.

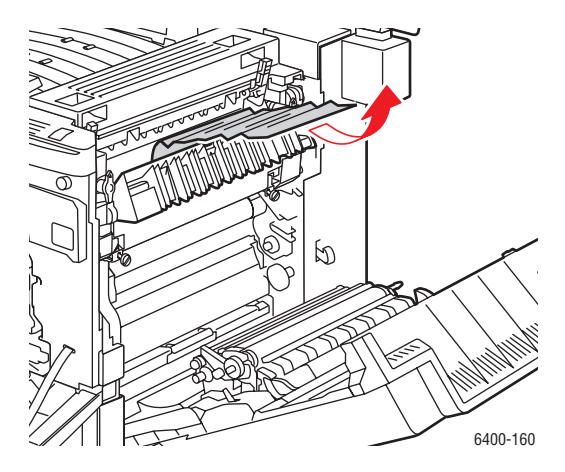

- 6. Abbassare il pannello comandi e chiudere lo sportello anteriore.
- 7. Abbassare le leve verdi.

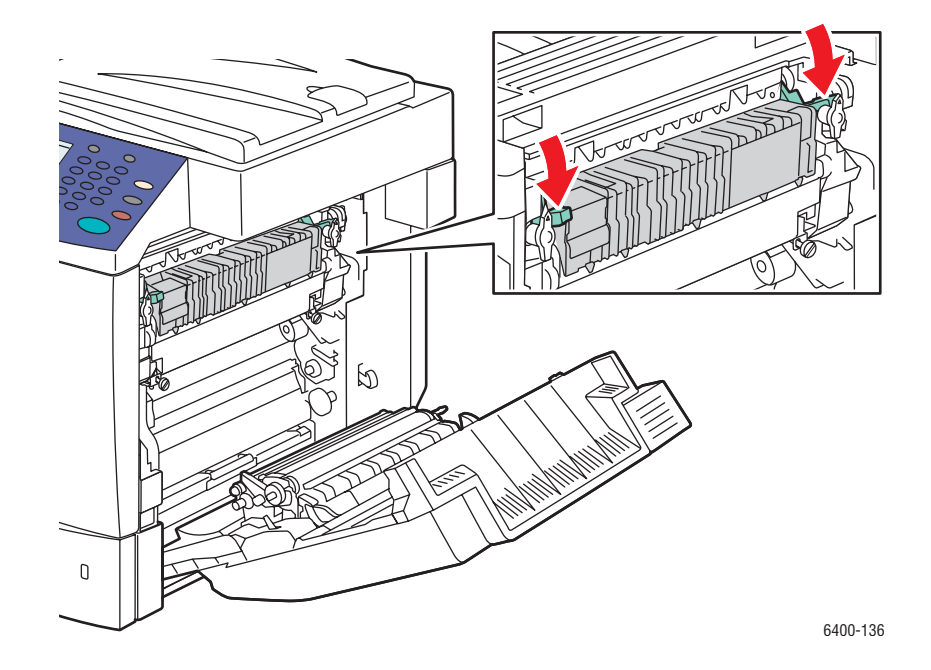

8. Chiudere lo sportello laterale destro.

Nota: se le leve verdi non sono abbassate, lo sportello non si chiude.

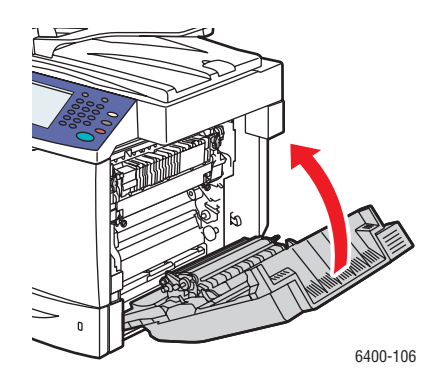

#### <span id="page-200-0"></span>**Rimozione degli inceppamenti della carta nell'alimentatore originali**

- 1. Aprire lo sportello di accesso sulla parte superiore dell'alimentatore originali, sollevare la linguetta verde ed estrarre delicatamente il supporto inceppato.
- 2. Rimuovere gli originali dall'alimentatore originali e dal vassoio di ricezione.

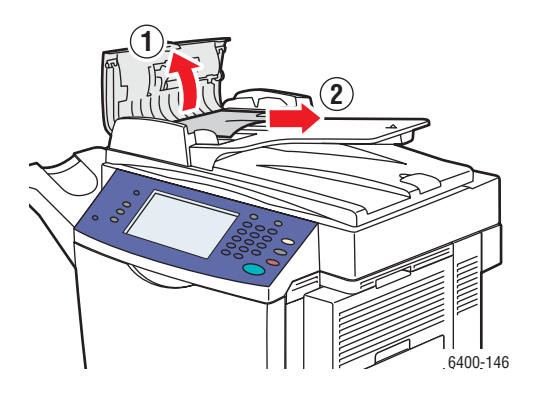

- 3. Chiudere lo sportello di accesso sull'alimentatore originali.
- 4. Sollevare l'alimentatore originali.

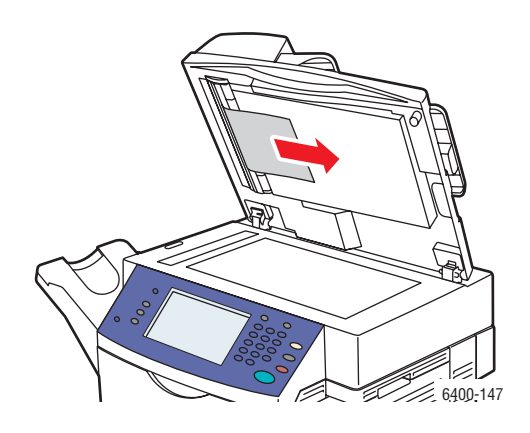

- 5. Rimuovere eventuali supporti inceppati da sotto l'alimentatore originali o dalla lastra di esposizione.
- 6. Chiudere l'alimentatore originali.
- 7. Reinserire gli originali nell'alimentatore originali.

#### <span id="page-201-0"></span>**Rimozione degli inceppamenti della carta dietro lo sportello laterale destro**

**Avvertenza:** l'area intorno al fusore potrebbe essere calda. Prestare attenzione per evitare lesioni.

Nota: fare attenzione a non toccare la cinghia di trasferimento o il rullo di trasferta. Le impronte lasciate su queste superfici possono causare un degrado della qualità di stampa.

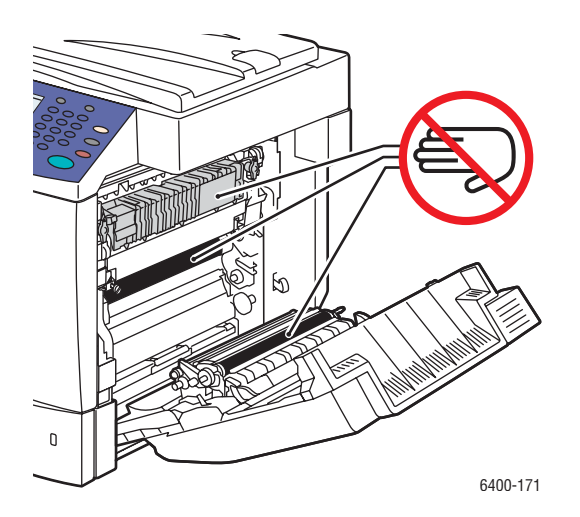

- 1. Ripiegare il vassoio 1.
- 2. Tirare la leva che si trova sul lato destro della stampante e aprire lo sportello laterale destro.

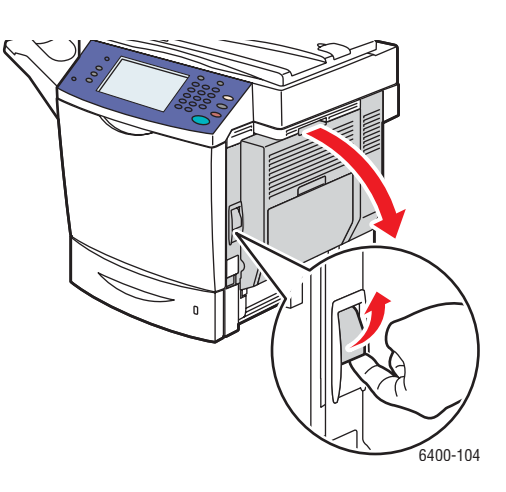

3. Rimuovere delicatamente i supporti inceppati.

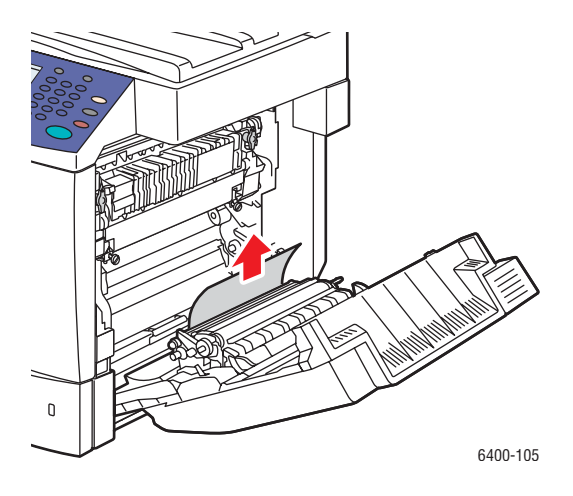

4. Chiudere lo sportello laterale destro.

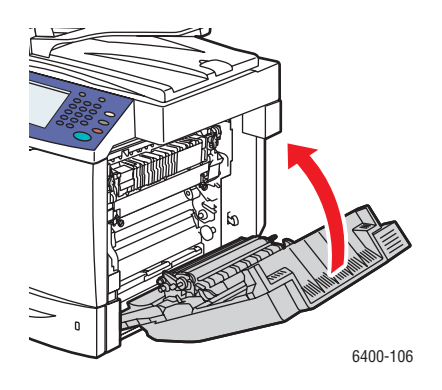

#### <span id="page-202-0"></span>**Rimozione degli inceppamenti della carta dietro al pannello comandi**

- 1. Aprire lo sportello anteriore e sollevare il pannello comandi.
- 2. Rimuovere delicatamente eventuali supporti inceppati.

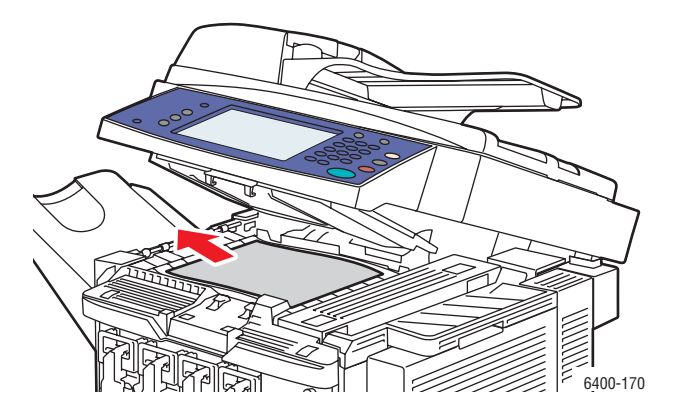

3. Abbassare il pannello comandi e chiudere lo sportello anteriore.

#### <span id="page-203-0"></span>**Rimozione degli inceppamenti della carta nella stazione di finitura**

**Inceppamento nell'area di trasporto della stazione di finitura o vassoio secondario**

1. Aprire la copertura superiore della stazione di finitura.

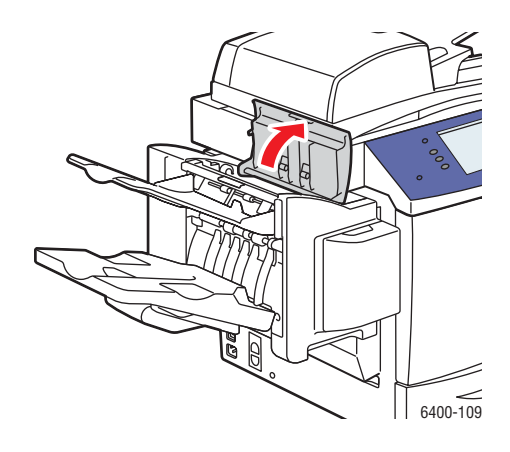

2. Estrarre delicatamente il supporto inceppato.

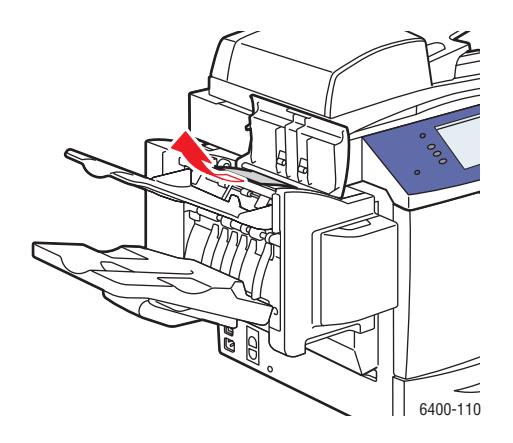

3. Chiudere la copertura superiore della stazione di finitura.

#### **Inceppamenti nel vassoio principale della stazione di finitura**

Se l'inceppamento carta si verifica nella sezione centrale della stazione di finitura, seguire la procedura descritta di seguito.

1. Aprire la copertura superiore della stazione di finitura.

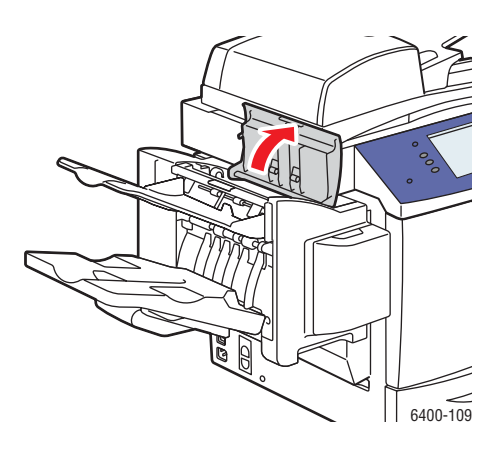

2. Ruotare la manopola interna **in senso orario** per alimentare la carta nel vassoio di uscita principale.

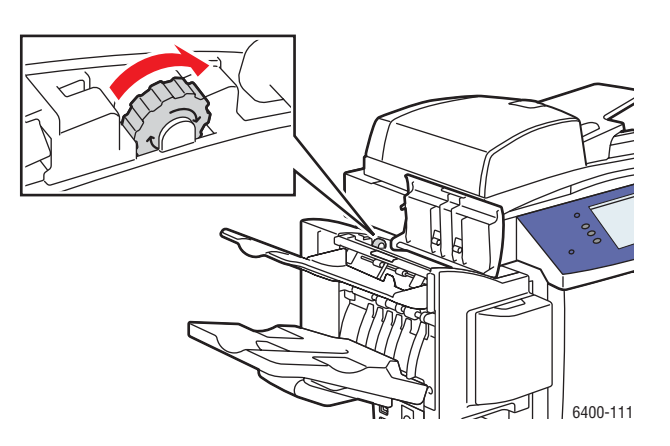

3. Quando il supporto si trova nel vassoio di uscita principale, sollevare il vassoio di uscita secondario, quindi estrarre lentamente il supporto.

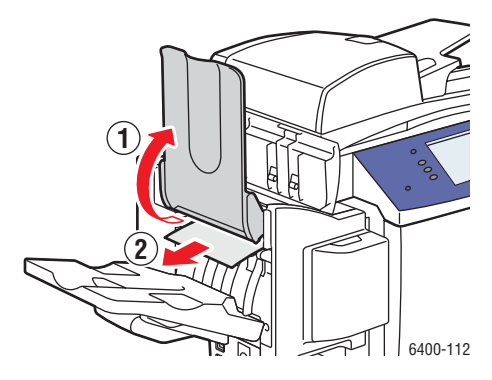

4. Chiudere la copertura superiore della stazione di finitura.

#### <span id="page-205-0"></span>**Rimozione dei punti metallici inceppati**

Per rimuovere i punti metallici inceppati, seguire la procedura descritta di seguito.

1. Aprire lo sportello anteriore della stazione di finitura.

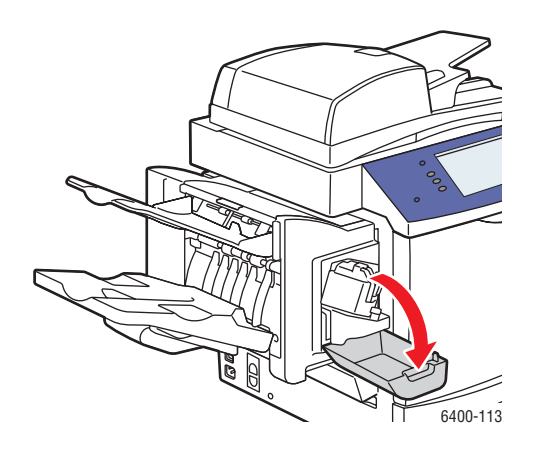

2. Estendere l'assieme di pinzatura.

Nota: l'assieme di pinzatura non può essere rimosso dalla stampante.

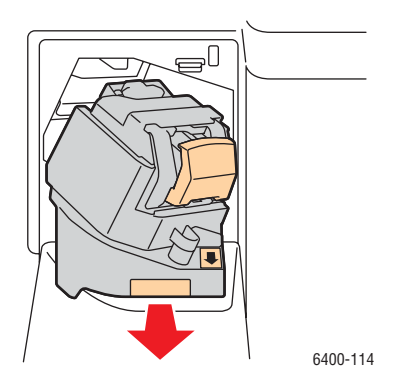

3. Estrarre e rimuovere l'unità di pinzatura.

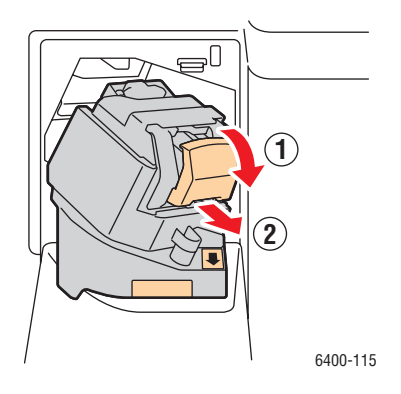

4. Sollevare la guida della cartuccia pinzatrice, quindi rimuovere eventuali punti inceppati.

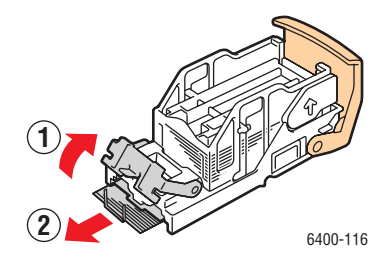

5. Riportare la guida nella posizione originale, quindi installare l'unità di pinzatura.

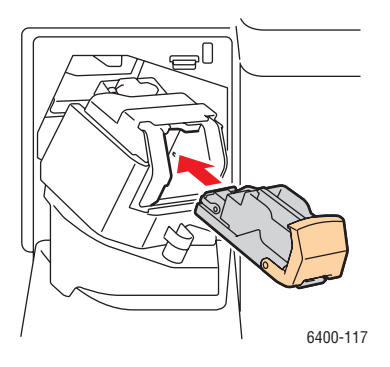

6. Reinserire l'assieme di pinzatura nella stampante.

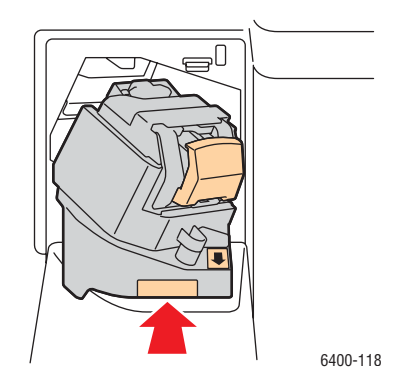

7. Chiudere lo sportello anteriore della stazione di finitura.

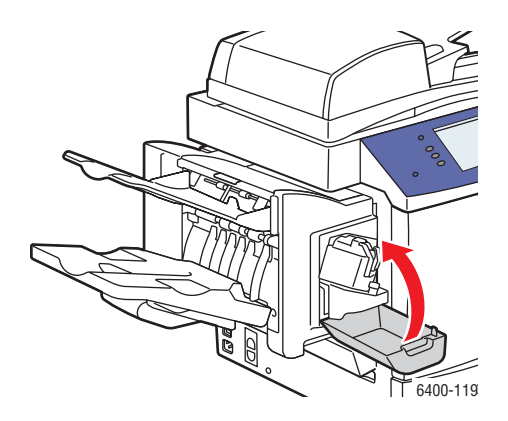

## Riduzione degli inceppamenti carta

Questa sezione fornisce informazioni su come ridurre gli inceppamenti carta.

#### **Rispettare quanto segue**:

- Utilizzare solo supporti accettati. Per ulteriori informazioni, vedere [Supporti accettati a pagina 43](#page-42-0).
- Configurare le impostazioni vassoio sul tipo e formato dei supporti caricati.
- Verificare che i supporti caricati siano piatti, soprattutto in corrispondenza del margine che viene introdotto per primo nell'alimentatore.
- Installare la stampante su una superficie piana, rigida e orizzontale.
- Conservare i supporti in un luogo asciutto.
- Rimuovere i supporti dallo scomparto di uscita subito dopo la stampa per evitare la formazione di cariche elettrostatiche.
- Regolare le guide dei supporti in tutti i vassoi subito dopo l'inserimento. Una guida non regolata correttamente può causare scarsa qualità di stampa, problemi di alimentazione dei supporti, stampe oblique e danni alla stampante.

#### **Evitare quanto segue**:

- Supporti specifici per stampanti a getto d'inchiostro con rivestimento in poliestere.
- Supporti piegati, spiegazzati o eccessivamente arricciati.
- Aprire a ventaglio i lucidi per non causare la formazione di elettricità statica.
- Caricare contemporaneamente più supporti di diverso tipo/formato/grammatura in un vassoio.
- Caricare nell'alimentatore originali supporti pinzati, perforati e piegati agli angoli.
- Sovraccaricare i vassoi.
- Sovraccaricare il vassoio di uscita.
- Caricare troppi trasparenti nel vassoio di uscita.

#### <span id="page-208-1"></span>**Informazioni sul percorso dei supporti di stampa**

La conoscenza del percorso dei supporti consente di individuare gli errori di alimentazione.

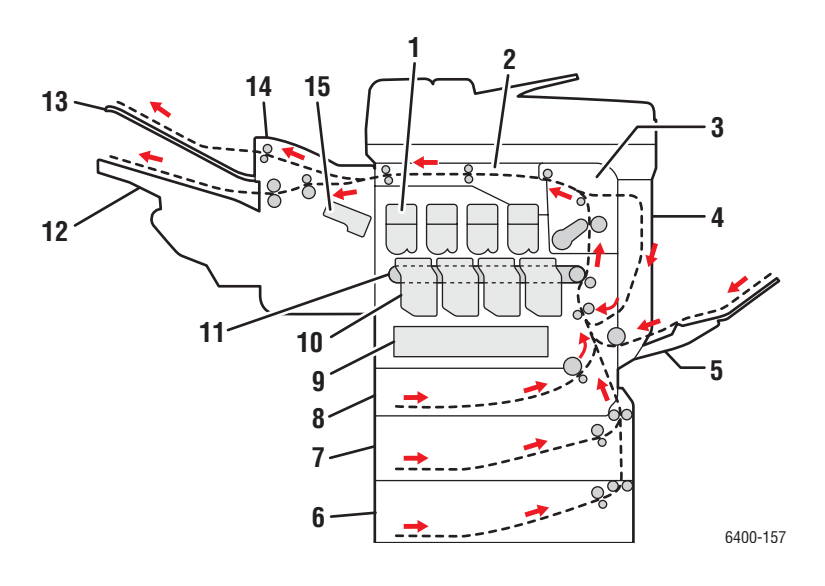

- 1. Cartucce toner
- 2. Trascinamento orizzontale
- 3. Fusore
- 4. Unità fronte/retro
- 5. Vassoio 1
- 6. Vassoio 4 (opzionale)
- 7. Vassoio 3 (opzionale)
- 8. Vassoio 2
- 9. Contenitore dei residui
- 10. Unità Imaging
- 11. Cinghia di trasferimento
- 12. Vassoio di uscita principale
- 13. Vassoio di uscita secondario
- 14. Stazione di finitura (opzionale)
- 15. Pinzatrice

#### <span id="page-208-0"></span>Risoluzione dei problemi di alimentazione della carta

La stampante è progettata per funzionare con un numero minimo di inceppamenti se si utilizzano i supporti consigliati da Xerox. Altri tipi di supporto possono causare inceppamenti carta più frequenti. Se i supporti accettati si inceppano frequentemente in una sola area, potrebbe essere necessario pulire o riparare l'area interessata. Questa sezione contiene informazioni sulla risoluzione dei problemi sottostanti.

- [La stampante carica più fogli alla volta a pagina 210](#page-209-0)
- [Il messaggio di inceppamento carta non scompare a pagina 210](#page-209-1)
- [Inceppamenti nell'unità fronte/retro a pagina 210](#page-209-2)
- [Inceppamenti nell'alimentatore originali a pagina 211](#page-210-0)
- [Problemi di alimentazione dei supporti a pagina 211](#page-210-1)

#### <span id="page-209-0"></span>**La stampante carica più fogli alla volta**

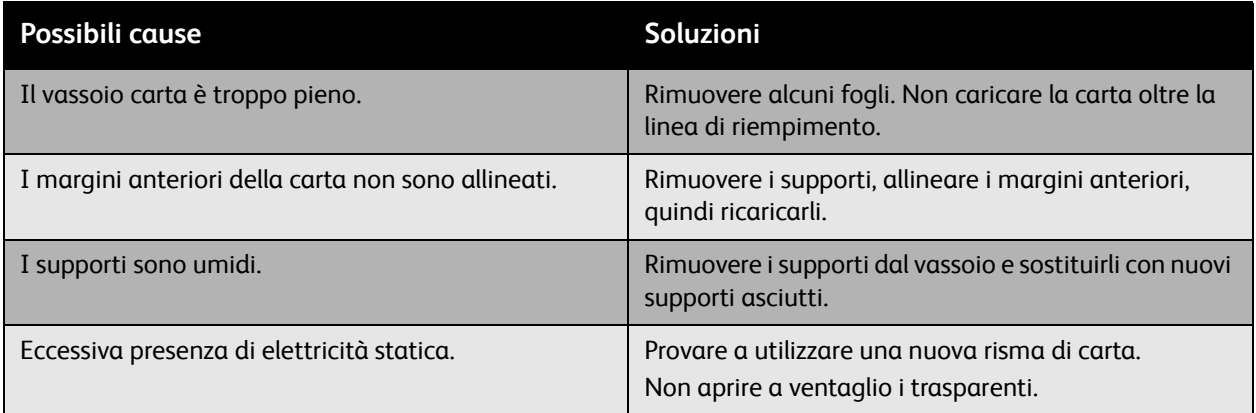

#### <span id="page-209-1"></span>**Il messaggio di inceppamento carta non scompare**

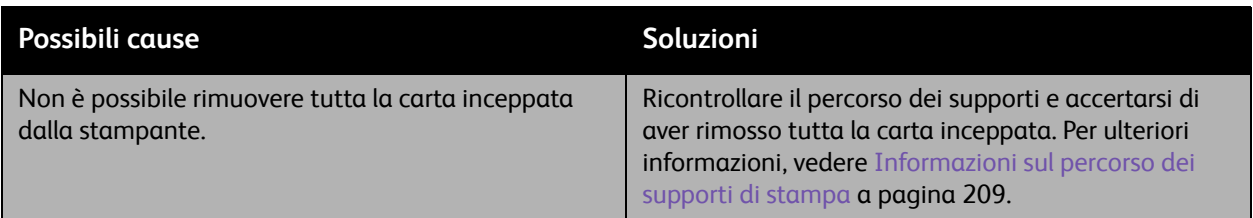

#### <span id="page-209-2"></span>**Inceppamenti nell'unità fronte/retro**

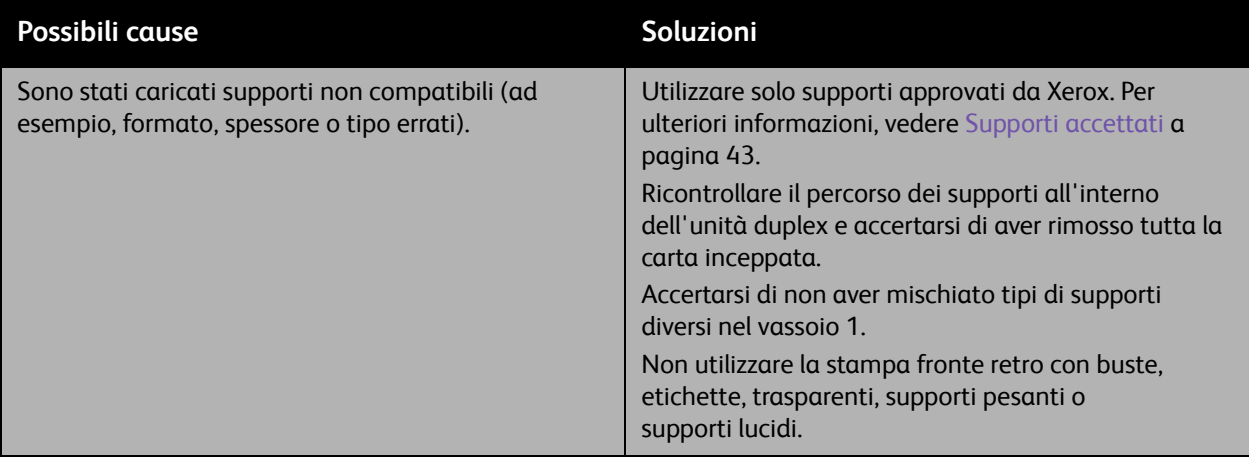

#### <span id="page-210-0"></span>**Inceppamenti nell'alimentatore originali**

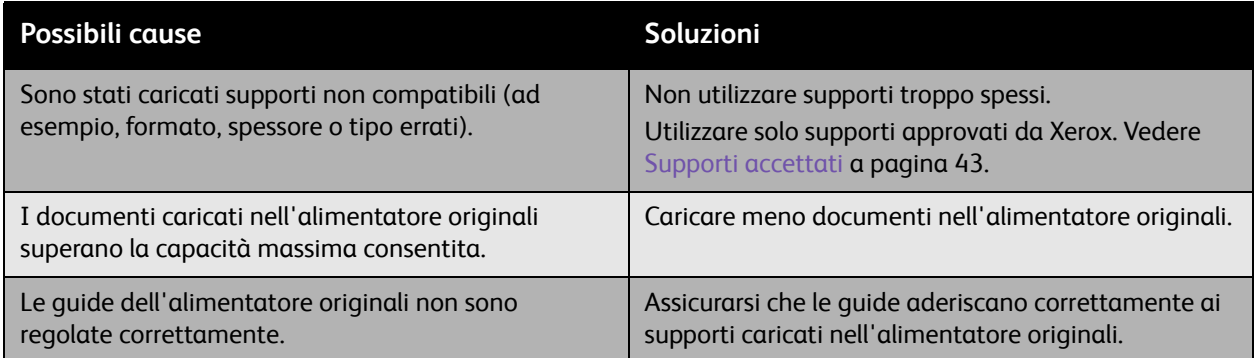

## <span id="page-210-1"></span>**Problemi di alimentazione dei supporti**

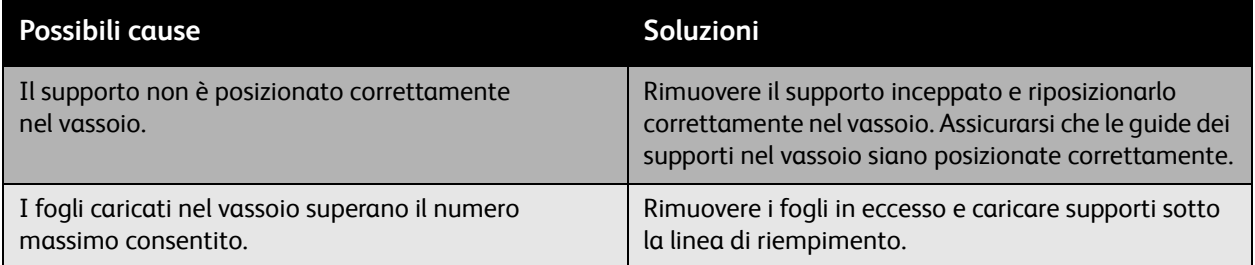

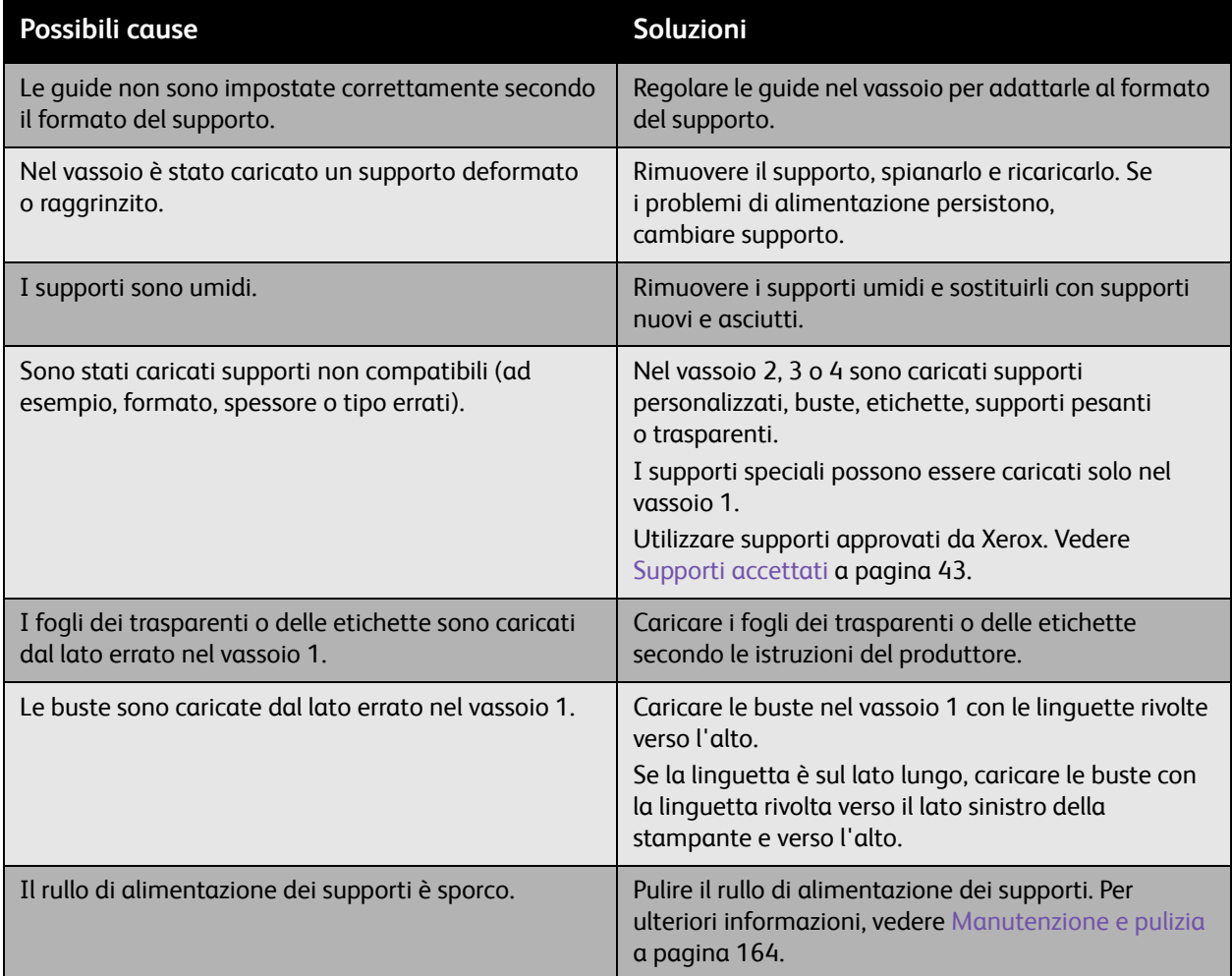

# <span id="page-212-0"></span>Problemi relativi alla qualità di stampa

#### Questa sezione comprende:

- [Uso degli strumenti di risoluzione dei problemi incorporati a pagina 213](#page-212-1)
- [Risoluzione dei problemi relativi alla qualità di stampa a pagina 216](#page-215-0)

La Stampante WorkCentre 6400 è progettata per produrre stampe sempre di alta qualità. Se si verificano problemi di qualità di stampa, utilizzare le informazioni fornite in queste pagine per risolverli. Per ulteriori informazioni, visitare la pagina di assistenza e driver Xerox all'indirizzo [www.xerox.com/office/WC6400support](http://www.office.xerox.com/cgi-bin/printer.pl?APP=udpdfs&Page=color&Model=WorkCentre+6400&PgName=driver&Language=italian).

**Attenzione:** i danni dovuti all'utilizzo di carta, lucidi, buste e altri supporti di stampa speciali non approvati sono esclusi dalla garanzia Xerox, dal contratto di manutenzione o dalla garanzia *Total Satisfaction Guarantee* (Garanzia "soddisfatti o rimborsati"). La *Total Satisfaction Guarantee* (Garanzia "soddisfatti o rimborsati")" è disponibile negli Stati Uniti e in Canada. La copertura della garanzia può variare al di fuori di questi paesi; per ulteriori informazioni, rivolgersi al rappresentante locale.

Nota: per migliorare la qualità di stampa, sono state progettate cartucce di stampa/toner per numerosi modelli di apparecchiature che smettono di funzionare dopo un tempo prestabilito.

Nota: le immagini in scala di grigi che vengono stampate utilizzando nero composto vengono conteggiate come pagine a colori poiché hanno richiesto l'uso di materiali di consumo a colori. Questa è l'impostazione predefinita per la maggior parte della stampanti.

#### <span id="page-212-1"></span>Uso degli strumenti di risoluzione dei problemi incorporati

La stampante contiene gli strumenti incorporati sottostanti per la diagnosi di problemi di qualità di stampa nonché la regolazione della qualità immagine della stampante.

- [Stampa della pagina Problemi e soluzioni qualità di stampa a pagina 213](#page-212-2)
- [Impostazione della calibratura colore a pagina 214](#page-213-0)
- [Calibratura del tipo di supporto a pagina 214](#page-213-1)
- [Regolazione dei margini di stampa a pagina 214](#page-213-2)
- [Calibratura della qualità immagine a pagina 214](#page-213-3)
- [Regolazione per le ubicazioni in alta quota a pagina 214](#page-213-4)
- [Selezione del tipo di carta a pagina 215](#page-214-0)

#### <span id="page-212-2"></span>**Stampa della pagina Problemi e soluzioni qualità di stampa**

Per ulteriori informazioni, stampare questa pagina di informazioni.

- 1. Premere il pulsante **Stato macchina** sul pannello comandi.
- 2. Selezionare la scheda **Strumenti**, scegliere **Problemi e soluzioni** sul lato sinistro, quindi selezionare **Pagine di assistenza** dall'elenco.
- 3. Selezionare la **pagina Problemi e soluzioni qualità di stampa**, quindi scegliere **Stampa**.

#### <span id="page-213-0"></span>**Impostazione della calibratura colore**

- 1. Premere il pulsante **Stato macchina** sul pannello comandi.
- 2. Selezionare la scheda **Strumenti**, scegliere **Problemi e soluzioni** sul lato sinistro, quindi selezionare **Calibratura** dall'elenco.
- 3. Dal menu, selezionare **Calibratura colore** e seguire le istruzioni visualizzate sullo schermo.

#### <span id="page-213-1"></span>**Calibratura del tipo di supporto**

- 1. Premere il pulsante **Stato macchina** sul pannello comandi.
- 2. Selezionare la scheda **Strumenti**, scegliere **Problemi e soluzioni** sul lato sinistro, quindi selezionare **Calibratura** dall'elenco.
- 3. Dal menu, selezionare **Calibra tipo di supporto** e seguire le istruzioni visualizzate sullo schermo.

#### <span id="page-213-2"></span>**Regolazione dei margini di stampa**

- 1. Premere il pulsante **Stato macchina** sul pannello comandi.
- 2. Selezionare la scheda **Strumenti**, scegliere **Problemi e soluzioni** sul lato sinistro, quindi selezionare **Calibratura** dall'elenco.
- 3. Dal menu, selezionare **Calibratura posizione immagine** e seguire le istruzioni visualizzate sullo schermo.

#### <span id="page-213-3"></span>**Calibratura della qualità immagine**

- 1. Premere il pulsante **Stato macchina** sul pannello comandi.
- 2. Selezionare la scheda **Strumenti**, scegliere **Problemi e soluzioni** sul lato sinistro, quindi selezionare **Calibratura** dall'elenco.
- 3. Dal menu, selezionare **Calibratura qualità immagine** e seguire le istruzioni visualizzate sullo schermo.

#### <span id="page-213-4"></span>**Regolazione per le ubicazioni in alta quota**

- 1. Premere il pulsante **Login/Logout** sul pannello comandi.
- 2. Immettere il nome utente **admin**.
- 3. Selezionare **Seguente**.
- 4. Immettere la password predefinita **1111**.
- 5. Selezionare **Invio**.
- 6. Premere il pulsante **Stato macchina**.
- 7. Selezionare la scheda **Strumenti**, scegliere **Problemi e soluzioni** sul lato sinistro, quindi selezionare **Calibratura** dall'elenco.
- 8. Dal menu, selezionare **Registrazioni altitudine** e seguire le istruzioni visualizzate sullo schermo.
- 214 Stampante multifunzione WorkCentre 6400 Guida dell'utente

#### <span id="page-214-0"></span>**Selezione del tipo di carta**

Per informazioni sui tipi e sulle grammature carta supportati:

- 1. Selezionare **Stato macchina** sul pannello comandi.
- 2. Selezionare **Informazioni macchina**.
- 3. Selezionare **Pagine di informazioni**, quindi scegliere **Pagina Suggerimenti sulla carta** e premere il pulsante **OK** per stampare.

#### *Vedere anche:*

[www.xerox.com/paper](http://www.office.xerox.com/cgi-bin/printer.pl?APP=udpdfs&Page=color&Model=WorkCentre+6400&PgName=rmlna&Language=italian) *Recommended Media List* (Elenco dei supporti consigliati) (Stati Uniti) [www.xerox.com/europaper](http://www.office.xerox.com/cgi-bin/printer.pl?APP=udpdfs&Page=color&Model=WorkCentre+6400&PgName=rmleu&Language=italian) *Recommended Media List* (Elenco dei supporti consigliati) (Europa) [www.xerox.com/office/WC6400supplies](http://www.office.xerox.com/cgi-bin/printer.pl?APP=udpdfs&Page=color&Model=WorkCentre+6400&PgName=order&Language=italian) per ordinare supporti di stampa Xerox

#### <span id="page-215-0"></span>Risoluzione dei problemi relativi alla qualità di stampa

- [Nessuna stampa o stampa di macchie nere sulla pagina a pagina 216](#page-215-1)
- [Tutta la pagina è stampata nera o di un colore a pagina 217](#page-216-0)
- [L'immagine stampata è troppo chiara a pagina 218](#page-217-0)
- [L'immagine stampata è troppo scura a pagina 219](#page-218-0)
- [L'immagine è sfocata o macchiata a pagina 219](#page-218-1)
- [La densità di stampa non è uniforme a pagina 220](#page-219-0)
- [Stampa irregolare o a chiazze a pagina 221](#page-220-0)
- [L'inchiostro si stacca dopo la stampa a pagina 222](#page-221-0)
- [Sbavature di toner e stampa di immagini residue a pagina 223](#page-222-0)
- [Sbavature di toner sul retro della pagina a pagina 224](#page-223-0)
- [Aree bianche o nere stampate a intervalli regolari a pagina 225](#page-224-0)
- [Le immagini stampate presentano dei difetti a pagina 225](#page-224-1)
- [Linee o bande laterali stampate sull'immagine a pagina 226](#page-225-0)
- [I colori appaiono errati a pagina 226](#page-225-1)
- [I colori non vengono registrati correttamente; a pagina 227](#page-226-0)
- [Scarsa qualità di riproduzione dei colori a pagina 227](#page-226-1)

#### <span id="page-215-1"></span>**Nessuna stampa o stampa di macchie nere sulla pagina**

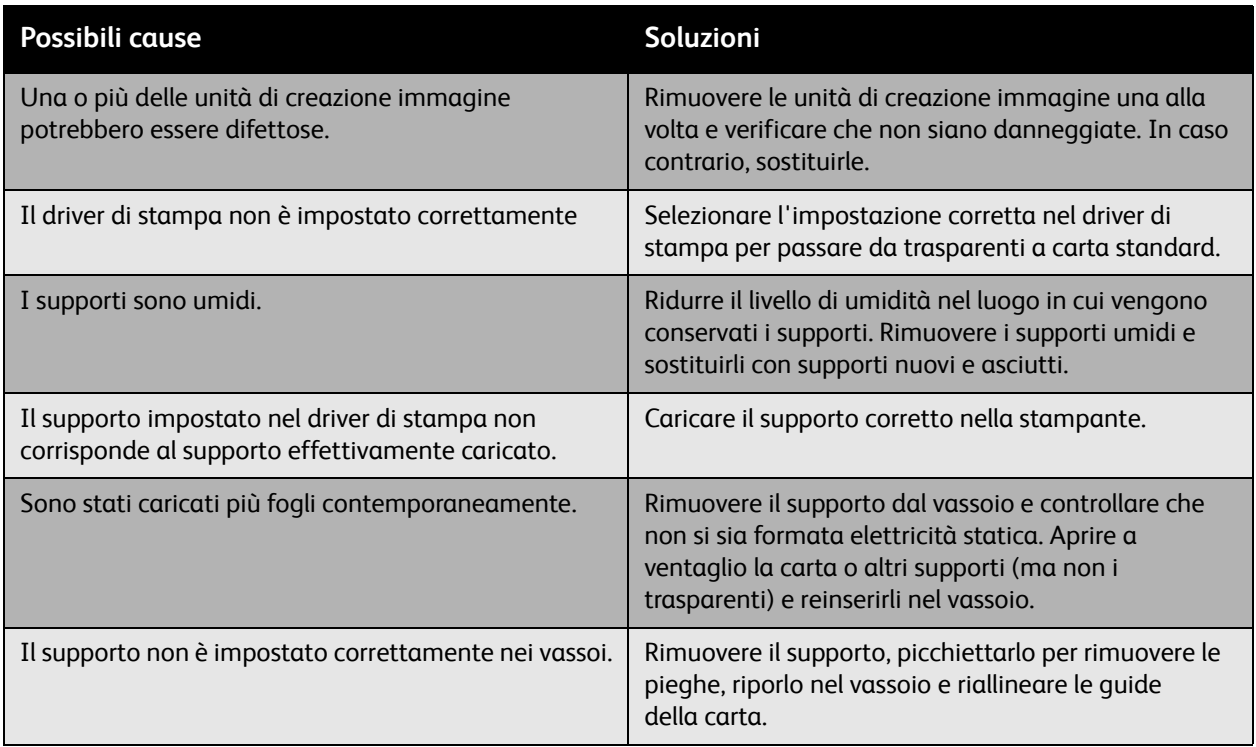
### **Tutta la pagina è stampata nera o di un colore**

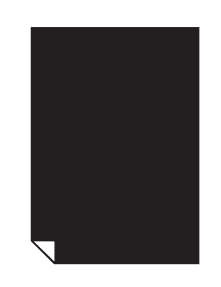

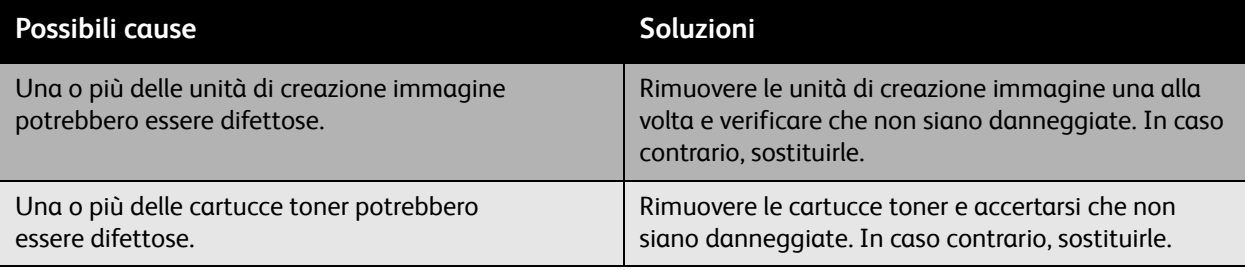

#### Problemi e soluzioni

### **L'immagine stampata è troppo chiara**

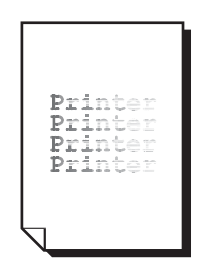

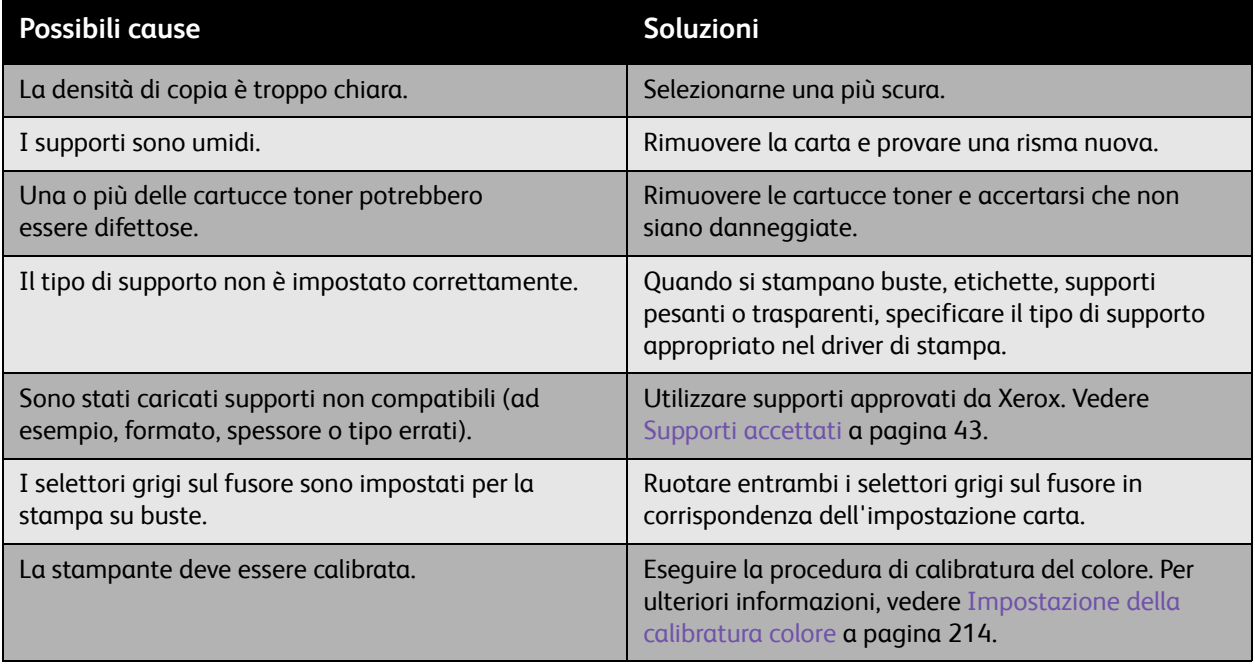

#### **L'immagine stampata è troppo scura**

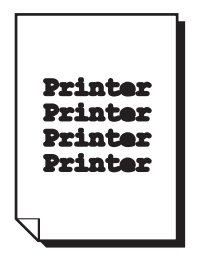

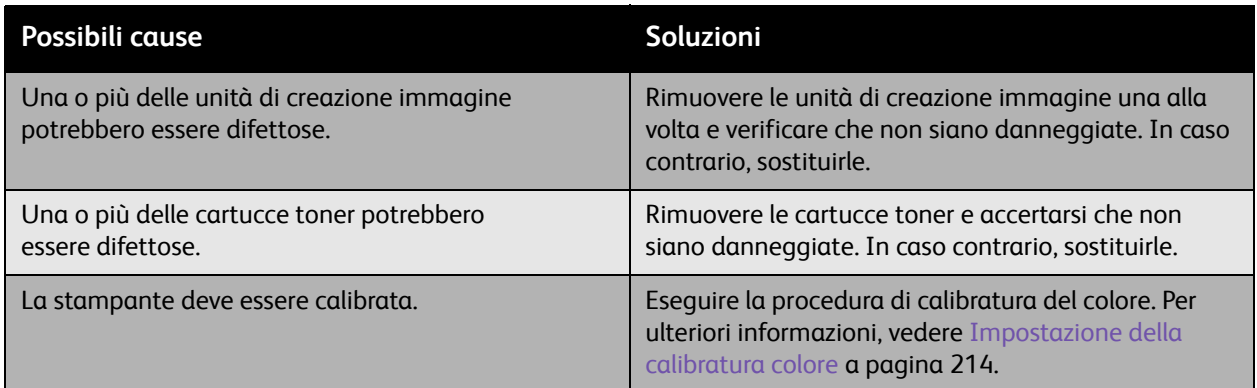

#### **L'immagine è sfocata o macchiata**

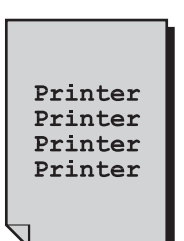

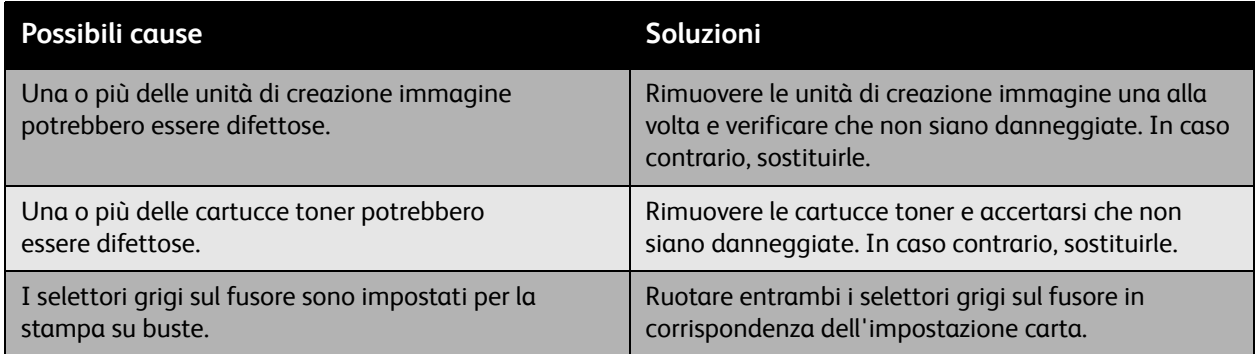

### **La densità di stampa non è uniforme**

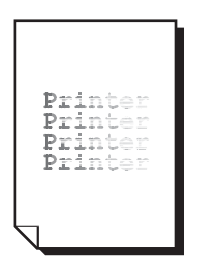

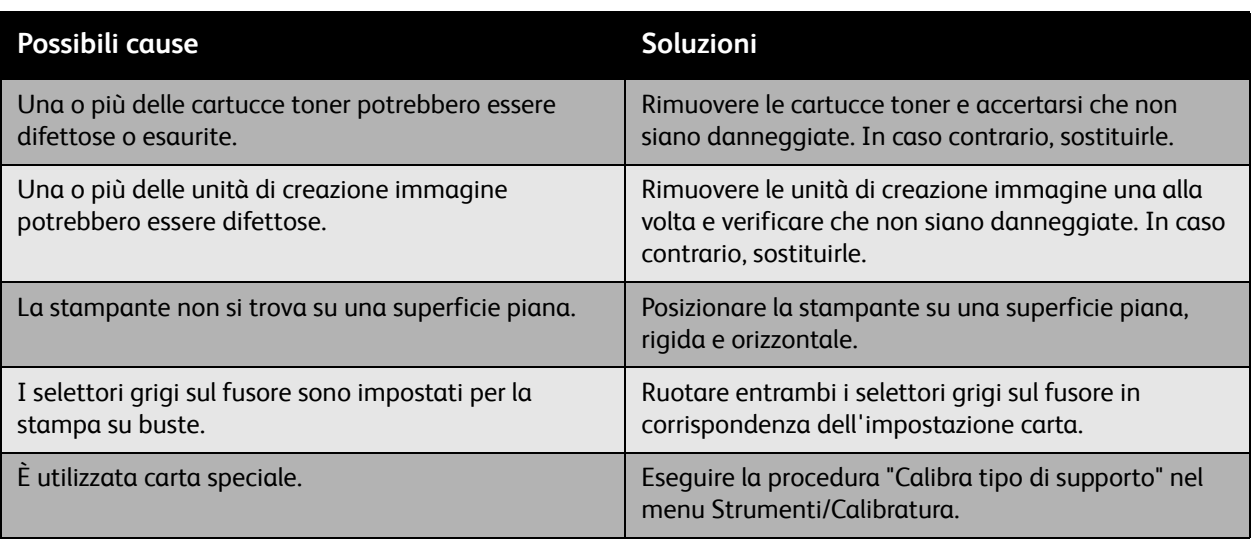

### **Stampa irregolare o a chiazze**

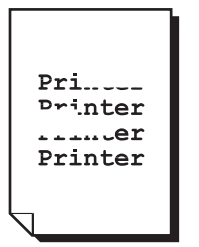

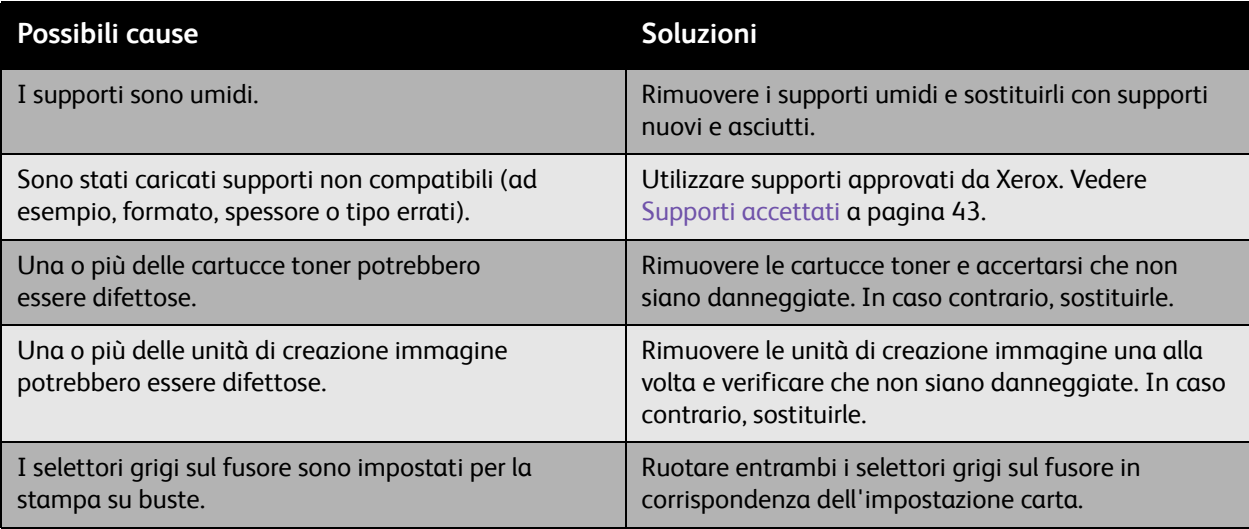

### **L'inchiostro si stacca dopo la stampa**

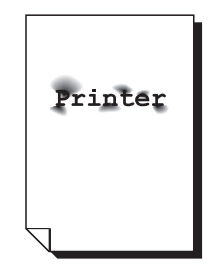

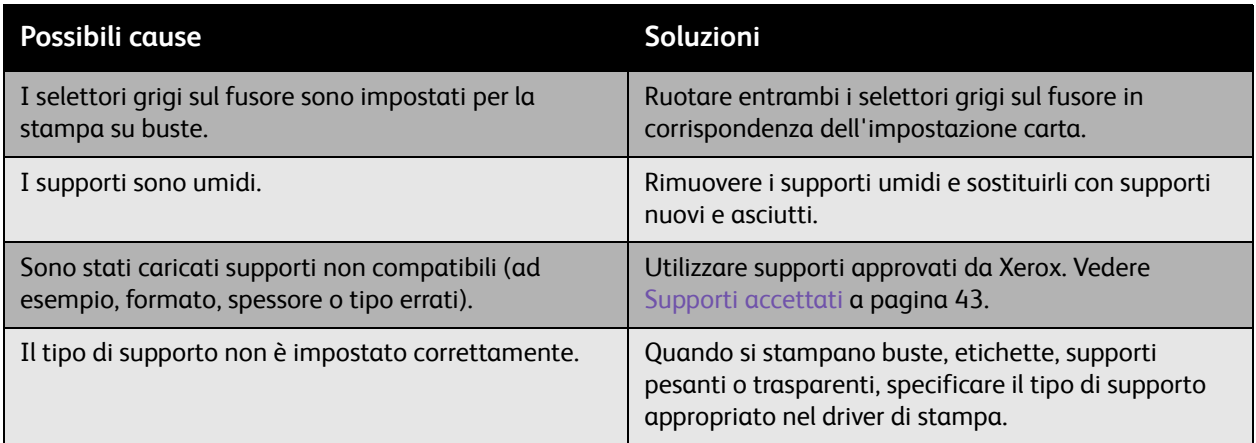

### **Sbavature di toner e stampa di immagini residue**

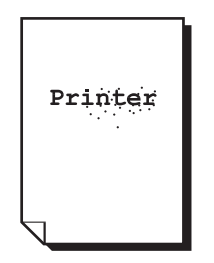

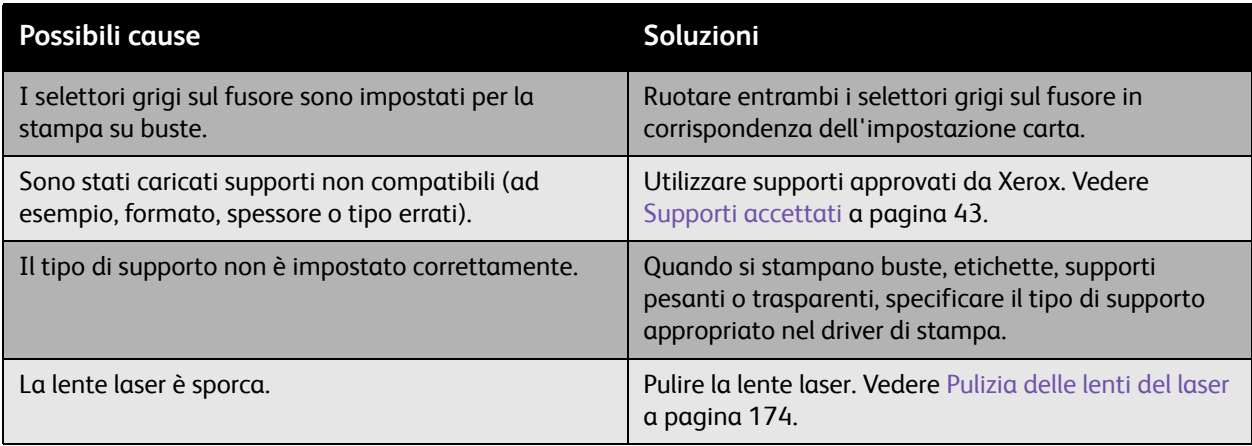

### **Sbavature di toner sul retro della pagina**

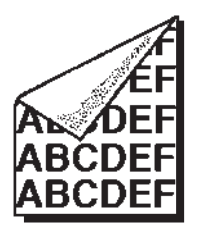

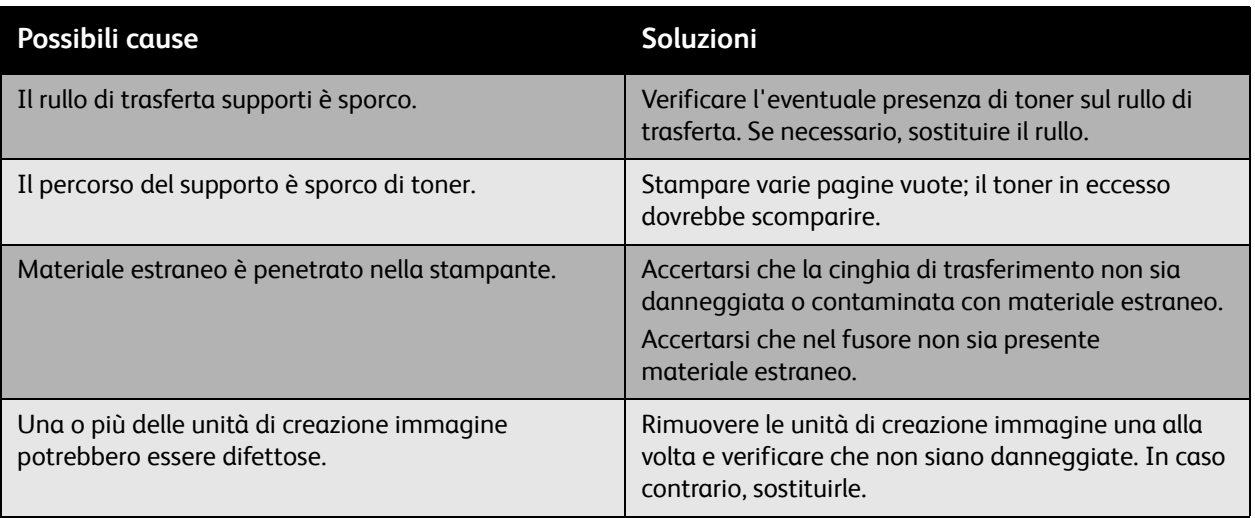

#### **Aree bianche o nere stampate a intervalli regolari**

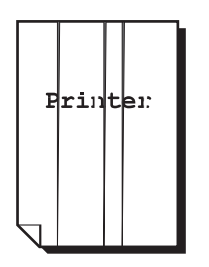

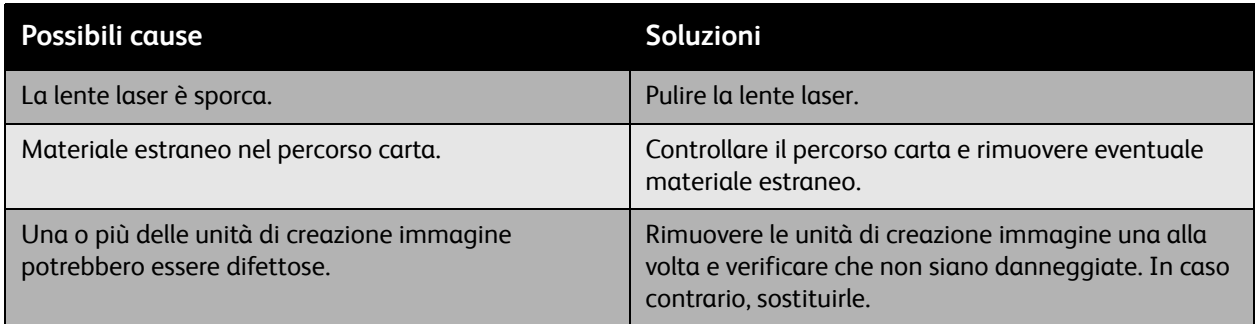

#### **Le immagini stampate presentano dei difetti**

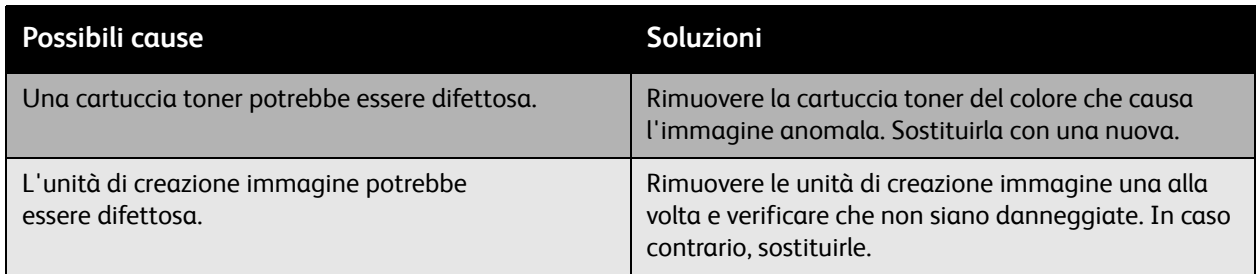

### **Linee o bande laterali stampate sull'immagine**

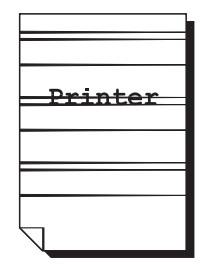

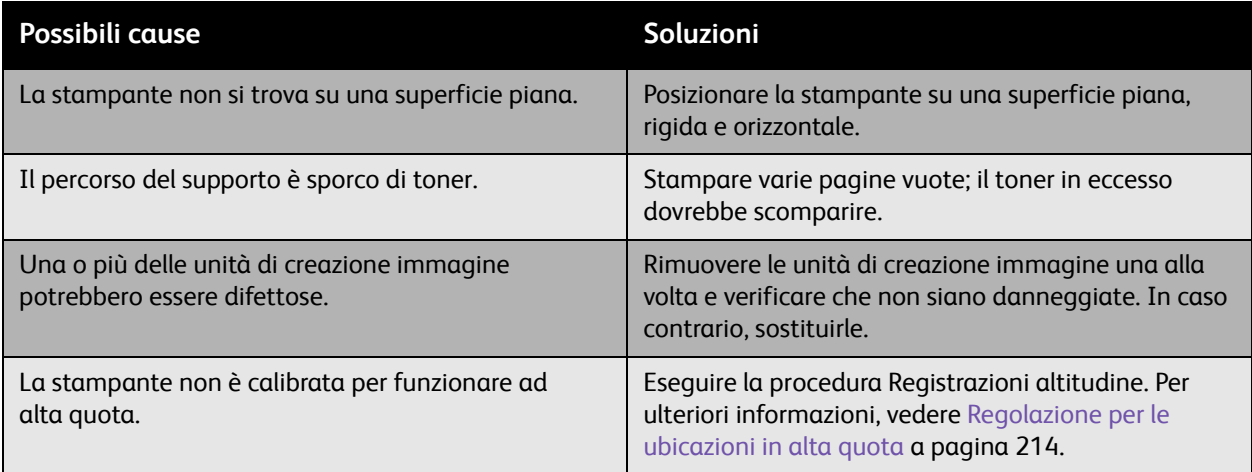

### **I colori appaiono errati**

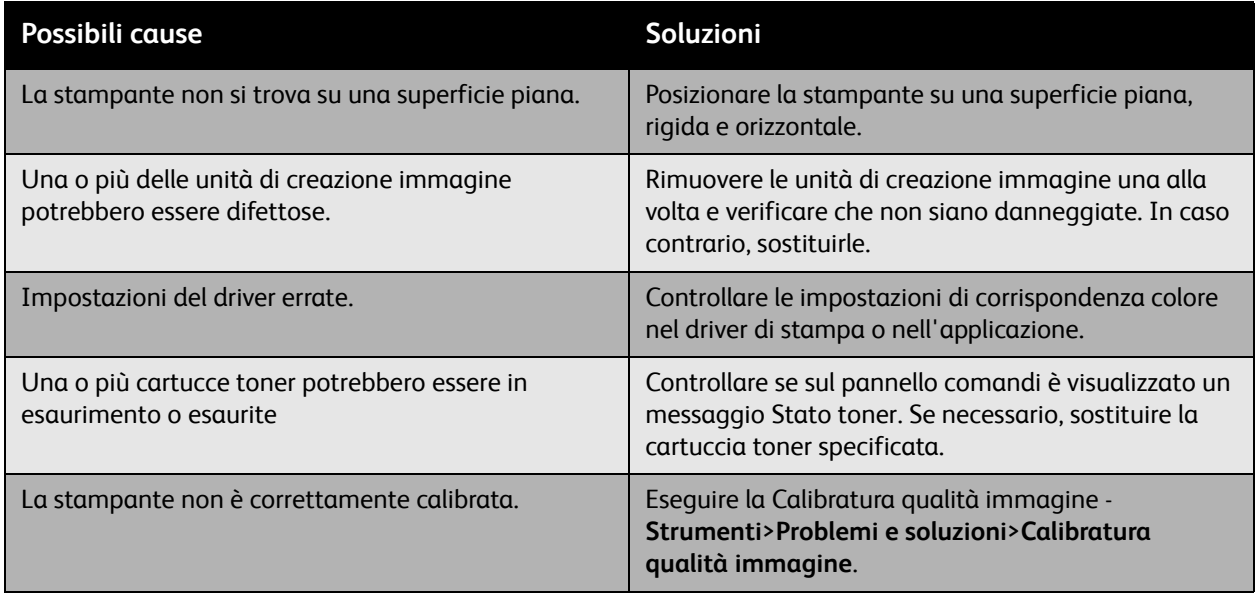

#### **I colori non vengono registrati correttamente;**

I colori non vengono registrati correttamente o i colori sono mescolati con variazioni da pagina a pagina.

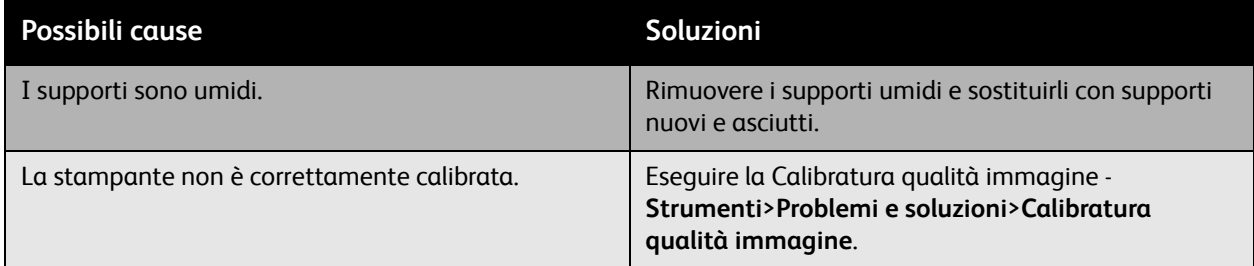

#### **Scarsa qualità di riproduzione dei colori**

I colori non vengono riprodotti come previsto o la densità dei colori è insoddisfacente.

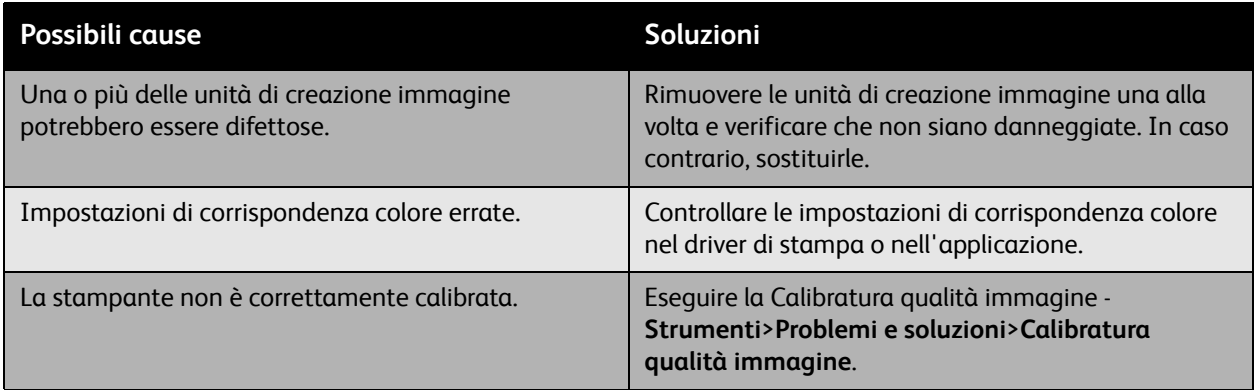

# Problemi relativi alla copia e alla scansione

Se la qualità di copia o stampa non è soddisfacente, scegliere dalla tabella riportata di seguito il sintomo più simile per risolvere il problema.

Se la qualità di stampa non migliora nonostante l'azione correttiva appropriata, rivolgersi al Centro assistenza clienti Xerox oppure al proprio rivenditore.

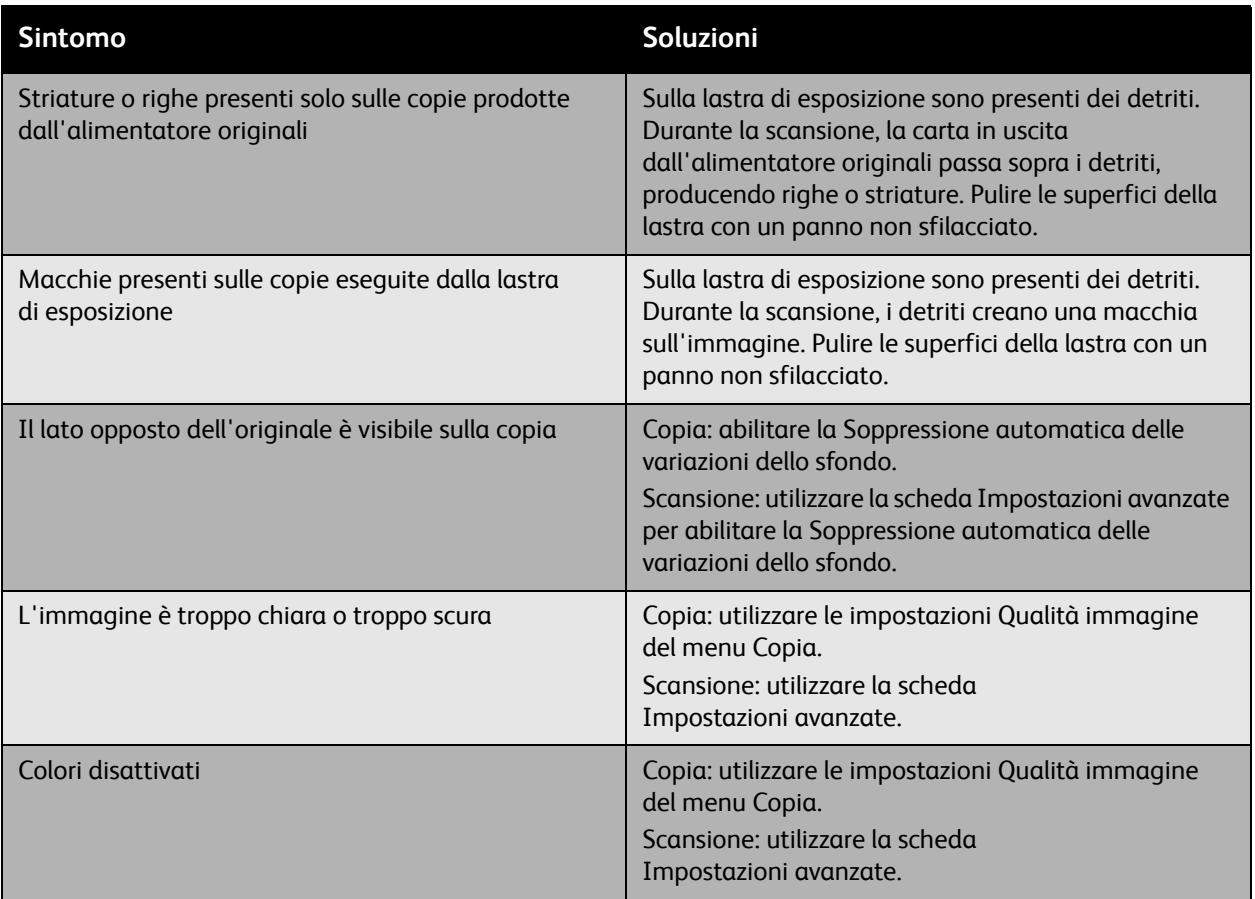

## Problemi relativi al fax

Se non è possibile inviare o ricevere correttamente i fax, consultare la seguente tabella e seguire le istruzioni fornite. Se il problema persiste anche dopo l'esecuzione delle operazioni descritte, contattare il servizio di assistenza.

Questa sezione comprende:

- [Problemi relativi all'invio di fax a pagina 230](#page-229-0)
- [Problemi relativi alla ricezione dei fax a pagina 231](#page-230-0)
- [Stampa del Rapporto protocollo a pagina 232](#page-231-0)

### <span id="page-229-0"></span>Problemi relativi all'invio di fax

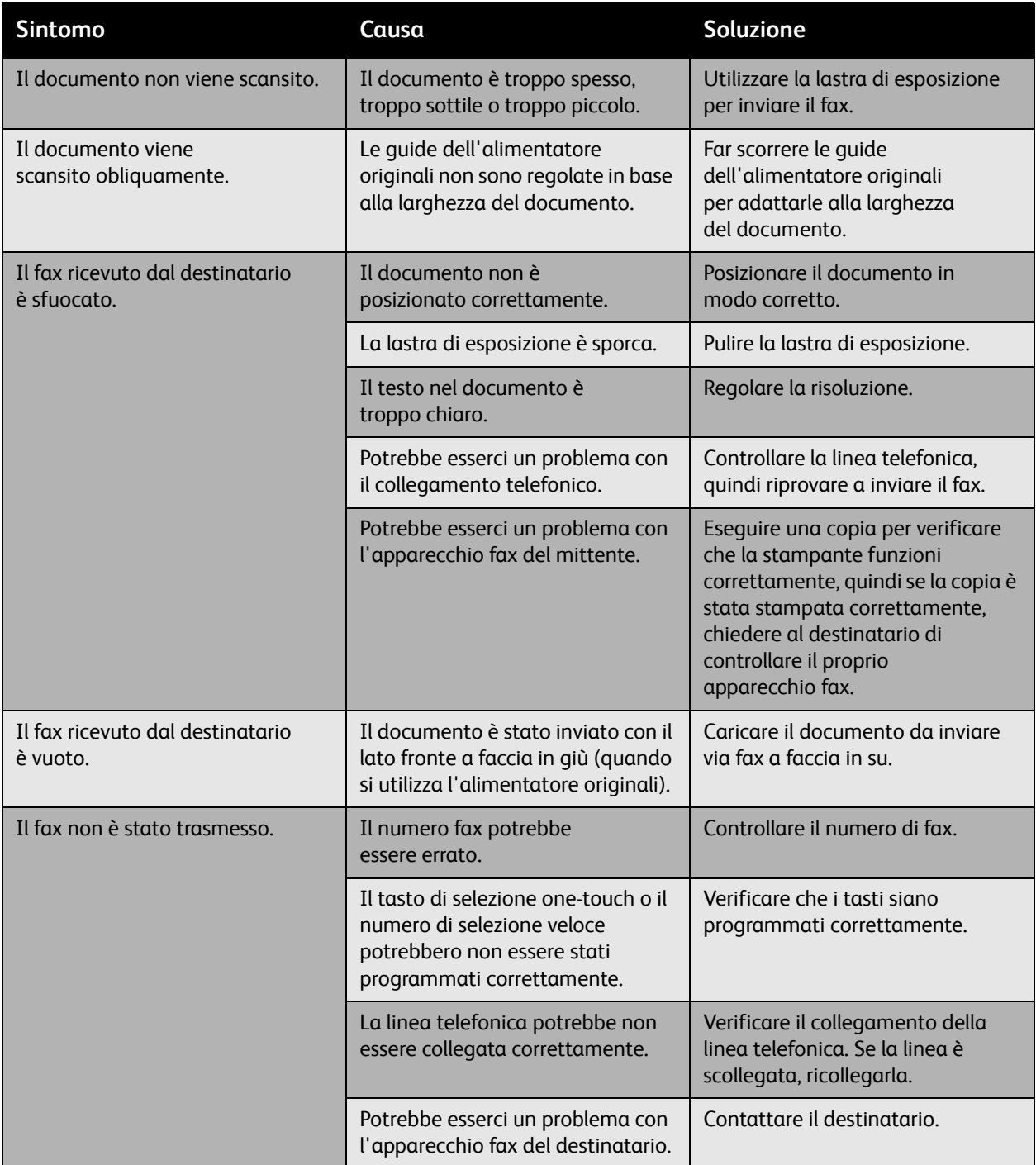

### <span id="page-230-0"></span>Problemi relativi alla ricezione dei fax

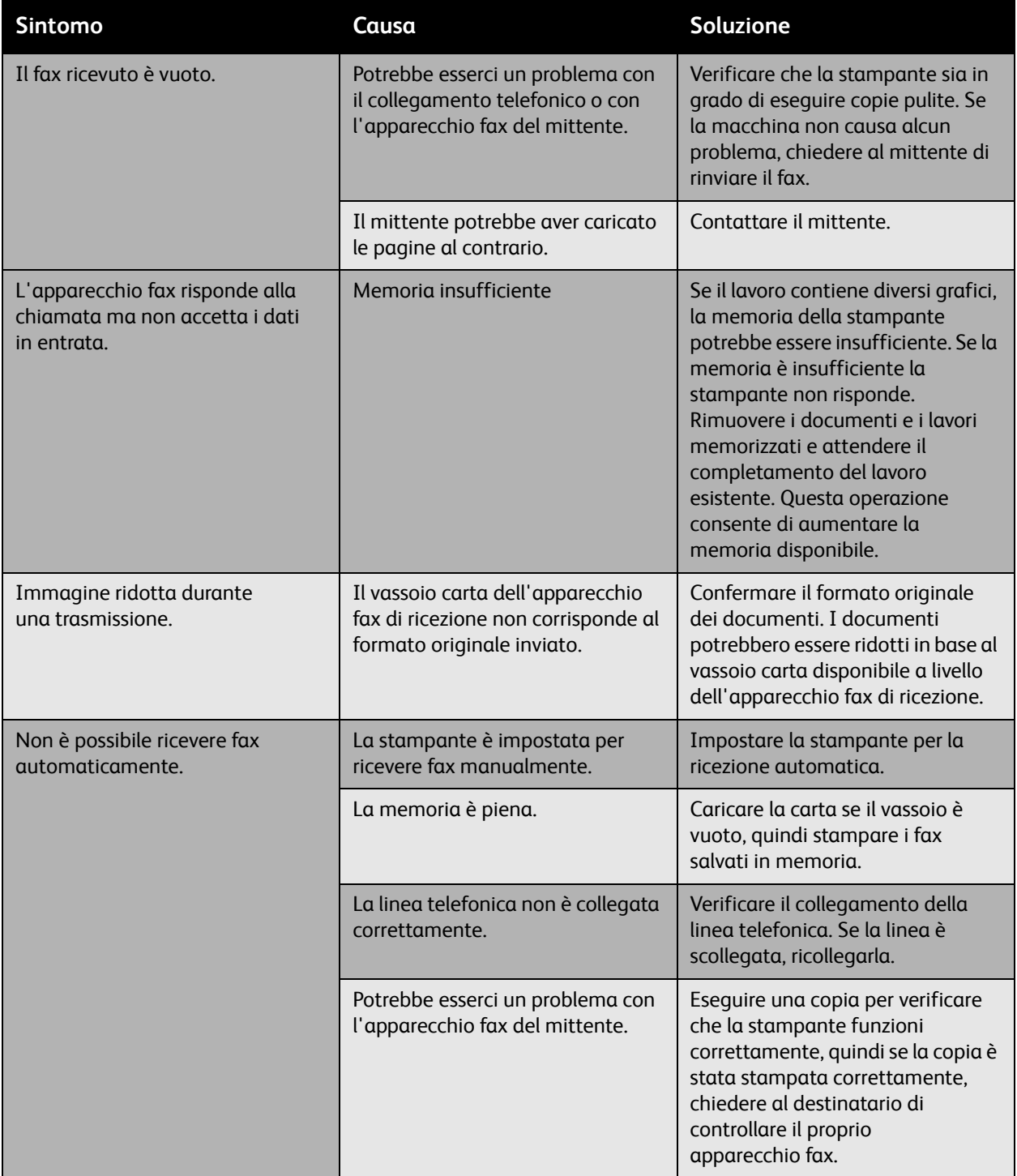

#### Problemi e soluzioni

### <span id="page-231-0"></span>Stampa del Rapporto protocollo

Il Rapporto protocollo fornisce informazioni sul lavoro fax precedente per agevolare l'individuazione di problemi relativi al protocollo fax.

Per stampare il rapporto:

- 1. Accedere come amministratore del sistema. Premere il pulsante **Login/Logout** (nome utente: admin, password predefinita: 1111).
- 2. Premere il pulsante **Stato macchina**.
- 3. Selezionare la scheda **Strumenti**, scegliere **Impostazioni servizio**, quindi selezionare **Impostazioni fax incorporato**.
- 4. Selezionare **Stampa rapporti fax**.
- 5. Selezionare **Rapporto protocollo**, quindi premere il pulsante **OK** per stampare il rapporto.

# Informazioni utili

#### Questa sezione comprende:

- [Messaggi sul pannello comandi a pagina 233](#page-232-0)
- [Avvisi di fax e scansione a pagina 233](#page-232-1)
- [Assistente manutenzione a pagina 233](#page-232-2)
- [Supporto in linea a pagina 234](#page-233-0)
- [Collegamenti Web utili a pagina 234](#page-233-1)

#### <span id="page-232-0"></span>Messaggi sul pannello comandi

Xerox offre numerosi strumenti diagnostici automatici utili per ottenere e mantenere la qualità della stampa.

Il pannello comandi fornisce informazioni e istruzioni per la risoluzione dei problemi. Quando si verifica un errore o una condizione che genera un'avvertenza, sul pannello comandi viene visualizzato un messaggio per informare l'utente. In molti casi, sul pannello comandi viene anche visualizzato un grafico animato che mostra la posizione del problema, ad esempio il punto in cui si è verificato un inceppamento. Premere il pulsante **Guida** sul pannello comandi per visualizzare informazioni aggiuntive sul messaggio o sul menu visualizzato.

#### <span id="page-232-1"></span>Avvisi di fax e scansione

Gli avvisi forniscono messaggi e istruzioni che aiutano l'utente a risolvere eventuali problemi di scansione o di invio di fax. Gli avvisi possono essere visualizzati tramite CentreWare IS o tramite l'utilità Centro assistenza Xerox. Gli avvisi possono anche essere visualizzati selezionando **Altre informazioni sullo stato** nelle opzioni di stampa (driver).

Nota: gli errori fax non impediscono di eseguire attività di scansione, copia o stampa.

#### <span id="page-232-2"></span>Assistente manutenzione

La stampante include una funzionalità di diagnostica integrata che consente di inviare informazioni di diagnostica direttamente a Xerox. Per utilizzare questa funzionalità, procedere come indicato di seguito.

- 1. Sulla stampante, premere il pulsante **Stato macchina**.
- 2. Sul pannello comandi della stampante, nella scheda Informazioni macchina, selezionare **Assistente manutenzione**.
- 3. Selezionare **Invia dati di diagnostica**.

Le informazioni di diagnostica verranno inviate a Xerox. Queste informazioni possono essere utilizzate da Xerox Call Center per risolvere il problema.

#### Problemi e soluzioni

#### <span id="page-233-0"></span>Supporto in linea

Supporto in linea fornisce istruzioni e assistenza per la risoluzione dei problemi della stampante. È possibile trovare soluzioni per qualità di stampa, inceppamenti dei supporti di stampa, installazione del software e molto altro.

Per accedere a Supporto in linea, visitare il sito Web [www.xerox.com/office/WC6400support.](http://www.office.xerox.com/cgi-bin/printer.pl?APP=udpdfs&Page=color&Model=WorkCentre+6400&PgName=knowledgebase&Language=italian)

#### <span id="page-233-1"></span>Collegamenti Web utili

Xerox mette a disposizione diversi siti Web per ulteriori informazioni relative alla Stampante WorkCentre 6400.

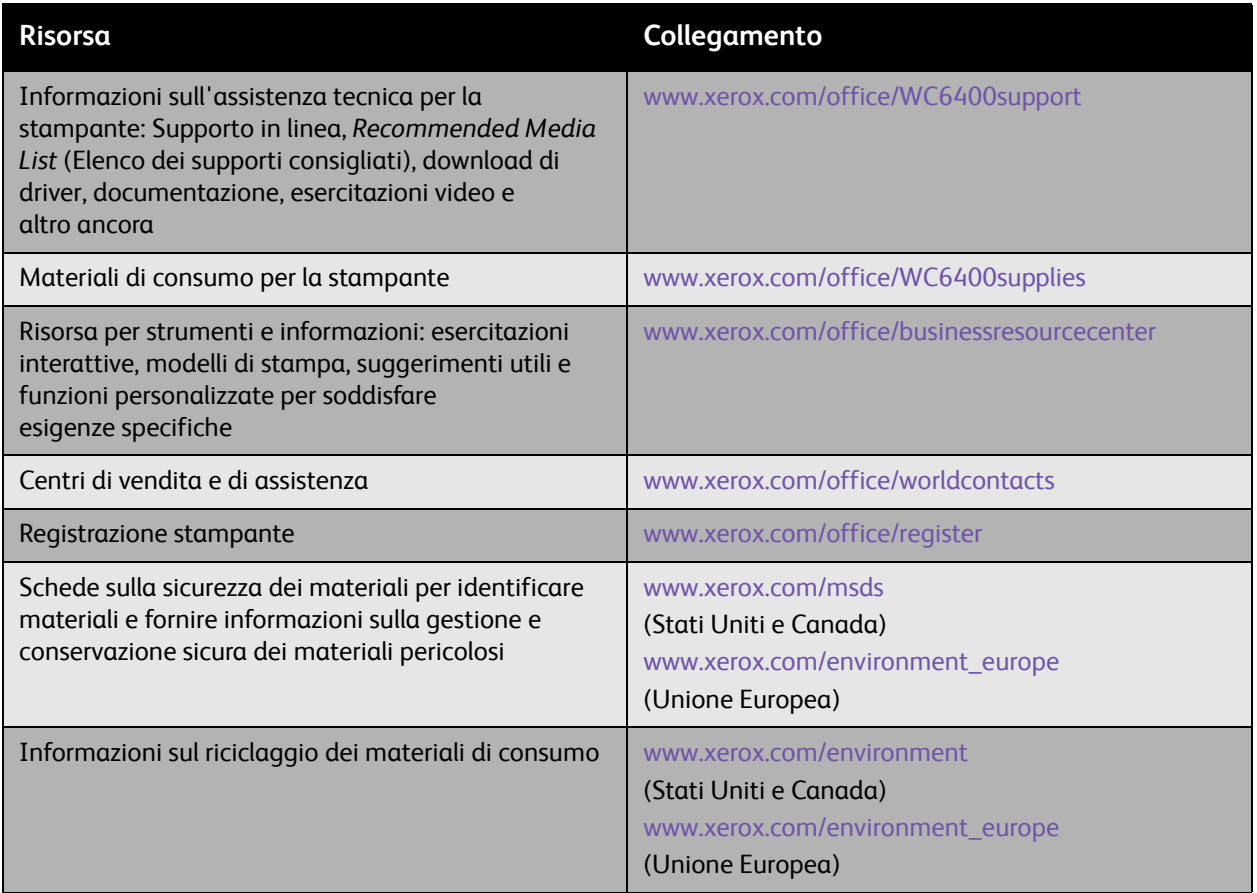

# 10 Specifiche del prodotto

Questo capitolo comprende:

- [Specifiche fisiche a pagina 236](#page-235-0)
- [Specifiche ambientali a pagina 237](#page-236-0)
- [Specifiche elettriche a pagina 238](#page-237-0)
- [Specifiche delle prestazioni a pagina 239](#page-238-0)
- [Specifiche del controller a pagina 240](#page-239-0)

Per informazioni sulle specifiche e le capacità dei supporti, vedere [Supporti accettati a pagina 43.](#page-42-0)

Specifiche del prodotto

# <span id="page-235-0"></span>Specifiche fisiche

#### Unità base

- Larghezza: 812,4 mm (32,0 poll.)
- Profondità: 587,7 mm (23,1 poll.)
- Altezza: 627,4 mm (24,7 poll.)
- Peso: 59 kg (130 lb.)

#### Vassoi 3 e 4 opzionali

- Larghezza: 448,0 mm (17,6 poll.)
- Profondità: 520,7 mm (20,5 poll.)
- Altezza: 109,9 mm (4,3 poll.)
- Peso: 6,1 kg (13,4 lb.)

#### Stazione di finitura opzionale

- Larghezza: 478 mm (18,8 poll.)
- Profondità: 461 mm (18,1 poll.)
- Altezza: 355,6 mm (14,0 poll.)
- Peso: 9,8 kg (21,6 lb.)

#### Requisiti di spazio

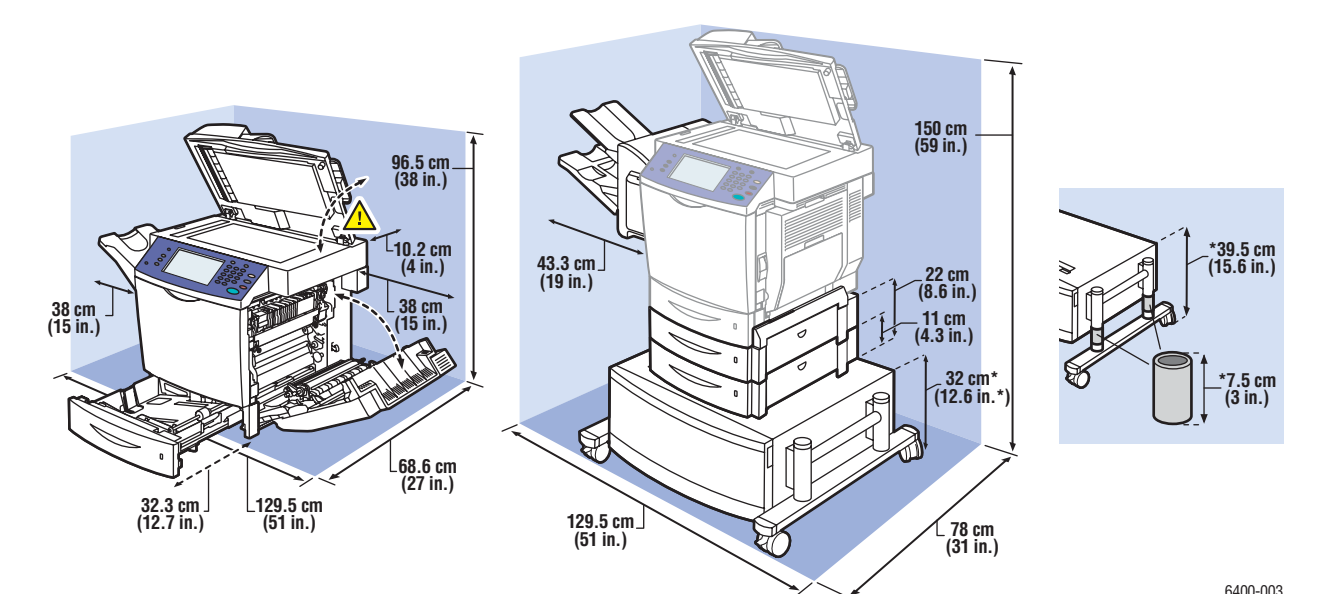

# <span id="page-236-0"></span>Specifiche ambientali

#### **Temperatura**

- Conservazione: da -20 a 40° C / da -4 a 104° F
- Funzionamento: da 10° a 32° C / da 50° a 90° F
- Prestazioni ottimali: da 15° a 25° C / da 59° a 77° F

#### Umidità relativa

- Conservazione: da 15 a 85% (senza condensa)
- Funzionamento: da 10 a 95% (senza condensa)
- Prestazioni ottimali: da 35 a 70% (senza condensa)

Specifiche del prodotto

# <span id="page-237-0"></span>Specifiche elettriche

- 110-120 VCA, 50-60 Hz
- 220-240 VCA, 50-60 Hz
- Corrente massimo 100 A e 10 ms (mezzo ciclo)

# <span id="page-238-0"></span>Specifiche delle prestazioni

#### Risoluzione

Risoluzione massima: 2400 x 600 dpi

#### Velocità di stampa

Colore: 32 ppm (fronte/retro: 19,4 ppm) Monocromatico: 37 ppm (fronte/retro: 22,5 ppm)

#### Velocità di copia

Colore: 30 cpm (600 x 300 dpi) Bianco e nero: 35 cpm (600 x 300 dpi)

#### Velocità di scansione

Colore: 30 ipm (600 x 300 dpi) Bianco e nero: 35 ipm (600 x 300 dpi) Specifiche del prodotto

# <span id="page-239-0"></span>Specifiche del controller

#### Processore

• RISC CPU (800 MHz)

#### Memoria

• 1 GB (DDR SDRAM)

#### Interfacce

- Ethernet 10/100/1000Base-TX
- Universal Serial Bus (USB 2.0)

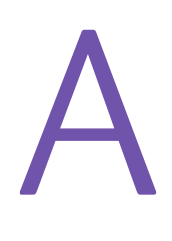

# Normativa

Questo capitolo comprende:

- [Normative di base a pagina 242](#page-241-0)
- [Normative per la copia a pagina 244](#page-243-0)
- [Normative per il fax a pagina 247](#page-246-0)
- [Schede tecniche sulla sicurezza dei materiali a pagina 252](#page-251-0)

Normativa

## <span id="page-241-0"></span>Normative di base

Questo prodotto è stato testato in base agli standard di emissioni e immunità elettromagnetica. Tali standard sono finalizzati a mitigare le interferenze causate o ricevute da questo prodotto in un comune ambiente di ufficio.

### Stati Uniti (Normative FCC)

La presente apparecchiatura è stata testata ed è risultata conforme ai limiti fissati per i dispositivi di classe A, ai sensi della Parte 15 delle Norme FCC. Tali limiti sono intesi a garantire una sufficiente protezione contro interferenze pericolose in ambienti commerciali. La presente apparecchiatura genera, utilizza e può irradiare energia a radiofrequenza. Se non installata e utilizzata in conformità a queste istruzioni, può provocare pericolose interferenze alle comunicazioni radio. Questa apparecchiatura può causare interferenze dannose se utilizzata in una zona residenziale; in tal caso il cliente dovrà correggere le interferenze e farsi carico dei relativi costi.

Se l'apparecchiatura provoca interferenze dannose alla ricezione radiotelevisiva quando viene attivata o disattivata, si consiglia di correggere il problema eseguendo una o più delle seguenti operazioni.

- Riorientare o riposizionare il ricevitore.
- Aumentare la distanza tra l'apparecchiatura e il ricevitore.
- Collegare l'apparecchiatura a una presa su un circuito diverso da quello a cui è collegato il ricevitore.
- Rivolgersi al rivenditore o a un tecnico radiotelevisivo qualificato.

Modifiche non espressamente approvate da Xerox possono invalidare l'autorizzazione a utilizzare l'apparecchiatura. Per garantire la conformità alla Parte 15 delle Norme FCC, utilizzare cavi d'interfaccia schermati.

#### Canada (Normative)

Questa apparecchiatura digitale di classe A è conforme alle normative ICES-003 del Canada.

Cet appareil numérique de la classe A est conforme à la norme NMB-003 du Canada.

#### Unione Europea

**Avvertenza:** questo è un prodotto di classe A. In un ambiente domestico, il prodotto può causare interferenze radio, nel qual caso l'utente dovrà prendere le opportune misure.

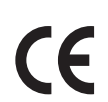

Il marchio CE applicato a questo prodotto attesta la dichiarazione di conformità Xerox alle seguenti Direttive dell'Unione Europea applicabili dalle date indicate:

- 12 dicembre 2006: Direttiva 2006/95/CE sulla bassa tensione
- 15 dicembre 2004: Direttiva sulla compatibilità elettromagnetica 2004/108/EC
- 9 Marzo, 1999: Direttiva 1999/5/CE sulle apparecchiature radio e terminali di telecomunicazione

Questo prodotto, se utilizzato correttamente in conformità con le istruzioni per l'utente, non è pericoloso né per il consumatore né per l'ambiente.

Per garantire la massima conformità alle normative dell'Unione Europea, utilizzare cavi di interfaccia schermati.

È possibile ottenere da Xerox una copia firmata della Dichiarazione di conformità di questo prodotto.

#### Rilascio di ozono

Durante l'operazione di stampa, viene rilasciata una piccola quantità di ozono. Questa quantità non è sufficiente a generare effetti nocivi per la salute. Tuttavia, assicurarsi che l'ambiente in cui viene utilizzato il prodotto sia adeguatamente ventilato, specialmente qualora si stampino grandi volume di materiali, o qualora il prodotto venga utilizzato per un lungo periodo.

# <span id="page-243-0"></span>Normative per la copia

### Stati Uniti

Il Congresso degli Stati Uniti ha proibito, in determinate circostanze, la riproduzione dei documenti riportati di seguito. Sono comminabili sanzioni pecuniarie o penali a chiunque risulti colpevole di aver riprodotto i seguenti documenti.

- 1. Titoli o obbligazioni del governo degli Stati Uniti quali:
	- Certificati di deposito del Tesoro
	- Valuta delle banche nazionali
	- Cedole di obbligazioni
	- Banconote della Federal Reserve
	- Certificati di argento
	- Certificati aurei
	- Obbligazioni statali
	- Obbligazioni del Tesoro
	- Obbligazioni della Federal Reserve
	- Valuta divisionaria
	- Certificati di deposito
	- **Banconote**
	- Titoli o obbligazioni di determinate agenzie governative, quali FHA e così via.
	- Obbligazioni (I buoni di risparmio U.S.A. possono essere fotografati solo per fini pubblicitari collegati a campagne promozionali per la vendita di detti titoli.)
	- Marche da bollo. È consentito riprodurre documenti legali contenenti marca da bollo vidimata, purché tale riproduzione sia eseguita per scopi consentiti dalla legge.
	- Francobolli, vidimati e non vidimati. Per fini filatelici, è possibile fotografare francobolli, purché la riproduzione sia in bianco e nero e le dimensioni lineari della riproduzione siano inferiori al 75% o superiori al 150% dell'originale.
	- Vaglia postali
	- Banconote, assegni o cambiali emesse da o per conto di uffici autorizzati degli Stati Uniti.
	- Bolli ed altri rappresentativi di valore, di qualsivoglia denominazione, emanati o che potrebbero essere emanati a seguito di qualsivoglia legge del Congresso statunitense.
- 2. Certificati di indennizzo riadeguati per i veterani delle guerre mondiali.
- 3. Obbligazioni o titoli di qualsivoglia Governo, Banca o Azienda estera.
- 4. Materiale coperto da copyright, a meno che non sia stata ottenuta debita autorizzazione da parte del proprietario dei diritti d'autore oppure la riproduzione rientri nelle disposizioni sull'utilizzo consentito o sui diritti sulla riproduzione previste dalla legge sui diritti d'autore. Ulteriori informazioni su dette disposizioni sono disponibili presso il Copyright Office, Library of Congress, Washington, D.C. 20559. Chiedere della Circolare R21.
- 5. Certificato di cittadinanza o naturalizzazione. È consentito fotografare certificati di naturalizzazione stranieri.
- 244 Stampante multifunzione WorkCentre 6400 Guida dell'utente

Normativa

- 6. Passaporti. È consentito fotografare passaporti stranieri.
- 7. Documenti d'immigrazione.
- 8. Bozze di schede di registrazione.
- 9. Documenti di iscrizione al servizio di leva contenenti una qualsiasi delle seguenti informazioni riguardo al nominativo registrato:
	- Guadagni o reddito
	- Fedina penale
	- Stato fisico o mentale
	- Vivenza a carico
	- Servizio militare precedente

Eccezione: è consentito fotografare certificati di esenzione dal servizio militare nelle forze armate U.S.A.

10. Badge, tesserini d'identificazione, lasciapassare o mostrine indossati da personale militare o da membri di vari dipartimenti federali, quali FBI, Tesoro, ecc. (se non dietro ordine del responsabile di detti dipartimenti o uffici.)

In alcuni stati è inoltre vietata la riproduzione di:

- Licenze automobilistiche
- Patenti di guida
- Carte di circolazione per autovetture

Questo elenco non è completo e Xerox declina qualsiasi responsabilità derivante dalla sua incompletezza o inaccuratezza. In caso di dubbi, rivolgersi al proprio consulente legale.

#### Canada

Il parlamento del Canada ha proibito, in determinate circostanze, la riproduzione dei documenti riportati di seguito. Sono comminabili sanzioni pecuniarie o penali a chiunque risulti colpevole di aver riprodotto i seguenti documenti.

- 1. Banconote a corso legale.
- 2. Obbligazioni o titoli governativi o bancari.
- 3. Buoni del tesoro.
- 4. L'emblema ufficiale del Canada o di una sua provincia, o l'emblema di un ente o di un'autorithy pubblica in Canada, o di una corte di giustizia.
- 5. Proclami, ordini, regolamentazioni, nomine o notifiche (con l'intento fraudolento di far intendere che siano stati stampati dalla Queens Printer for Canada o da ufficio provinciale equivalente).
- 6. Marche, marchi, sigilli, fasce o loghi utilizzati da o per conto del Governo del Canada o da una provincia, dal governo di uno stato diverso dal Canada o da un dipartimento, comitato, Commissione o agenzia istituita dal Governo del Canada, da una sua provincia o dal governo di uno stato diverso dal Canada.
- 7. Timbri a secco o marche da bollo utilizzate a scopo di lucro dal Governo del Canada o da una provincia o dal governo di uno stato diverso dal Canada.

#### Normativa

- 8. Copie false di documenti, registri o archivi custoditi da funzionari pubblici incaricati di redigere o rilasciare copie autentiche.
- 9. Materiale o marchi protetti da copyright di qualsiasi genere o tipo senza il consenso del titolare del copyright o del marchio.

Questo elenco viene fornito in via esemplificativa, ma non è completo e Xerox declina qualsiasi responsabilità derivante dalla sua incompletezza o inaccuratezza. In caso di dubbi, rivolgersi al proprio consulente legale.

#### Altri paesi

- La copia di determinati documenti può essere illegale nel paese in cui viene utilizzato il sistema. Sono comminabili sanzioni pecuniarie o penali a chiunque risulti colpevole di aver riprodotto i seguenti documenti.
- Banconote
- Assegni bancari
- Titoli e obbligazioni di ogni tipo
- Passaporti e carte d'identità
- Materiale coperto da Copyright o marchi commerciali senza autorizzazione del proprietario
- Francobolli e altri strumenti negoziabili

Questo elenco non è completo e Xerox declina qualsiasi responsabilità derivante dalla sua incompletezza o inaccuratezza. In caso di dubbi, rivolgersi al proprio consulente legale.

## <span id="page-246-0"></span>Normative per il fax

#### Stati Uniti

#### **Requisiti dell'intestazione per l'invio di fax**

Il Telephone Consumer Protection Act (Legge sulla protezione degli utenti di telefonia) del 1991 sancisce l'illegalità dell'uso di un computer o di altro dispositivo elettronico per inviare qualsiasi messaggio via fax a meno che tale messaggio non contenga chiaramente, nel margine superiore o inferiore di ciascuna pagina trasmessa oppure nella prima pagina della trasmissione, la data e l'ora di invio e l'identificativo della società o altra entità, oppure dell'individuo che invia il messaggio e il numero di telefono dell'apparecchio trasmittente, o della relativa società, ovvero di un'altra entità o individuo. Il numero di telefono fornito potrebbe non essere un numero 900 o qualsiasi altro numero per il quale gli oneri superano gli addebiti per le chiamate locali o interurbane.

Per programmare queste informazioni nella propria macchina, fare riferimento alla documentazione del cliente e seguire le indicazioni fornite.

#### **Informazioni sull'accoppiatore dati**

Questo dispositivo è conforme alla Parte 68 delle norme FCC e con le specifiche adottate dall'Administrative Council for Terminal Attachments (ACTA). Sul coperchio di questo dispositivo è apposta un'etichetta che contiene varie informazioni, tra cui un identificatore di prodotto con il formato US:AAAEQ##TXXXX. Se richiesto, questo numero va fornito alla società telefonica.

La spina e la presa utilizzate per collegare questa apparecchiatura ai cavi dell'edificio e alla rete telefonica devono essere conformi alle norme FCC, Parte 68, e ai requisiti adottati dall'ACTA. Con questo prodotto vengono forniti un cavo del telefono e una spina modulare omologati. Il prodotto è progettato per il collegamento a una presa modulare compatibile che sia anche conforme. Vedere le istruzioni d'installazione per ulteriori informazioni.

Il dispositivo può essere collegato in sicurezza alle seguenti prese modulari standard: USOC RJ-11C tramite cavo telefonico conforme (con prese modulari) fornito con il kit di installazione. Vedere le istruzioni d'installazione per ulteriori informazioni.

Il Ringer Equivalence Number (REN) indica il numero di dispositivi che è possibile collegare a una linea telefonica. Troppi REN su una linea telefonica potrebbero provocare il mancato squillo dei dispositivi in risposta a una chiamata in ingresso. In gran parte delle aree, ma non in tutte, la somma di REN non deve essere superiore a cinque (5,0). Per essere certi del numero di dispositivi che è possibile collegare a una linea, in base al numero complessivo di REN consentiti, contattare la società telefonica. Per i prodotti approvati dopo il 23 luglio 2001, il REN fa parte dell'identificativo del prodotto, che presenta il formato US:AAAEQ##TXXXX. I numeri costituiti dai simboli ## rappresentano il REN senza virgola decimale (ad esempio, 03 equivale a un REN di 0,3). Per i prodotti precedenti, il REN è indicato separatamente sull'etichetta.

#### Normativa

Per ordinare il servizio corretto dalla società telefonica, fornire i codici FIC (Facility Interface Code) e SOC (Service Order Code) elencati di seguito:

- Facility Interface Code (FIC) = 02LS2
- Service Order Code (SOC) = 9.0Y

**Avvertenza:** Chiedere alla propria società telefonica di specificare il tipo di presa modulare installato sulla linea. Il collegamento di questa macchina a una presa non autorizzata può danneggiare l'apparecchiatura della società telefonica. Il cliente, e non Xerox, si assume la responsabilità di eventuali danni derivanti dalla connessione di questo dispositivo a una presa non autorizzata.

Se il dispositivo Xerox provoca danni alla rete telefonica, la società telefonica notificherà in anticipo che potrebbe verificarsi una temporanea interruzione del servizio. Qualora non sia possibile avvisare il cliente con il dovuto anticipo, la società telefonica provvederà a farlo il prima possibile. Inoltre, l'utente verrà informato del proprio diritto di inviare un reclamo presso il FCC qualora lo ritenga opportuno.

La società telefonica potrebbe apportare modifiche alle proprie strutture, apparecchiature, procedure e attività operative che potrebbero incidere sul funzionamento del dispositivo. In tal caso, la società telefonica ne invierà notifica con debito anticipo, in modo da permettere all'utente di apportare le modifiche necessarie per garantire la continuità del servizio.

In caso di problemi con il dispositivo Xerox, per informazioni in materia di garanzia o riparazioni si prega di contattare il centro assistenza appropriato. Le informazioni al riguardo sono riportate sulla macchina o nella Guida dell'utente. Qualora il dispositivo provochi danni alla rete telefonica, la società telefonica può richiedere all'utente di scollegare il dispositivo finché il problema non viene risolto.

Le riparazioni a questo apparecchio devono essere effettuate esclusivamente da un rappresentante autorizzato Xerox o da un fornitore autorizzato di servizi Xerox. Ciò si applica sia durante che dopo il periodo di garanzia. In caso di riparazioni non autorizzate, il periodo residuo di garanzia viene invalidato.

Questo dispositivo non deve essere utilizzato su linee duplex. Il collegamento a un servizio duplex è soggetto alle tariffe vigenti. Per informazioni al riguardo, contattare la commissione dei servizi di pubblica utilità statali, la commissione dei servizi pubblici o la commissione dell'azienda privata.

Se l'ambiente di installazione (ufficio) è dotato di apparecchiatura di allarme con collegamenti speciali alla linea telefonica, assicurarsi che l'installazione di questo dispositivo Xerox non disabiliti tali apparecchiature.

In caso di dubbi al riguardo, consultare la società telefonica o un installatore qualificato.

#### Canada

Nota: l'etichetta Industry Canada identifica i dispositivi omologati. Tale certificazione significa che il dispositivo soddisfa i requisiti di protezione, funzionamento e sicurezza imposti dalla pertinente documentazione dei Terminal Equipment Technical Requirements (Requisiti tecnici dei dispositivi terminali). Il Dipartimento non garantisce, tuttavia, che il dispositivo funzioni conformemente alle esigenze dell'utenza.

Prima di installare il presente dispositivo, gli utenti sono tenuti ad accertarsi che sia loro consentita la connessione alle strutture della società di telecomunicazioni locale. Il dispositivo deve inoltre essere installato mediante un metodo di connessione consentito. Il cliente è inoltre tenuto a sapere che il rispetto delle condizioni sopra indicate può, in taluni casi, non essere sufficiente ad impedire un difetto del servizio.

Pe riparazioni degli apparecchi omologati devono essere coordinate da un rappresentante designato dal fornitore. Qualsiasi riparazione o alterazione del dispositivo effettuata dall'utente, o eventuali guasti del dispositivo, possono indurre la società telefonica a richiedere all'utente di procedere alla sconnessione dell'apparecchio.

Per la propria protezione, gli utenti devono accertarsi che le connessioni elettriche di terra dell'impianto elettrico, le linee telefoniche e il complesso interno dei tubi idrici in metallo siano, se presenti, connessi assieme. Questa precauzione è particolarmente importante nelle aree rurali.

**Attenzione:** gli utenti non devono tentare di effettuare da soli i collegamenti, ma devono rivolgersi alle competenti autorità preposte all'ispezione oppure a un elettricista di professione, in base alle necessità.

Il Ringer Equivalence Number (REN) assegnato a ciascun dispositivo terminale indica il numero massimo di dispositivi che è possibile collegare a un'interfaccia telefonica. La terminazione su un'interfaccia può consistere in una qualsiasi combinazione di dispositivi soggetti esclusivamente al requisito che la somma di REN di tutti i dispositivi non sia superiore a 5. Per conoscere il valore REN per il Canada, vedere l'etichetta sul dispositivo.

#### Normativa

#### Europa

#### **Direttiva relativa alle apparecchiature terminali radio e per telecomunicazioni**

Questo apparecchio fax è stato approvato conformemente alla Direttiva 1999/5/EC per una connessione a terminale singolo paneuropea alla rete pubblica commutata (PSTN). Tuttavia, a causa delle differenze tra le reti PSTN dei singoli paesi, l'approvazione non costituisce di per sé garanzia incondizionata del corretto funzionamento su ciascun terminale PSTN.

In caso di problemi, contattare innanzitutto il rappresentante autorizzato locale Xerox.

Questo prodotto è stato collaudato ed è risultato conforme a ES 203 021-1, -2, -3, una specifica tecnica per apparecchi terminali utilizzati su reti telefoniche analogiche commutate nell'area della Comunità europea. Questo prodotto è dotato di impostazioni per i prefissi internazionali regolabili dall'utente. Fare riferimento alla documentazione cliente per la relativa procedura. I prefissi internazionali devono essere impostati prima di collegare il prodotto alla rete.

Nota: Sebbene questo dispositivo possa utilizzare sia segnali di selezione a impulsi (sistema decadico) che a toni (DTMF), si consiglia di utilizzare i segnali DTMF. I segnali DTMF garantiscono un sistema di chiamate affidabile e più rapido. Le modifiche a questo prodotto e le connessioni a software o apparecchi di controllo esterni non autorizzate da Xerox invalidano la garanzia.

### Informazioni sulle telecomunicazioni in Nuova Zelanda

1. La concessione di un permesso Telepermit per qualsiasi apparecchio terminale indica solo che Telecom ha accettato che quell'apparecchio è conforme alle condizioni minime per la connessione alla propria rete. Non indica quindi alcuna approvazione del prodotto da parte di Telecom e non offre alcun tipo di garanzia. Soprattutto, non garantisce che un particolare apparecchio possa funzionare correttamente sotto tutti gli aspetti con un altro apparecchio di marca o modello diverso che abbia ricevuto un Telepermit e non implica che qualsiasi prodotto sia compatibile con tutti i servizi di rete di Telecom.

L'apparecchiatura potrebbe non funzionare correttamente a velocità di trasmissione dati più elevate. In alcune implementazioni di reti telefoniche pubbliche (PSTN), le connessioni a 33,6 e 56 kbps possono essere limitate a velocità di trasmissione in bit inferiori. Telecom non potrà essere ritenuta responsabile nel caso in cui vengano a verificarsi problemi dovuti a tali circostanze.

- 2. Nel caso in cui venisse danneggiato, scollegare immediatamente l'apparecchio e procedere allo smaltimento o alla riparazione.
- 3. Questo modem non deve essere utilizzato nei casi in cui possa costituire un pericolo per altri clienti Telecom.
- 4. Questo dispositivo è dotato di composizione a impulsi, mentre lo standard Telecom è rappresentato dalla composizione a toni DTMF. Non viene fornita alcuna garanzia che le linee Telecom continueranno a supportare la composizione a impulsi.
- 5. L'uso della composizione a impulsi, quando l'apparecchio è collegato alla stessa linea di altri apparecchi, può comportare il verificarsi di rumori e può inoltre causare una condizione di risposta errata. Nel caso in cui si verifichino questi problemi, NON contattare il servizio guasti di Telecom.
- 6. Il metodo di composizione preferito è quello a toni DTMF, in quanto è più rapido di quello a impulsi (decadico) ed è inoltre facilmente disponibile su quasi tutte le centrali telefoniche della Nuova Zelanda.
- 7. Attenzione: in condizioni di mancanza di corrente non è possibile chiamare il numero '111' né altri numeri.
- 8. Questo apparecchio potrebbe non consentire un efficace trasferimento delle chiamate ad altri dispositivi collegati alla stessa linea.
- 9. Alcuni parametri necessari per la conformità ai requisiti Telepermit di Telecom dipendono dai dispositivi (PC) associati a questa macchina. I dispositivi associati devono essere impostati in modo da funzionare entro i seguenti limiti per essere conformi alle specifiche Telecom:

Per chiamate ripetute allo stesso numero:

- non è consentito richiamare lo stesso numero per più di 10 volte in un periodo di tempo di 30 minuti per qualsiasi singola chiamata avviata manualmente;
- l'apparecchio deve essere riagganciato per un periodo non inferiore a 30 secondi tra la fine di un tentativo e l'inizio di quello seguente.

Per chiamate automatiche a numeri diversi:

- l'apparecchio deve essere impostato in modo da garantire che tra le chiamate automatiche a numeri diversi venga rispettato un intervallo di almeno 5 secondi.
- 10. Per un funzionamento corretto, il totale dei REN di tutti i dispositivi collegati a una singola linea in qualsiasi momento non deve essere superiore a 5.

Normativa

# <span id="page-251-0"></span>Schede tecniche sulla sicurezza dei materiali

Per informazioni sulla sicurezza dei materiali del sistema Stampante WorkCentre 6400, visitare i siti sottoelencati.

America del Nord: [www.xerox.com/msds](http://www.office.xerox.com/cgi-bin/printer.pl?APP=udpdfs&Page=color&Model=WorkCentre+6400&PgName=msdsna&Language=italian)

Unione Europea: [www.xerox.com/environment\\_europe](http://www.office.xerox.com/cgi-bin/printer.pl?APP=udpdfs&Page=color&Model=WorkCentre+6400&PgName=msdseu&Language=italian)

Per i numeri di telefono del centro assistenza clienti, visitare il sito [www.xerox.com/office/worldcontacts.](http://www.office.xerox.com/cgi-bin/printer.pl?APP=udpdfs&Page=color&Model=WorkCentre+6400&PgName=customersupport&Language=italian)
# B Riciclaggio e smaltimento

Questo capitolo include istruzioni e informazioni per il riciclaggio e lo smaltimento per:

- [Tutti i paesi a pagina 254](#page-253-0)
- [Unione Europea a pagina 254](#page-253-1)
- [America del Nord a pagina 256](#page-255-0)
- [Altri paesi a pagina 256](#page-255-1)

# Istruzioni e informazioni

# <span id="page-253-2"></span><span id="page-253-0"></span>Tutti i paesi

Se è necessario smaltire il prodotto Xerox, tenere presente che contiene mercurio (nelle lampade) e potrebbe contenere piombo, perclorato e altri materiali il cui smaltimento deve essere gestito in conformità alle norme ambientali vigenti. La presenza di questi materiali è pienamente conforme alle normative internazionali in vigore al momento dell'immissione del prodotto sul mercato. Per informazioni sul riciclaggio e sullo smaltimento, contattare le autorità locali. Negli Stati Uniti è possibile inoltre fare riferimento al sito Web di Electronic Industries Alliance all'indirizzo [www.eiae.org](http://www.eiae.org/). Materiale con perclorato - Questo prodotto può includere uno o più dispositivi contenenti perclorato, come le batterie. Potrebbe richiedere procedure di manipolazione speciali; vedere [www.dtsc.ca.gov/hazardouswaste/perchlorate.](http://www.dtsc.ca.gov/hazardouswaste/perchlorate/)

# <span id="page-253-1"></span>Unione Europea

Alcune apparecchiature possono essere utilizzate in applicazioni di tipo sia domestico che aziendale/professionale.

# **Ambiente domestico**

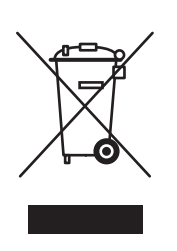

L'applicazione di questo simbolo sull'apparecchiatura in uso indica il divieto di smaltire l'apparecchiatura secondo le normali procedure di smaltimento dei rifiuti domestici.

Nel rispetto della legislazione europea, le apparecchiature elettriche ed elettroniche vanno smaltite separatamente dai rifiuti domestici.

Gli utenti privati residenti negli stati membri dell'Unione europea sono tenuti a consegnare - a titolo gratuito - le apparecchiature elettriche ed elettroniche agli enti specificamente preposti alla loro raccolta. Contattare l'ente locale preposto allo smaltimento.

In alcuni stati membri, quando si acquista un'apparecchiatura nuova, il rivenditore locale ha l'obbligo di ritirare a titolo gratuito il prodotto usato. Rivolgersi al proprio negoziante per ulteriori informazioni.

# **Ambiente aziendale/professionale**

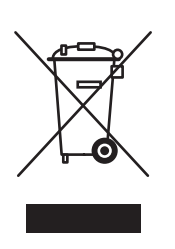

L'applicazione di questo simbolo sull'apparecchiatura in uso indica che è fatto obbligo di smaltire questo prodotto in conformità alle procedure nazionali vigenti.

Nel rispetto della legislazione europea, le apparecchiature elettriche ed elettroniche vanno smaltite conformemente alle procedure vigenti.

Prima di smaltire l'apparecchiatura, chiedere al rivenditore o al rappresentante Xerox locale se esistono programmi di ritiro.

#### **Informazioni sulla raccolta e sullo smaltimento di batterie e prodotti usati**

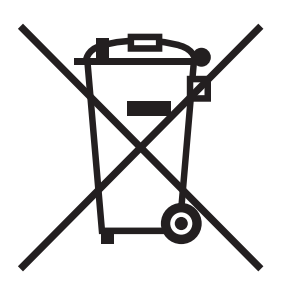

La presenza di questi simboli sui prodotti e/o sulla documentazione in dotazione indica che non è possibile smaltire batterie e prodotti elettrici ed elettronici usati tramite i normali canali di smaltimento dei rifiuti domestici. Per il trattamento, il recupero e il riciclaggio di batterie e prodotti usati, servirsi degli appositi centri di raccolta, in conformità con le norme vigenti nel proprio paese e con le direttive 2002/96/CE e 2006/66/CE.

Lo smaltimento corretto di questi prodotti e batterie contribuisce al risparmio di risorse preziose e previene effetti nocivi all'ambiente e alla salute che potrebbero essere causati da pratiche inappropriate di gestione dei rifiuti.

Per ulteriori informazioni sulla raccolta e sul riciclaggio di batterie e prodotti usati, rivolgersi alle autorità locali responsabili dello smaltimento dei rifiuti oppure al rivenditore dei prodotti.

L'errato smaltimento di questo tipo di rifiuti è penalmente perseguibile a norma della legislazione vigente.

#### **Utenti aziendali nell'Unione Europea**

Per smaltire le apparecchiature elettriche ed elettroniche, rivolgersi al proprio fornitore per assistenza.

#### **Informazioni sullo smaltimento nei paesi al di fuori dell'Unione Europea**

Per smaltire questi prodotti, rivolgersi alle autorità locali oppure al rivenditore per ottenere le necessarie informazioni.

Riciclaggio e smaltimento

### **Nota per il simbolo della batteria**

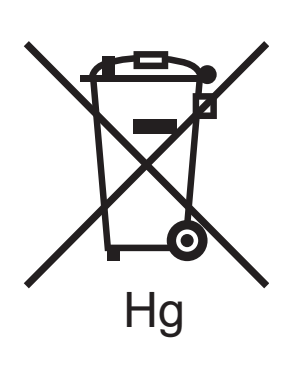

Il simbolo del contenitore rifiuti potrebbe essere associato a un simbolo chimico. Questo garantisce la conformità del prodotto ai requisiti della direttiva.

#### **Rimozione**

La sostituzione delle batterie deve essere eseguita solo da fornitori approvati dal produttore.

# <span id="page-255-0"></span>America del Nord

Xerox gestisce un programma di ritiro e riutilizzo/riciclaggio delle apparecchiature. Contattare il rappresentante Xerox locale (1-800-ASK-XEROX) per verificare se il prodotto Xerox in uso è incluso nel programma. Per ulteriori informazioni sui programmi di preservazione ambientale Xerox, visitare il sito [www.xerox.com/environment](http://www.office.xerox.com/cgi-bin/printer.pl?APP=udpdfs&Page=Color&Model=WorkCentre+6400&PgName=environmentna&Language=italian); per informazioni sul riciclaggio e sullo smaltimento, contattare le autorità locali.

# <span id="page-255-1"></span>Altri paesi

Contattare le autorità locali competenti in materia di smaltimento dei rifiuti e chiedere informazioni.

# A

[accesso amministratore, 28](#page-27-0) alimentatore da 500 fogli [opzione stampante, 23](#page-22-0) [alimentazione errata, 211](#page-210-0)

#### B

bianco e nero [stampa, 75](#page-74-0) buste [caricamento, 49](#page-48-0) [stampa, 58](#page-57-0)

# $\overline{C}$

caricamento [buste, 49](#page-48-0) [supporti, 46](#page-45-0) [vassoio 2, 3 o 4, 53](#page-52-0) [caricamento dei supporti di stampa, 46](#page-45-0) caricamento della carta [vassoio 1, 46](#page-45-1) [caricamento della carta nel vassoio 2, 3 o 4, 53](#page-52-0) [caricamento di buste, 49](#page-48-0) [caricare documenti da scansire, 134](#page-133-0) carta lucida [stampa, 59](#page-58-0) [cavi di prolunga, 12](#page-11-0) CentreWare IS [scansione, 133](#page-132-0) [Centro assistenza Xerox, 30](#page-29-0) collegamenti web [informazioni, 29](#page-28-0) connessione [Ethernet, 32](#page-31-0) [USB, 32](#page-31-1) connessione di rete [Ethernet, 32](#page-31-0) [contratto di assistenza, 183](#page-182-0)

coperchio documenti [pulizia, 166](#page-165-0) [copertine, 77](#page-76-0) [stampa, 77](#page-76-0) [correzioni colore, 72](#page-71-0) [creazione di formati personalizzati, 85](#page-84-0)

# D

[Diagramma dei menu, 27](#page-26-0) driver [descrizione, 35](#page-34-0) installazione rapida da CD-ROM [Windows 2000 o versioni successive, 37](#page-36-0) procedura di installazione da CD-ROM [Windows 2000 o versioni successive, 36](#page-35-0) [Windows 2000 o versioni successive, 36](#page-35-1) driver di stampa [installazione, 35](#page-34-1) installazione rapida da CD-ROM [Windows 2000 o versioni successive, 37](#page-36-0) procedura di installazione da CD-ROM [Windows 2000 o versioni successive, 36](#page-35-0) [sistemi operativi, 35](#page-34-0) [Windows 2000 o versioni successive, 36](#page-35-1)

# E

[elementi della manutenzione ordinaria, 176](#page-175-0) [e-mail, 155](#page-154-0) [scansione di un'immagine in un messaggio](#page-154-0)  e-mail, 155 etichette [stampa, 58](#page-57-1)

# F

[file, 154](#page-153-0) [scansione di un'immagine in un file, 154](#page-153-0) [filigrane, 82](#page-81-0) [formati personalizzati, 85](#page-84-0) formato carta personalizzato [stampa, 60](#page-59-0) formato originale [impostazione di un modello di scansione, 141](#page-140-0) [impostazione modelli di scansione, 141](#page-140-0) funzioni [configurazioni stampante, 22](#page-21-0)

# G

guida [risorse, 29](#page-28-0)

#### I

immagini [scansione su e-mail, 155](#page-154-0) [scansione su file, 154](#page-153-0) [scansione su home, 157](#page-156-0) [immagini speculari, 84](#page-83-0) [stampa, 84](#page-83-0) [impostazione delle proporzioni, 81](#page-80-0) inceppamenti [punti metallici, 206](#page-205-0) [inceppamenti carta, 191](#page-190-0) [alimentatore originali, 201](#page-200-0) [fusore, 198](#page-197-0) [prevenzione, 191](#page-190-0) [stazione di finitura, 204](#page-203-0) [unità fronte/retro, 197](#page-196-0) [Vassoio 1 o Vassoio 2, 191](#page-190-1) [Vassoio 2, 194](#page-193-0) [Vassoio 3 o 4, 196](#page-195-0) informazioni [assistenza tecnica, 29](#page-28-0) [collegamenti web, 29](#page-28-0) [esercitazioni su video, 29](#page-28-0) [Guida all'installazione, 29](#page-28-0) [Guida rapida, 29](#page-28-0) [pagine di informazioni, 29](#page-28-0) [PhaserSMART, 29](#page-28-0) [relative alla stampante, 29](#page-28-0) [risorse, 29](#page-28-0) [strumenti di gestione stampante, 29](#page-28-0) [sul pannello comandi, 26](#page-25-0) [informazioni utili, 233](#page-232-0) [assistenza tecnica, 29](#page-28-0) inserti [stampa, 76](#page-75-0) installazione dei driver di stampa [Windows 2000 o versioni successive, 36](#page-35-1) istruzioni [spostamento della stampante, 183](#page-182-0)

#### L

lastra di esposizione [pulizia, 166](#page-165-0) [lavoro di stampa protetto, 87](#page-86-0) [stampa, 87](#page-86-0) lenti del laser [pulizia, 174](#page-173-0) [libretti, 70](#page-69-0) [stampa, 70](#page-69-0)

# M

Macintosh OS X versione 10.3 [connessione Bonjour, 38](#page-37-0) [connessione USB, 37,](#page-36-0) [38](#page-37-1) [driver di stampa, 38](#page-37-2) manutenzione [precauzioni generali, 164](#page-163-0) [pulizia, 164](#page-163-0) [materiali di consumo, 15,](#page-14-0) [176](#page-175-1) [basso, 177](#page-176-0) [materiali di consumo non Xerox, 177](#page-176-1) [ordinazione, 177](#page-176-2) [sostituzione, 176,](#page-175-2) [177](#page-176-0) [materiali di consumo non Xerox, 177](#page-176-1) [memoria, 240](#page-239-0) [messaggi di stato, 177](#page-176-0) modello [creazione di un modello di scansione, 140](#page-139-0) [msds, 252](#page-251-0)

# N

normativa [Canada, 242](#page-241-0) [Europa, 243](#page-242-0) [Stati Uniti, 242](#page-241-1) [notifica di completamento lavoro, 86](#page-85-0)

# $\Omega$

opzione stampante [alimentatore da 500 fogli, 23](#page-22-0) [opzioni, 23](#page-22-1) [opzioni di stampa, 61](#page-60-0)

#### P

[pagine al minuto \(ppm\), 22](#page-21-1) [pagine di informazioni, 26,](#page-25-0) [27](#page-26-1) [Diagramma dei menu, 27](#page-26-0) [stampa, 27](#page-26-1) [pagine non standard, 79](#page-78-0) [stampa, 79](#page-78-0) [pannello comandi, 24](#page-23-0) [avvertenze, 177](#page-176-0) [Diagramma dei menu, 27](#page-26-0) [funzioni e layout, 24](#page-23-1) [messaggi di stato, 177](#page-176-0) [pagine di informazioni, 27](#page-26-1) [parti della stampante, 20](#page-19-0) [parti di ricambio, 176](#page-175-0) [parti sostituibili dal cliente, 176,](#page-175-0) [177](#page-176-3) [PCL, 35](#page-34-0) più pagine su un singolo foglio (Immagini multiple) [stampa, 69](#page-68-0) [PostScript, 35](#page-34-0) [Precauzioni generali, 164](#page-163-1) [problemi e soluzioni, 187](#page-186-0) [assistenza tecnica, 29](#page-28-0) [inceppamenti carta, 191](#page-190-0) [PhaserSMART, 29](#page-28-0) [problemi relativi alla qualità di stampa, 213](#page-212-0) [problemi relativi a copia/scansione, 228](#page-227-0) [problemi relativi al fax, 229](#page-228-0) problemi relativi alla qualità di stampa [problemi e soluzioni, 213](#page-212-0) procedura rapida di installazione da CD-ROM [Windows 2000 o versioni successive, 36,](#page-35-0) [37](#page-36-0) prodotto [manutenzione, 163](#page-162-0) pulizia [coperchio documenti, 166](#page-165-0) [esterna, 167](#page-166-0) [lastra di esposizione, 166](#page-165-0) [lenti del laser, 174](#page-173-0) [rulli di trasferimento supporti, 173](#page-172-0) [rullo alimentatore originali, 171](#page-170-0) [rullo di alimentazione, 168](#page-167-0) [rullo di alimentazione unità fronte/retro, 172](#page-171-0) [rullo di alimentazione vassoi 2, 3, 4, 170](#page-169-0)

#### R

rete [indirizzi IP, 33](#page-32-0) [scelta di una connessione di rete, 32](#page-31-2) [Rimozione degli inceppamenti della carta dal](#page-190-2)  vassoio 1, 191 [Rimozione degli inceppamenti della carta dal](#page-195-1)  vassoio 3/4, 196 [Rimozione degli inceppamenti della carta](#page-196-1)  nell'unità fronte/retro, 197 [Rimozione degli inceppamenti della carta](#page-197-1)  nell'unità fusore, 198 [Risoluzione dei problemi relativi agli](#page-208-0)  inceppamenti carta, 209 risorse [informazioni, 29](#page-28-0) rulli dell'alimentatore originali [pulizia, 171](#page-170-0) rulli di alimentazione unità fronte/retro [pulizia, 172](#page-171-0) rulli di trasferimento supporti [pulizia, 173](#page-172-0) rullo di alimentazione [pulizia, 168](#page-167-0) rullo di alimentazione vassoi 2, 3, 4 [pulizia, 170](#page-169-0)

# S

scansione [caricamento di documenti, 134](#page-133-0) [descrizione generale, 132](#page-131-0) impostazione [modello, 141](#page-140-0) [modello, 141](#page-140-0) [opzioni, 158](#page-157-0) [scansione su home, 157](#page-156-0) [su e-mail, 155](#page-154-0) [su file, 154](#page-153-0) [utilizzo di CentreWare IS, 133](#page-132-0) [scansione su home, 157](#page-156-0) [scelta di una connessione di rete, 32](#page-31-2) [selezione delle opzioni di stampa, 61](#page-60-0)

sicurezza [elettrica, 12](#page-11-1) [laser, 12](#page-11-2) [manutenzione, 16](#page-15-0) [materiali di consumo della stampante, 15](#page-14-0) [operativa, 14](#page-13-0) [requisiti, 11](#page-10-0) [ubicazione prodotto, 14](#page-13-1) [sicurezza elettrica, 12](#page-11-3) [sollevamento della stampante, 183](#page-182-0) specifiche [ambientali, 237](#page-236-0) [controller, 240](#page-239-1) [memoria, 240](#page-239-0) [prestazioni, 239](#page-238-0) [prodotto, 235](#page-234-0) [specifiche elettriche, 238](#page-237-0) [specifiche fisiche, 236](#page-235-0) spostamento [precauzioni, 183](#page-182-0) [stampante, 183](#page-182-0) stampa [bianco e nero, 75](#page-74-0) [buste, 58](#page-57-0) [carta lucida, 59](#page-58-0) [copertine, 77](#page-76-0) [entrambi i lati del foglio, 66](#page-65-0) [etichette, 58](#page-57-1) [filigrane, 82](#page-81-0) [formato carta personalizzato, 60](#page-59-0) [immagini speculari, 84](#page-83-0) [impostazione delle proporzioni, 81](#page-80-0) [inserti, 76](#page-75-0) [lavoro di stampa protetto, 87](#page-86-0) [libretti, 70](#page-69-0) [opzioni, 61](#page-60-0) [pagine di informazioni, 27](#page-26-1) [pagine non standard, 79](#page-78-0) [più pagine su un singolo foglio \(Immagini](#page-68-0)  multiple), 69 [supporti speciali, 57](#page-56-0) [tipi di lavoro speciali, 87](#page-86-1) [trasparenti, 57](#page-56-1)

stampante [configurazioni, 22](#page-21-2) [configurazioni disponibili, 22](#page-21-0) [connessione, 22](#page-21-3) [danni, 183](#page-182-0) [driver, 35](#page-34-0) [font, 22](#page-21-3) [funzioni, 22](#page-21-4) [funzioni avanzate, 22](#page-21-0) [funzioni del pannello comandi, 24](#page-23-1) [funzioni standard, 22](#page-21-3) [materiali di consumo, 15](#page-14-0) [non imballata correttamente, 183](#page-182-0) [pulizia, 166](#page-165-1) [requisiti di sicurezza, 11](#page-10-0) [riciclaggio, 254](#page-253-2) [risoluzione massima \(dpi\), 22](#page-21-3) [risorse di informazioni, 29](#page-28-0) [sicurezza elettrica, 12](#page-11-4) [smaltimento, 254](#page-253-2) [specifiche fisiche, 236](#page-235-0) [spostamento, 183](#page-182-0) [vassoi, 22](#page-21-3) [velocità di stampa massima, 22](#page-21-3) [stazione di finitura, 23](#page-22-2) supporti [accettati, 43](#page-42-0) [caricamento, 46](#page-45-0) [supporti speciali, 57](#page-56-0) [stampa, 57](#page-56-0) [supporto, 23](#page-22-3)

# T

[terminale di messa a terra, 12](#page-11-5) [tipi di lavoro speciali, 87](#page-86-1) [Total Satisfaction Guarantee \(Garanzia](#page-182-0)  "soddisfatti o rimborsati"), 183 trasparenti [stampa, 57](#page-56-1)

### $\cup$

[ubicazione prodotto, 14](#page-13-1) [USB, 32](#page-31-1) Utilità di scansione Xerox [funzione impostazione modelli di](#page-140-0)  scansione, 141 [funzione scansione su e-mail, 155](#page-154-0) [funzione scansione su file, 154](#page-153-0) [funzione scansione su home, 157](#page-156-0) [impostazione di un modello, 140](#page-139-0)

# V

vassoio 1 [caricamento della carta, 46](#page-45-1)

#### W

Windows [connessione di rete, 36](#page-35-0) [installare i driver di stampa per Windows](#page-35-1)  2000 o versioni successive, 36 Windows 2000 o versioni successive [connessione USB, 36,](#page-35-0) [37](#page-36-0)

# X

Xerox [garanzia, 183](#page-182-0)